Действительно начиная с версии 01.01.zz (Фирменное ПО прибора)

BA01251D/53/RU/03.21

71512043 2021-01-01

# Инструкция по эксплуатации Proline Promass I 100

Расходомер массовый PROFIBUS DP

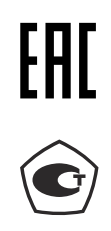

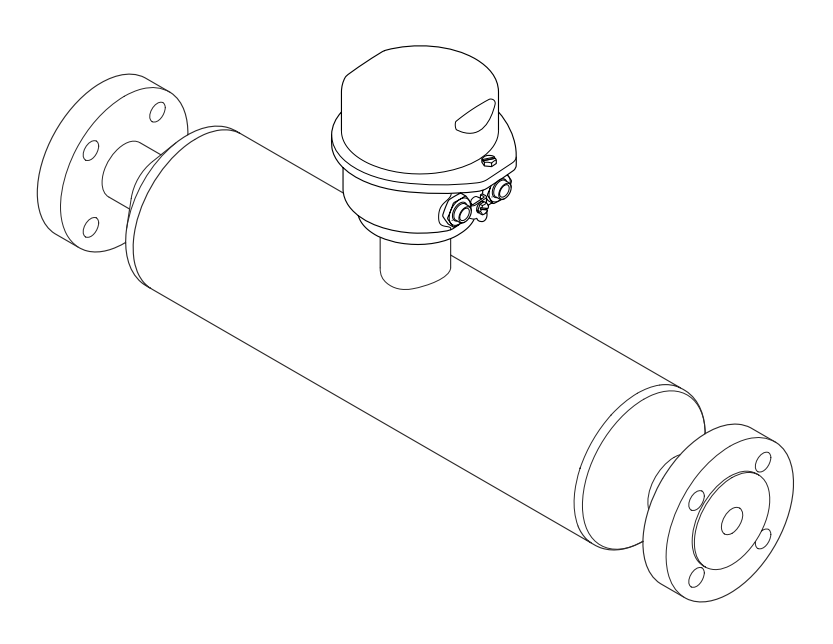

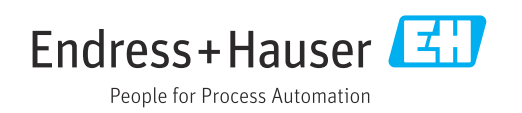

- Убедитесь в том, что документ хранится в безопасном месте и всегда доступен при работе с прибором.
- В целях предотвращения опасности для персонала и имущества внимательно ознакомьтесь с разделом "Основные правила техники безопасности", а также со всеми другими правилами техники безопасности, содержащимися в документе и имеющими отношение к рабочим процедурам.
- Изготовитель сохраняет за собой право на изменение технических данных без предварительного уведомления. Актуальную информацию и обновления настоящей инструкции по эксплуатации можно получить в региональном торговом представительстве Endress+Hauser.

# Содержание

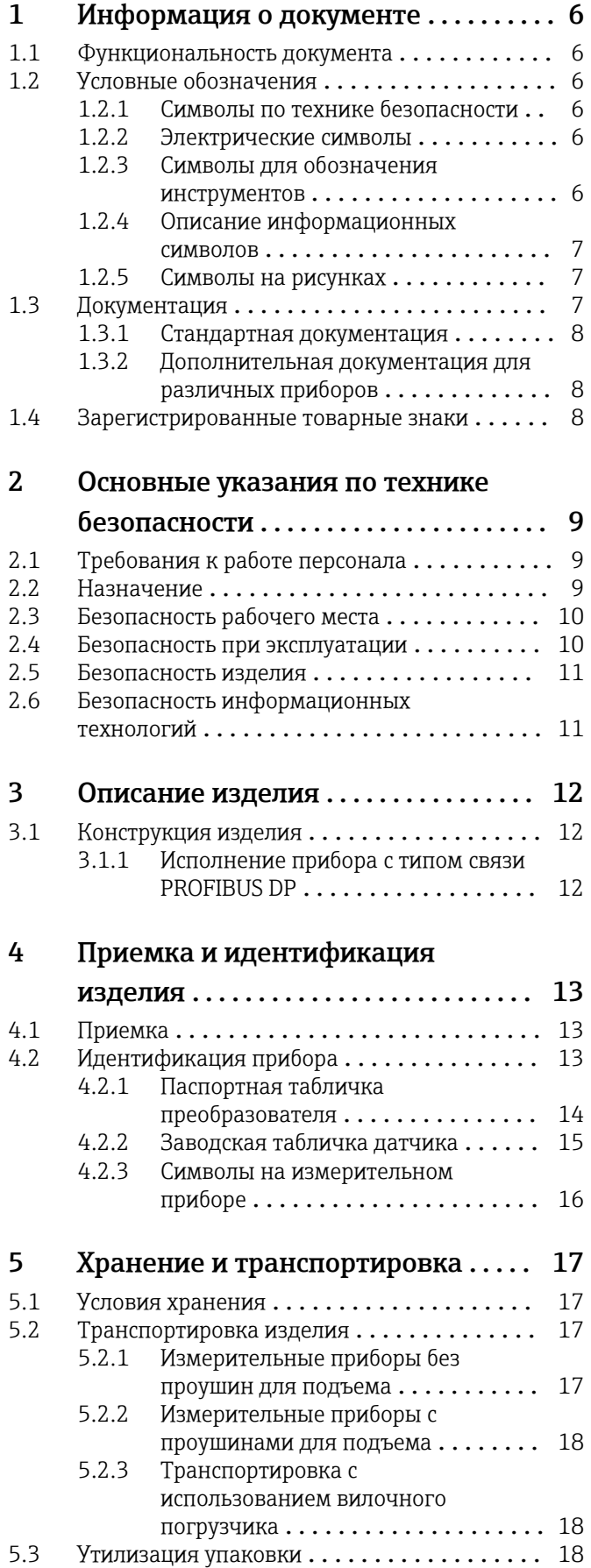

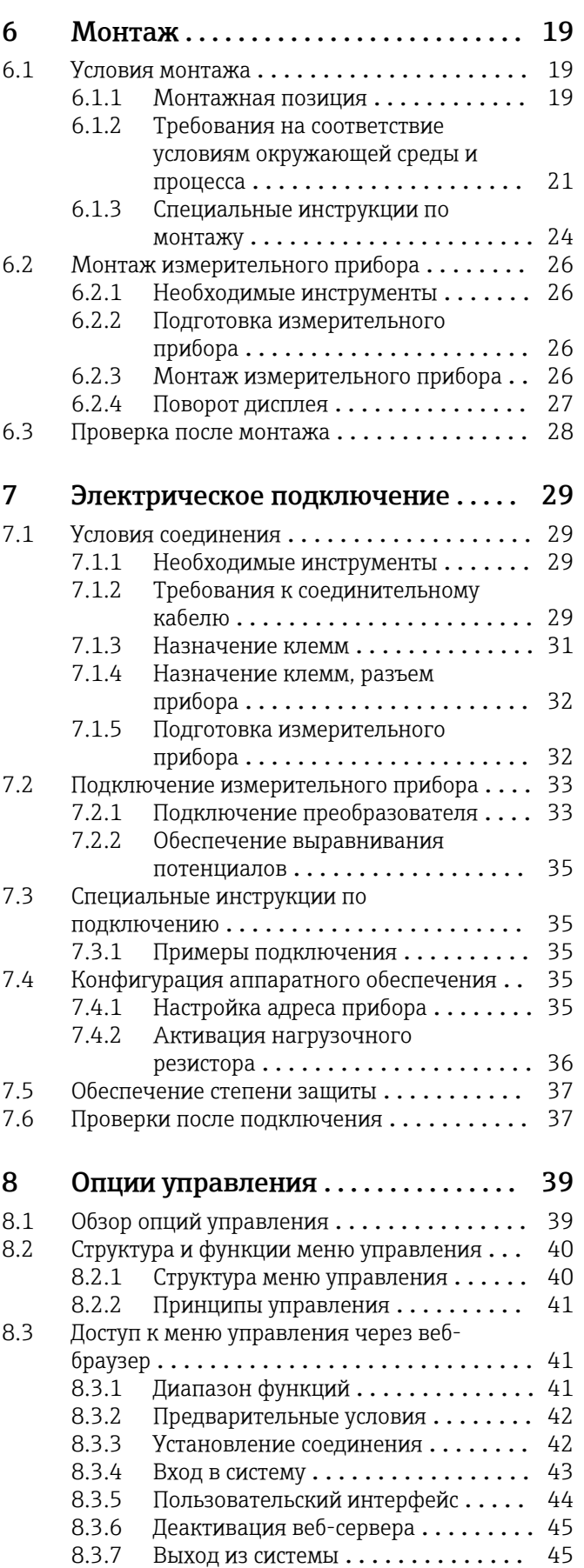

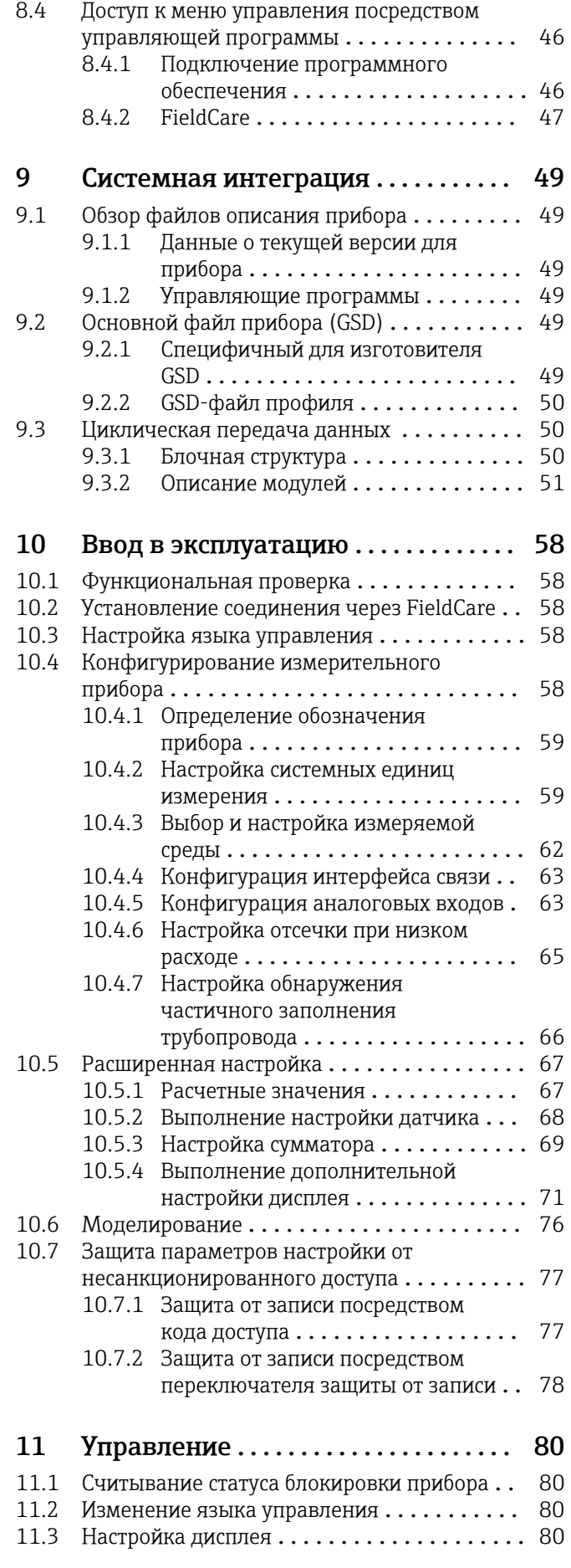

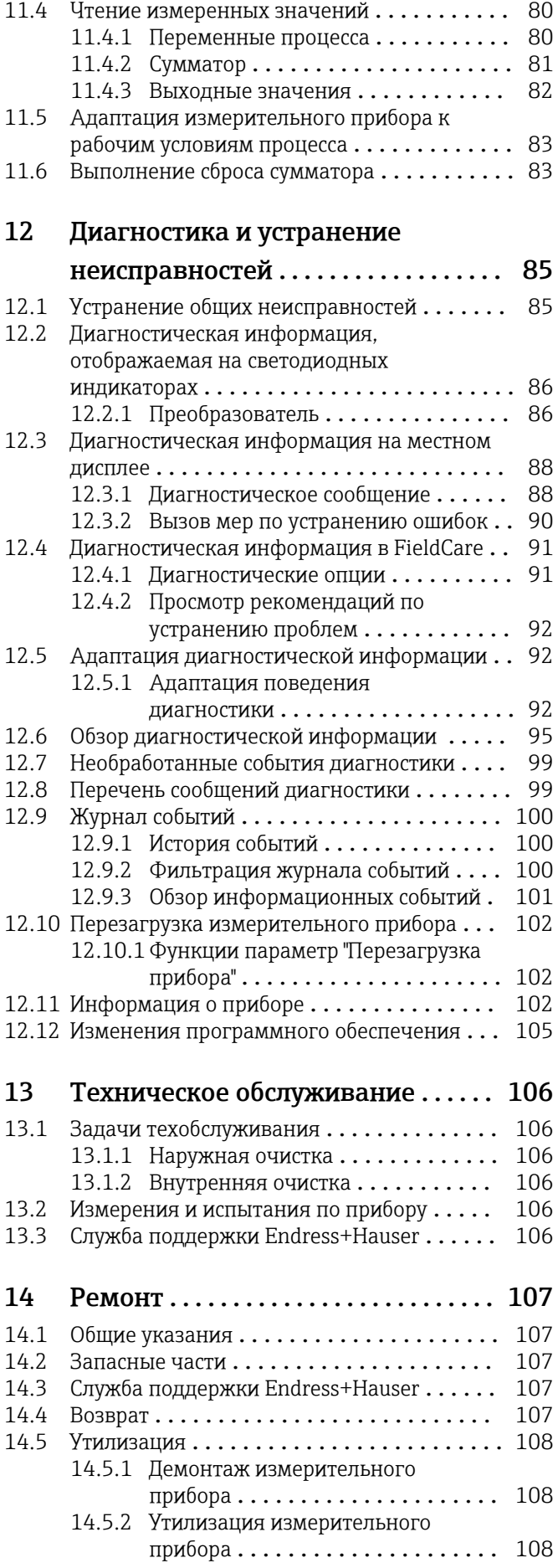

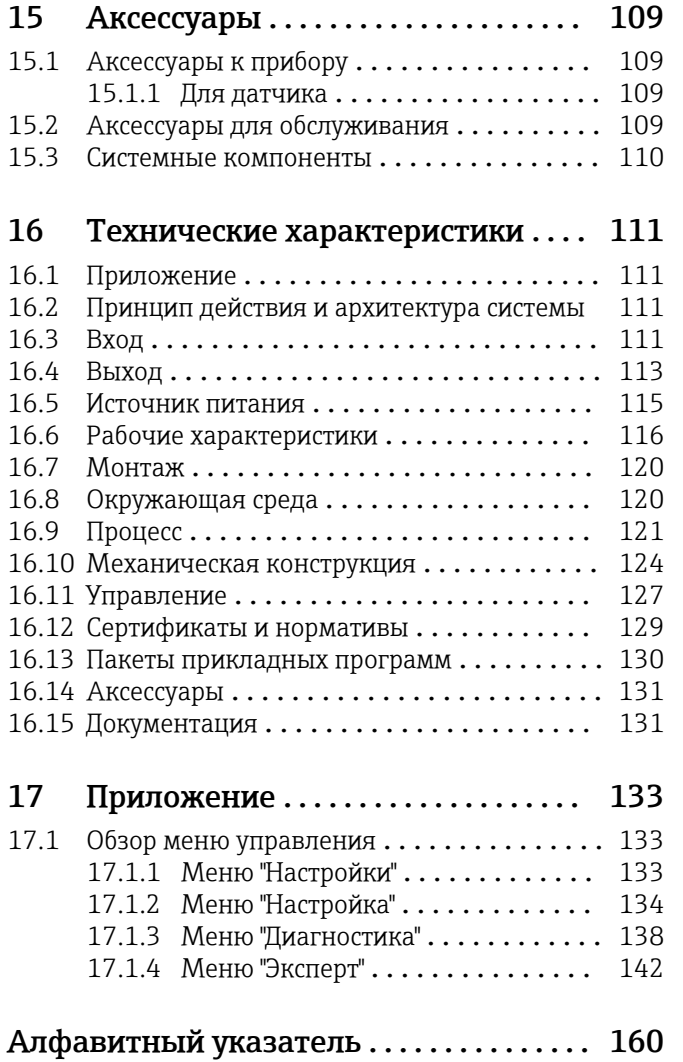

# <span id="page-5-0"></span>1 Информация о документе

# 1.1 Функциональность документа

Это руководство по эксплуатации содержит информацию, необходимую на различных стадиях срока службы прибора: начиная с идентификации, приемки и хранения продукта, его монтажа, подсоединения, ввода в эксплуатацию и завершая устранением неисправностей, сервисным обслуживанием и утилизацией.

# 1.2 Условные обозначения

# 1.2.1 Символы по технике безопасности

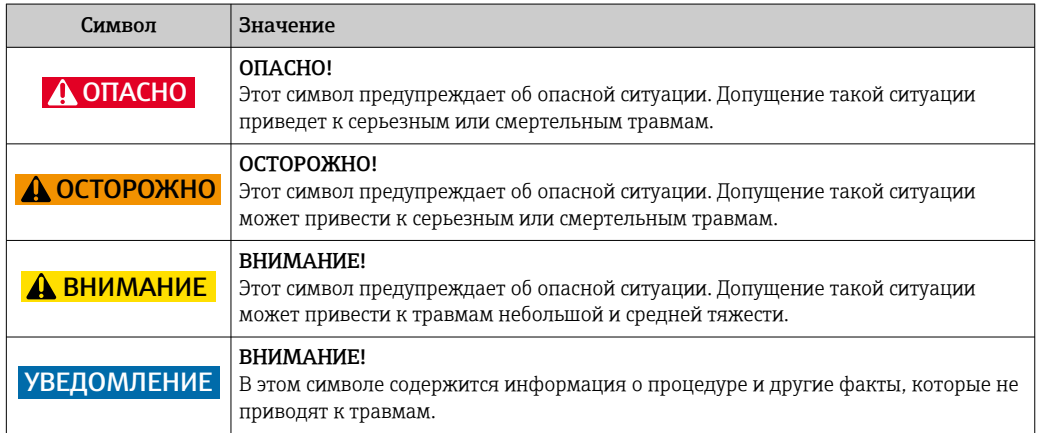

# 1.2.2 Электрические символы

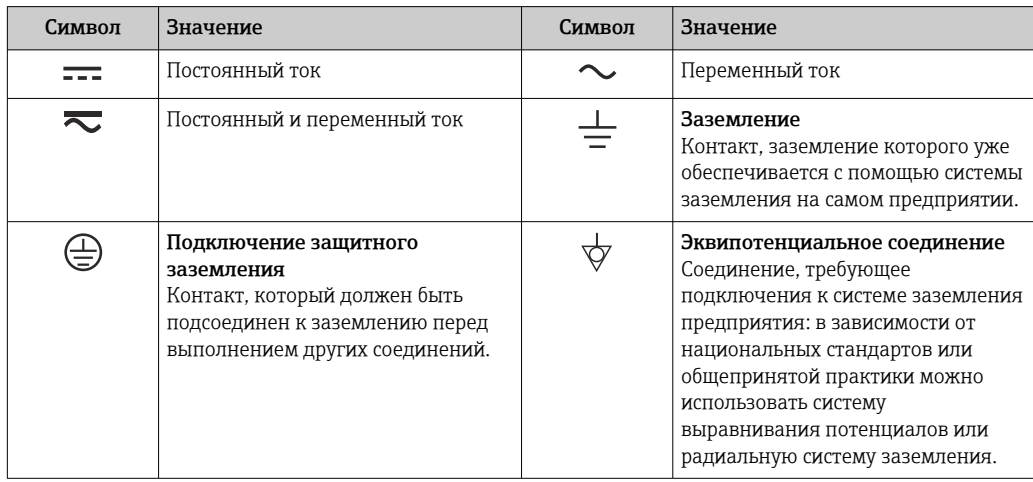

# 1.2.3 Символы для обозначения инструментов

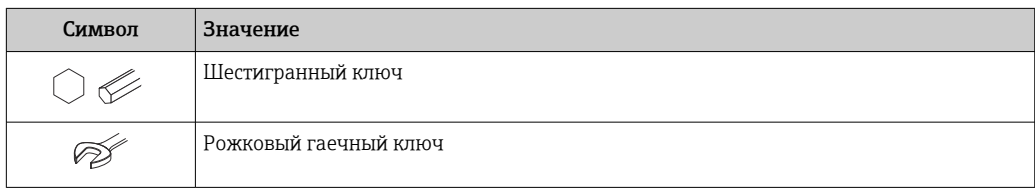

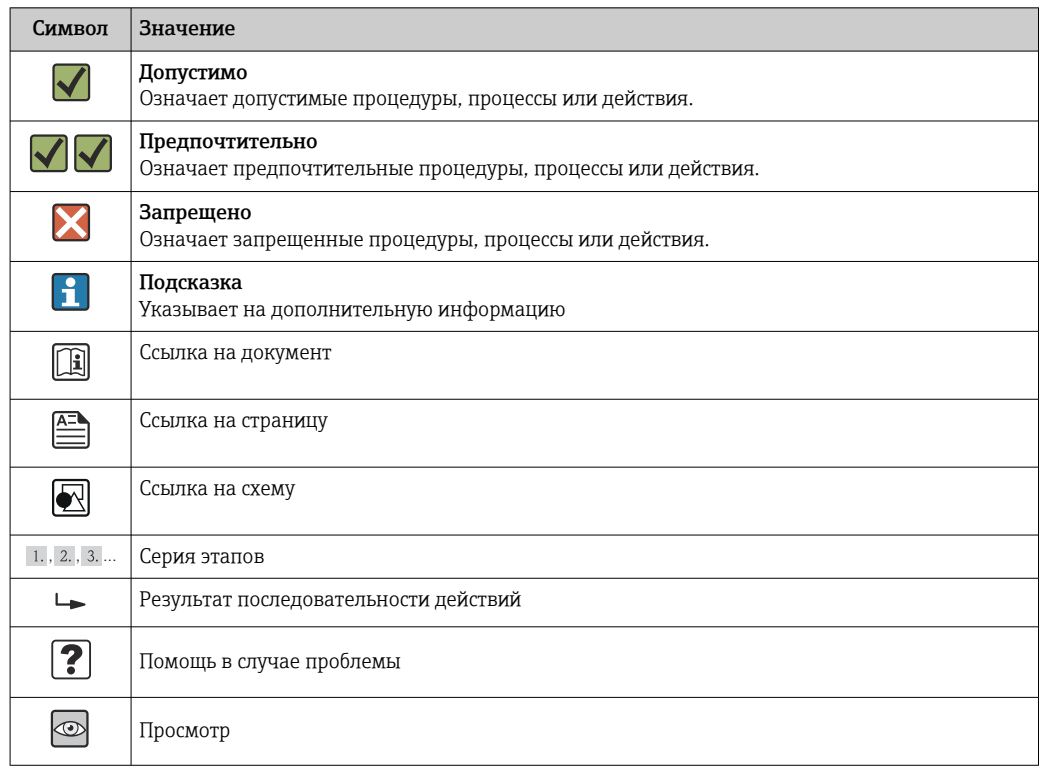

# <span id="page-6-0"></span>1.2.4 Описание информационных символов

## 1.2.5 Символы на рисунках

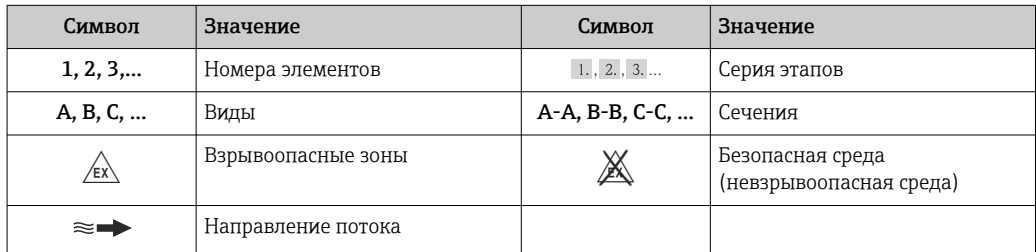

# 1.3 Документация

Обзор связанной технической документации:

- *W@M Device Viewer* : введите серийный номер с паспортной таблички [\(www.endress.com/deviceviewer](http://www.endress.com/deviceviewer))
- *Endress+Hauser Operations App*: введите серийный номер с паспортной таблички или просканируйте двумерный матричный код (QR-код) с паспортной таблички.

Подробный список отдельных документов и их кодов

## <span id="page-7-0"></span>1.3.1 Стандартная документация

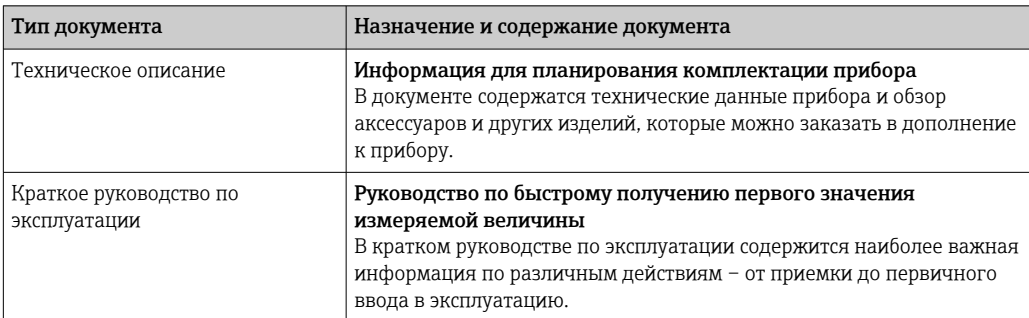

# 1.3.2 Дополнительная документация для различных приборов

В зависимости от заказанного исполнения прибор поставляется с дополнительными документами: строго соблюдайте инструкции, приведенные в дополнительной документации. Дополнительная документация является неотъемлемой частью документации по прибору.

# 1.4 Зарегистрированные товарные знаки

### **PROFIBUS®**

Зарегистрированный товарный знак организации пользователей PROFIBUS, Карлсруэ, Германия.

#### Microsoft®

Зарегистрированный товарный знак Microsoft Corporation, Редмонд, Вашингтон, США.

#### TRI-CLAMP ®

Зарегистрированный товарный знак Ladish & Co., Inc., Кеноша, США.

## Applicator®, FieldCare®, Field Xpert<sup>™</sup>, HistoROM®, TMB®, Heartbeat Technology<sup>™</sup>

Зарегистрированные или ожидающие регистрации товарные знаки Endress+Hauser Group.

<span id="page-8-0"></span> $\overline{2}$ 

# Основные указания по технике безопасности

#### $2.1$ Требования к работе персонала

Персонал, занимающийся установкой, вводом в эксплуатацию, диагностикой и техническим обслуживанием, должен соответствовать следующим требованиям:

- Обученные квалифицированные специалисты: должны иметь соответствующую квалификацию для выполнения конкретных функций и задач
- Получить разрешение на выполнение данных работ от руководства предприятия
- Осведомлены о нормах федерального/национального законодательства
- Перед началом работы: специалист обязан прочесть и понять все инструкции. приведенные в руководстве по эксплуатации, дополнительной документации, а также изучить сертификаты (в зависимости от применения).
- Следование инструкциям и соблюдение основных условий

Обслуживающий персонал должен соответствовать следующим требованиям:

- Проинструктирован и уполномочен руководством предприятия в соответствии с требованиями выполняемой задачи
- $\blacktriangleright$ Следовать инструкциям, приведенным в данном руководстве по эксплуатации

#### $2.2$ Назначение

#### Область применения и рабочая среда

Измерительный прибор, описанный в настоящей инструкции по эксплуатации, предназначен только для измерения расхода жидкостей и газов.

Также, в зависимости от заказанного исполнения, прибор можно использовать для измерения потенциально взрывоопасных, горючих, ядовитых и окисляющих веществ.

Измерительные приборы, предназначенные для использования во взрывоопасных зонах, в гигиенических областях применения, а также в областях применения с повышенным риском ввиду наличия рабочего давления, имеют соответствующую маркировку на паспортной табличке.

Поддержание надлежащего состояния измерительного прибора во время эксплуатации:

- Прибор должен эксплуатироваться в полном соответствии с данными на паспортной табличке и общими условиями эксплуатации, приведенными в настоящем руководстве и в дополнительных документах.
- Проверьте паспортную табличку и убедитесь в том, что заказанный прибор разрешено использовать в взрывоопасной зоне (например, что прибор имеет взрывозащиту и отвечает требованиям работы с высоким давлением).
- Используйте измерительный прибор только с теми средами, в отношении которых контактирующие со средой материалы обладают достаточной степенью стойкости.
- Если измерительный прибор эксплуатируется при температуре, отличной от атмосферной, то необходимо обеспечить строгое соблюдение базовых условий, приведенных в доступной документации по прибору: раздел "Документация"  $\rightarrow \triangleq 7$ .

#### Несоблюдение условий эксплуатации

Ненадлежащее использование может привести к снижению уровня безопасности. Изготовитель не несет ответственности за повреждения в результате неправильной эксплуатации прибора.

## <span id="page-9-0"></span>LОСТОРОЖНО

Опасность разрыва измерительной трубы в результате воздействия агрессивных или абразивных жидкостей.

Возможно повреждение корпуса в результате механических перегрузок!

- ‣ Проверьте совместимость измерительной среды с материалом измерительной трубы.
- ‣ Убедитесь, что все контактирующие с жидкостью материалы устойчивы к ее воздействию.
- ‣ См. предельные условия применения для давления и температуры.

Проверка критичных случаев:

‣ В отношении специальных жидкостей и жидкостей для очистки Endress+Hauser обеспечивает содействие при проверке коррозионной стойкости смачиваемых материалов, однако гарантии при этом не предоставляются, поскольку даже незначительные изменения в температуре, концентрации или степени загрязнения в условиях технологического процесса могут привести к изменению коррозионной стойкости.

#### Остаточные риски

Температура внешней поверхности корпуса может увеличиться не более чем на 20 К по причине потребления энергии внутренними электронными компонентами. Прохождение горячих жидкостей через измерительный прибор также способствует повышению температуры его поверхности. Поверхность сенсора может достигать температур, близких к температуре жидкости.

В результате воздействия сред с повышенной температурой можно получить ожоги!

‣ При работе с жидкостями с повышенной температурой обеспечьте защиту от возможного контакта для предотвращения ожогов.

# 2.3 Безопасность рабочего места

Во время работы с прибором:

‣ Используйте средства индивидуальной защиты в соответствии с федеральными/ государственными нормативными требованиями.

При выполнении сварочных работ на трубопроводе:

‣ Не допускается заземление сварочного оборудования через измерительный прибор.

При работе с прибором влажными руками:

‣ Учитывая более высокую вероятность поражения электрическим током, рекомендуется использовать перчатки.

# 2.4 Безопасность при эксплуатации

Опасность травмирования.

- ‣ При эксплуатации прибор должен находиться в технически исправном и отказоустойчивом состоянии.
- ‣ Ответственность за отсутствие помех при эксплуатации прибора несет оператор.

#### Модификация прибора

Несанкционированная модификация прибора запрещена и может привести к непредвиденным рискам.

‣ Если, несмотря на это, требуется модификация, обратитесь в компанию Endress +Hauser.

#### <span id="page-10-0"></span>Ремонт

Условия непрерывной безопасности и надежности при эксплуатации.

- Проведение ремонта прибора только при наличии специального разрешения.
- Соблюдение федеральных/государственных нормативных требований в  $\blacktriangleright$ отношении ремонта электрических приборов.
- Использование только оригинальных запасных частей и аксессуаров Endress  $\ddot{\phantom{1}}$ +Hauser.

#### $2.5$ Безопасность изделия

Благодаря тому, что прибор разработан в соответствии с передовой инженернотехнической практикой, он удовлетворяет современным требованиям безопасности, прошел испытания и поставляется с завода в состоянии, безопасном для эксплуатации.

Прибор соответствует общим требованиям в отношении безопасности и законодательным требованиям. Также он соответствует директивам ЕС, указанным в декларации соответствия ЕС, применимой к данному прибору. Endress+Hauser подтверждает указанное соответствие нанесением маркировки СЕ на прибор.

#### 2.6 Безопасность информационных технологий

Гарантия действует только в том случае, если установка и использование устройства производится согласно инструкциям, изложенным в Руководстве по эксплуатации. Устройство оснащено механизмом обеспечения защиты, позволяющим не допустить внесение каких-либо непреднамеренных изменений в установки устройства.

Безопасность информационных технологий соответствует общепринятым стандартам безопасности оператора и разработана с целью предоставления дополнительной защиты устройства, в то время как передача данных прибора должна осуществляться операторами самостоятельно.

# <span id="page-11-0"></span>3 Описание изделия

Прибор состоит из преобразователя и датчика.

Прибор выпускается в одном варианте исполнения: компактное исполнение, преобразователь и датчик находятся в одном корпусе.

# 3.1 Конструкция изделия

# 3.1.1 Исполнение прибора с типом связи PROFIBUS DP

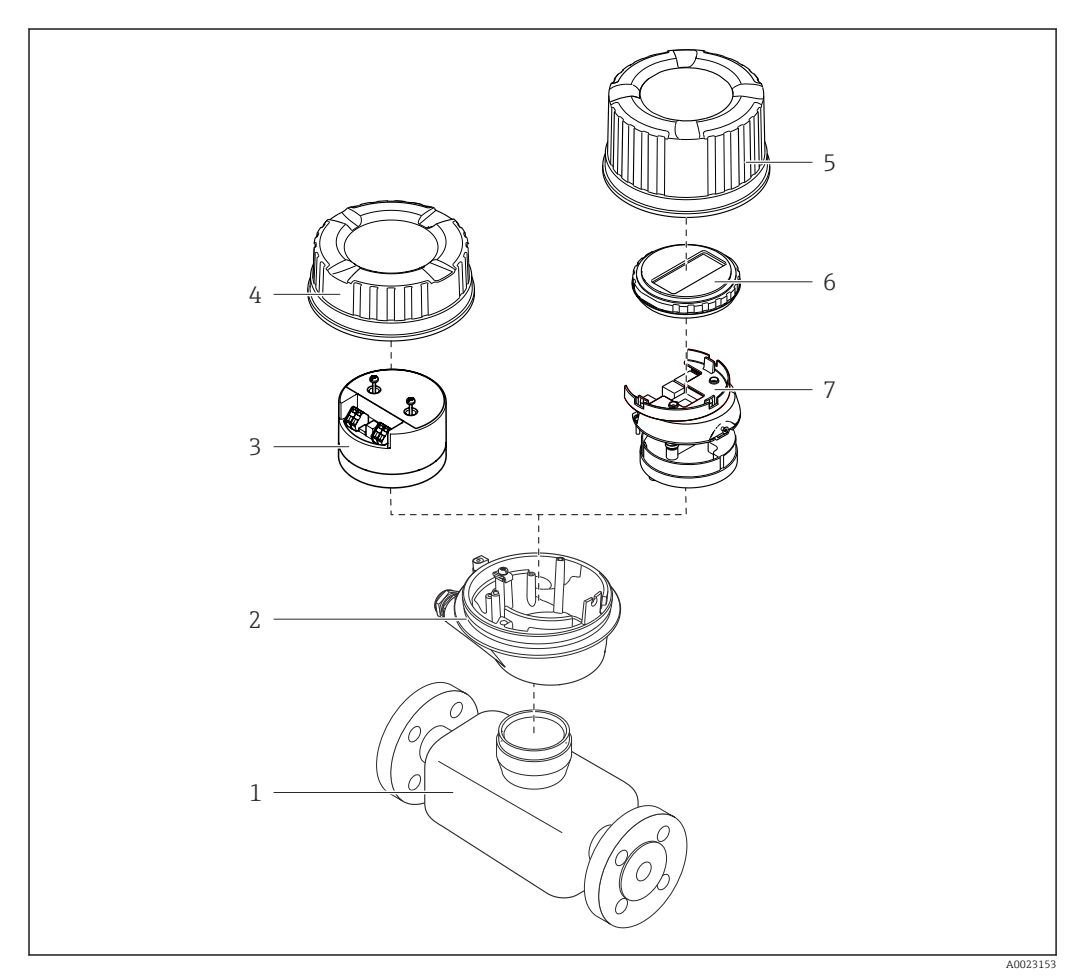

 *1 Важные компоненты измерительного прибора*

- *Сенсор*
- *Корпус преобразователя*
- *Главный электронный модуль*
- *Крышка корпуса преобразователя*
- *Крышка корпуса преобразователя (в исполнении для дополнительного местного дисплея)*
- *Местный дисплей (опция)*
- *Главный электронный модуль (с кронштейном для дополнительного местного дисплея)*

# <span id="page-12-0"></span>4 Приемка и идентификация изделия

4.1 Приемка

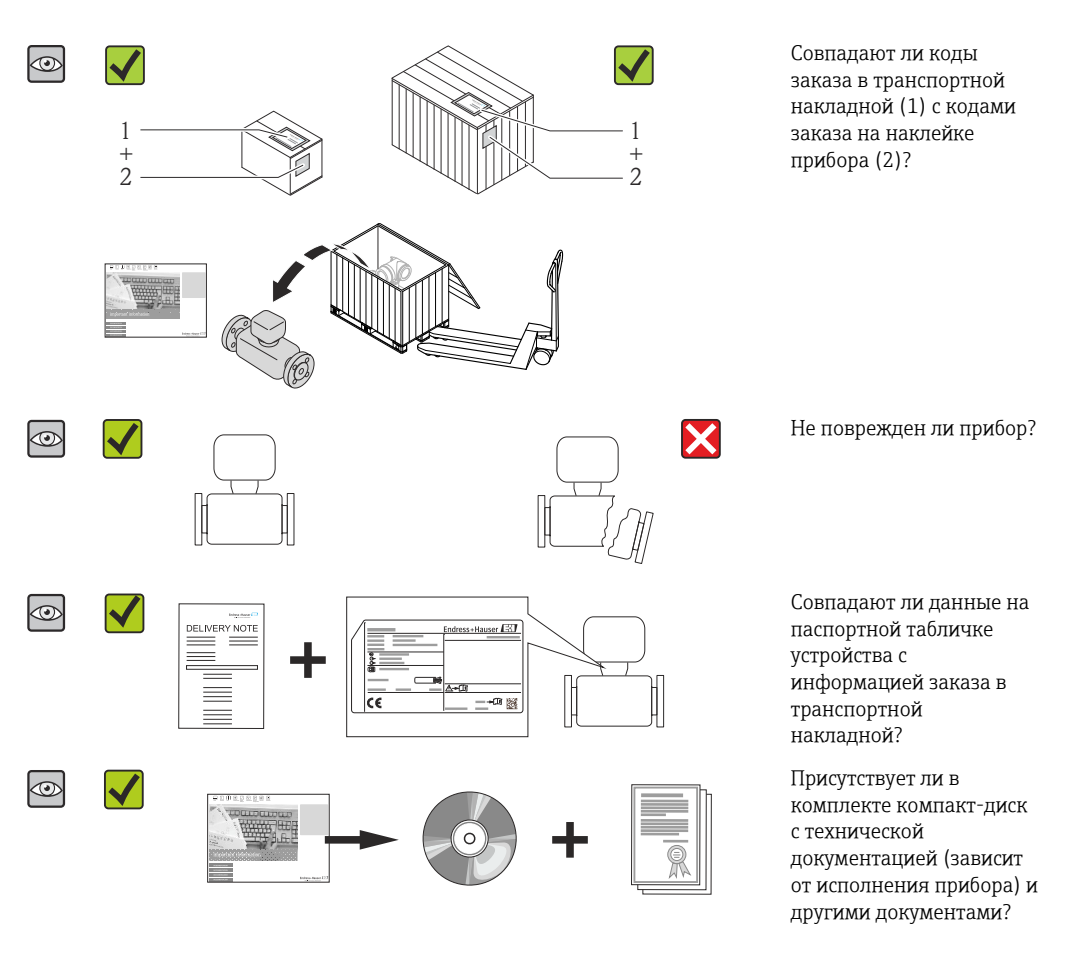

- При невыполнении одного из условий обратитесь в региональное торговое представительство Endress+Hauser.
	- Компакт-диск CD-ROM может не входить в комплект поставки некоторых вариантов исполнения прибора! Техническая документация доступна через Интернет или в *приложении Operations от Endress+Hauser*, см. раздел "Идентификация изделия"  $\rightarrow$   $\blacksquare$  14.

# 4.2 Идентификация прибора

Для идентификации измерительного прибора доступны следующие варианты:

- Данные на паспортной табличке (шильдике)
- Код заказа с подразделением функций и характеристик прибора в накладной
- Введите серийный номер, указанный на паспортной табличке в *W@M Device Viewer* ( [www.endress.com/deviceviewer](http://www.endress.com/deviceviewer) ): отобразится вся информация об измерительном приборе.
- Введите серийный номер, указанный на паспортной табличке в *приложении Operations от Endress+Hauser* или просканируйте двумерный штрих-код (QR-код) на паспортной табличке с помощью *приложения Operations от Endress+Hauser*: будет представлена вся информация об этом измерительном приборе.

<span id="page-13-0"></span>Для получения информации о соответствующей технической документации см. следующие источники:

- Разделы "Дополнительная стандартная документация на прибор"  $\rightarrow$  В 8 и "Дополнительная документация для различных приборов" → ■ 8
- *W@M Device Viewer*: введите серийный номер с паспортной таблички [\(www.endress.com/deviceviewer](http://www.endress.com/deviceviewer))
- *Приложение Operations от Endress+Hauser*: введите серийный номер с паспортной таблички или просканируйте двумерных штрих-код (QR-код) на паспортной табличке.

# 4.2.1 Паспортная табличка преобразователя

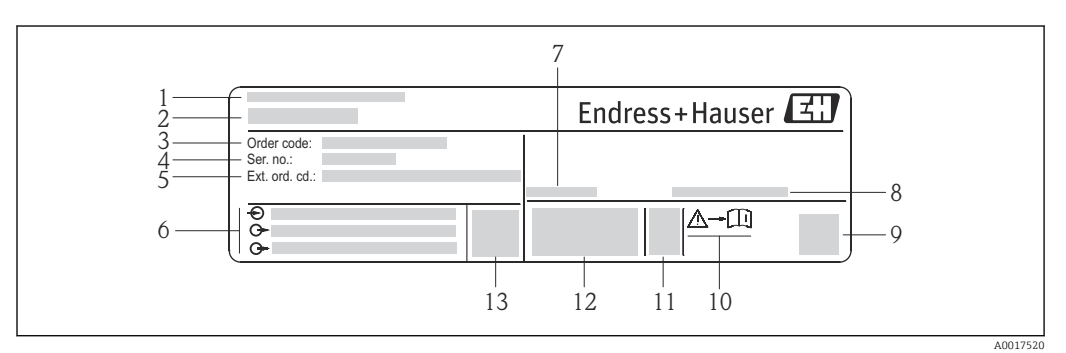

 *2 Пример паспортной таблички преобразователя*

- *Место изготовления*
- *Название преобразователя*
- *Номер заказа*
- *Серийный номер (Ser. no.)*
- *Расширенный код заказа (Ext. ord. cd.)*
- *Данные электрического подключения, например, доступные входы и выходы, напряжение питания*
- *Допустимая температура окружающей среды (T<sup>a</sup> )*
- *Степень защиты*
- *Двумерный штрих-код*
- *Номер дополнительных документов, связанных с обеспечением безопасности*
- *Дата изготовления: год-месяц*
- *Маркировка CE, C-Tick*
- *Версия микропрограммного обеспечения (FW)*

<span id="page-14-0"></span>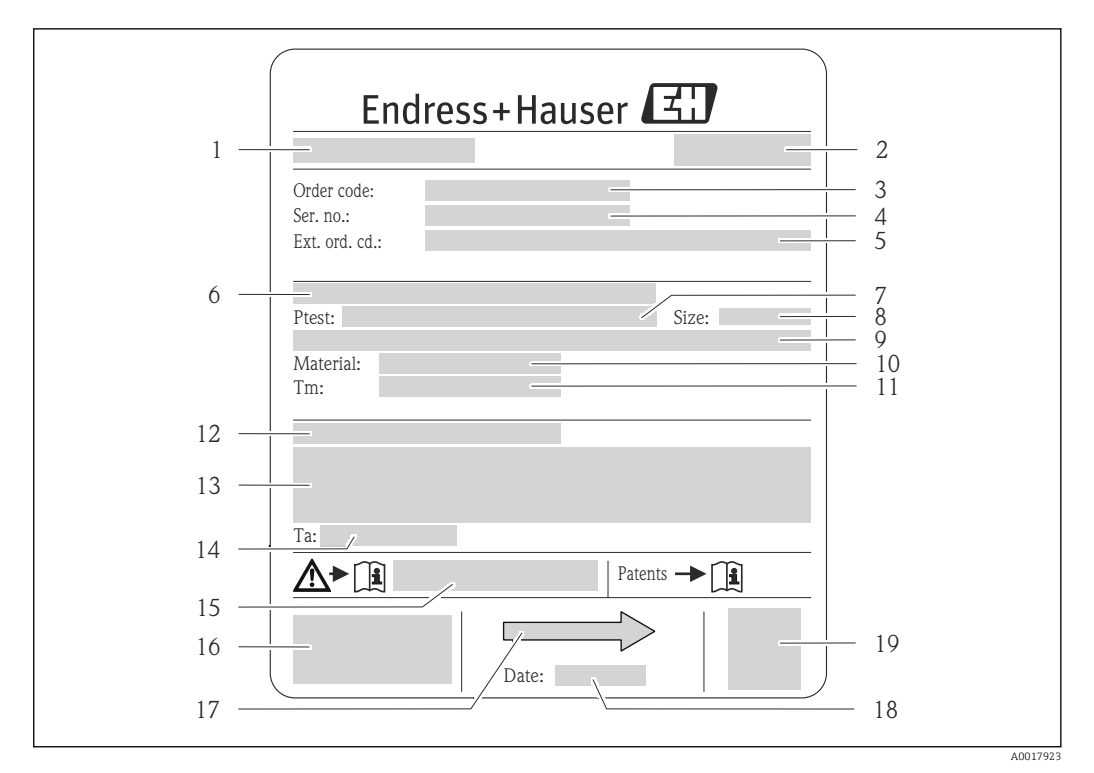

### 4.2.2 Заводская табличка датчика

- *3 Пример заводской таблички датчика*
- 
- *Название датчика Место изготовления*
- *Код заказа*
- *Серийный номер (Ser. no.)*
- *Расширенный код заказа (Ext. ord. cd.)*
- *Номинальный диаметр фланца/номинальное давление*
- *Испытательное давление датчика*
- *Номинальный диаметр датчика*
- *Данные, относящиеся к конкретному датчику: например, диапазон давления вторичной оболочки, широкий диапазон значений плотности (специальная калибровка плотности)*
- *Материал измерительной трубки и вентильного блока*
- *Диапазон температуры технологической среды*
- *Степень защиты*
- *Информация о сертификате взрывозащиты и Директива для оборудования, работающего под давлением*
- *Разрешенная температура окружающей среды (T<sup>a</sup> )*
- *Номер сопроводительной документации, связанной с обеспечением безопасности*
- *Маркировка CE, C-Tick*
- <span id="page-15-0"></span>17 Направление потока
- 18 Дата изготовления: год-месяц
- 19 2-D штрих-код

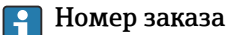

Повторный заказ измерительного прибора осуществляется с использованием кода заказа.

#### Расширенный код заказа

- Всегда содержит тип прибора (основное изделие) и основные технические характеристики (обязательные позиции).
- Из числа дополнительных спецификаций (дополнительных характеристик) в расширенный код заказа включают только те характеристики, которые имеют отношение к обеспечению безопасности и сертификации (например, LA). При заказе дополнительных спецификаций они указываются обобщенно с использованием символа-заполнителя # (например, #LA#).
- Если в составе заказанных дополнительных технических характеристик отсутствуют характеристики, имеющие отношение к обеспечению безопасности и сертификации, они отмечаются + символом-заполнителем (например, XXXXXX-ABCDE+).

#### $4.2.3$ Символы на измерительном приборе

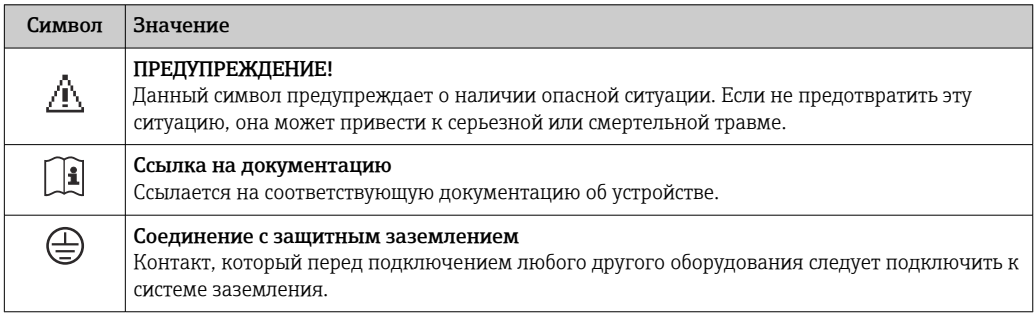

# <span id="page-16-0"></span>5 Хранение и транспортировка

# 5.1 Условия хранения

Хранение должно осуществляться с учетом следующих требований.

- Храните прибор в оригинальной упаковке, обеспечивающей защиту от ударов.
- Удаление защитных крышек или колпачков, установленных на присоединениях к процессу, не допускается. Они предотвращают механическое повреждение поверхности уплотнений и проникновение загрязнений в измерительную трубку.
- Обеспечьте защиту от прямого солнечного света во избежание излишнего нагревания поверхности.
- Температура при хранении: –40 до +80 °C (–40 до +176 °F). Код заказа «Доп. испытания, сертификат», опция JM: –50 до +60 °C (–58 до +140 °F). Предпочтительно при +20 °C (+68 °F).
- Прибор должен храниться в сухом и не содержащем пыль месте.
- Хранение на открытом воздухе не допускается.

# 5.2 Транспортировка изделия

Транспортировать измерительный прибор к точке измерения следует в оригинальной упаковке.

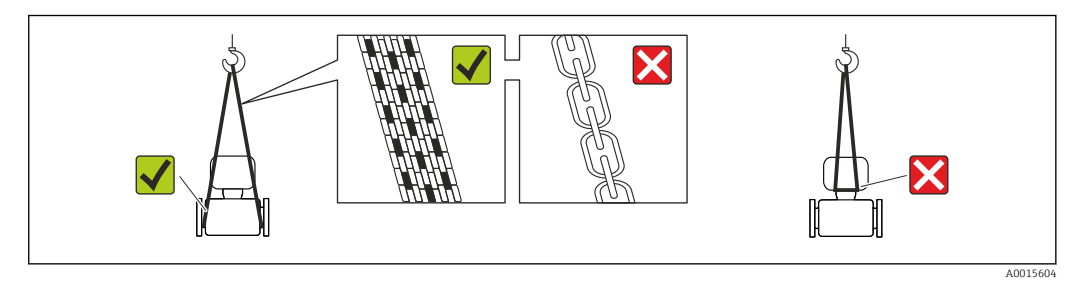

Удаление защитных крышек или колпаков, установленных на присоединениях к процессу, не допускается. Они предотвращают механическое повреждение поверхности уплотнений и проникновение инородных веществ в измерительную трубу.

# 5.2.1 Измерительные приборы без проушин для подъема

## LОСТОРОЖНО

#### Центр тяжести измерительного прибора находится выше точек подвеса грузоподъемных строп.

Возможность травмы из-за выскальзывания измерительного прибора.

- ‣ Закрепите измерительный прибор для предотвращения его вращения или скольжения.
- ‣ Найдите значение веса, указанное на упаковке (на наклейке).

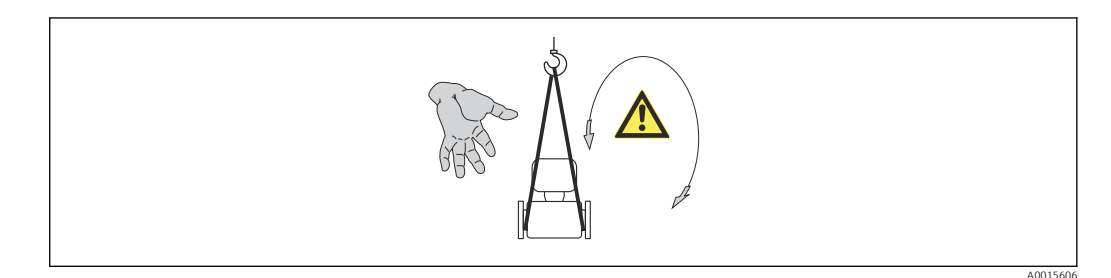

# <span id="page-17-0"></span>5.2.2 Измерительные приборы с проушинами для подъема

### LВНИМАНИЕ

Специальные инструкции по транспортировке приборов, оснащенных проушинами для подъема

- ‣ Для транспортировки прибора используйте только проушины для подъема, закрепленные на приборе или фланцах.
- ‣ В любой ситуации прибор должен быть закреплен не менее чем за две проушины.

# 5.2.3 Транспортировка с использованием вилочного погрузчика

При применении деревянных ящиков для транспортировки конструкция пола позволяет осуществлять погрузку с широкой или узкой стороны с помощью вилочного погрузчика.

# 5.3 Утилизация упаковки

Все упаковочные материалы экологически безопасны и полностью пригодны для вторичного использования:

- Вторичная упаковка измерительного прибора: полимерная растягивающаяся пленка, соответствующая директиве EC 2002/95/EC (RoHS).
- Упаковка:
	- деревянный ящик, переработка которого осуществляется в соответствии со стандартом ISPM 15, что подтверждается нанесением логотипа IPPC; или
	- картон, соответствующей Европейской директиве по упаковке 94/62EC; возможность переработки подтверждена путем нанесения символа RESY.
- Упаковка для перевозки морским транспортом (опция): деревянный ящик, переработка которого осуществляется в соответствии со стандартом ISPM 15, что подтверждается нанесением логотипа IPPC.
- Средства для переноса и монтажа:
	- Одноразовый пластмассовый поддон
	- Пластмассовые накладки
	- Пластмассовые клейкие полоски
- Подкладочный материал: упругая бумага

# <span id="page-18-0"></span>6 Монтаж

# 6.1 Условия монтажа

Специальные приспособления, например опоры, не требуются. Внешние воздействия поглощаются конструкцией прибора.

# 6.1.1 Монтажная позиция

#### Место монтажа

Скапливание пузырьков газа в измерительной трубке может привести к увеличению погрешности измерения. Поэтому не допускается монтаж расходомера в следующих точках трубопровода:

- в самой высокой точке трубопровода;
- непосредственно перед свободным сливом из спускной трубы.

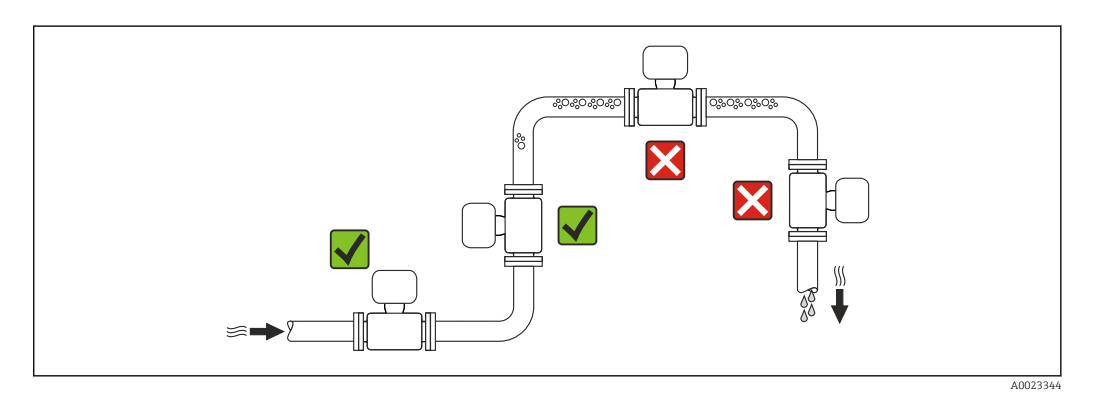

*Монтаж в спускных трубах*

Следующие варианты монтажа допускают установку расходомера в вертикальном трубопроводе. Использование ограничителей трубопровода или диафрагмы с поперечным сечением меньше номинального диаметра позволяет предотвратить опорожнение трубопровода и датчика в ходе измерения.

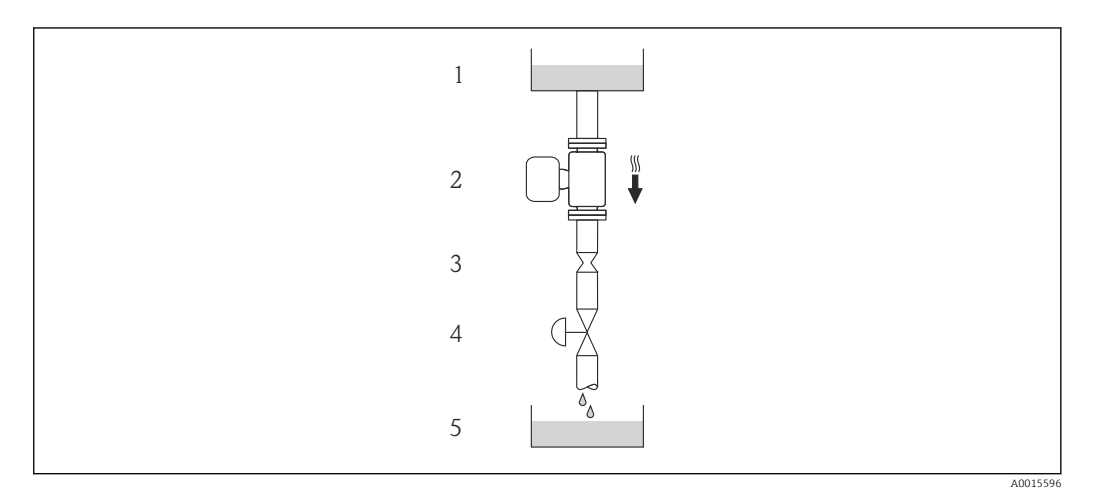

 *4 Монтаж в трубопроводе с нисходящим потоком (например, для дозирования)*

- *1 Питающий резервуар*
- 
- *2 Датчик 3 Плоская диафрагма, ограничитель трубопровода*
- *4 Клапан*
- *5 Дозировочный резервуар*

<span id="page-19-0"></span>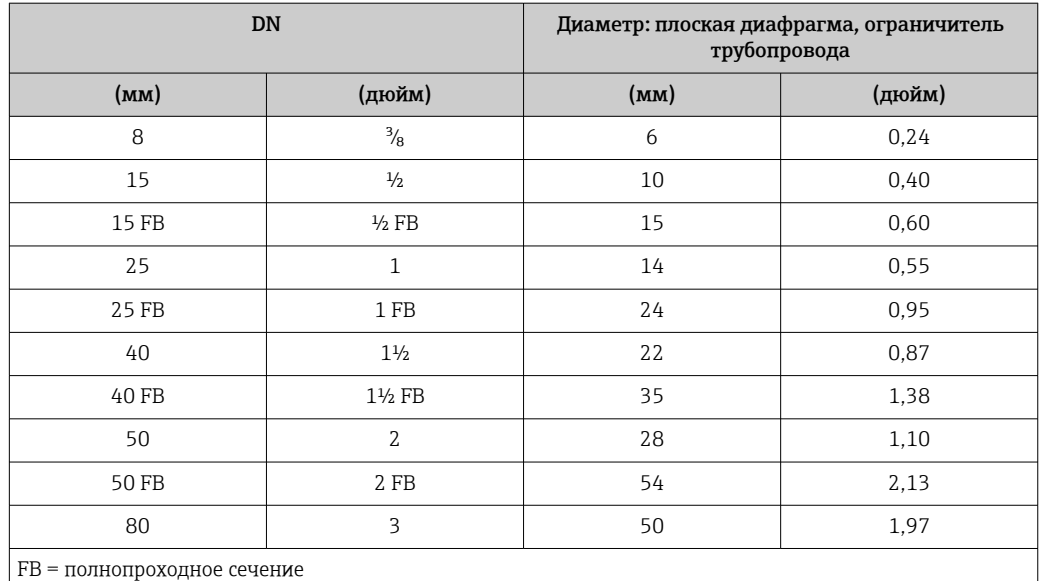

#### Монтажные позиции

Для правильной установки сенсора убедитесь в том, что направление стрелки на паспортной табличке сенсора совпадает с направлением потока продукта (в трубопроводе).

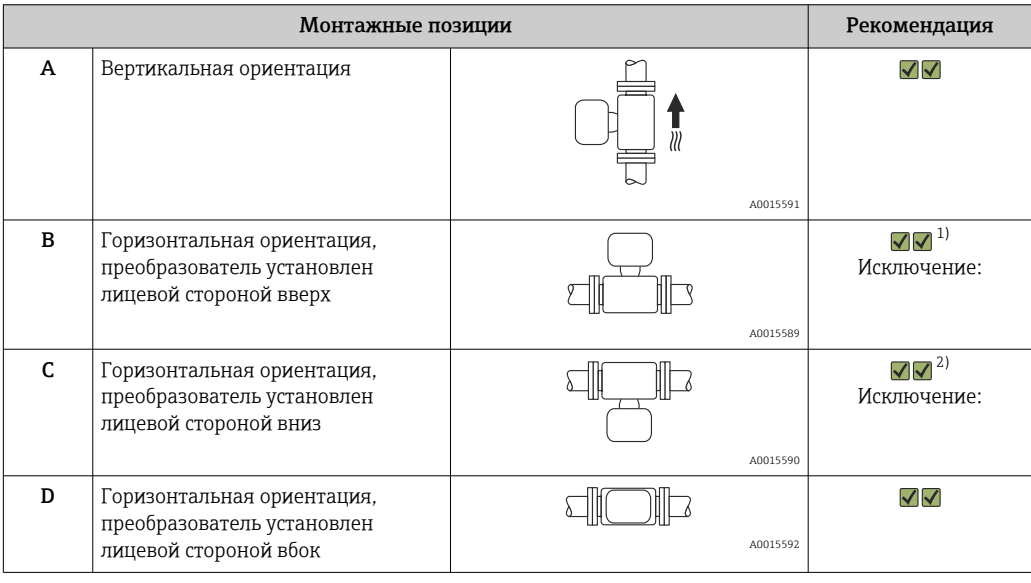

1) В низкотемпературных условиях применения возможно понижение температуры окружающей среды. Для поддержания температуры окружающей среды не ниже минимально допустимой для преобразователя рекомендуется такая монтажная позиция прибора.

2) В высокотемпературных условиях применения возможно повышение температуры окружающей среды. Для поддержания температуры окружающей среды, не превышающей максимально допустимую для преобразователя, рекомендуется такая ориентация прибора.

#### <span id="page-20-0"></span>Входные и выходные участки

Если кавитация не возникает, принимать специальные меры для устранения возможной турбулентности из-за фитингов (клапаны, колена, Т-образные участки и т.д.) не требуется  $\rightarrow \blacksquare$  21.

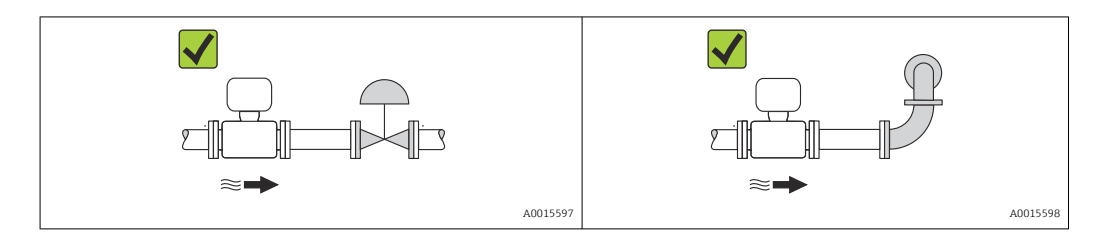

#### Монтажные размеры

Данные о размерах и монтажных расстояниях прибора приведены в разделе  $\mathbb{E}$ "Механическая конструкция" документа "Техническое описание"

#### $6.1.2$ Требования на соответствие условиям окружающей среды и процесса

#### Диапазон температуры окружающей среды

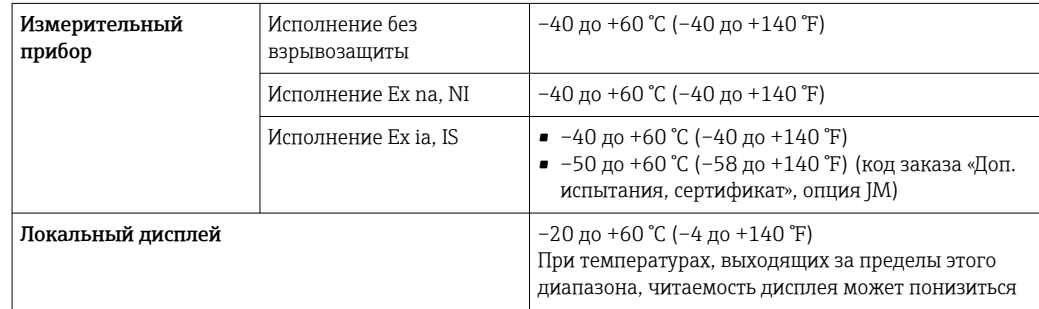

• При эксплуатации вне помещений:

Предотвратите попадание на прибор прямых солнечных лучей, особенно в регионах с жарким климатом.

#### Давление в системе

Важно не допускать возникновения кавитации, а также высвобождения газа, содержащегося в жидкости.

Кавитация возникает при падении давления ниже уровня давления паров:

- в жидкостях с низкой точкой кипения (таких как углеводороды, растворители, сжиженные газы);
- в трубопроводах всасывания.
- Убедитесь в том, что давление в системе достаточно высоко для предотвращения кавитации и выделения газов.

С этой целью рекомендуется установка в следующих местах:

- в самой низкой точке вертикального трубопровода;
- после насосов по направлению потока (отсутствует опасность образования вакуума).

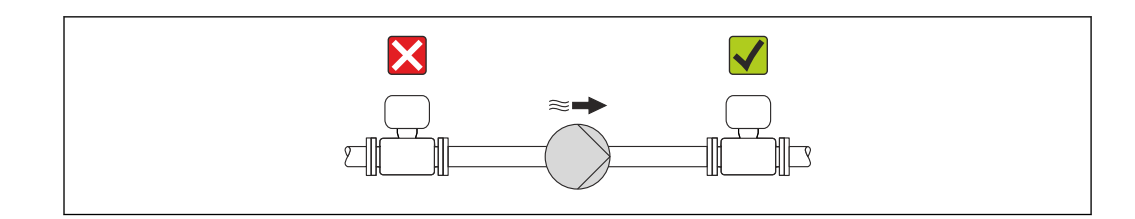

#### Теплоизоляция

При работе с некоторыми средами очень важно сократить передачу тепла от датчика к преобразователю до минимума. Для обеспечения требуемой теплоизоляции можно использовать широкий спектр материалов.

#### **УВЕДОМЛЕНИЕ**

#### Перегрев электронных компонентов вследствие теплоизоляции!

• Выдерживайте максимальную допустимую высоту изоляции на шейке преобразователя - верхняя часть преобразователя должна оставаться полностью свободной.

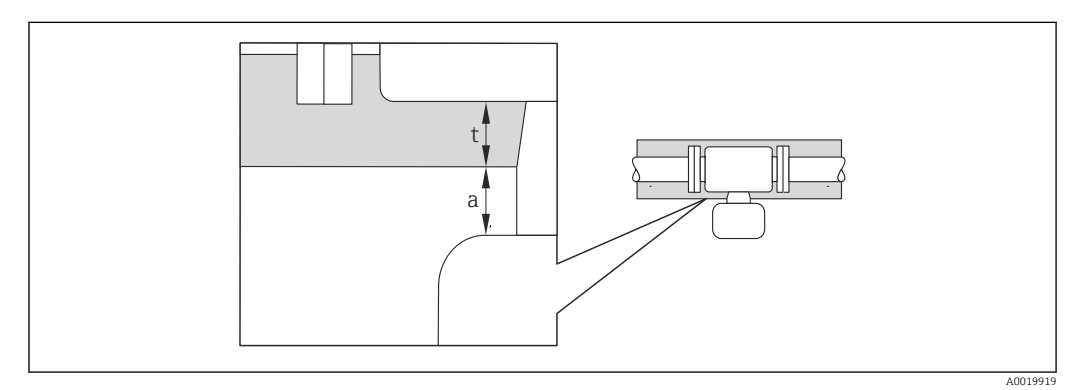

 $\boldsymbol{a}$ Минимальное расстояние до изоляции

максимальная толшина изоляции  $\ddot{}$ 

Минимальное расстояние между корпусом преобразователя и изоляцией должно составлять 10 мм (0,39 дюйм), чтобы головка преобразователя оставалась полностью открытой.

#### Максимальная рекомендуемая толщина изоляции

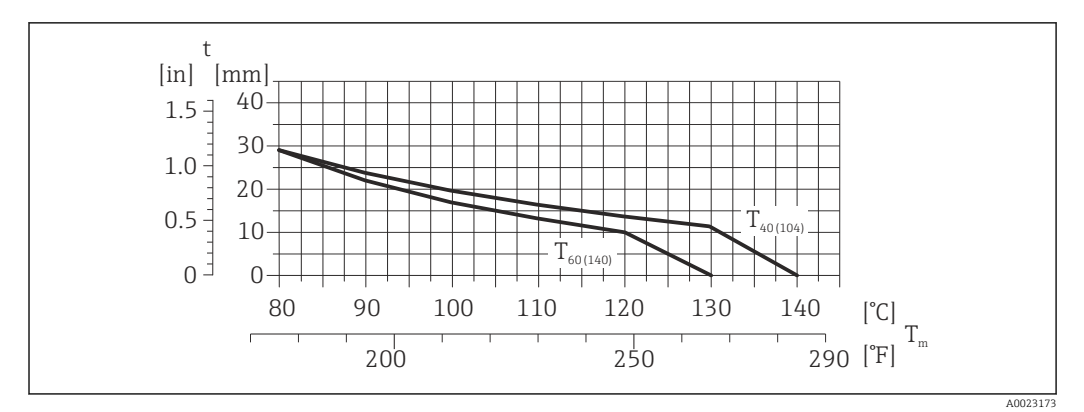

图 5 Максимальная рекомендуемая толщина изоляции в зависимости от температуры технологической среды и температуры окружающей среды

- $\mathsf{t}$ Толщина изоляции
- $T_m$ Температура технологической среды
- $\rm T_{40(104)}$  Максимальная рекомендуемая толщина изоляции при температуре окружающей среды  $\rm T_{a}$  = 40 °C (104 °F)
- $\rm T_{60(140)}$  Максимальная рекомендуемая толщина изоляции при температуре окружающей среды  $\rm T_a$  = 60 °C (140 °F)

#### Максимальная рекомендуемая толщина изоляции для расширенного диапазона температуры и изоляции

Для варианта исполнения с удлинительной шейкой для изоляции, код заказа «Опция датчика», опция CG:

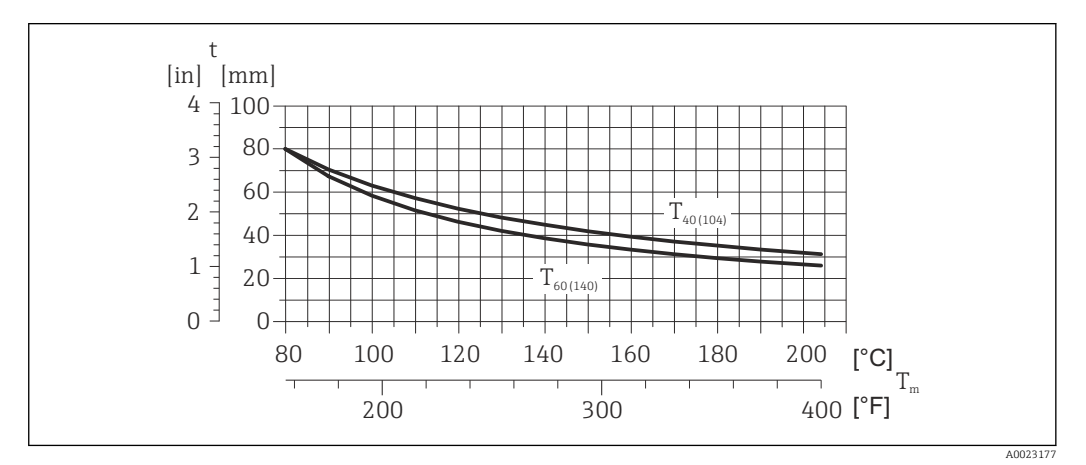

- *6 Максимальная рекомендуемая толщина изоляции в зависимости от температуры технологической среды и температуры окружающей среды*
- t Толщина изоляции
- T<sub>m</sub> Температура технологической среды
- $\rm T_{40(104)}$  Максимальная рекомендуемая толщина изоляции при температуре окружающей среды  $\rm T_{a}$  = 40 °C (104 °F)
- $\rm T_{60(140)}$  Максимальная рекомендуемая толщина изоляции при температуре окружающей среды  $\rm T_a$  = 60 °C (140 °F)

#### УВЕДОМЛЕНИЕ

#### Опасность перегрева при наличии изоляции

‣ Убедитесь в том, что температура в нижней части корпуса преобразователя не превышает 80 °C (176 °F).

#### УВЕДОМЛЕНИЕ

#### Толщина изоляции может быть больше максимальной рекомендованной толщины изоляции.

Предварительные условия

- ‣ Убедитесь в том, что в области горловины преобразователя обеспечена достаточно интенсивная конвекция.
- ‣ Убедитесь в том, что достаточно большая площадь опоры корпуса остается непокрытой. Непокрытая область играет роль радиатора и защищает электронику от перегрева и переохлаждения.

### <span id="page-23-0"></span>Обогрев

#### **УВЕДОМЛЕНИЕ**

#### Возможность перегрева электронного модуля вследствие повышения температуры окружающей среды.

- Соблюдайте ограничения в отношении максимальной допустимой температуры окружающей среды для преобразователя  $\rightarrow \blacksquare$  21.
- В зависимости от температуры жидкости учитывайте требования к ориентации прибора при установке..

### **УВЕЛОМЛЕНИЕ**

#### Опасность перегрева при обогреве

- Убедитесь в том, что температура в нижней части корпуса преобразователя не превышает 80 ℃ (176 °F).
- Убедитесь в том, что в области горловины преобразователя обеспечена достаточно интенсивная конвекция.
- Убедитесь в том, что достаточно большая площадь опоры корпуса остается непокрытой. Непокрытая область играет роль радиатора и защищает электронику от перегрева и переохлаждения.

#### Способы обогрева

Если для той или иной жидкости необходимо предотвратить теплопотери на датчике, можно применять следующие способы обогрева.

- Электрический обогрев, например с помощью ленточных нагревателей.
- Посредством трубопроводов, в которых циркулирует горячая вода или пар.
- С помощью нагревательных рубашек.

#### Использование системы электрообогрева

При регулировании нагрева с помощью регулятора фазового угла или импульсных пакетов магнитные поля могут влиять на измеренные значения (для значений, превышающих требования стандарта EN (синус 30 A/m)).

Поэтому для датчика необходимо обеспечить магнитное экранирование: корпус может быть экранирован оловянными пластинами или электрическими пластинами без определенного направления (например, V330-35A).

Свойства экрана указаны ниже.

- Относительная магнитная проницаемость,  $\mu$ r  $\geq$  300
- Толщина пластины  $d \ge 0.35$  мм  $(d \ge 0.014$  in)

#### Вибрации

Благодаря высокой частоте колебаний измерительных трубок вибрация технологической установки не мешает правильному функционированию измерительной системы.

#### $6.1.3$ Специальные инструкции по монтажу

#### Гарантируется полное опорожнение

Если датчик устанавливается на горизонтальном трубопроводе, то для обеспечения полного опорожнения можно использовать эксцентриковые зажимы. Если трубопровод имеет уклон в определенном направлении под определенным углом, то обеспечить полное опорожнение можно за счет силы тяжести. В случае горизонтального монтажа датчика необходимо установить его в правильном положении, гарантирующем полное опорожнение. Правильная монтажная позиция для обеспечения оптимального опорожнения обозначена метками на датчике.

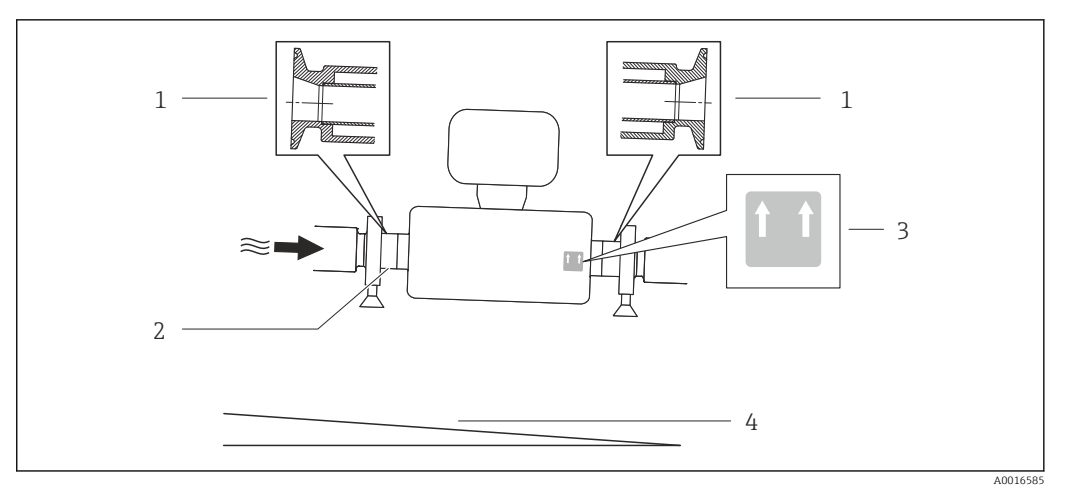

 *7*

- *1 Соединение на основе эксцентриковых зажимов*
- *2 Линией на нижней стороне обозначена нижняя точка эксцентрикового присоединения к процессу*
- *3 Меткой «This side up» обозначена сторона, которая должна быть направлена вверх*
- *4 Наклон прибора должен быть выставлен в соответствии с гигиеническими нормами. Уклон: прим. 2 % или 21 мм/м (0,24 дюйма на фут)*

#### Крепление с помощью крепежного зажима для гигиенического соединения

Специально устанавливать дополнительную опору датчика с целью повышения эффективности его работы не требуется. Если такая дополнительная опора необходима для обеспечения надежности монтажа, учитывайте приведенные ниже размеры.

Крепежный зажим должен иметь подложку, которая устанавливается между зажимом и измерительным прибором.

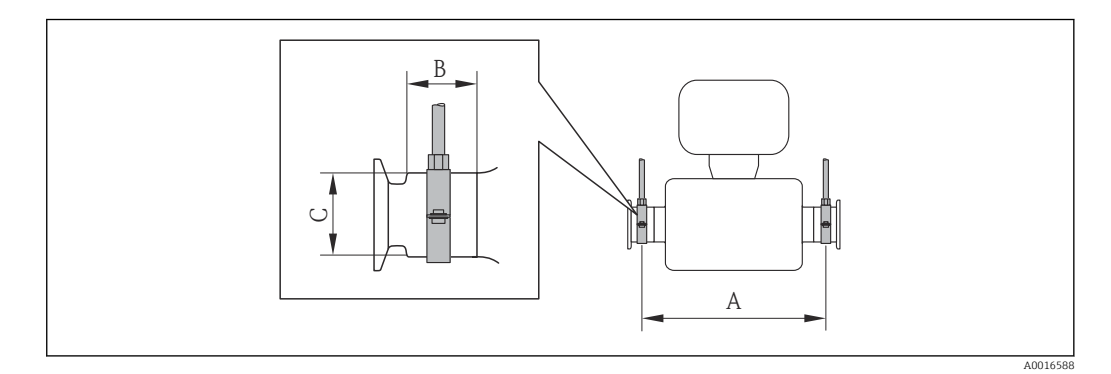

#### *Единицы СИ*

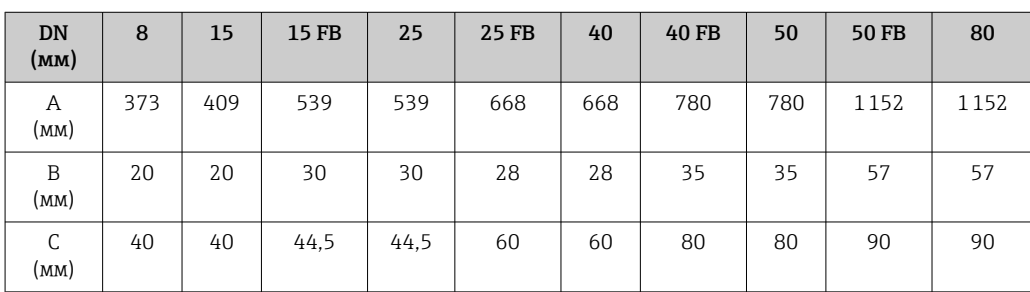

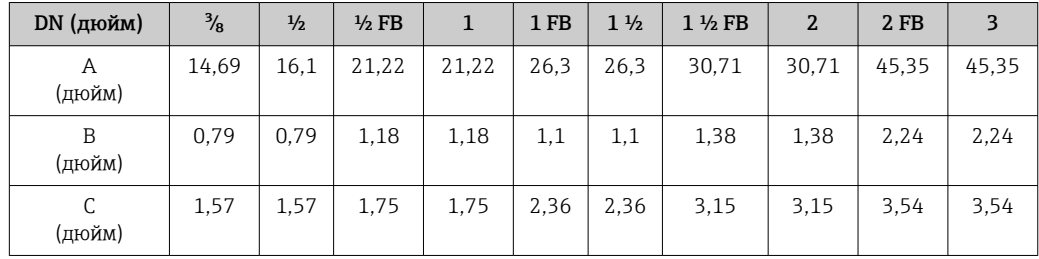

<span id="page-25-0"></span>*Американские единицы измерения*

#### Регулировка нулевой точки

Все измерительные приборы откалиброваны с использованием самых современных технологий. Калибровка осуществляется в нормальных условиях  $\rightarrow$   $\blacksquare$  116. Ввиду этого, коррекция нулевой точки на месте эксплуатации, как правило, не требуется.

На основе опыта можно утверждать, что коррекцию нулевой точки рекомендуется выполнять только в следующих случаях:

- Для достижения максимальной точности измерения при малых значениях расхода
- В случае экстремальных рабочих условий процесса (например, при очень высокой температуре процесса или высокой вязкости жидкости).

Регулировка нулевой точки осуществляется с помощью параметра параметр H Контроль регулировки нулевой точки  $(\rightarrow \Box 69)$ .

# 6.2 Монтаж измерительного прибора

## 6.2.1 Необходимые инструменты

#### Для датчика

Для монтажа фланцев и других присоединений к процессу: соответствующие монтажные инструменты.

## 6.2.2 Подготовка измерительного прибора

- 1. Удалите всю оставшуюся транспортную упаковку.
- 2. Снимите с датчика все защитные крышки и колпачки.
- 3. Снимите наклейку с крышки отсека электронного модуля.

## 6.2.3 Монтаж измерительного прибора

## LОСТОРОЖНО

#### Плохое уплотнение в месте присоединения к процессу представляет опасность!

- ‣ Убедитесь в том, что внутренний диаметр прокладок больше или равен внутреннему диаметру присоединений к процессу и трубопровода.
- ‣ Убедитесь в том, что прокладки чистые и не имеют повреждений.
- ‣ Установите прокладки надлежащим образом.

1. Убедитесь в том, что стрелка на заводской табличке датчика совпадает с направлением потока среды.

<span id="page-26-0"></span>2. Установите измерительный прибор или разверните корпус преобразователя таким образом, чтобы кабельные вводы не были направлены вверх.

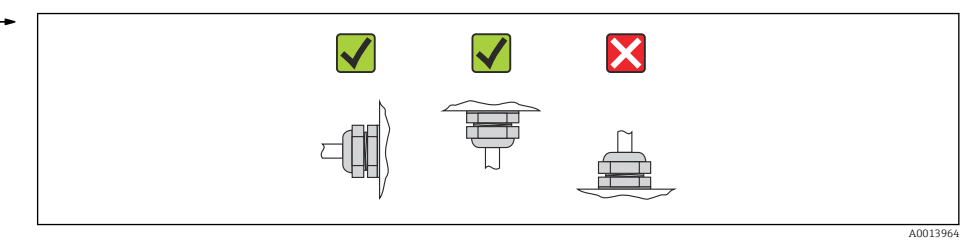

#### $6.2.4$ Поворот дисплея

Локальный дисплей доступен только для следующих вариантов исполнения прибора: код заказа «Дисплей; управление», опция В «4-строчный; с подсветкой, передача данных по протоколу связи».

Для улучшения читаемости дисплей можно повернуть.

#### Исполнение с алюминиевым корпусом, AlSi10Mg, с покрытием

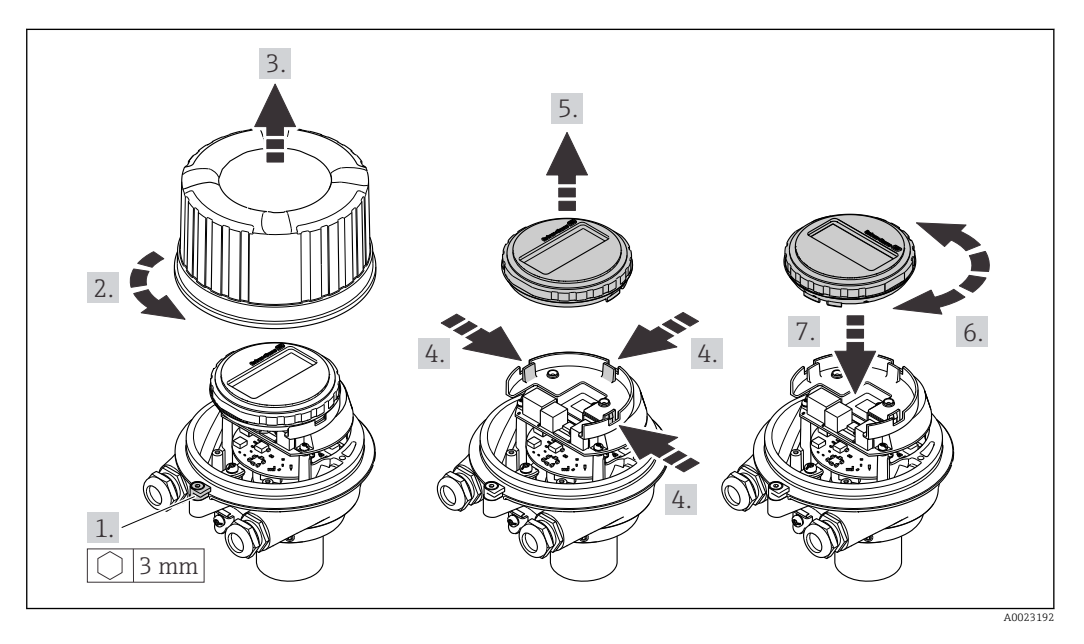

Компактное и сверхкомпактное исполнение корпуса, для гигиенического применения, нержавеющая сталь

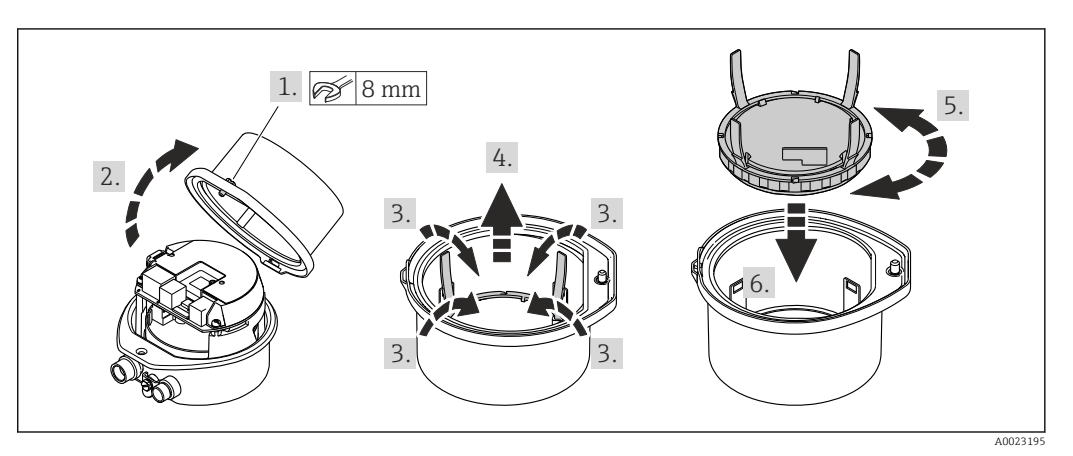

# <span id="page-27-0"></span>6.3 Проверка после монтажа

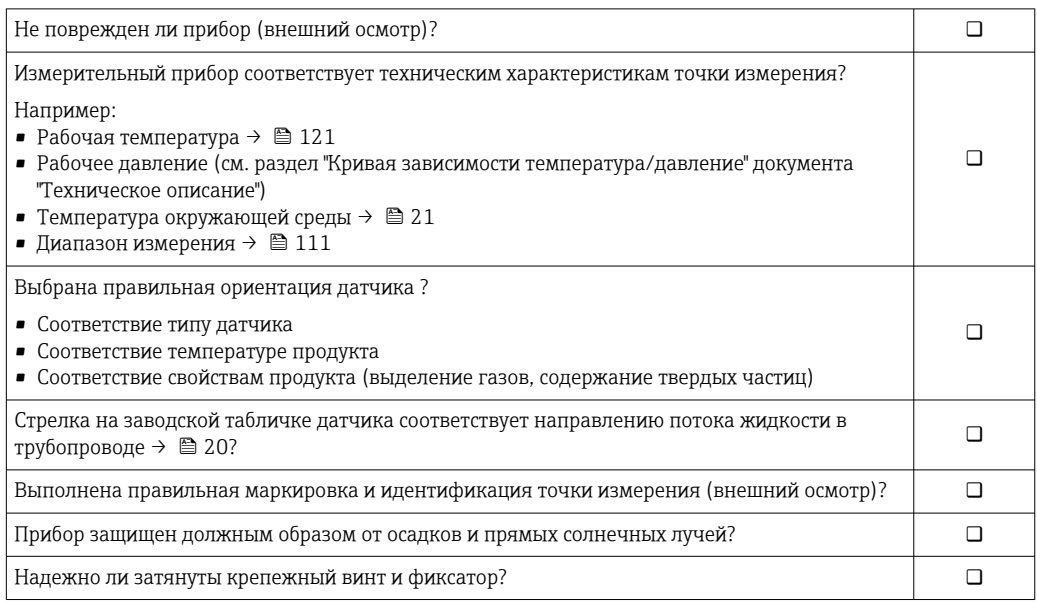

<span id="page-28-0"></span>

# 7 Электрическое подключение

На данном измерительном приборе не предусмотрен встроенный  $| \cdot |$ автоматический выключатель. Поэтому обеспечьте наличие подходящего автоматического выключателя или прерывателя цепи электропитания для быстрого отключения линии электроснабжения от сети при необходимости.

# 7.1 Условия соединения

## 7.1.1 Необходимые инструменты

- Для кабельных вводов: используйте соответствующие инструменты
- Для крепежного зажима (на алюминиевый корпус): установочный винт3 мм
- Для крепежного винта (на корпус из нержавеющей стали): гаечный ключ с открытым зевом 8 мм
- Устройство для зачистки проводов
- При использовании многожильных кабелей: обжимной инструмент для обжимных втулок

### 7.1.2 Требования к соединительному кабелю

Соединительные кабели, предоставляемые заказчиком, должны соответствовать следующим требованиям.

#### Электрическая безопасность

В соответствии с применимыми федеральными/национальными нормами.

#### Допустимый диапазон температур

- $-40$  °C (-40 °F)...+80 °C (+176 °F)
- Минимальные требования: диапазон температуры кабеля ≥ температуры окружающей среды +20 К

#### Кабель питания

Подходит стандартный кабель.

#### Сигнальный кабель

*PROFIBUS DP*

Стандарт IEC 61158 определяет два типа кабеля (A и B) для шины, подходящей для использования при любой скорости передачи. Рекомендуется использовать кабель типа А.

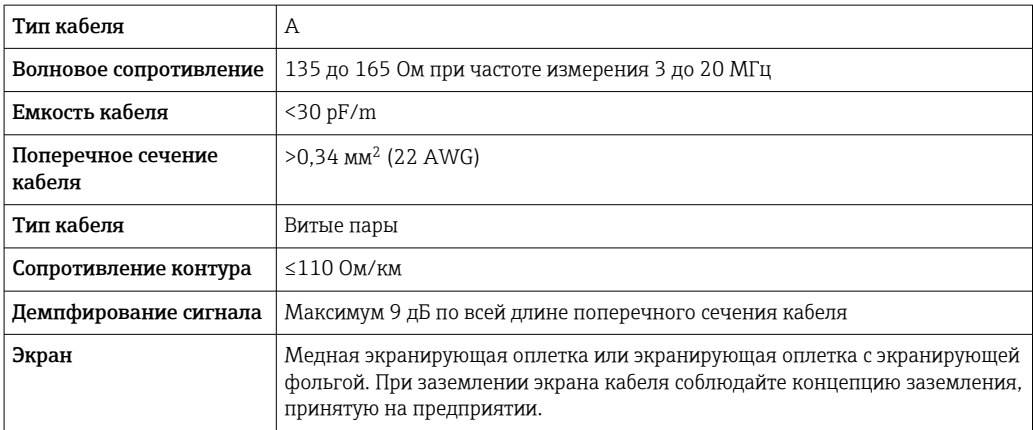

#### Диаметр кабеля

- Поставляемые кабельные уплотнения M20 × 1,5 с кабелем 6 до 12 мм (0,24 до 0,47 дюйм)
- Пружинные клеммы: Поперечное сечение кабелей 0,5 до 2,5 мм2 (20 до 14 AWG)

# <span id="page-30-0"></span>7.1.3 Назначение клемм

#### Преобразователь

*Вариант подключения PROFIBUS DP*

Для использования в невзрывоопасной зоне и зоне 2/разд. 2.

Код заказа «Выход», опция L

В зависимости от исполнения корпуса можно заказать преобразователь с клеммами или разъемами.

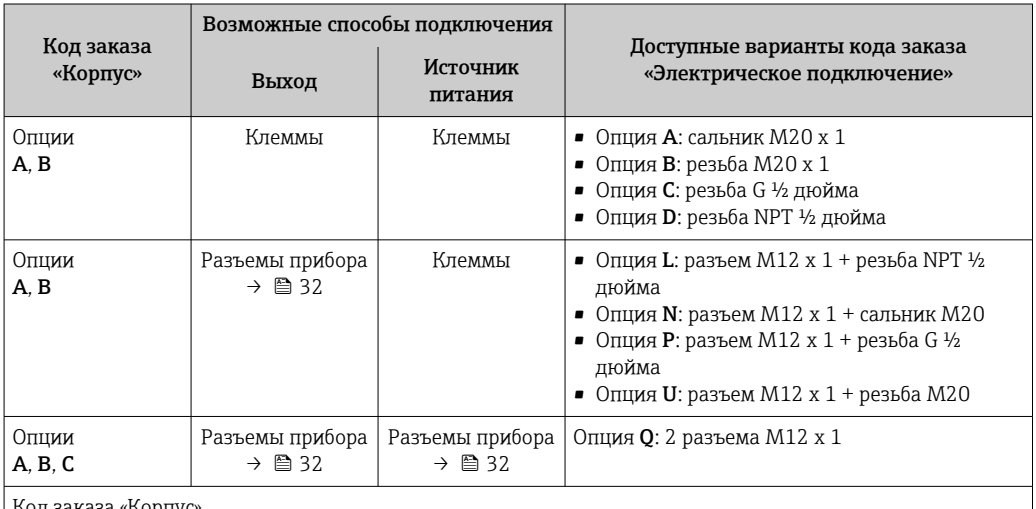

од заказа «Корпус»

• Опция A: компактный, алюминий с покрытием

• Опция B: компактный, гигиенический, из нержавеющей стали

• Опция C: сверхкомпактное гигиеническое исполнение, нержавеющая сталь

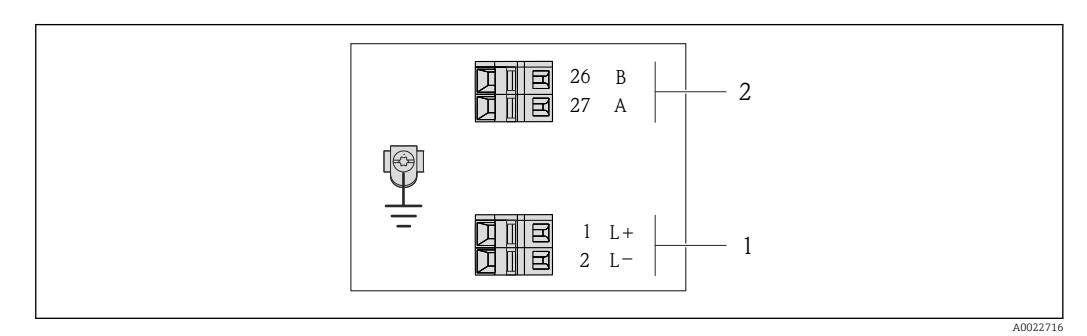

 *8 Назначение клемм PROFIBUS DP*

*1 Источник питания: 24 В пост. тока*

*2 PROFIBUS DP*

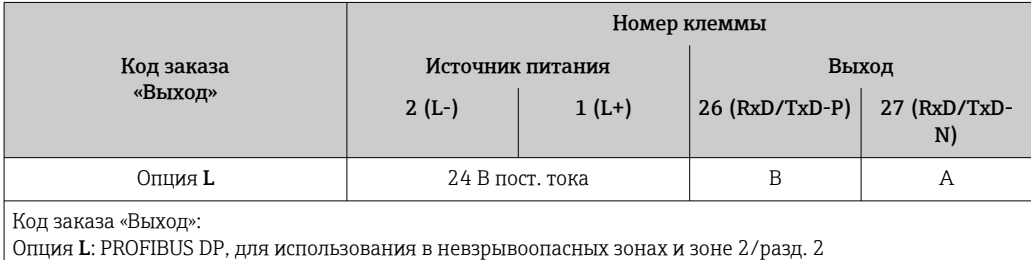

## <span id="page-31-0"></span>7.1.4 Назначение клемм, разъем прибора

#### PROFIBUS DP

Для использования в невзрывоопасной зоне и зоне 2/разд. 2.

*Разъем прибора для подачи напряжения питания (со стороны прибора)*

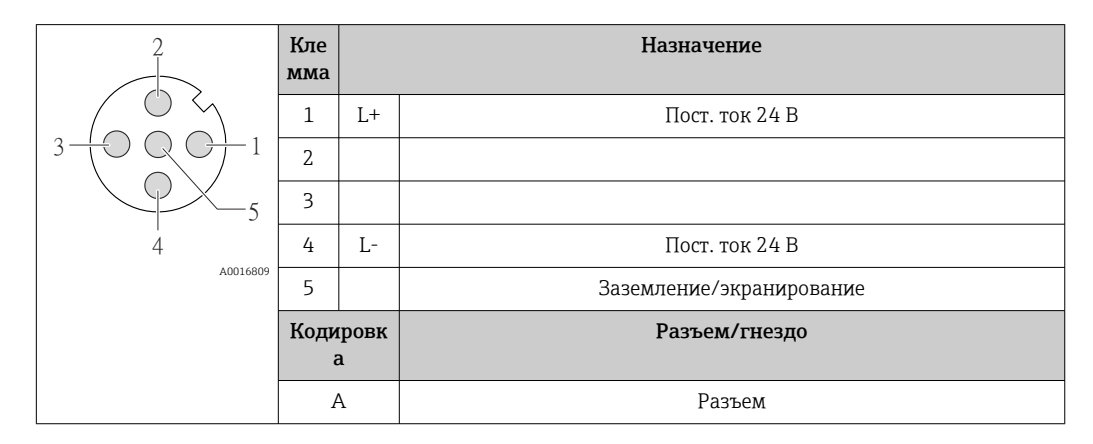

*Разъем прибора для передачи сигналов (со стороны прибора)*

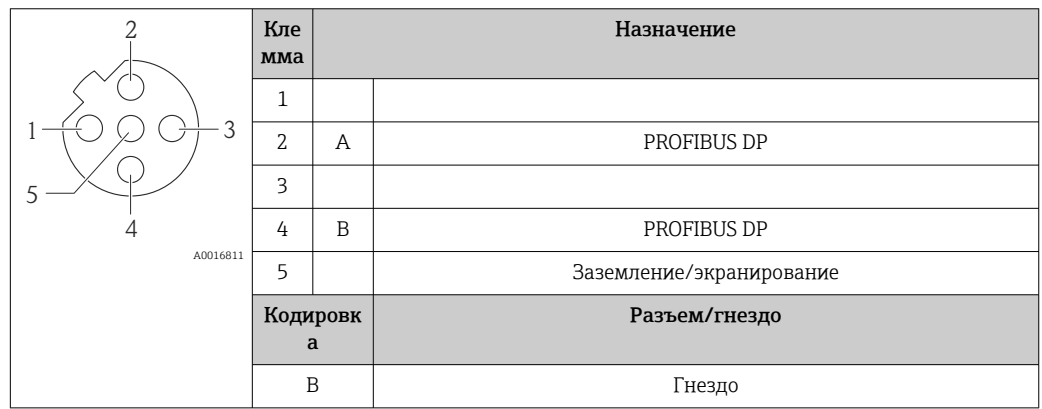

### 7.1.5 Подготовка измерительного прибора

1. Если установлена заглушка, удалите ее.

## 2. УВЕДОМЛЕНИЕ

Недостаточное уплотнение корпуса!

Возможно существенное снижение технической надежности измерительного прибора.

‣ Используйте подходящие кабельные уплотнители, соответствующие требуемой степени защиты.

При поставке измерительного прибора без кабельных уплотнителей: Подберите подходящий кабельный уплотнитель для соответствующего соединительного кабеля  $\rightarrow$   $\blacksquare$  29.

3. При поставке измерительного прибора с кабельными уплотнителями: Соблюдайте спецификацию кабелей  $\rightarrow$   $\blacksquare$  29.

#### <span id="page-32-0"></span> $7.2$ Подключение измерительного прибора

## **УВЕДОМЛЕНИЕ**

#### Возможность ограничения электрической безопасности в результате некорректного подключения!

- Работа по электрическому подключению должна выполняться только  $\blacktriangleright$ квалифицированными специалистами.
- $\blacktriangleright$ Обеспечьте соблюдение федеральных/национальных норм и правил.
- Обеспечьте соблюдение местных норм в отношении безопасности рабочих мест.
- При использовании в потенциально взрывоопасной атмосфере изучите информацию, приведенную в специализированной для прибора документации по взрывозащищенному исполнению.

#### $7.2.1$ Подключение преобразователя

Подключение преобразователя зависит от следующих кодов заказа:

- Исполнение корпуса: компактный или сверхкомпактный
- Вариант подключения: разъем прибора или клеммы

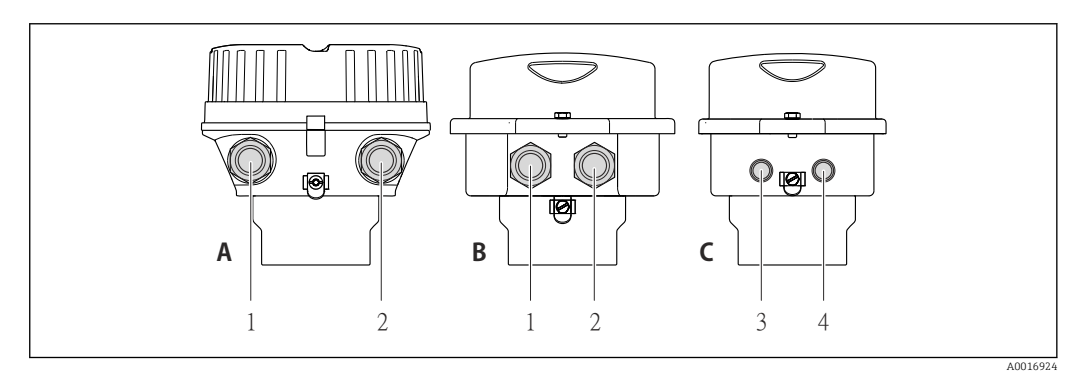

圆 9 Варианты исполнения корпуса и подключения

- $\boldsymbol{A}$ Исполнение корпуса: компактное, алюминий с покрытием
- $\overline{R}$ Исполнение корпуса: компактное, гигиеническое, из нержавеющей стали
- Кабельный ввод или разъем прибора для кабеля передачи сигнала  $\mathcal{I}$
- $\overline{a}$ Кабельный ввод или разъем прибора для кабеля сетевого напряжения
- $\overline{C}$ Исполнение корпуса: сверхкомпактное, гигиеническое, из нержавеющей стали
- $\overline{3}$ Разъем прибора для передачи сигнала
- $\overline{4}$ Разъем прибора для сетевого напряжения

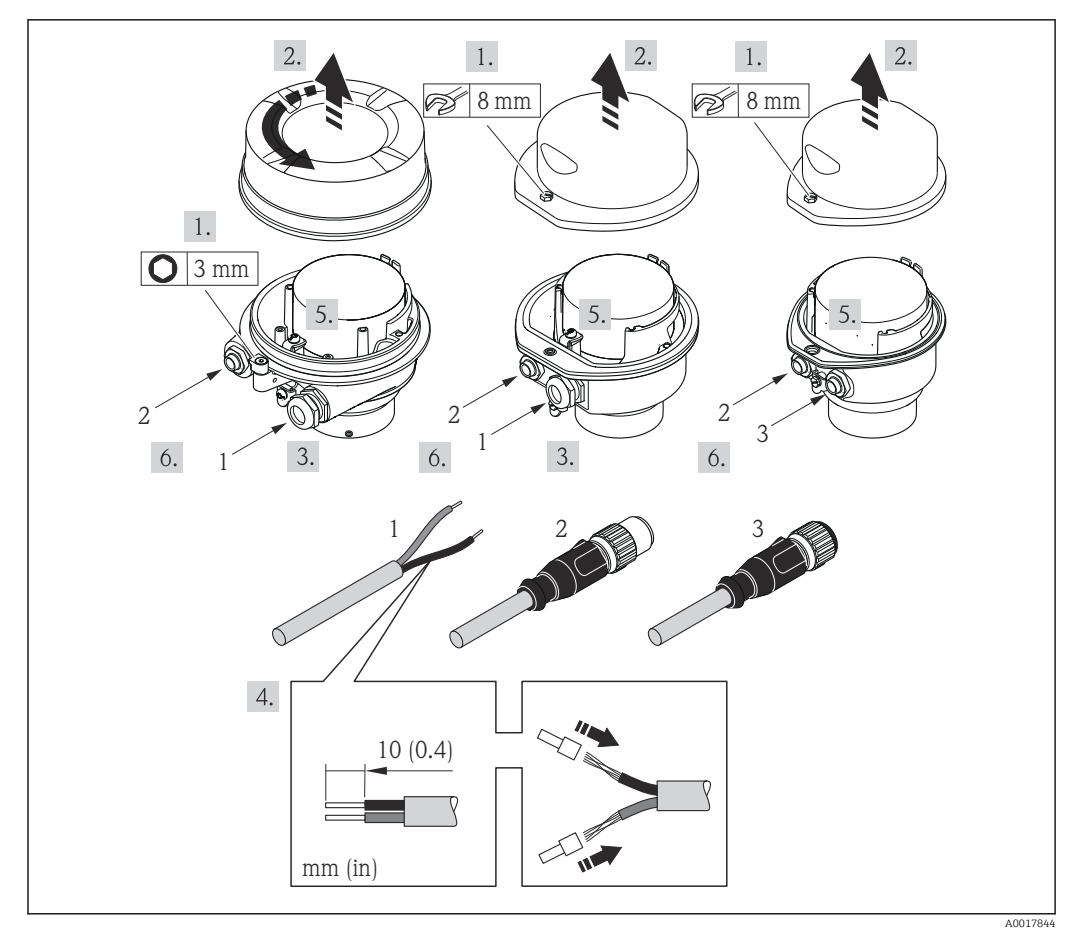

 $010$ Исполнения прибора с примерами подключения

- $\overline{1}$ Кабель
- $\overline{z}$ Разъем прибора для передачи сигнала
- $\overline{3}$ Разъем прибора для сетевого напряжения

Для прибора в исполнении с разъемом: выполните только этап 6.

- 1. В зависимости от исполнения корпуса ослабьте крепежный зажим или крепежный винт на крышке корпуса.
- 2. В зависимости от исполнения корпуса отверните или откройте крышку корпуса; при необходимости отключите локальный дисплей от главного модуля электроники →  $\triangleq$  127.
- 3. Протолкните кабель через кабельный ввод. Чтобы обеспечить непроницаемое уплотнение, не удаляйте уплотнительное кольцо из кабельного ввода.
- 4. Зачистите концы кабелей. При использовании многожильных кабелей закрепите на концах обжимные втулки.
- 5. Подключите кабель в соответствии с назначением клемм или назначением контактов разъема прибора.
- 6. В зависимости от исполнения прибора затяните кабельные уплотнения или подключите разъем прибора и затяните его.

#### $7.$ **A OCTOPOXHO**

При недостаточном уплотнении корпуса его степень защиты окажется ниже заявленной.

• Заверните винт, не нанося смазку на резьбу. Резьба в крышке уже покрыта сухой смазкой.

Соберите электронный преобразователь в порядке, обратном разборке.

### <span id="page-34-0"></span>7.2.2 Обеспечение выравнивания потенциалов

#### Требования

Принятие специальных мер по выравниванию потенциалов не требуется.

Для приборов, предназначенных для использования во взрывоопасных зонах, соблюдайте указания, приведенные в документации по взрывозащищенному исполнению (XA).

# 7.3 Специальные инструкции по подключению

#### 7.3.1 Примеры подключения

#### PROFIBUS DP

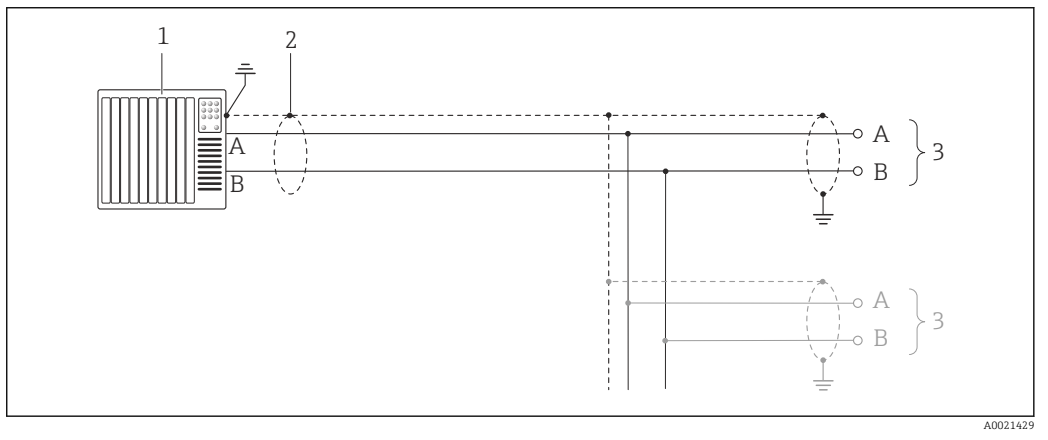

 *11 Пример подключения для PROFIBUS DP, невзрывоопасная зона и зона 2/разд. 2*

- *1 Система управления (например, ПЛК)*
- *2 Экран кабеля: для выполнения требований по ЭМС необходимо заземление экрана кабеля с обоих концов; соблюдайте спецификацию кабелей [→ 29](#page-28-0)*
- *3 Преобразователь*

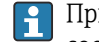

При скоростях передачи > 1,5 Мбод необходим кабельный ввод, соответствующий требованиям по ЭМС, а экран кабеля должен по возможности располагаться по всей длине клеммы.

# 7.4 Конфигурация аппаратного обеспечения

### 7.4.1 Настройка адреса прибора

#### PROFIBUS DP

Для прибора PROFIBUS DP/PA всегда необходимо конфигурировать адрес. Допустимый диапазон адресов находится в интервале от 1 до 126. В сети PROFIBUS PA каждый адрес может быть назначен только один раз. Прибор с неправильно заданным адресом не распознается ведущим устройством. Все измерительные приборы поставляются с установленным на заводе адресом устройства 126 и методом назначения адресов программного обеспечения.

#### <span id="page-35-0"></span>Установка адреса

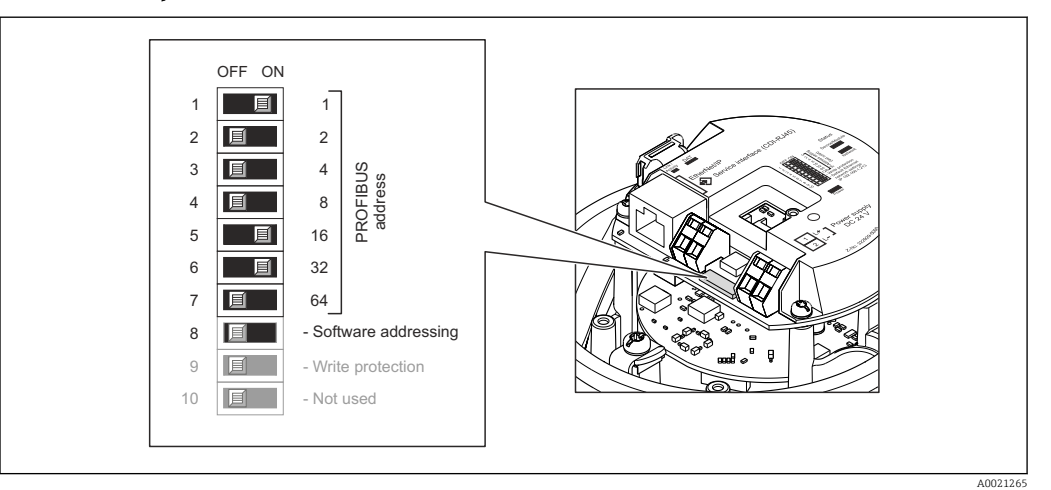

 $\boxtimes$  12 Назначение адресов с помощью DIP-переключателей на электронном модуле входа/выхода

- 1. В зависимости от исполнения корпуса, ослабьте крепежный зажим или крепежный винт на крышке корпуса.
- 2. В зависимости от исполнения корпуса, отверните или откройте крышку корпуса; при необходимости отключите местный дисплей от главного электронного модуля  $\rightarrow$   $\blacksquare$  127.
- 3. Отключите назначение адресов программного обеспечения с помощью DIPпереключателя 8 (ВЫКЛ).
- 4. Установите требуемый адрес прибора с помощью соответствующих DIPпереключателей.
	- → Пример → 2 12, 2 36: 1 + 16 + 32 = адрес прибора 49 Появится запрос перезагрузки прибора через 10 с. После перезагрузки назначение адресов аппаратного обеспечения активируется с помощью сконфигурированного IP-адреса.
- 5. Соберите преобразователь в порядке, обратном разборке.

#### $7.4.2$ Активация нагрузочного резистора

#### **PROFIBUS DP**

Во избежание ошибок при передаче данных, вызванных разностью сопротивлений. кабель PROFIBUS DP должен быть надлежащим образом соединен с началом и концом сегмента шины.

• При работе прибора со скоростью передачи 1,5 Мбод и ниже: для последнего преобразователя на шине выполните терминирование через DIPпереключатель № 2 (терминирование шины) и DIP-переключатели №№ 1 и 3 (поляризация шины). Установка: ON - ON - ON → 2 13, 2 37.

• Для скоростей передачи > 1,5 Мбод: в связи с емкостной нагрузкой пользователя и отражениями в линии передач. генерируемыми в качестве результата, необходимо использовать внешнюю оконечную нагрузку шины.

В общем случае рекомендуется использовать внешнюю оконечную нагрузку шины, поскольку неисправность прибора с внутренним оконечным элементом может привести к отказу всего сегмента.
<span id="page-36-0"></span>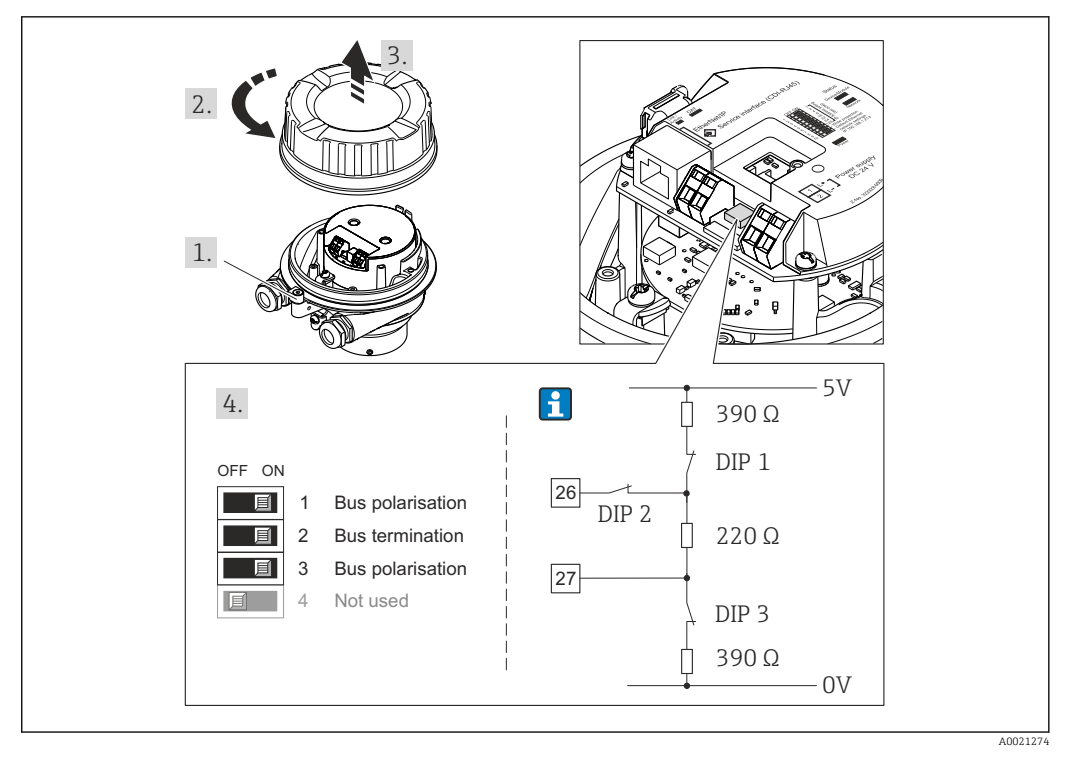

图 13 Терминирование с помошью DIP-переключателей на электронном модуле ввода/вывода (для скоростей передач < 1,5 Мбод)

#### $7.5$ Обеспечение степени защиты

Измерительный прибор соответствует всем требованиям соответствия степени защиты IP66/67, тип изоляции 4Х.

Для гарантированного обеспечения степени защиты IP 66/67 (тип изоляции 4X) после электрического подключения выполните следующие действия:

- 1. Убедитесь в том, что уплотнения корпуса чистые и закреплены правильно. При необходимости просушите, очистите или замените уплотнения.
- 2. Затяните все винты на корпусе и прикрутите крышки.
- 3. Плотно затяните кабельное уплотнение.
- 4. Во избежание проникновения влаги через кабельный ввод следует проложить кабель так, чтобы он образовал обрашенную вниз петлю ("водяную ловушку") перед кабельным вводом.

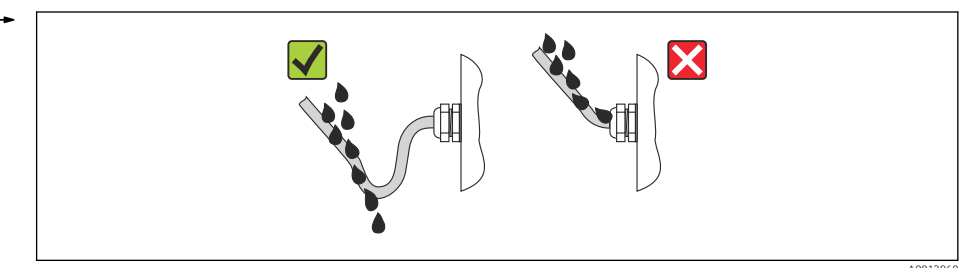

5. Вставьте заглушки в неиспользуемые кабельные вводы.

#### $7.6$ Проверки после подключения

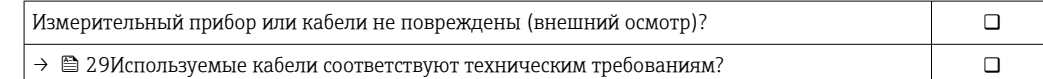

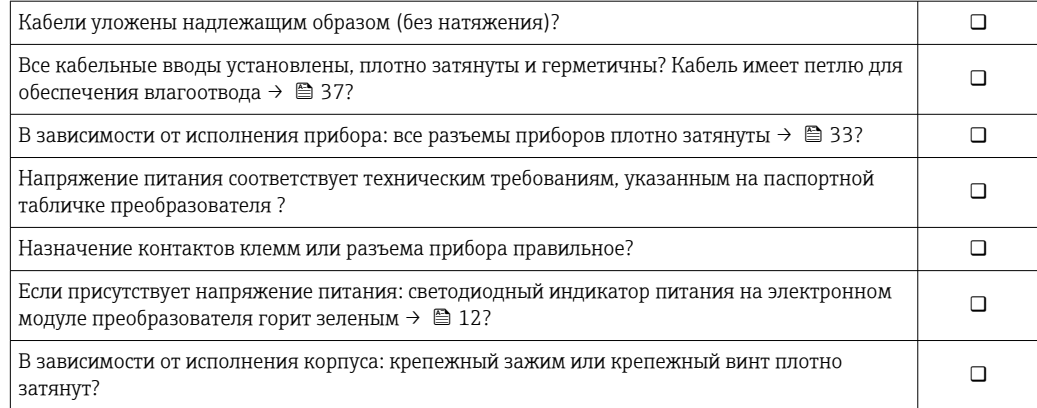

# 8 Опции управления

# 8.1 Обзор опций управления

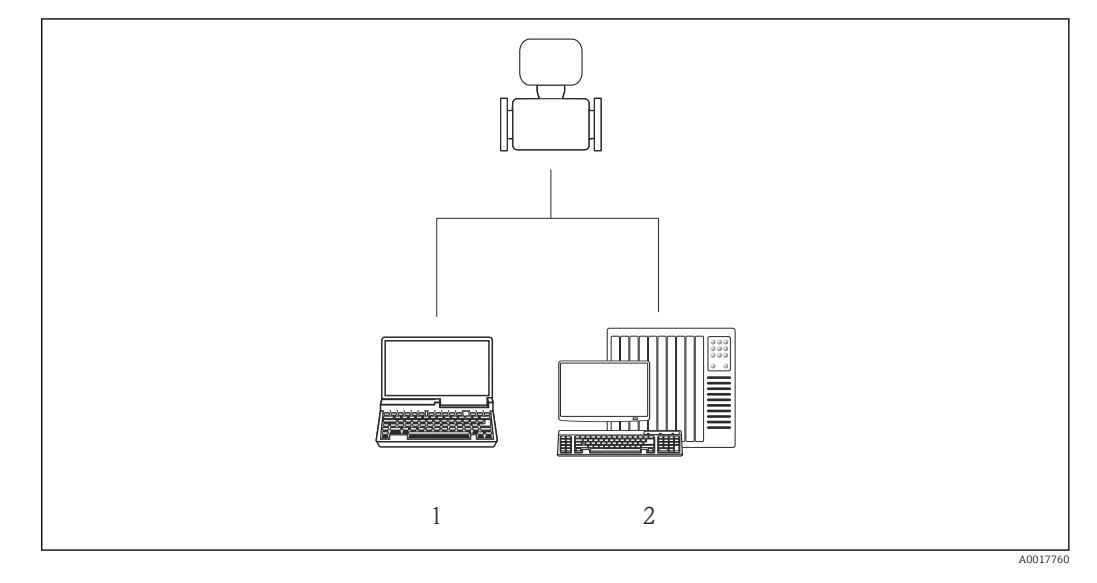

*1 Компьютер с веб-браузером (например, Internet Explorer) или управляющей программой FieldCare 2 Система автоматизации, например RSLogix (Rockwell Automation), и рабочая станция для управления измерительными приборами со встроенным профилем 3-го уровня для RSLogix 5000 (Rockwell Automation)*

# 8.2 Структура и функции меню управления

# 8.2.1 Структура меню управления

Обзор меню управления с указанием пунктов меню и параметров  $\boxed{4}$ 

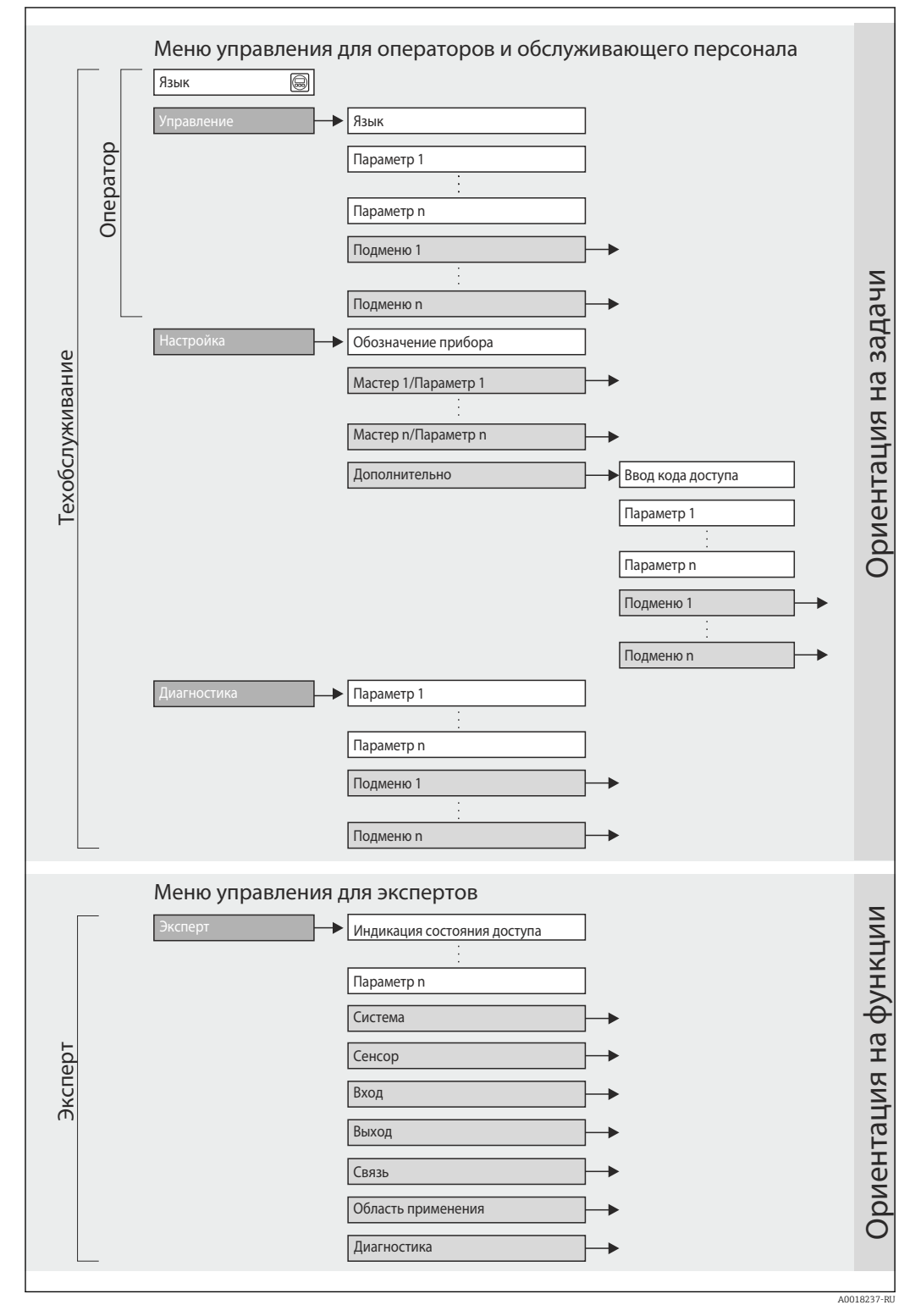

 *14 Структурная схема меню управления*

#### 8.2.2 Принципы управления

Некоторые части меню присвоены определенным ролям пользователей (оператор, специалист по обслуживанию и т.д.). Каждая роль пользователя соответствует стандартным задачам в рамках жизненного цикла прибора.

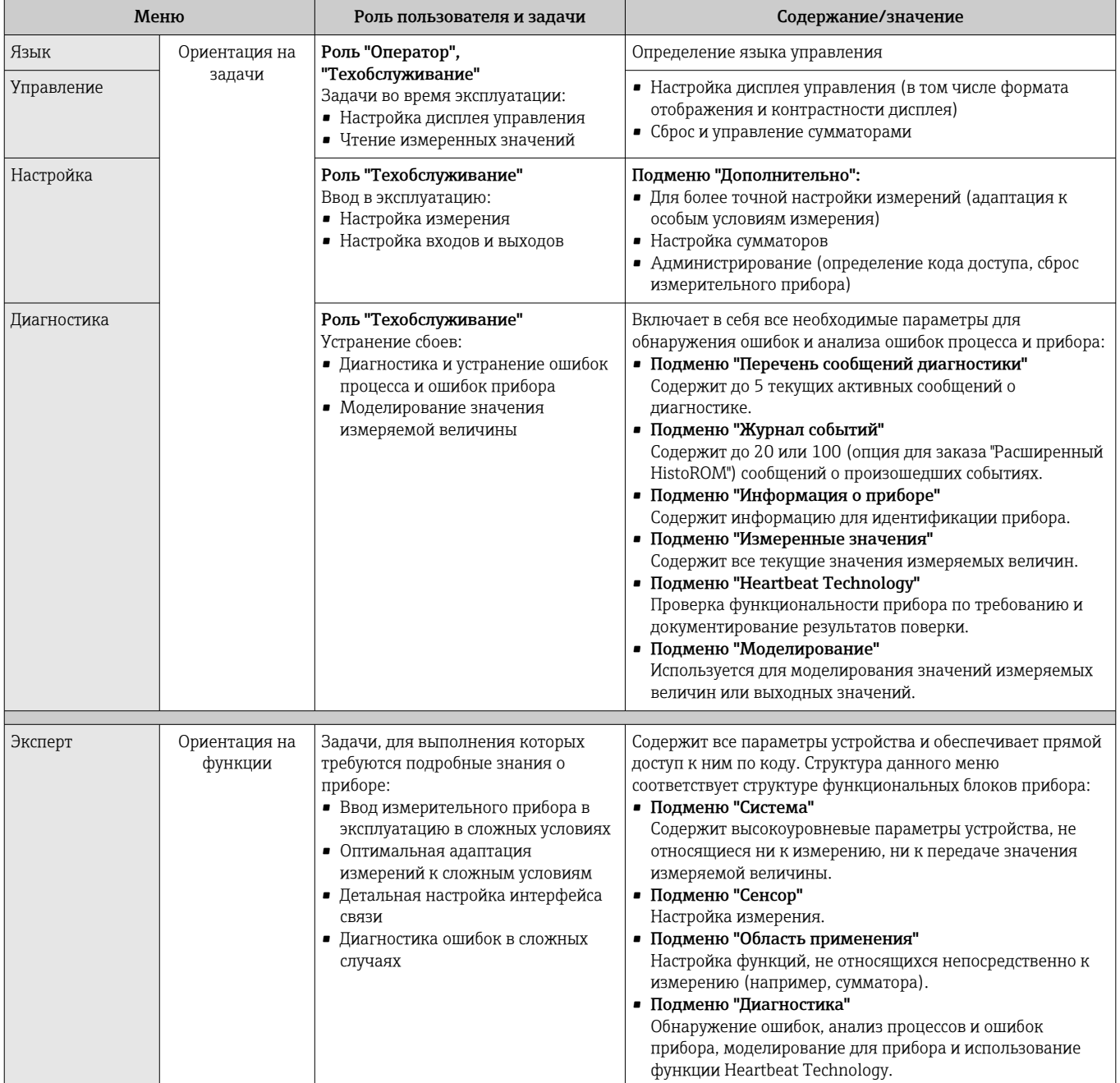

#### 8.3 Доступ к меню управления через веб-браузер

#### 8.3.1 Диапазон функций

Прибор имеет встроенный веб-сервер, что позволяет управлять прибором и настраивать его с помощью веб-браузера. Помимо значений измеряемой величины, отображается информация о состоянии прибора, что позволяет пользователю отслеживать состояние прибора. Кроме того, доступно управление данными прибора и сетевыми параметрами.

#### <span id="page-41-0"></span>8.3.2 Предварительные условия

#### Аппаратное обеспечение ПК

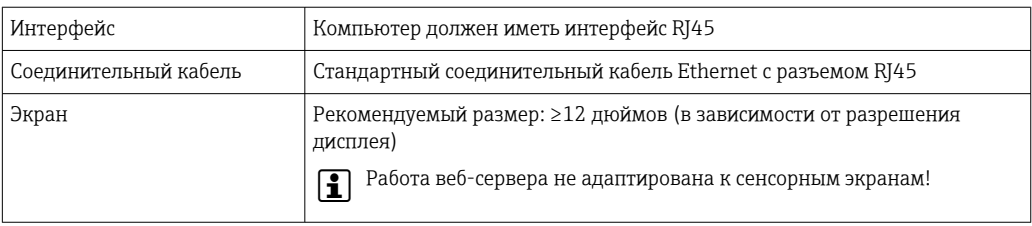

### Программное обеспечение ПК

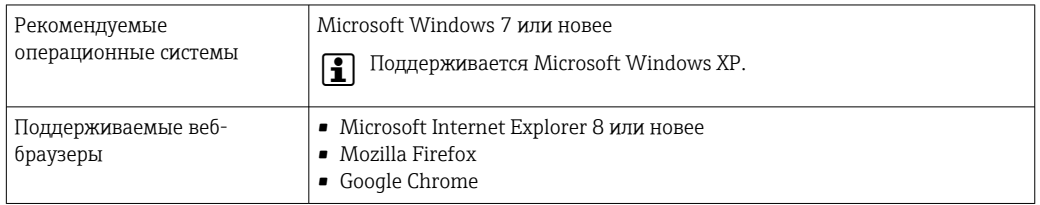

### Настройки ПК

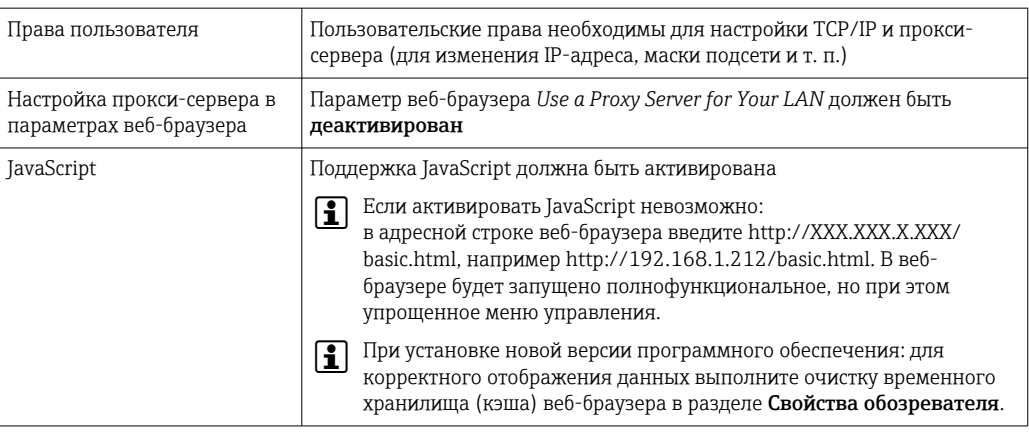

### Измерительный прибор

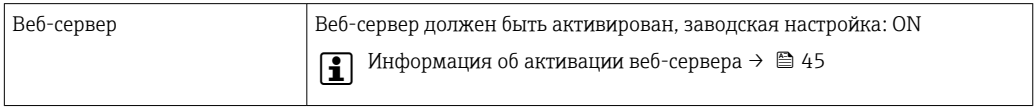

#### 8.3.3 Установление соединения

### Настройка интернет-протокола на компьютере

Ниже приведены настройки Ethernet, установленные на приборе по умолчанию. IP-адрес прибора: 192.168.1.212 (заводская настройка).

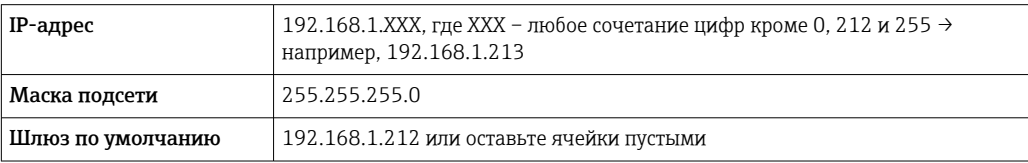

1. Включите измерительный прибор и подключите его к компьютеру с помощью кабеля  $\rightarrow$   $\blacksquare$  46.

2. Если вторая сетевая карта не используется: все приложения на ноутбуке должны быть закрыты или все приложения, для которых требуется Интернет или сеть, должны быть закрыты (такие как электронная почта, приложения SAP, Internet Explorer или Windows Explorer, т. е. закройте все открытые веб-браузеры).

В. Настройте параметры интернет-протокола (ТСР/IР) согласно таблице, приведенной выше.

### Запуск веб-браузера

- 1. Запустите веб-браузер на компьютере.
- 2. Введите IP-адрес веб-сервера в адресной строке веб-браузера: 192.168.1.212.

Появится страница входа в систему.

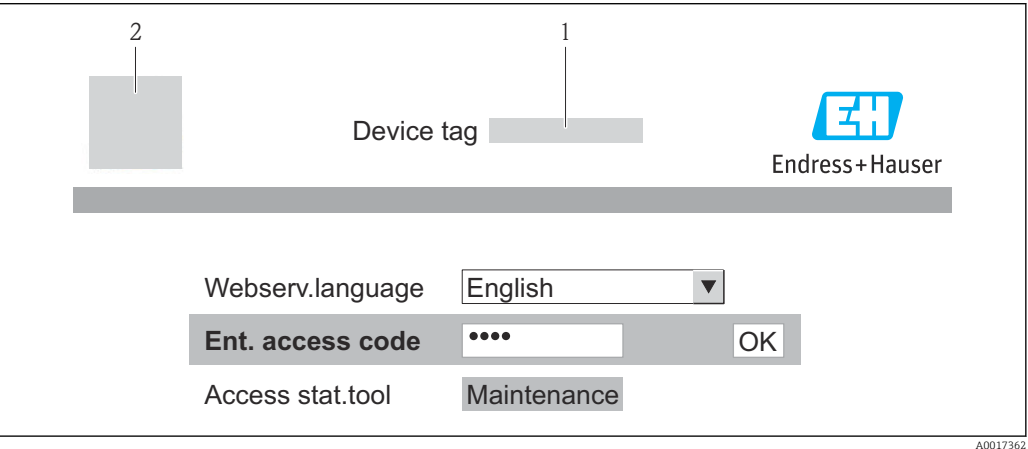

Обозначение прибора → ■ 59  $\overline{2}$ 

Изображение прибора

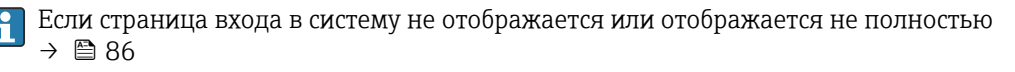

#### 8.3.4 Вход в систему

1. Выберите предпочтительный язык управления для веб-браузера.

2. Введите код доступа.

3. Нажмите ОК для подтверждения введенных данных.

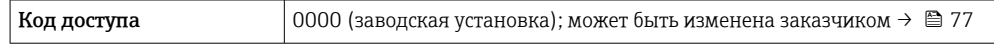

Если в течение 10 мин. не будут выполняться какие-либо действия, веб-браузер автоматически переходит к странице входа в систему.

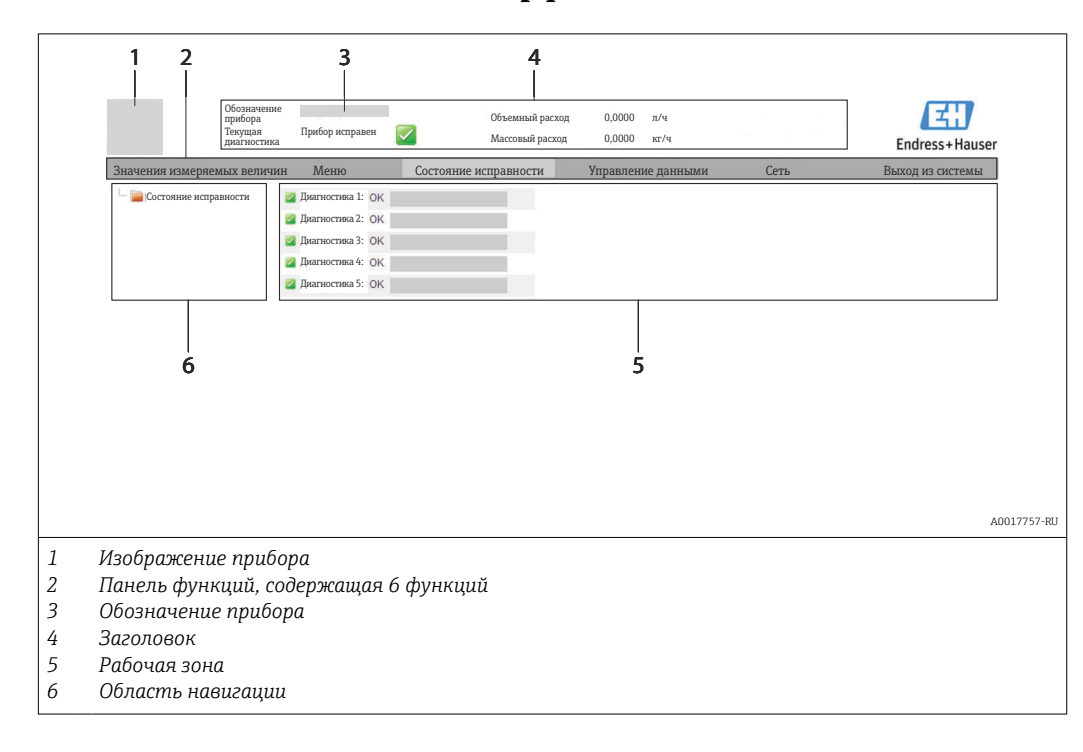

#### 8.3.5 Пользовательский интерфейс

### Заголовок

В заголовке отображается следующая информация:

- Обозначение прибора →  $\triangleq$  59
- Состояние прибора с сигналом состояния  $\rightarrow \blacksquare$  91
- Текущие значения измеряемых величин

#### Панель функций

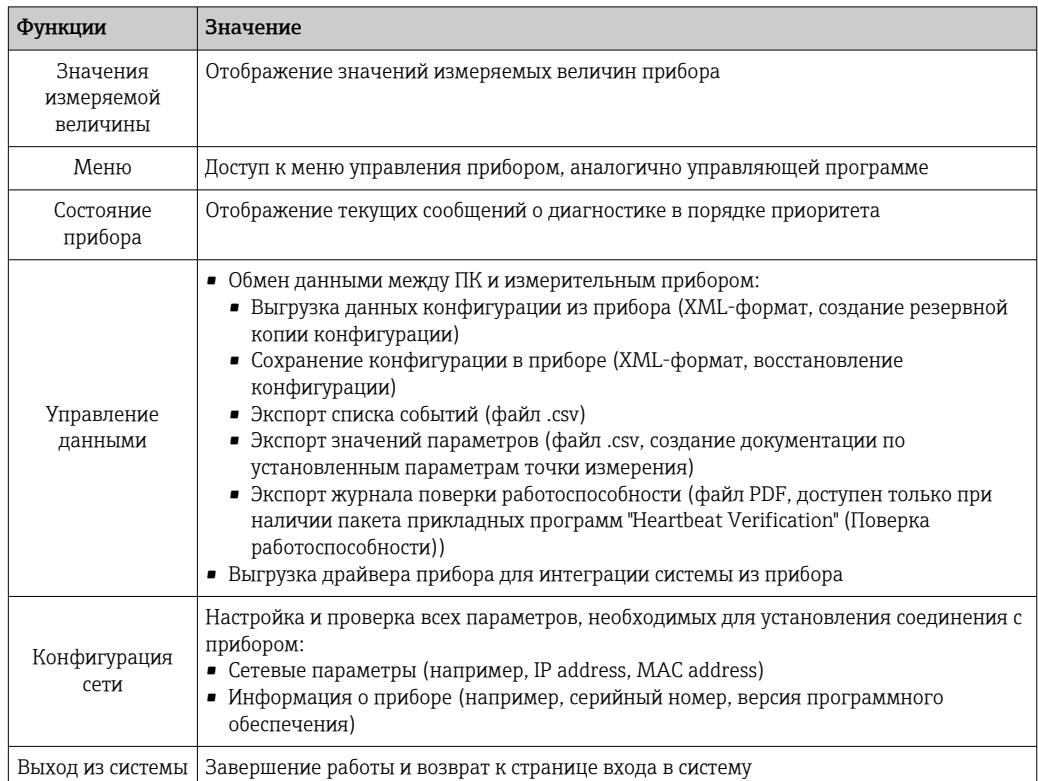

#### <span id="page-44-0"></span>Область навигации

Если выбрать функцию на панели функций, в области навигации появятся подменю этой функции. Таким образом пользователь может осуществлять навигацию по структуре меню.

#### Рабочая зона

В зависимости от выбранной функции и соответствующих подменю в этой области можно выполнять различные действия, такие как:

- Конфигурация параметров
- Чтение измеренных значений
- Вызов текстовой справки
- Запуск выгрузки/загрузки

#### 8.3.6 Деактивация веб-сервера

Веб-сервер измерительного прибора можно активировать и деактивировать по необходимости с помощью параметра параметр Функциональность веб-сервера.

#### Навигация

Н

Меню "Эксперт" → Связь → Веб-сервер

#### Обзор и краткое описание параметров

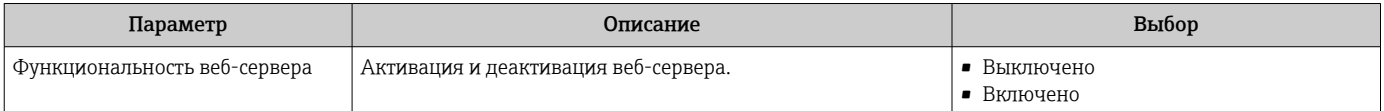

#### Активация веб-сервера

Если веб-сервер деактивирован, с помощью параметра параметр Функциональность веб-сервера его можно активировать только при использовании следующих вариантов управления:

С помощью управляющей программы "FieldCare"

#### 8.3.7 Выход из системы

Перед выходом из системы при необходимости выполните резервное копирование данных с помощью функции Управление данными (выполнив выгрузку конфигурации из прибора).

1. На панели функций выберите пункт Выход из системы.

- Появится начальная страница с полем входа в систему.
- 2. Закройте веб-браузер.
- 3. Выполните сброс измененных параметров интернет-протокола (TCP/IP), если эти установки более не требуются  $\rightarrow \blacksquare$  42.

# <span id="page-45-0"></span>8.4 Доступ к меню управления посредством управляющей программы

## 8.4.1 Подключение программного обеспечения

### Через сеть PROFIBUS DP

Этот интерфейс передачи данных доступен в исполнениях прибора с PROFIBUS DP.

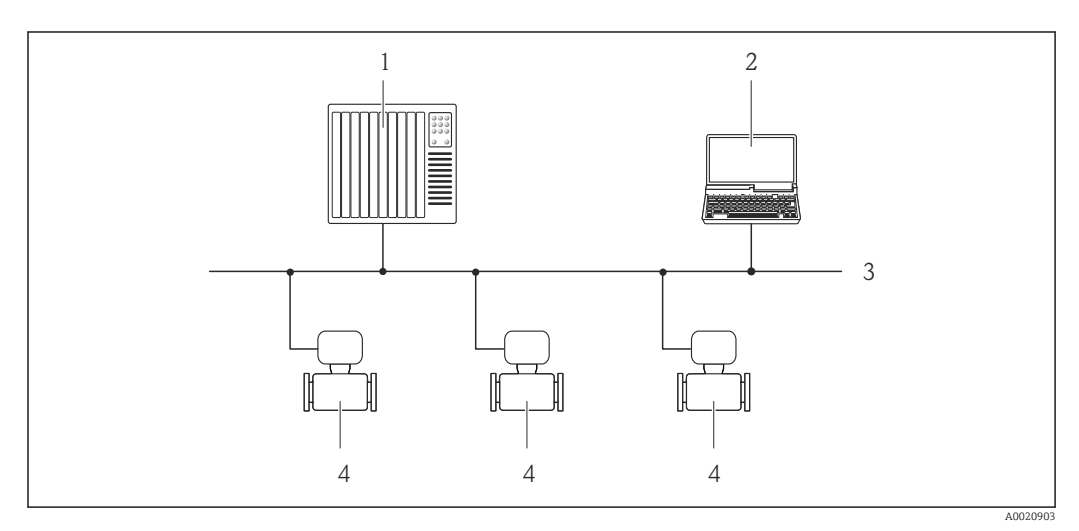

 *15 Варианты дистанционного управления через сеть PROFIBUS DP*

*1 Система автоматизации*

*2 Компьютер с адаптером сети PROFIBUS*

- *3 Сеть PROFIBUS DP*
- *4 Измерительный прибор*

## Через служебный интерфейс (CDI-RJ45)

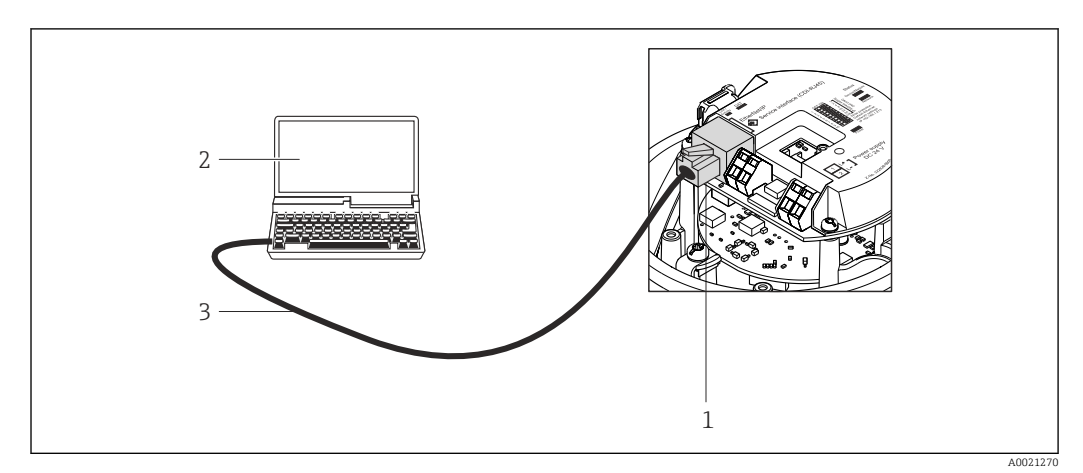

 *16 Подключение для кода заказа "Выход", опция L: PROFIBUS DP*

- *1 Служебный интерфейс (CDI -RJ45) измерительного прибора с доступом к встроенному веб-серверу 2 Компьютер с веб-браузером (например, Internet Explorer) для доступа к встроенному веб-серверу прибора или с установленной управляющей программой "FieldCare" и COM DTM "CDI Communication TCP/IP"*
- *3 Стандартный соединительный кабель Ethernet с разъемом RJ45*

## <span id="page-46-0"></span>8.4.2 FieldCare

#### Функции

Инструментальное средство Endress+Hauser для управления парком приборов на базе стандарта FDT. С его помощью можно удаленно настраивать все интеллектуальные приборы в системе и управлять ими. Кроме того, получаемая информация о состоянии обеспечивает эффективный мониторинг состояния приборов.

Опции по доступу:

Служебный интерфейс CDI-RJ45 → ■ 46

Типичные функции:

- Настройка параметров преобразователей
- Загрузка и сохранение данных прибора (выгрузка/загрузка)
- Документация по точке измерения
- Визуализация памяти измеряемой величины (линейная запись) и журнала ошибок

Для получения дополнительной информации см. руководства по эксплуатации BA00027S и BA00059S

#### Способ получения файлов описания прибора

См. данные  $\rightarrow$   $\blacksquare$  49

#### Установление соединения

Через служебный интерфейс (CDI-RJ45)

- 1. Запустите FieldCare и откройте проект.
- 2. В сети: добавить прибор.
	- Появится окно Добавить прибор.
- 3. В списке выберите опцию CDI Communication TCP/IP и нажмите OK для подтверждения.
- 4. Шелкните правой кнопкой пункт CDI Communication TCP/IP и в появившемся контекстном меню выберите пункт Добавить прибор.
- 5. В списке выберите требуемый прибор и нажмите OK для подтверждения. Появится окно CDI Communication TCP/IP (Настройка).
- 6. Введите адрес прибора в поле IP-адрес и нажмите Enter для подтверждения: 192.168.1.212 (заводская установка); если IP-адрес неизвестен .
- 7. Установите рабочее соединение с прибором.
- Для получения дополнительной информации см. руководства по эксплуатации  $\sqrt{1}$ BA00027S и BA00059S

### <span id="page-47-0"></span>Пользовательский интерфейс

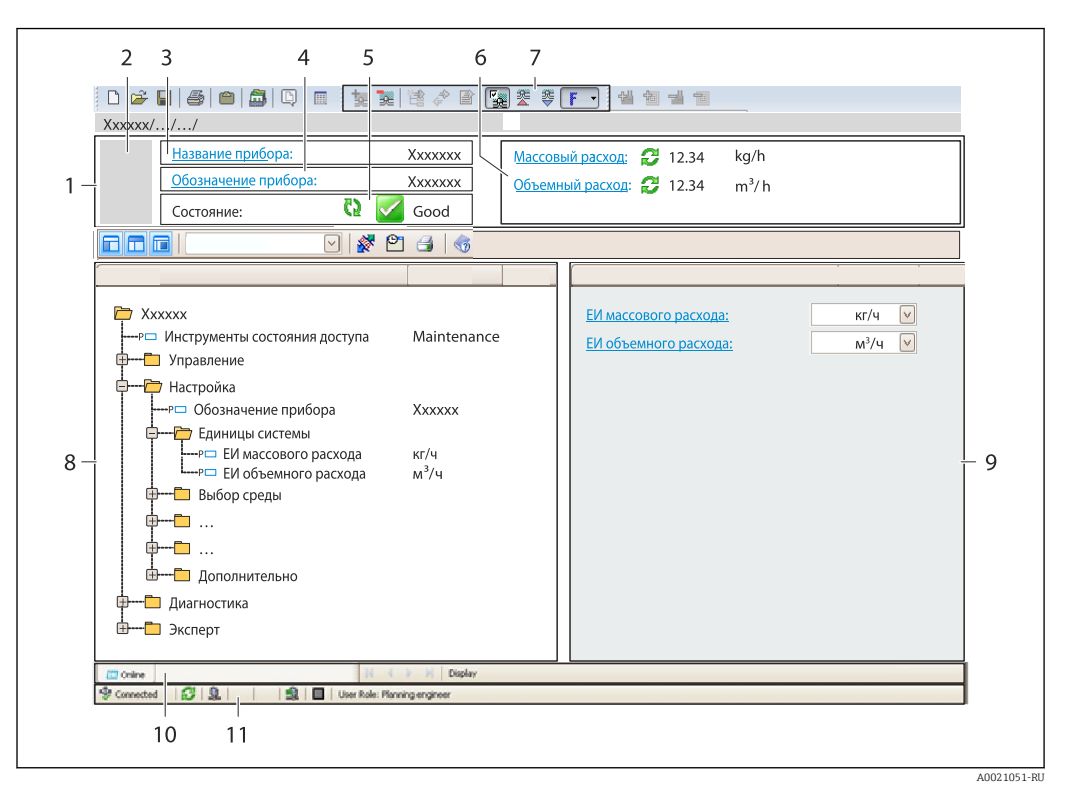

*Заголовок*

- *Изображение прибора*
- *Название прибора*
- *Обозначение прибора [→ 59](#page-58-0)*
- *Область состояния с сигналом состояния [→ 91](#page-90-0)*
- *Область отображения текущих значений измеряемых величин [→ 80](#page-79-0)*
- *Список событий с дополнительными функциями, такими как сохранение/загрузка, список событий и создание документов*
- *Область навигации со структурой меню управления*
- *Рабочий диапазон*
- *Область применения*
- *Область состояния*

# <span id="page-48-0"></span>9 Системная интеграция

# 9.1 Обзор файлов описания прибора

# 9.1.1 Данные о текущей версии для прибора

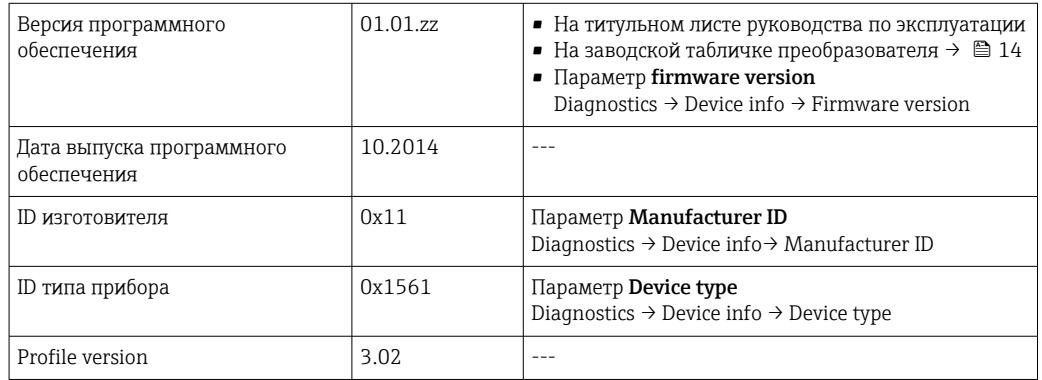

# 9.1.2 Управляющие программы

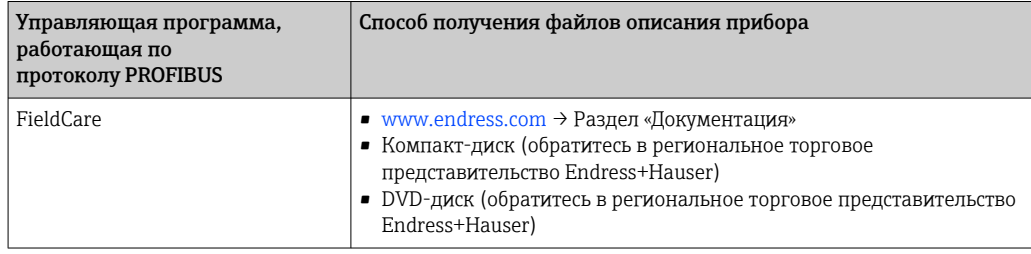

# 9.2 Основной файл прибора (GSD)

Для того, чтобы интегрировать полевые приборы в систему шин, необходимо ввести в систему PROFIBUS параметры устройства, то есть выходные и входные данные, формат данных, объем данных и поддерживаемую скорость передачи данных.

Эти данные содержатся в основном файле прибора (GSD), который находится в распоряжении ведущего устройства PROFIBUS во время запуска системы связи. Также можно интегрировать битовые объекты устройства, отображающиеся схеме сети в виде значков.

С помощью основного файла прибора (GSD), версия профиля 3.0, полевые устройства от различных производителей можно менять без перенастройки.

По большому счету две разные версии GSD возможны с версией профиля 3.0 и выше.

- Перед настройкой пользователь должен решить, какой GSD необходимо использовать для управления системой.
	- Настройки можно изменить с помощью основного устройства класса 2.

# 9.2.1 Специфичный для изготовителя GSD

Этот тип файла GSD гарантирует неограниченную функциональность измерительного прибора. Следовательно, доступны специальные параметры процесса и функции прибора.

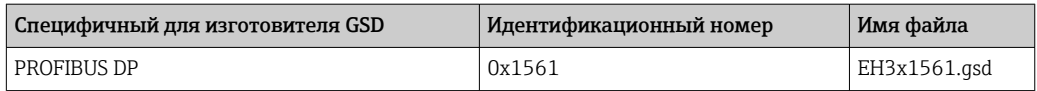

Тот факт, что следует использовать специфичный для изготовителя GSD, указывается в параметре параметр Ident number selector путем выбора опция Производитель.

Получение специфичного для изготовителя GSD: <u> 14 I</u>

[www.endress.com →](http://www.endress.com) раздел "Документация/ПО"

## 9.2.2 GSD-файл профиля

Отличие заключается в количестве блоков аналоговых входов (AI) и измеренных значений. При настройке системы с помощью GSD-файла профиля поддерживается взаимозаменяемость приборов от различных изготовителей. Однако, необходимо соблюдать правильность порядка значений циклического процесса.

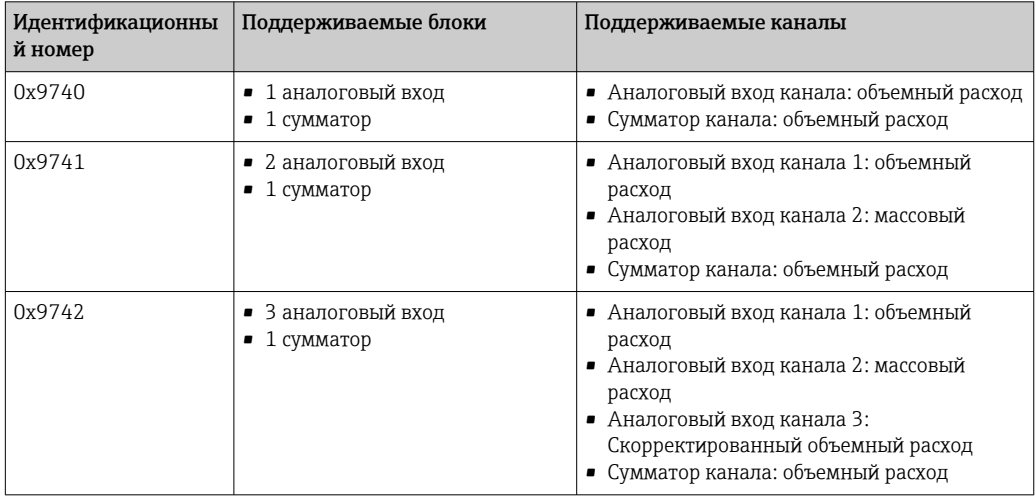

Файл GSD профиля, который необходимо использовать, указывается в параметр Ident number selector путем выбора опция Profile 0x9740, опция Profile 0x9741 или опция Profile 0x9742.

# 9.3 Циклическая передача данных

Циклическая передача данных при использовании основного файла прибора (GSD).

# 9.3.1 Блочная структура

На примере блочной структуры показаны входные и выходные данные, предоставляемые измерительным прибором для циклического обмена данными. Циклический обмен данными происходит в ведущем устройстве PROFIBUS (класс 1), например, в системе управления и т.д.

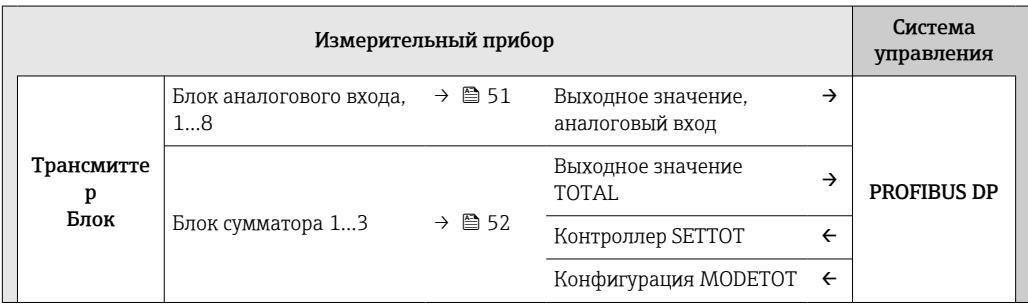

<span id="page-50-0"></span>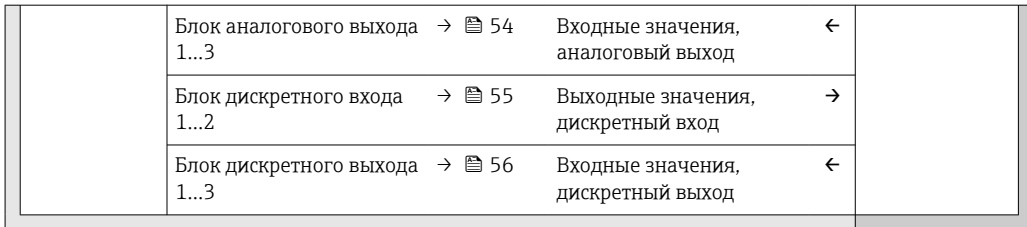

#### Определенный порядок модулей

Измерительный прибор работает как модульное ведомое устройство PROFIBUS. По сравнению с компактным ведомым устройством, модульное ведомое устройство имеет разное исполнение и состоит из нескольких индивидуальных модулей. Основной файл прибора (GSD) содержит описание индивидуальных модулей (входные и выходные данные), а также индивидуальные свойства.

Модули присвоены гнездам на постоянной основе, т. е. при конфигурации модулей должны быть соблюдены их порядок и расположение.

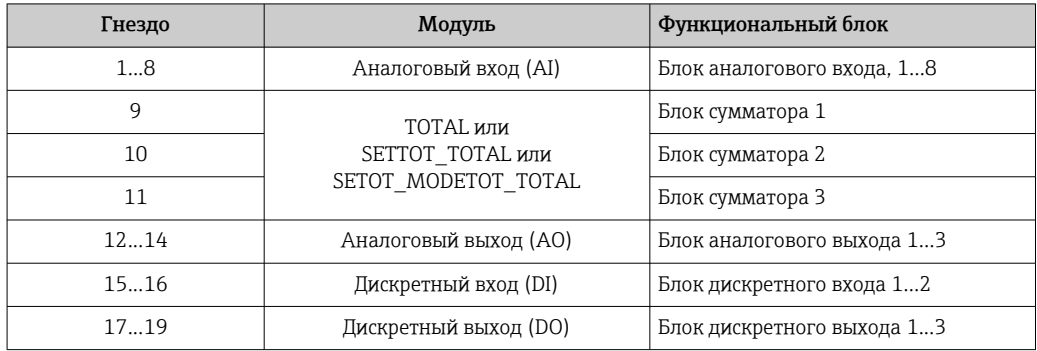

Для оптимизации скорости пропускания данных сети PROFIBUS рекомендуется только сконфигурировать модули, обрабатываемые в основной системе PROFIBUS. Образующиеся зазоры между сконфигурированными модулями должны быть присвоены EMPTY MODULE.

#### 932 Описание модулей

Структура данных описана с точки зрения ведущего устройства PROFIBUS.

- Входные данные: отправляются из измерительного прибора в ведущее устройство PROFIBUS.
- Выходные данные: отправляются из ведущего устройства PROFIBUS в измерительный прибор.

#### Модуль аналоговых входов (AI)

Передача входной переменной из измерительного прибора в ведущее устройство PROFIBUS (класс 1).

Выбранная входная переменная вместе с данными состояния циклически передается в ведущее устройство PROFIBUS (класс 1) через модуль аналоговых входов. Входная переменная описывается первыми четырьмя байтами в виде числа с плавающей лесятичной точкой в соответствии со стандартом IEEE 754. Пятый байт содержит стандартизированную информацию о состоянии входной переменной.

Доступно восемь блоков аналогового входа (гнездо 1-8).

### <span id="page-51-0"></span>*Выбор: входная переменная*

Входная переменная может быть указана с помощью параметра CHANNEL.

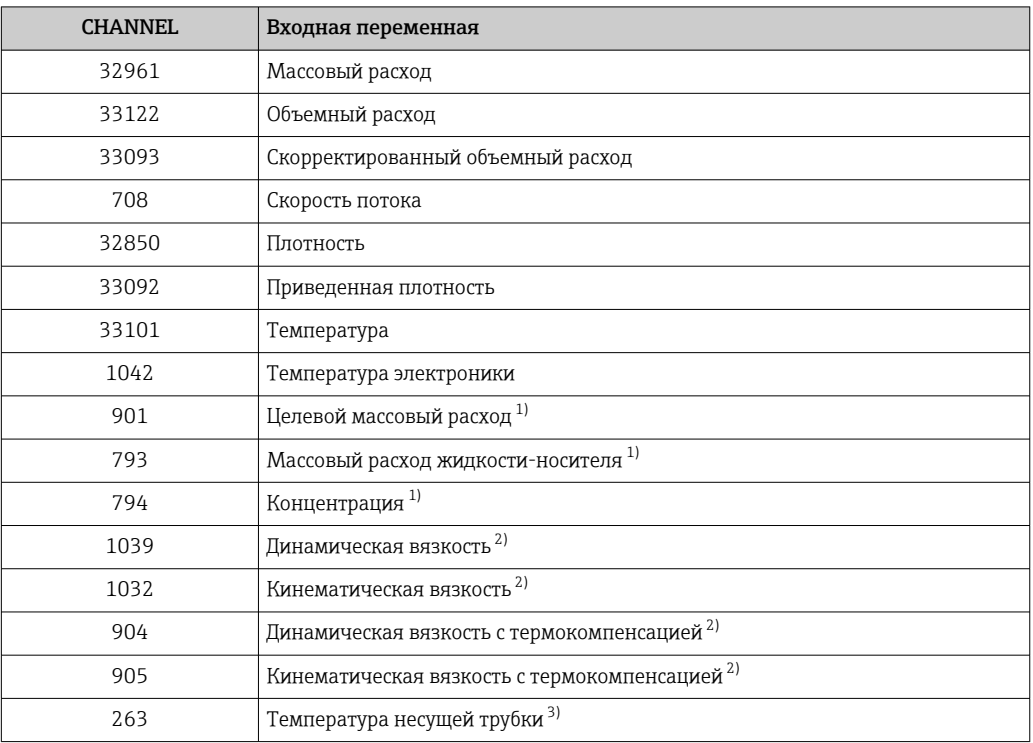

1) Доступно только в пакете прикладных программ «Концентрация».

2) Доступно только в пакете прикладных программ «Вязкость».

3) Доступно только в пакете прикладных программ «Проверка Heartbeat».

#### *Заводские настройки*

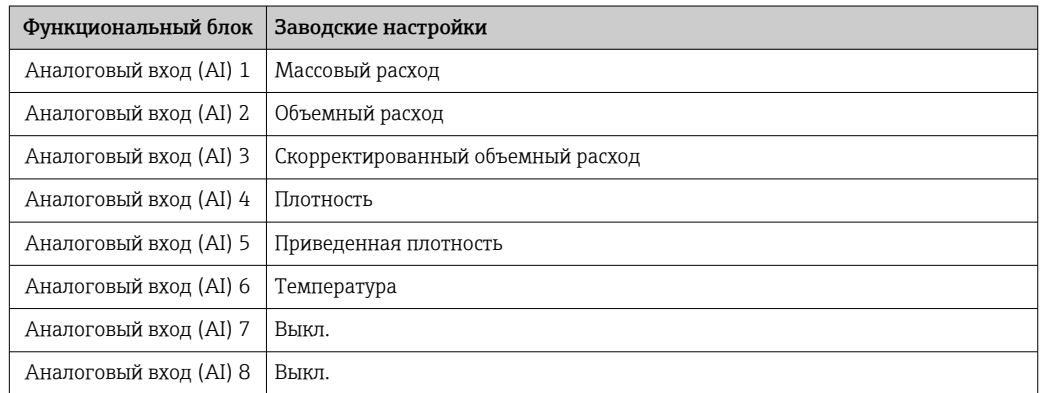

#### *Структура данных*

*Входные данные аналогового входа*

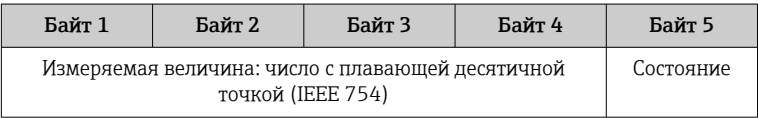

### Модуль TOTAL

Передача значения сумматора из измерительного прибора в ведущее устройство PROFIBUS (класс 1).

С помощью модуля TOTAL выбранное значение сумматора вместе с данными состояния циклически передается в ведущее устройство PROFIBUS (класс 1). Значение сумматора описывается первыми четырьмя байтами в виде числа с плавающей десятичной точкой в соответствии со стандартом IEEE 754. Пятый байт содержит стандартизированную информацию о состоянии значения сумматора.

Доступно три блока сумматоров (гнездо 9-11).

#### Выбор: значение сумматора

Значение сумматора может быть указано с помощью параметра CHANNEL.

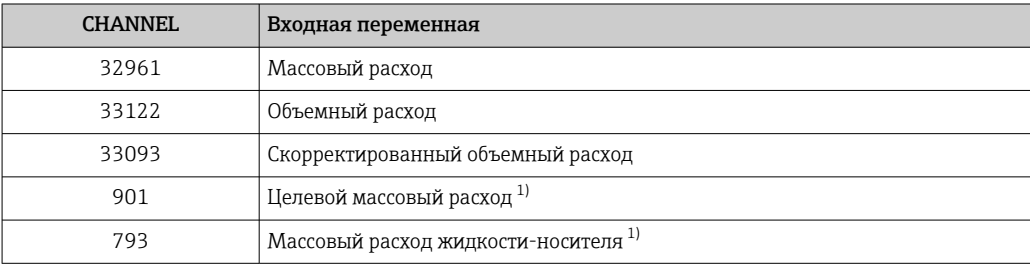

 $1)$ Доступно только в пакете прикладных программ «Концентрация».

#### Заводские настройки

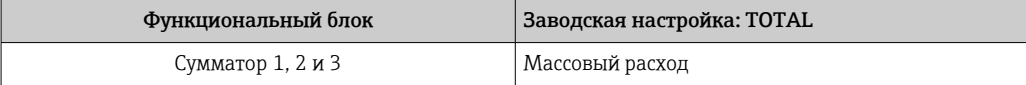

#### Структура данных

Входные данные TOTAL

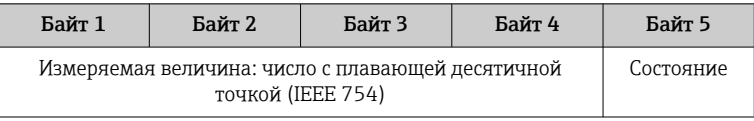

### Модуль SETTOT TOTAL

Комбинация модулей состоит из функций SETTOT и TOTAL:

- SETTOT: управление сумматорами через ведущее устройство PROFIBUS;
- ТОТАL: передача значения сумматора вместе с данными состояния в ведущее устройство PROFIBUS.

Доступно три блока сумматоров (гнездо 9-11).

Выбор: управление сумматором

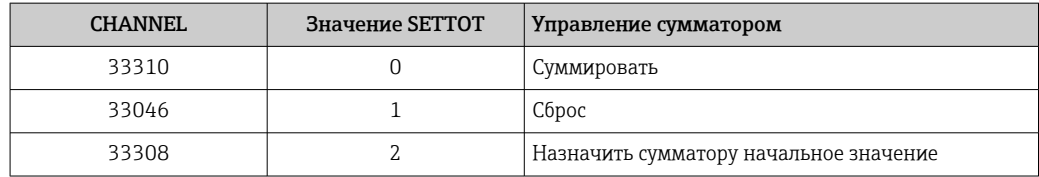

Заводские настройки

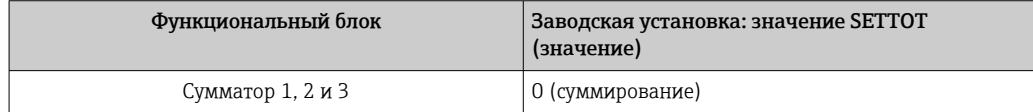

#### <span id="page-53-0"></span>Структура данных

Выходные данные SETTOT

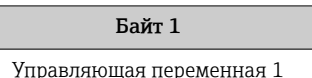

#### Входные данные TOTAL

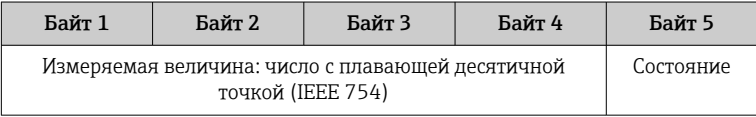

### Модуль SETTOT\_MODETOT\_TOTAL

Комбинация модулей состоит из функций SETTOT, MODETOT и TOTAL:

- SETTOT: управление сумматорами через ведущее устройство PROFIBUS;
- MODETOT: конфигурация сумматоров через ведущее устройство PROFIBUS;
- ТОТАL: передача значения сумматора вместе с данными состояния в ведущее устройство PROFIBUS.

Доступно три блока сумматоров (гнездо 9-11).

Выбор: конфигурация сумматоров

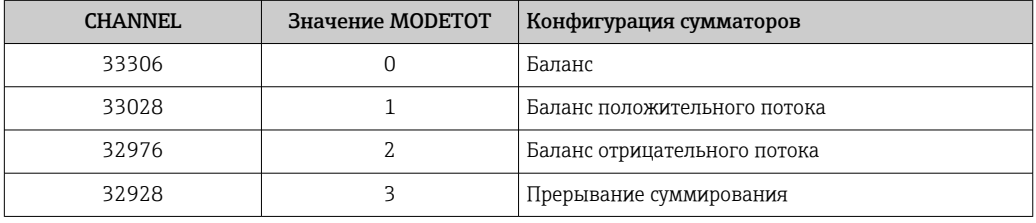

#### Заводские настройки

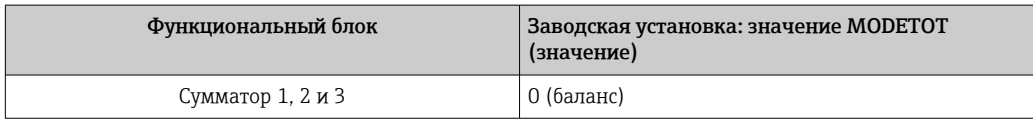

#### Структура данных

Выходные данные SETTOT и MODETOT

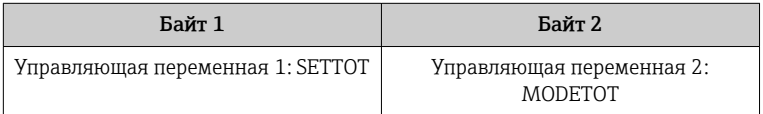

#### Входные данные ТОТАL

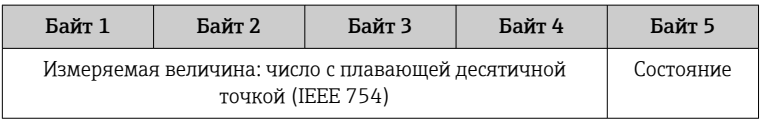

#### Модуль аналоговых выходов (AO)

Передача значения компенсации из ведущего устройства PROFIBUS (класс 1) в измерительный прибор.

<span id="page-54-0"></span>С помощью модуля AO значение компенсации вместе с данными состояния циклически передается из ведущего устройства PROFIBUS (класс 1) в измерительный прибор. Значение компенсации описывается первыми четырьмя байтами в виде числа с плавающей десятичной точкой в соответствии со стандартом IEEE 754. Пятый байт содержит стандартизированную информацию о состоянии значения компенсации.

Доступно три блока аналогового выхода (гнездо 12–14).

*Назначенные значения компенсации*

Значение компенсации назначается отдельным блокам аналогового выхода на постоянной основе.

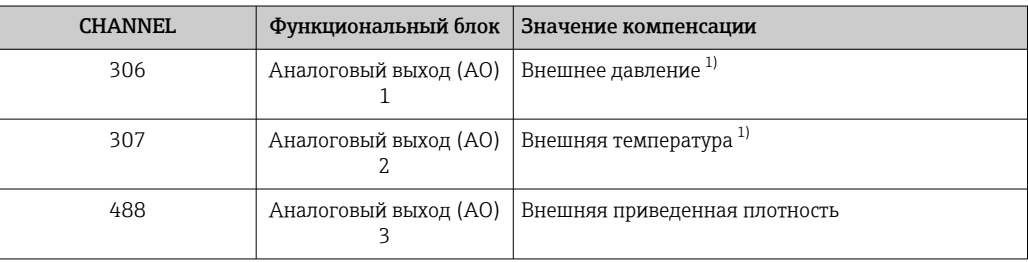

1) Значения компенсации должны передаваться в прибор в базовых единицах СИ.

Выбор осуществляется следующим образом: Эксперт → Сенсор → Внешняя компенсация

#### *Структура данных*

*Выходные данные аналогового выхода*

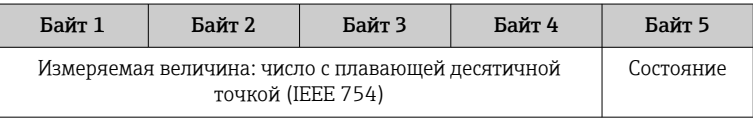

#### Модуль дискретных входов (DI)

Передача значений дискретного входа из измерительного прибора в ведущее устройство PROFIBUS (класс 1). Значения дискретного входа используются измерительным прибором для передачи состояния функций прибора в ведущее устройство PROFIBUS (класс 1).

Модуль DI циклически передает значение дискретного входа вместе с состоянием в ведущее устройство PROFIBUS (класс 1). Значение дискретного входа описывается в первом байте. Второй байт содержит стандартизированную информацию о состоянии входного значения.

Доступно два блока дискретного входа (гнездо 15–16).

### <span id="page-55-0"></span>*Выбор: функция прибора*

Функция прибора может быть указана с помощью параметра CHANNEL.

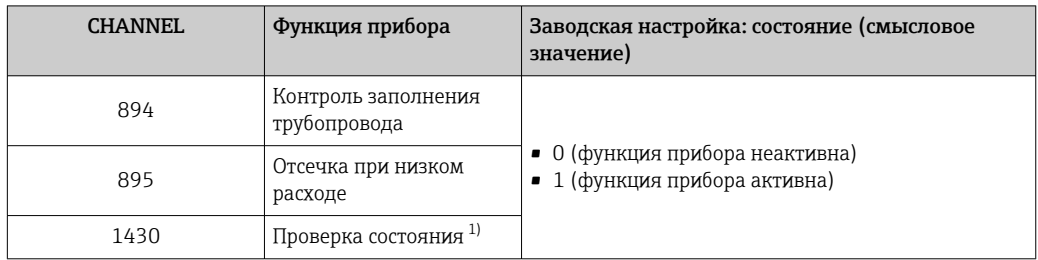

1) Доступно только при наличии пакета прикладных программ «Heartbeat Verification».

#### *Заводские настройки*

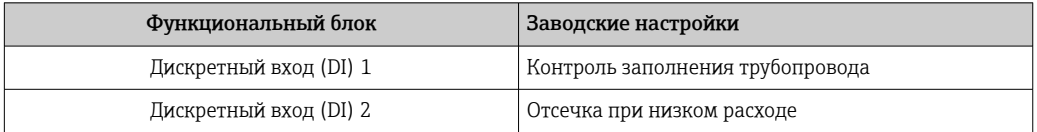

#### *Структура данных*

*Входные данные дискретного входа*

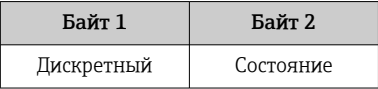

#### Модуль дискретных выходов (DO)

Передача значений дискретного выхода из ведущего устройства PROFIBUS (класс 1) в измерительный прибор. Значения дискретного выхода используются ведущим устройством PROFIBUS (класс 1) для активации и деактивации функций прибора.

Модуль DO циклически передает значение дискретного выхода вместе со значением состояния в измерительный прибор. Значение дискретного выхода описывается в первом байте. Второй байт содержит стандартизированную информацию о состоянии выходного значения.

Доступно три блока дискретных выходов (гнездо 17–19).

#### *Назначенные функции прибора*

Функция прибора назначена отдельным блокам дискретного выхода на постоянной основе.

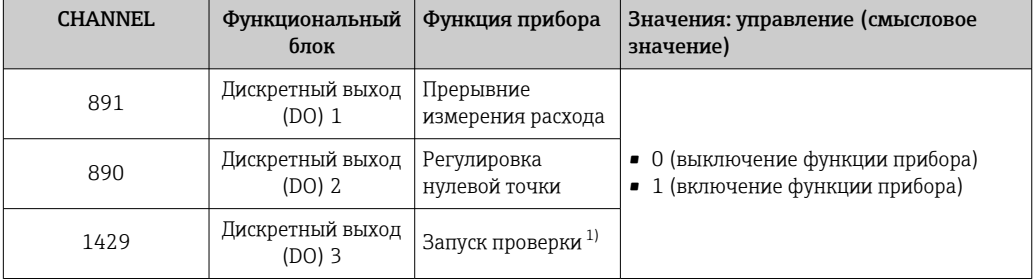

1) Доступно только в пакете прикладных программ «Heartbeat Verification».

### Структура данных

Выходные данные дискретного выхода

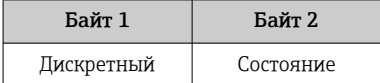

### Модуль EMPTY\_MODULE

Этот модуль используется для присвоения пустых полостей, возникающих в результате неиспользования модулей в гнездах → △ 51.

# 10 Ввод в эксплуатацию

# 10.1 Функциональная проверка

Перед вводом измерительного прибора в эксплуатацию:

- ‣ Убедитесь, что после монтажа и подключения были выполнены проверки.
- Контрольный список «Проверка после монтажа»  $\rightarrow \blacksquare$  28.
- Контрольный список «Проверка после подключения»  $\rightarrow \blacksquare$  37.

# 10.2 Установление соединения через FieldCare

- $\blacksquare$  Для подключения посредством FieldCare  $\rightarrow \blacksquare$  46.
- Для установления соединения через FieldCare  $\rightarrow \blacksquare$  47.
- Для пользовательского интерфейса FieldCare  $\rightarrow$   $\blacksquare$  48.

# 10.3 Настройка языка управления

Заводская настройка: English («английский») или местный язык, заданный в заказе.

Язык управления можно установить с помощью локального дисплея, ПО FieldCare или посредством веб-сервера: Настройки → Display language

# 10.4 Конфигурирование измерительного прибора

В меню меню Настройка и его подменю содержатся все параметры, необходимые для стандартной эксплуатации.

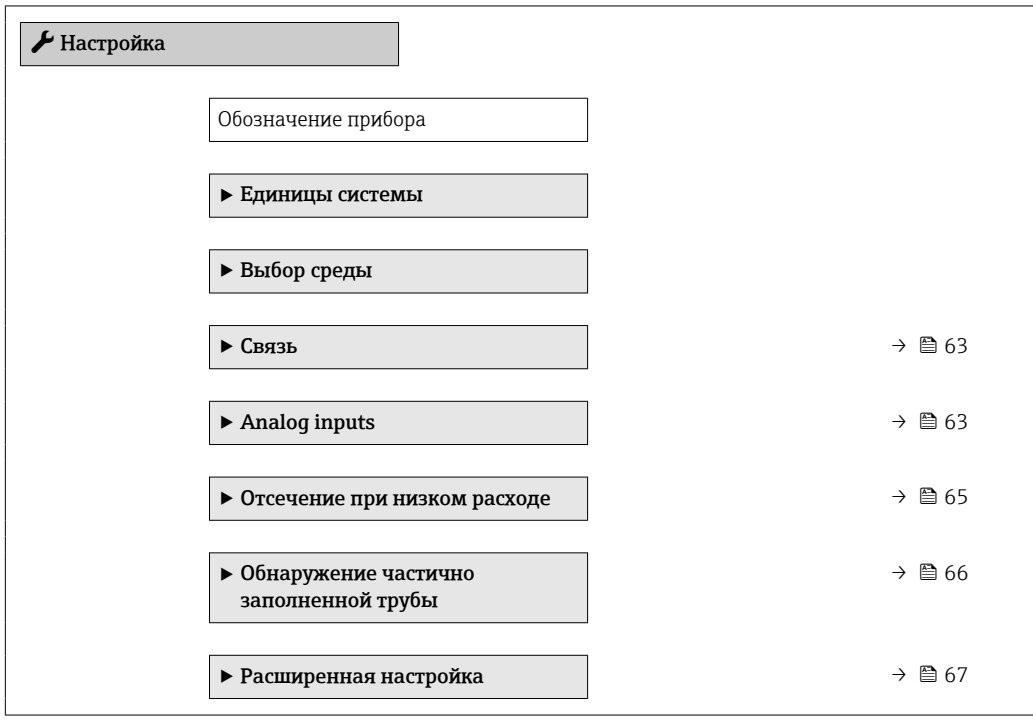

## <span id="page-58-0"></span>10.4.1 Определение обозначения прибора

Для быстрой идентификации точки измерения в системе используется параметр параметр Обозначение прибора, с помощью которого можно задать уникальное обозначение прибора и изменить заводскую настройку.

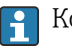

Количество отображаемых символов зависит от их характера.

Сведения об обозначении прибора в управляющей программе FieldCare: см.  $\rightarrow$   $\oplus$  48.

#### Навигация

Меню "Настройка" → Обозначение прибора

#### Обзор и краткое описание параметров

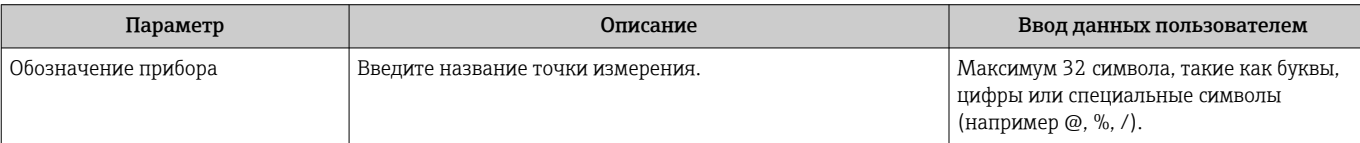

## 10.4.2 Настройка системных единиц измерения

Меню подменю Единицы системы можно использовать для определения единиц измерения всех измеряемых величин.

В некоторых исполнениях прибора определенные подменю и параметры могут быть недоступны. Доступные пункты меню/параметры зависят от кода заказа.

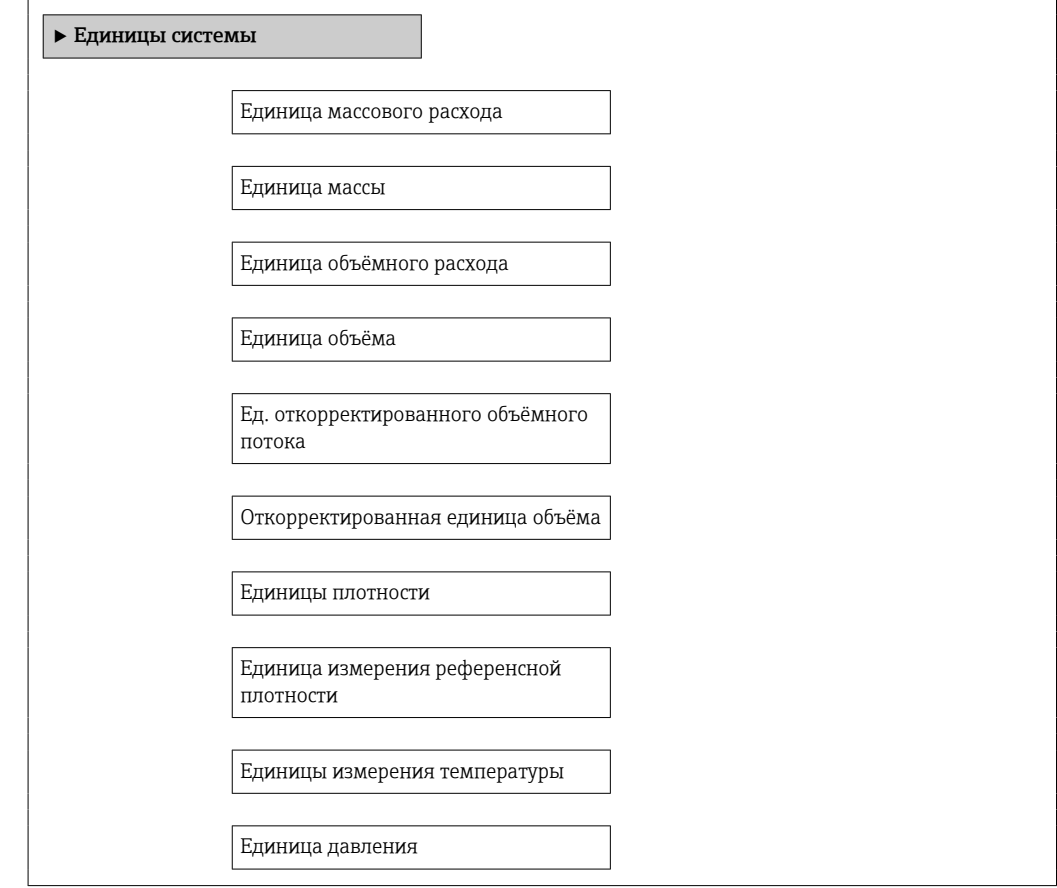

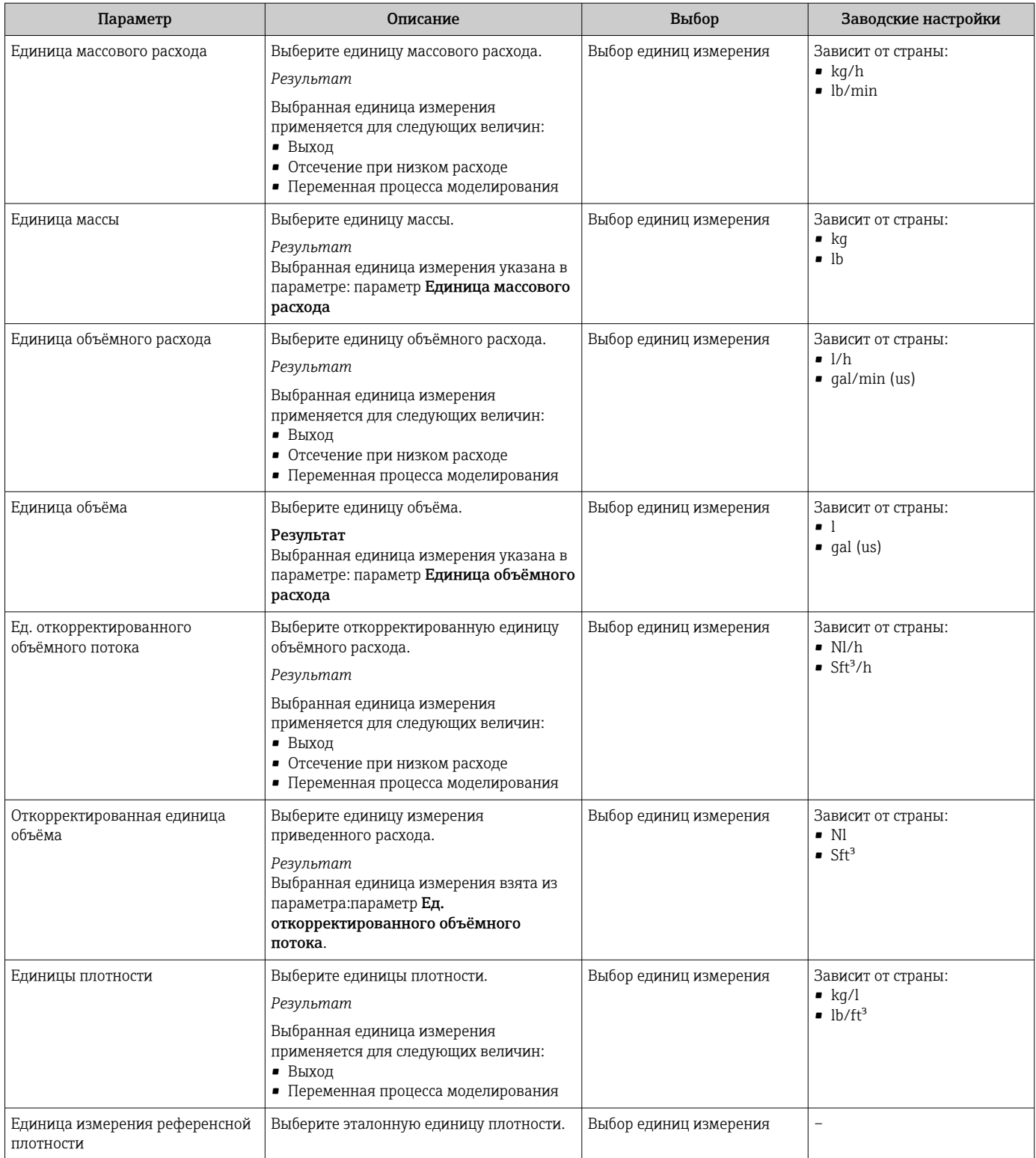

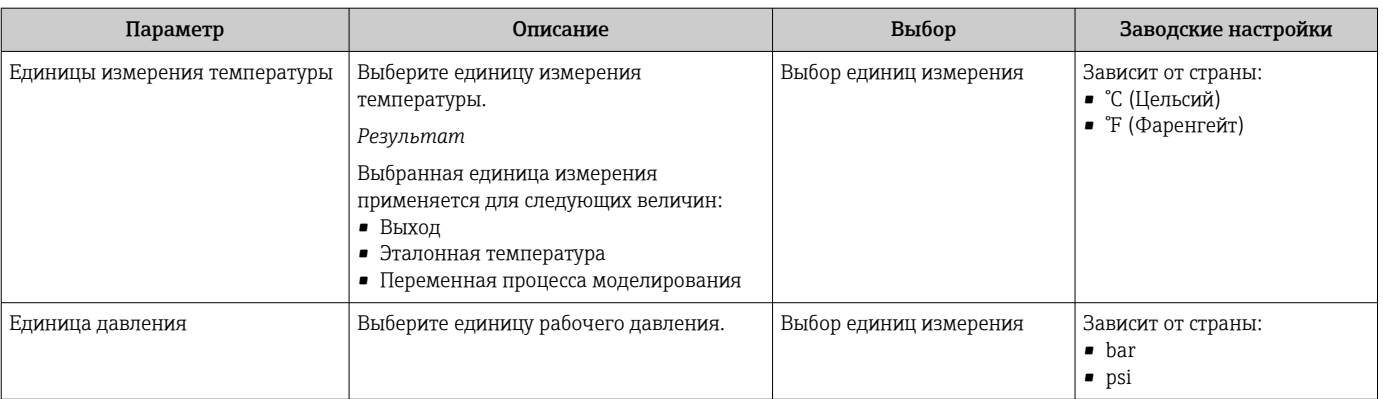

## 10.4.3 Выбор и настройка измеряемой среды

Подменю Выбор среды содержит параметры, которые необходимо установить для выбора и настройки среды измерения.

#### Навигация

Меню "Настройка" → Выбрать среду

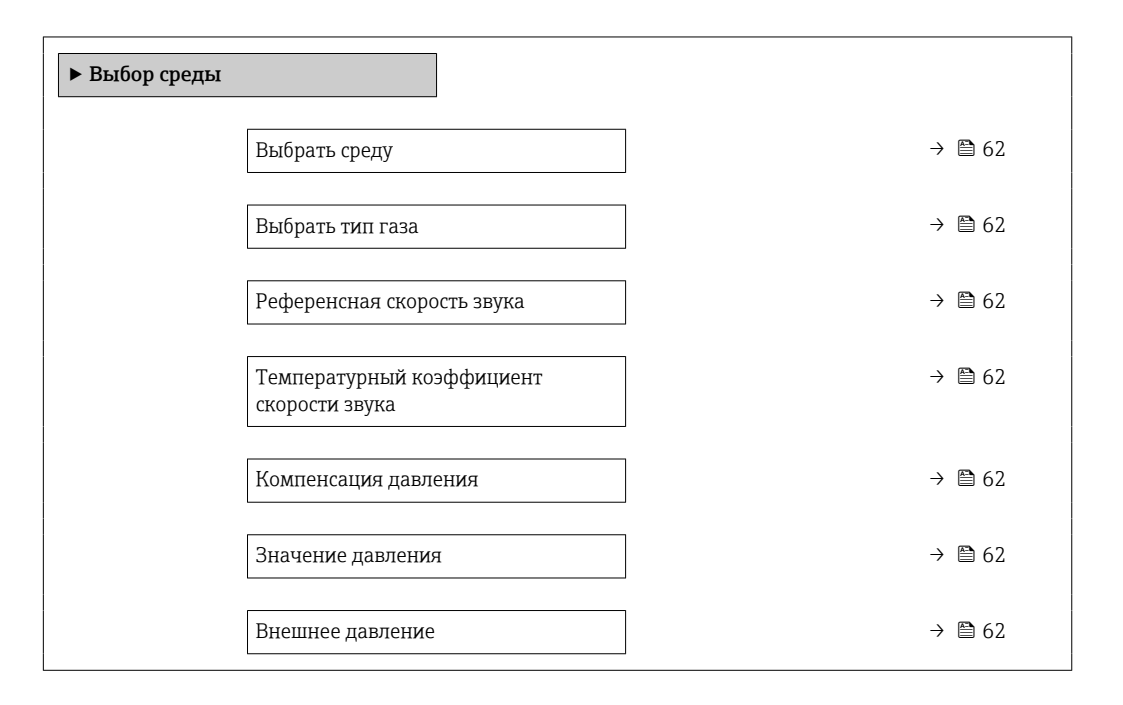

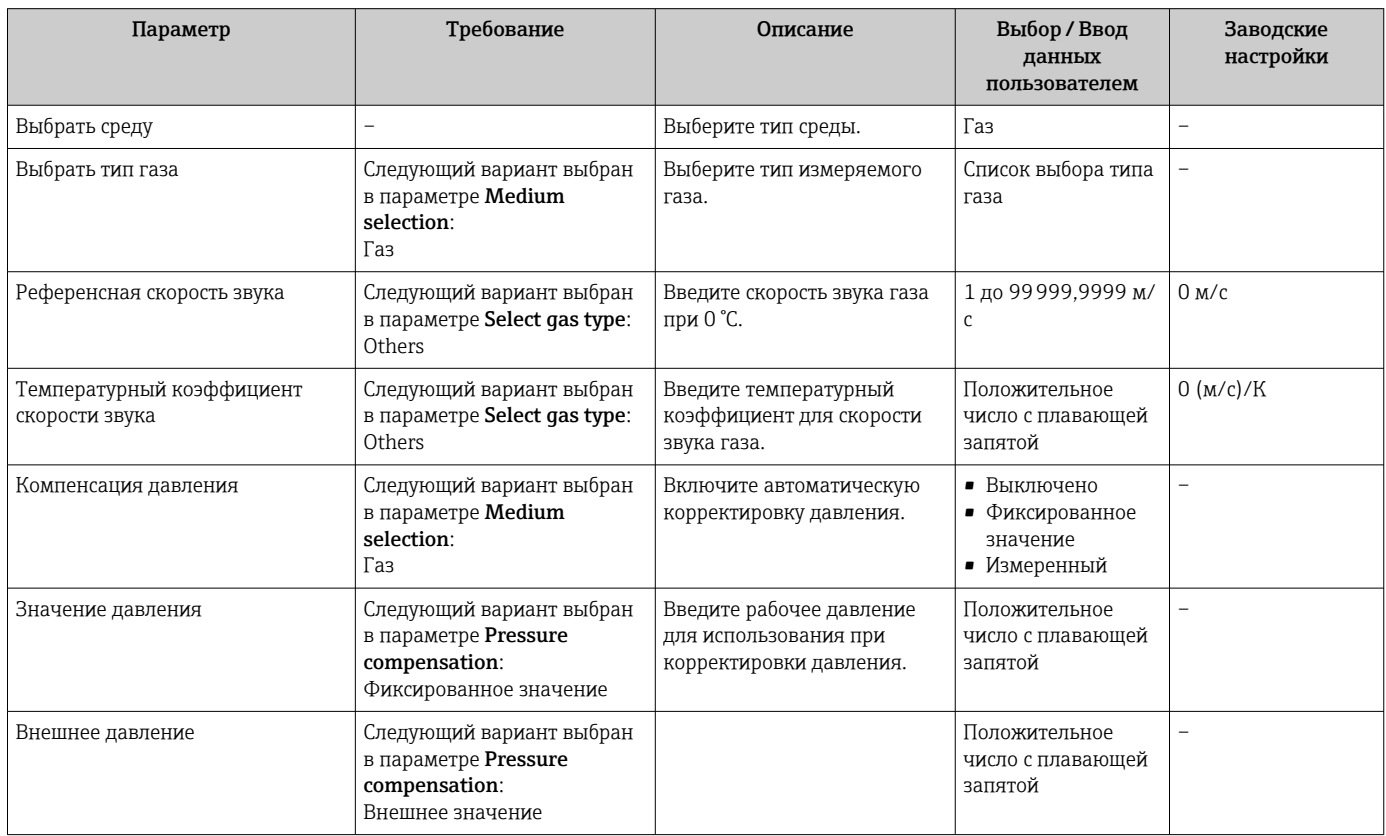

## <span id="page-62-0"></span>10.4.4 Конфигурация интерфейса связи

Мастер подменю "Связь" предназначен для последовательной установки всех параметров, необходимых для выбора и настройки интерфейса связи.

#### Навигация

Меню "Настройка" → Связь

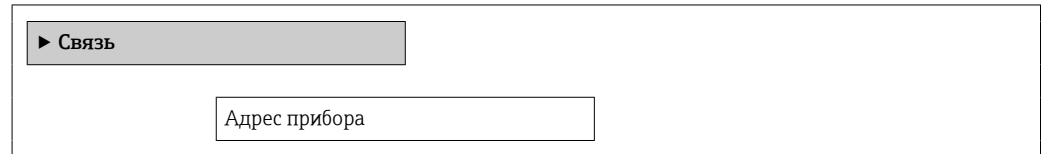

#### Обзор и краткое описание параметров

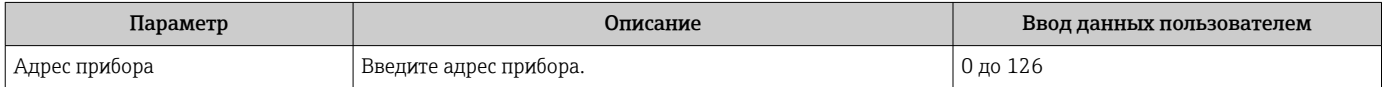

### 10.4.5 Конфигурация аналоговых входов

Параметр подменю Analog inputs предназначен для последовательного определения отдельного подменю Analog input 1 до n. Отсюда происходит переход к параметрам отдельного аналогового входа.

#### Навигация

Меню "Настройка" → Analog inputs

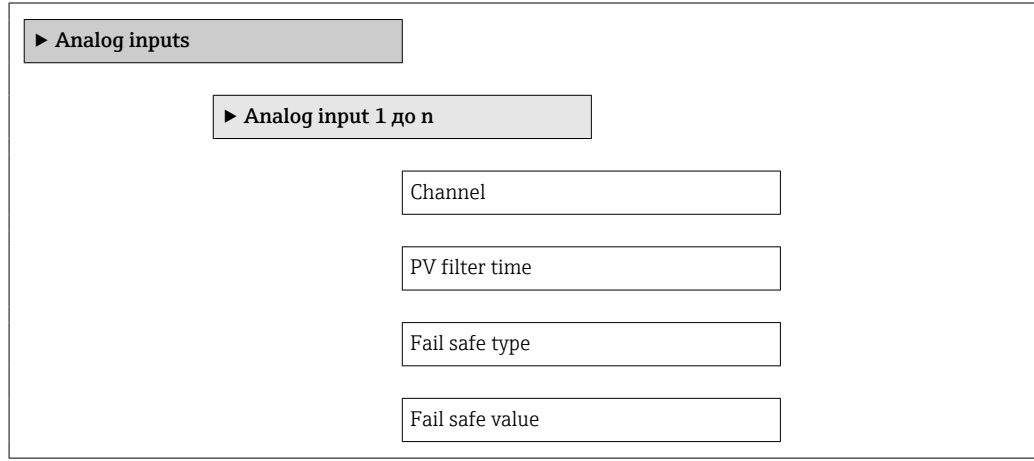

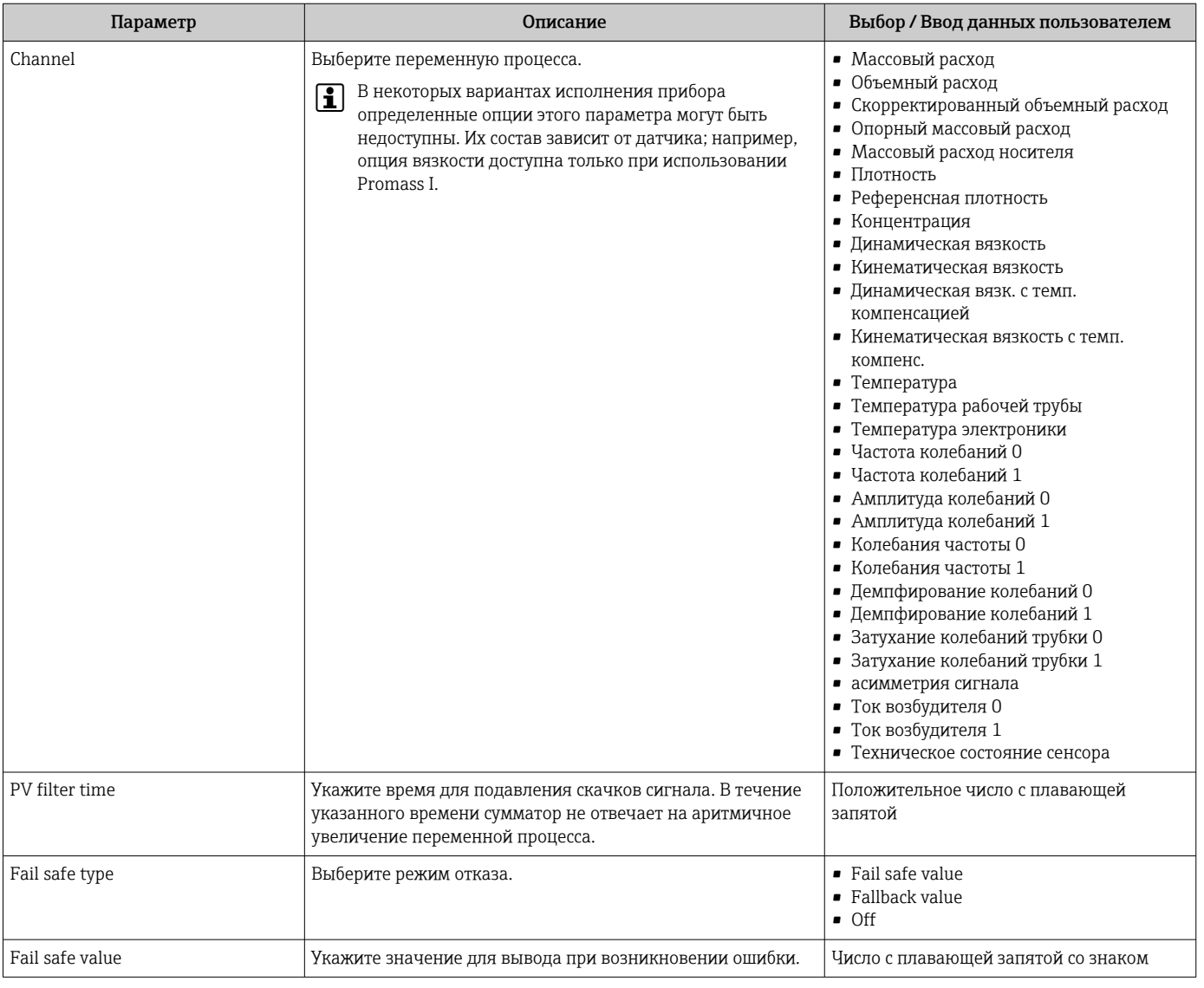

### <span id="page-64-0"></span>10.4.6 Настройка отсечки при низком расходе

Меню подменю Отсечение при низком расходе содержит все параметры, которые необходимо установить для настройки отсечения при низком расходе.

#### Навигация

Меню "Настройка" → Отсечение при низком расходе

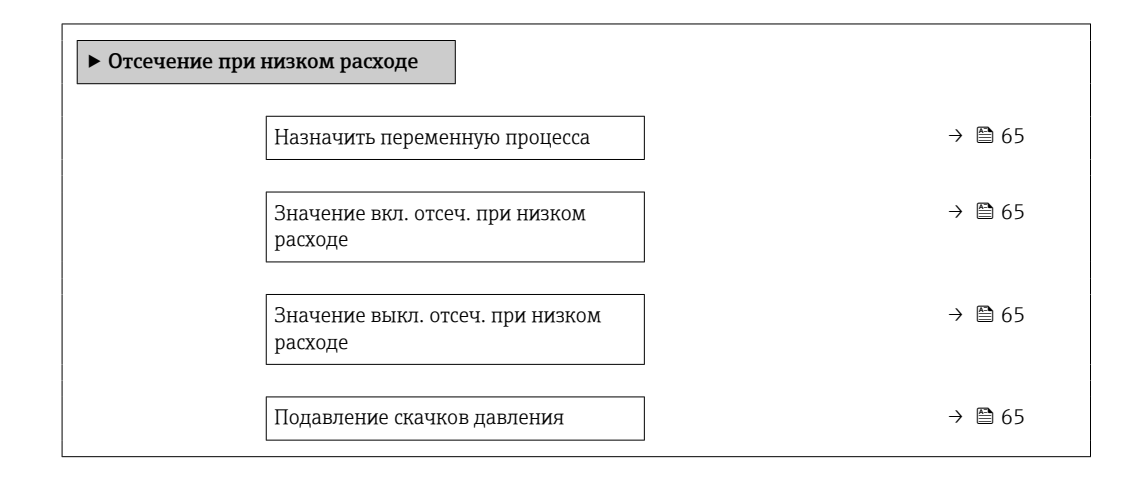

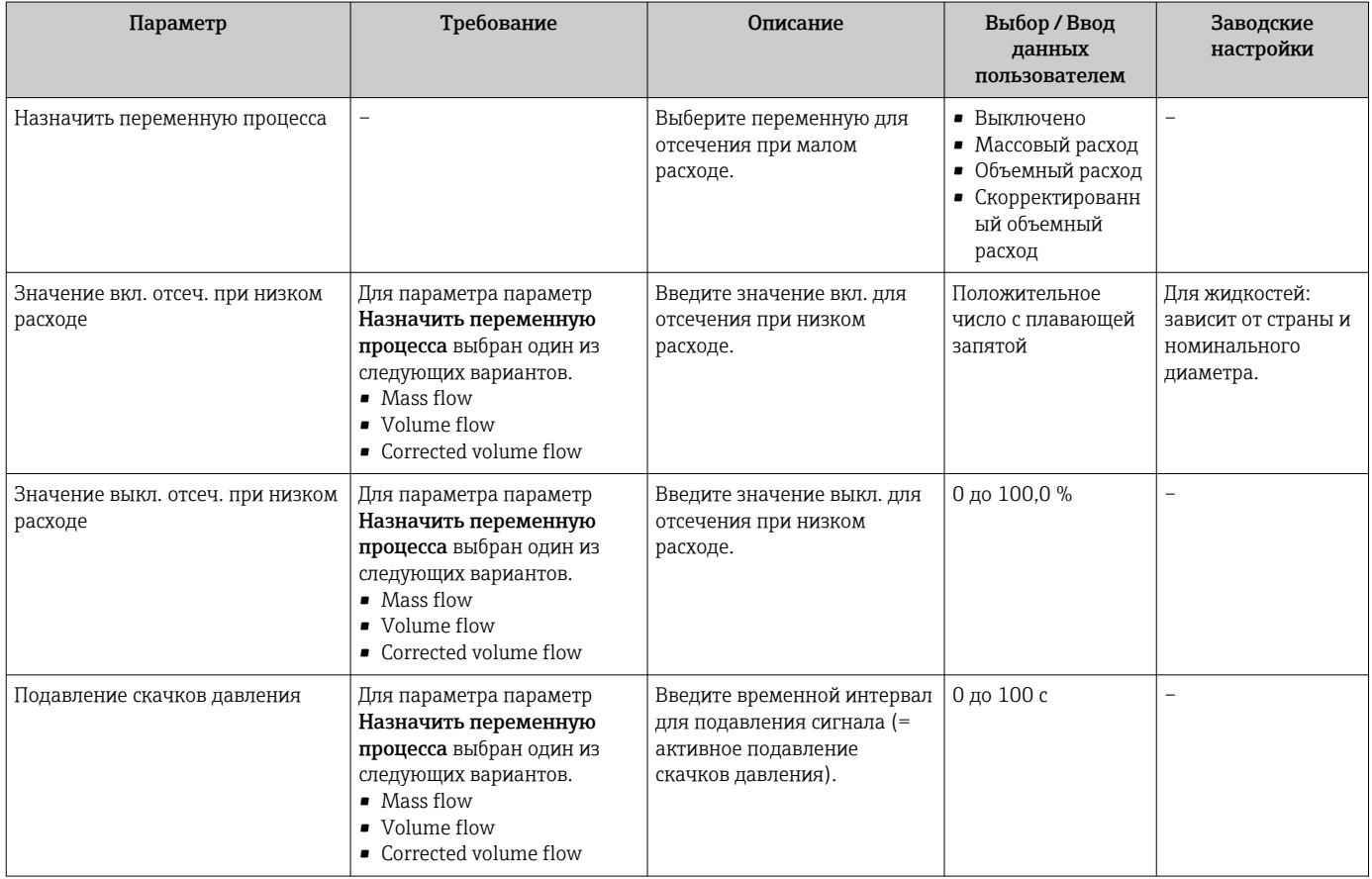

# <span id="page-65-0"></span>10.4.7 Настройка обнаружения частичного заполнения трубопровода

Подменю Partially filled pipe detection содержит параметры, которые необходимо установить для настройки обнаружения частичного заполнения трубопровода.

### Навигация

Меню "Настройка" → Обнаружение частично заполненной трубы

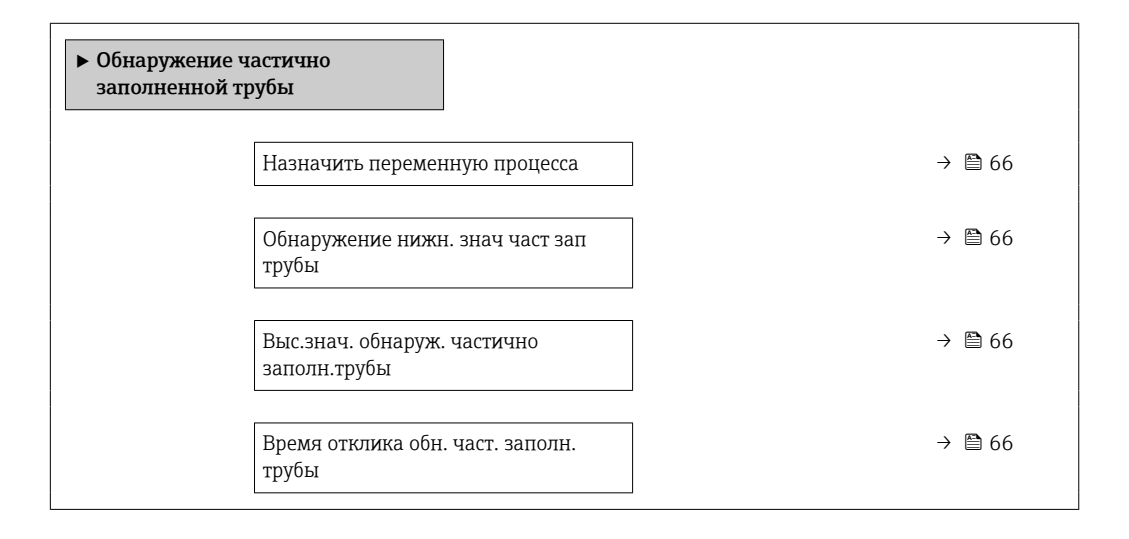

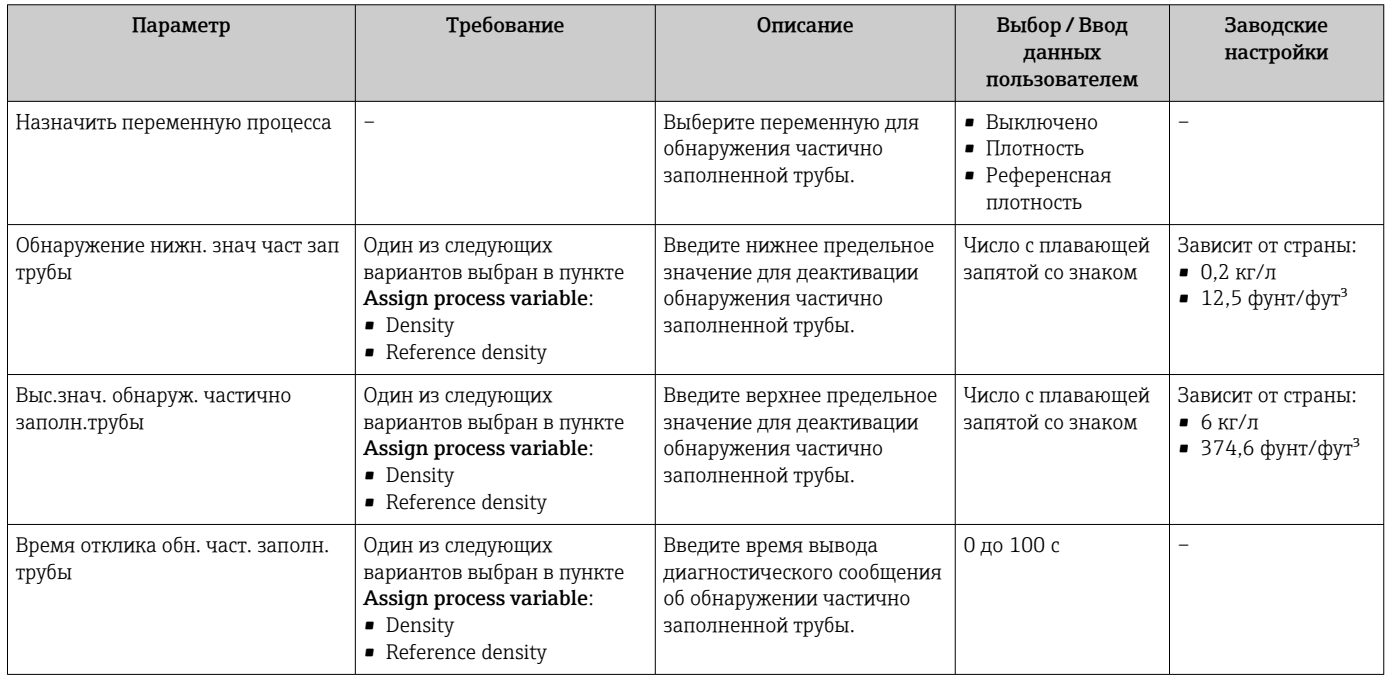

# <span id="page-66-0"></span>10.5 Расширенная настройка

Меню подменю Расширенная настройка и соответствующие подменю содержат параметры для специальной настройки.

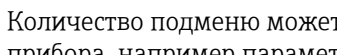

Количество подменю может варьироваться в зависимости от исполнения прибора, например параметр вязкости доступен только для модели Promass I.

#### Навигация

Меню "Настройка" → Расширенная настройка

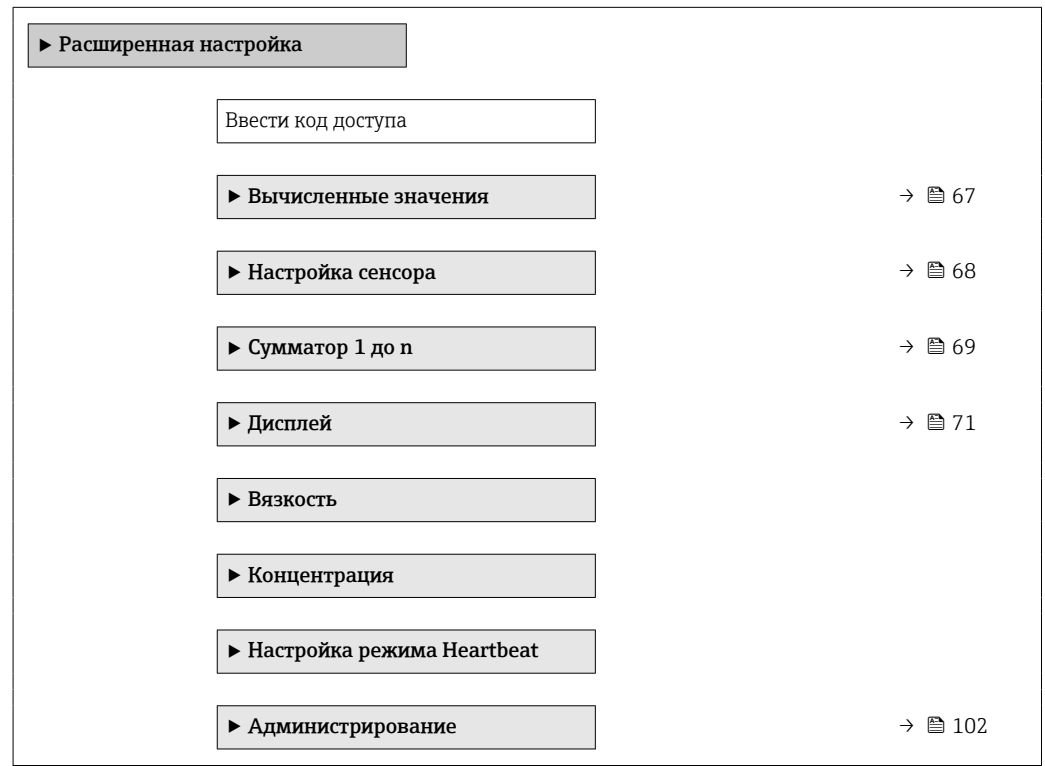

## 10.5.1 Расчетные значения

Подменю Расчетные значения содержит параметры расчета скорректированного объемного расхода.

### Навигация

Меню "Настройка" → Расширенная настройка → Вычисленные значения

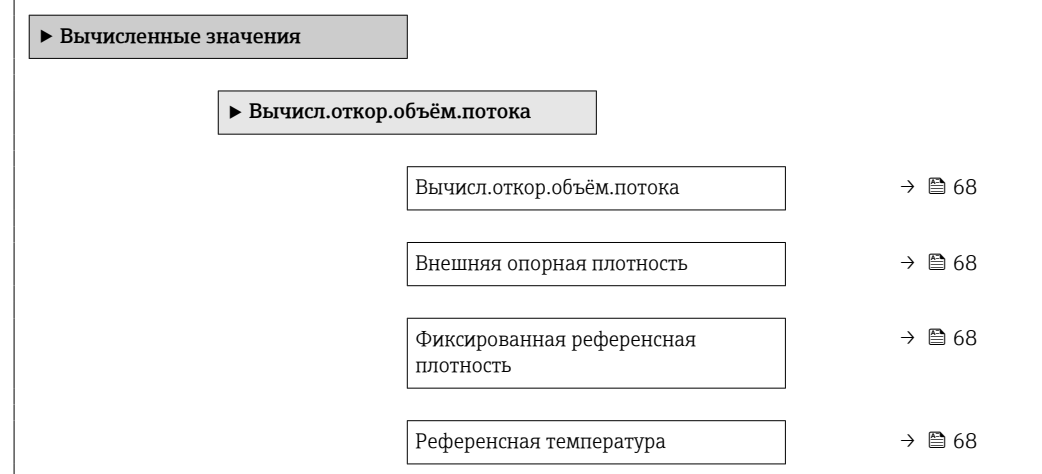

<span id="page-67-0"></span>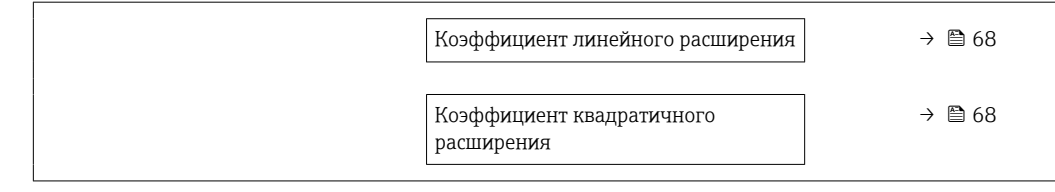

### Обзор и краткое описание параметров

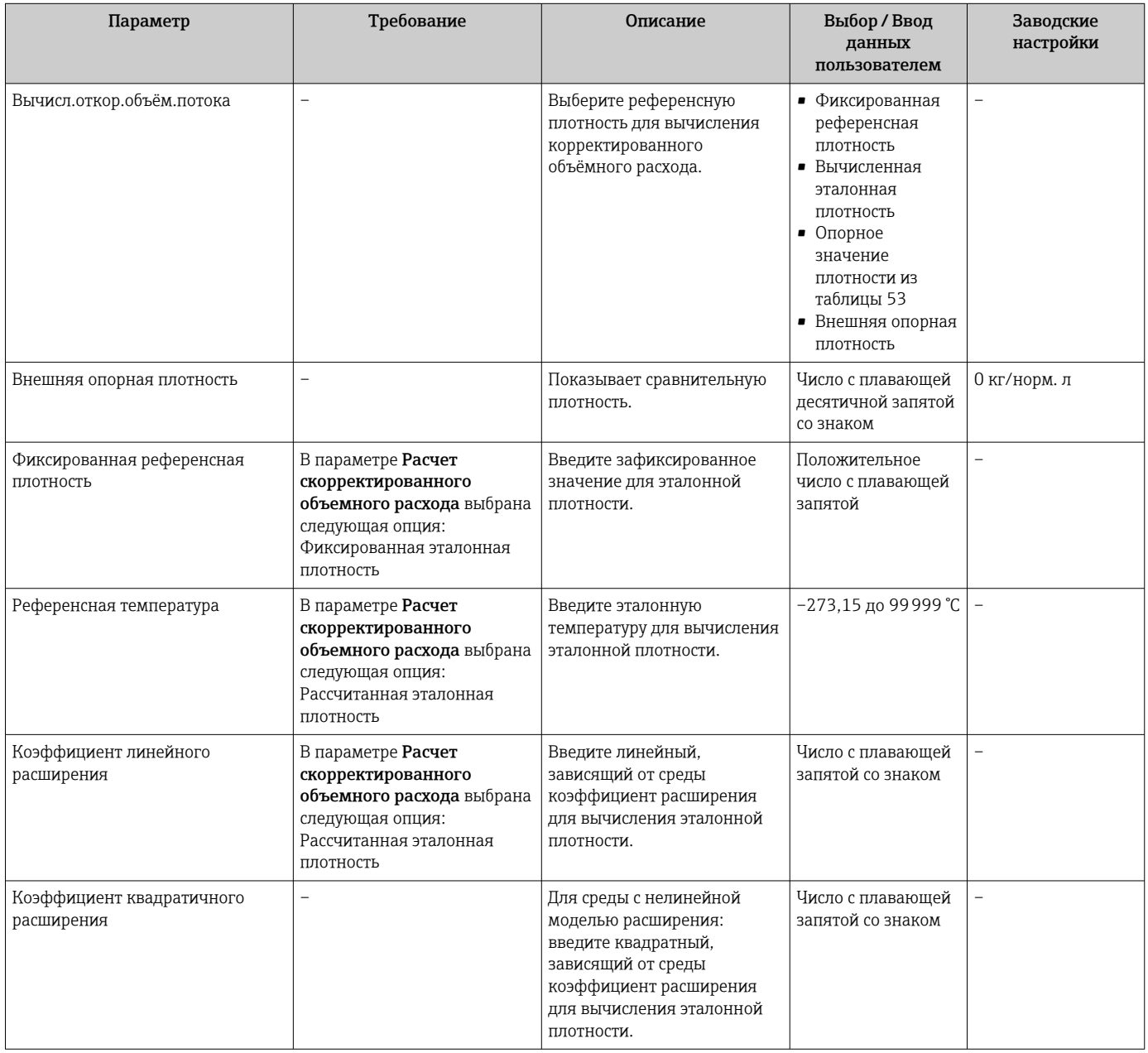

# 10.5.2 Выполнение настройки датчика

Подменю Настройка датчика содержит параметры, связанные с функциями датчика.

#### <span id="page-68-0"></span>Навигация

Меню "Настройка" → Расширенная настройка → Настройка сенсора

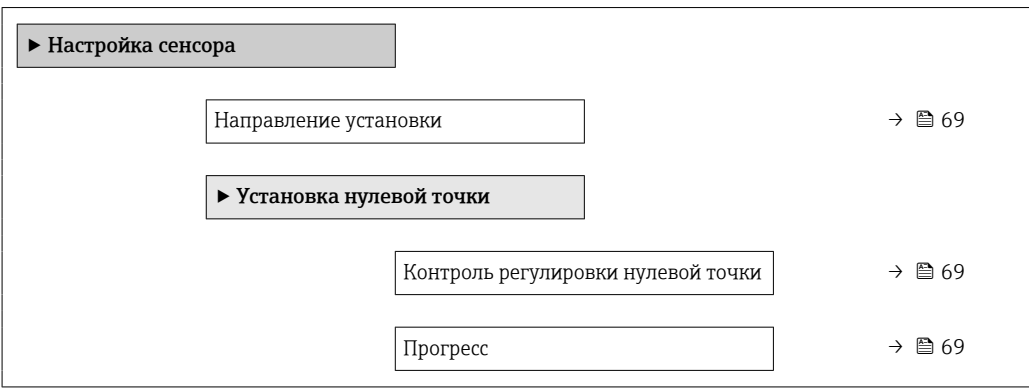

#### Обзор и краткое описание параметров

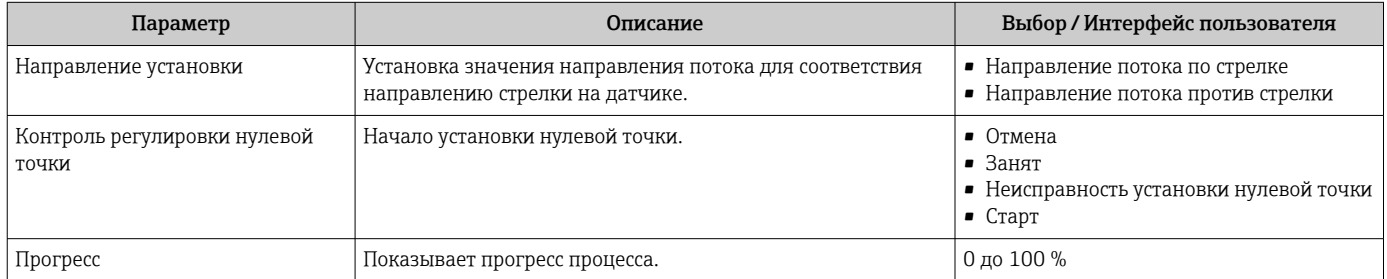

# 10.5.3 Настройка сумматора

Пункт подменю "Сумматор 1 до n" предназначен для настройки отдельных сумматоров.

### Навигация

Меню "Настройка" → Расширенная настройка → Сумматор 1 до n

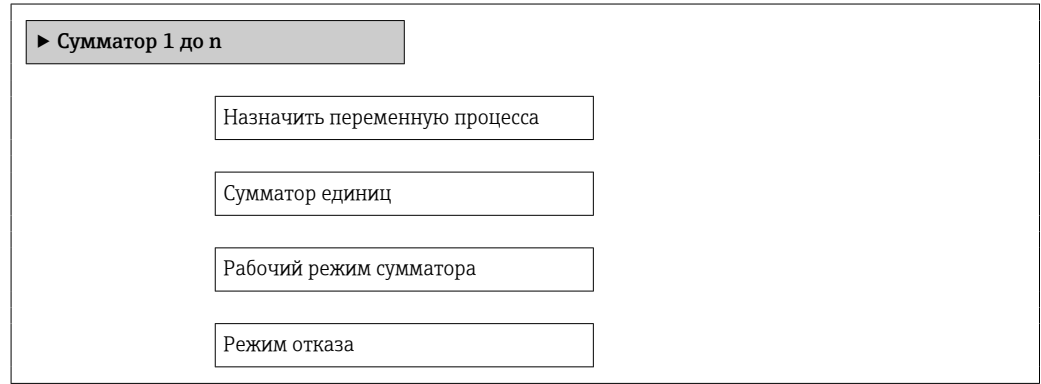

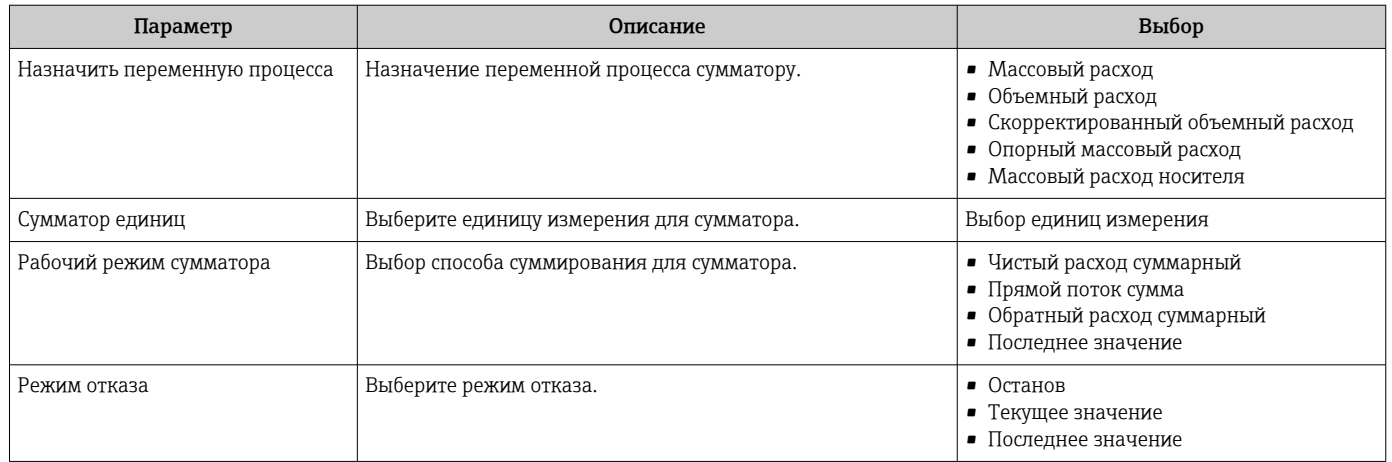

# <span id="page-70-0"></span>10.5.4 Выполнение дополнительной настройки дисплея

В меню подменю "Дисплей" можно установить все параметры настройки местного дисплея.

#### Навигация

Меню "Настройка" → Расширенная настройка → Дисплей

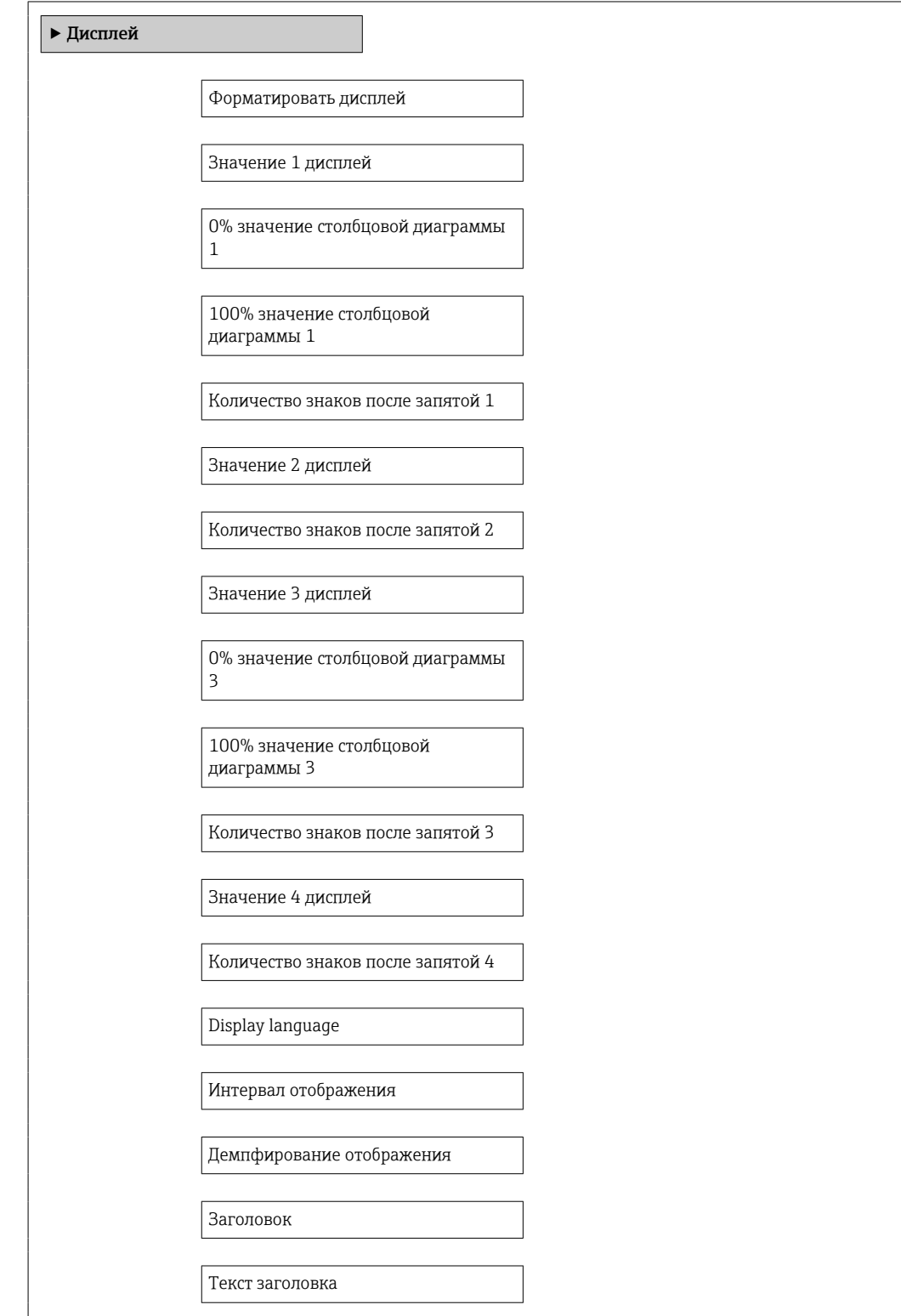

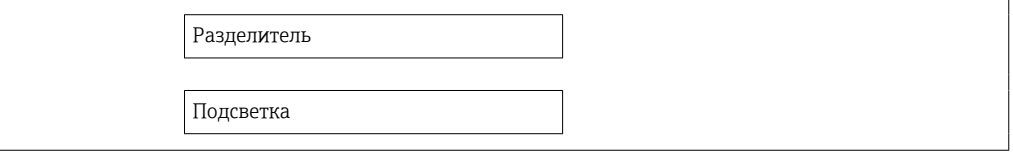
# Обзор и краткое описание параметров

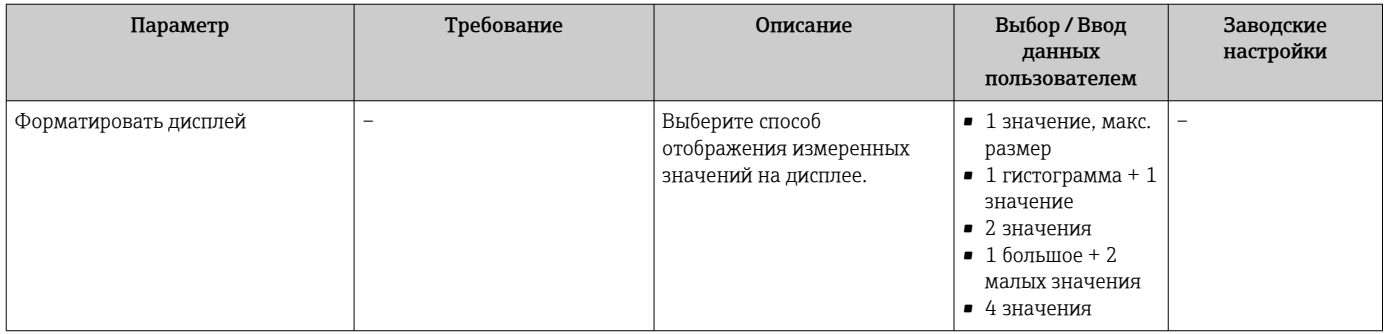

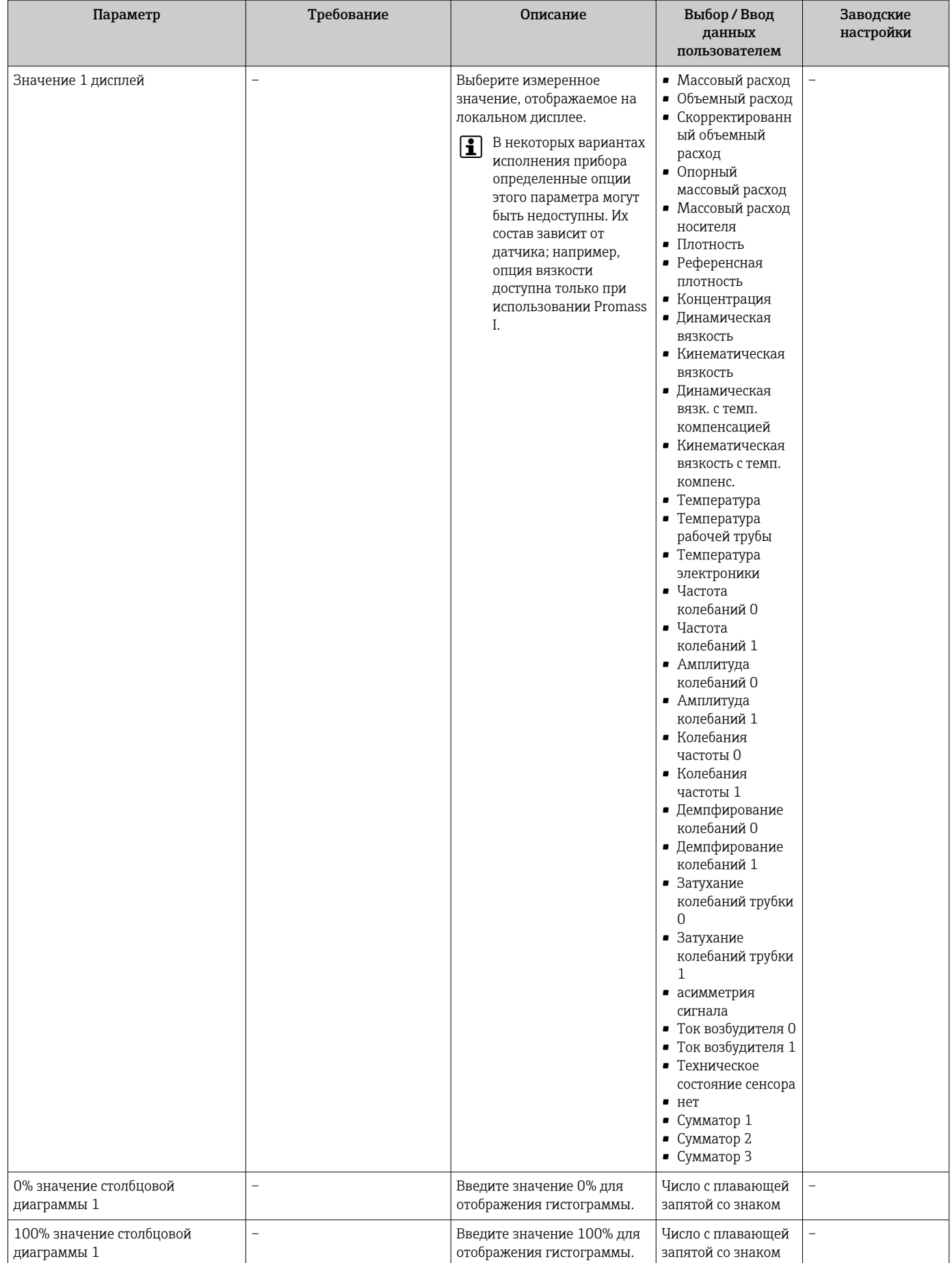

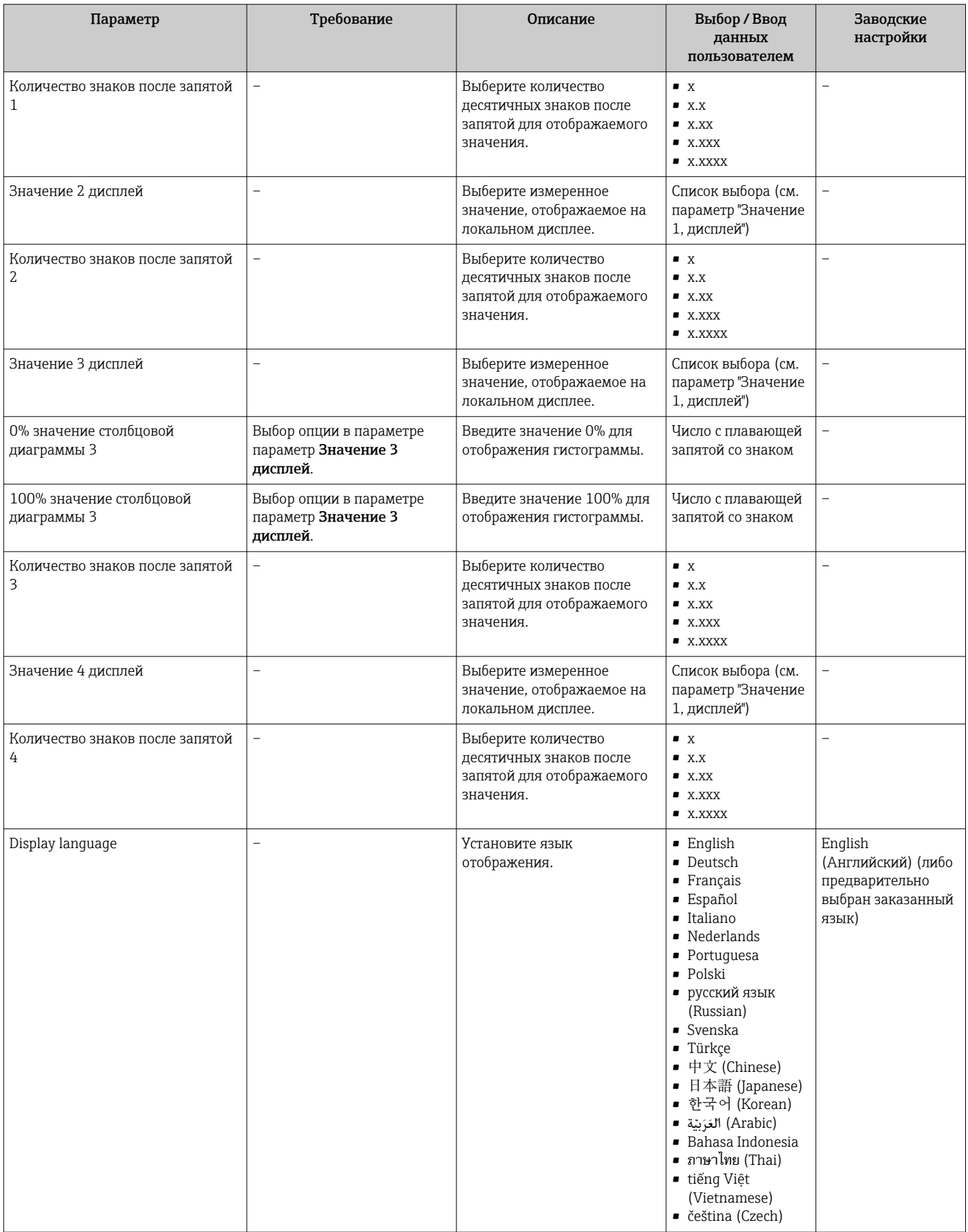

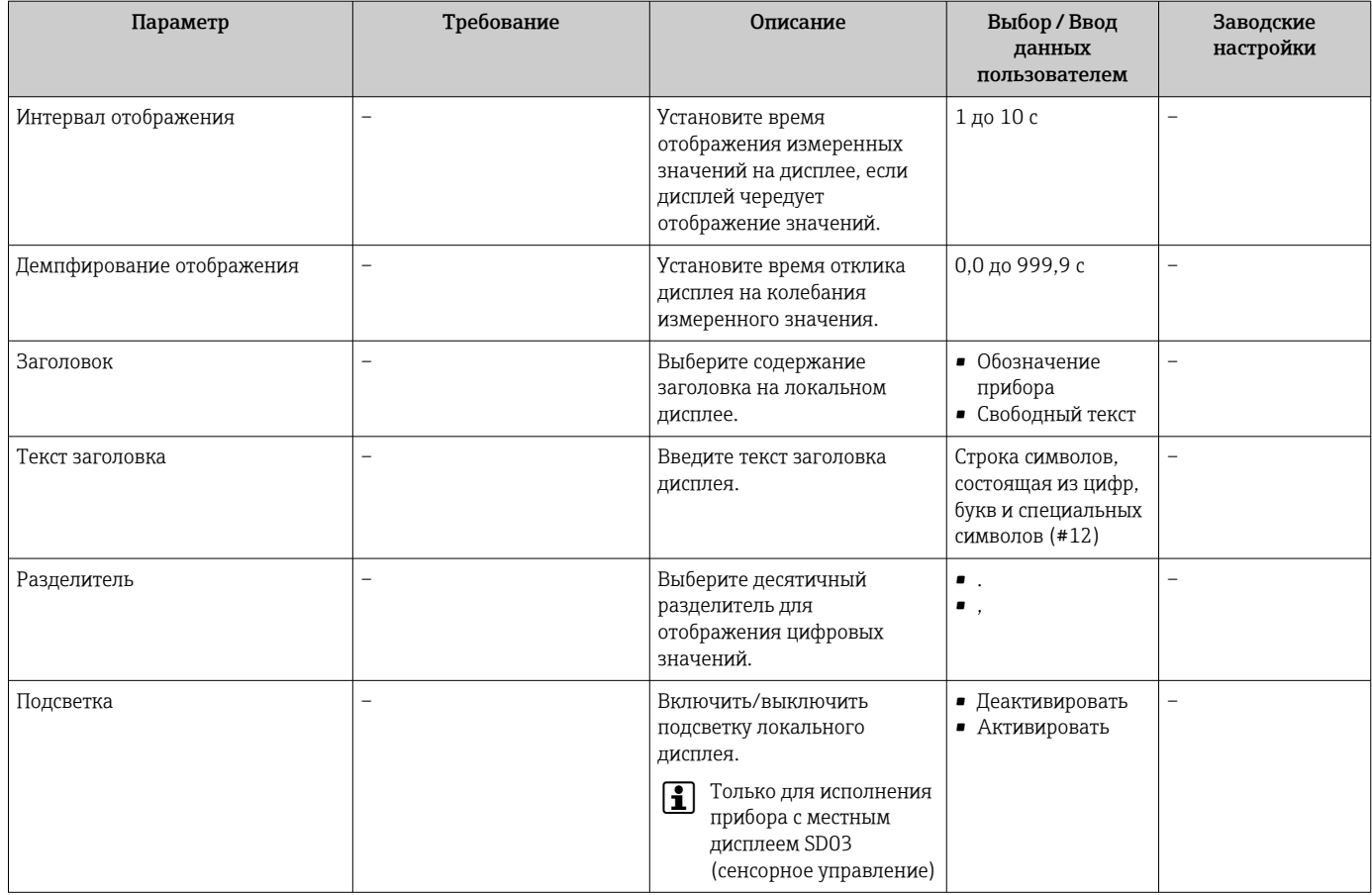

#### 10.6 Моделирование

Меню подменю "Моделирование" используется для моделирования переменных процесса в процессе, а также аварийного режима прибора, и проверки пути передачи сигналов к другим устройствам (переключающих клапанов и замкнутых цепей управления), без создания реальных ситуаций с потоком.

# Навигация

Меню "Диагностика" → Моделирование

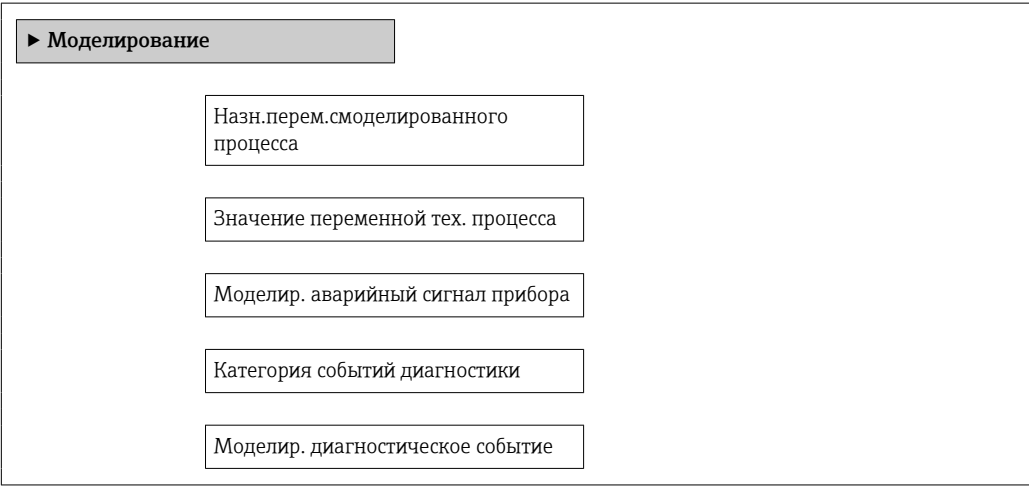

## Обзор и краткое описание параметров

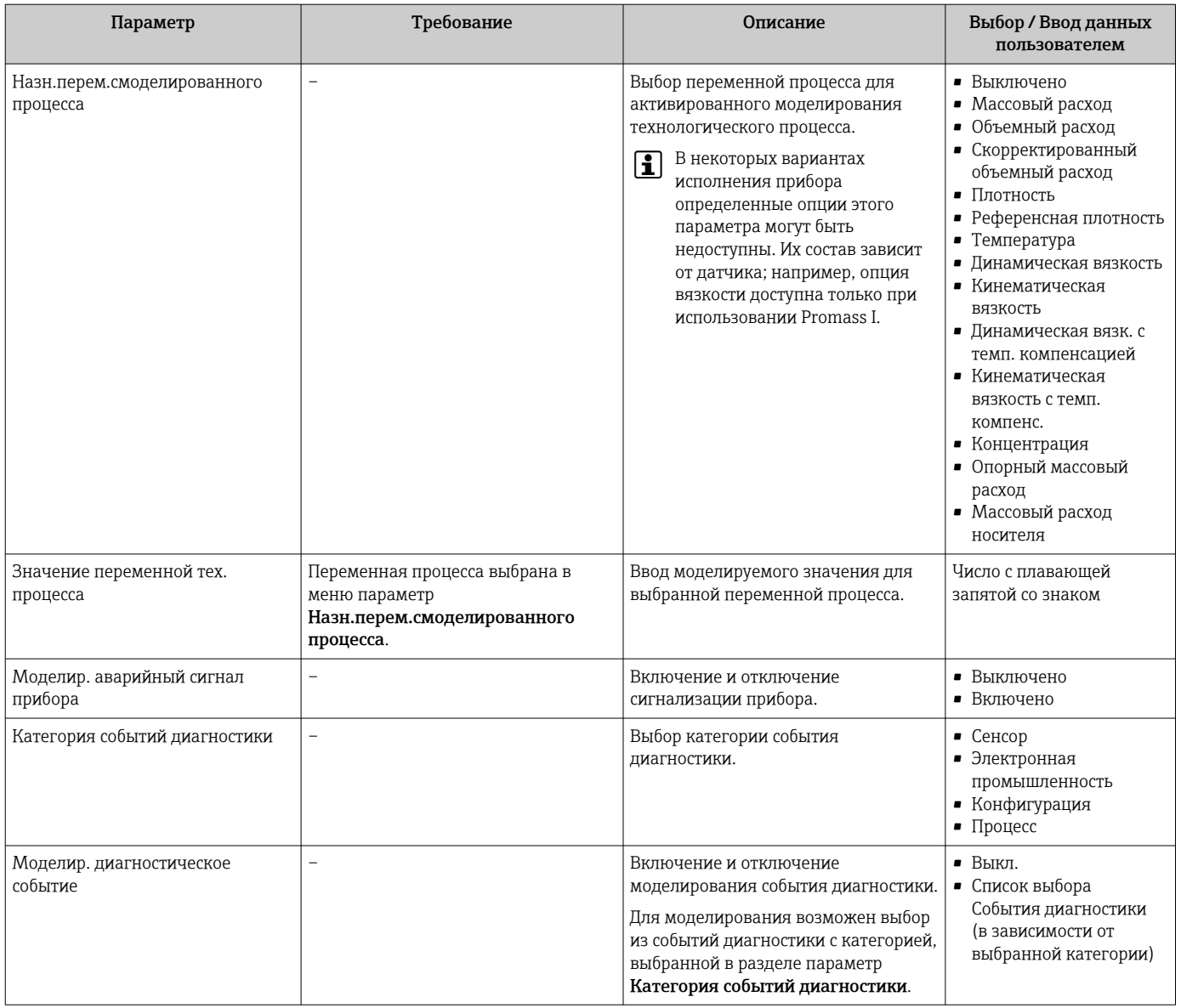

# 10.7 Защита параметров настройки от несанкционированного доступа

Для защиты конфигурации измерительного прибора от несанкционированного изменения после ввода в эксплуатацию доступны следующие опции:

- Защита от записи посредством кода доступа для веб-браузера  $\rightarrow \blacksquare$  77
- Защита от записи посредством переключателя блокировки  $\rightarrow$   $\blacksquare$  78

# 10.7.1 Защита от записи посредством кода доступа

Установка пользовательского кода доступа позволяет защитить доступ к измерительному прибору через веб-браузер, а также параметры настройки измерительного прибора.

## <span id="page-77-0"></span>Навигация

Меню "Настройка" → Расширенная настройка → Администрирование → Определить новый код доступа

Структура подменю

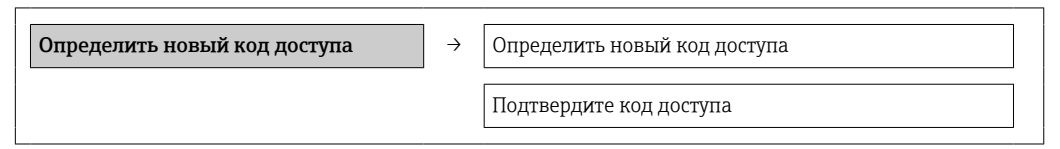

#### Определение кода для доступа через веб-браузер

- 1. Перейти к окну параметр Ввести код доступа.
- 2. Укажите код доступа, макс. 4 цифры.
- 3. Введите код доступа еще раз для подтверждения.
	- В веб-браузере произойдет переход на страницу входа в систему.
- Если в течение 10 мин. не будут выполняться какие-либо действия, веб-браузер автоматически переходит к странице входа в систему.
- Роль, под которой пользователь работает с системой в веб-браузере в данный  $| \cdot |$ момент, обозначается параметром Инструменты статуса доступа. Путь навигации: "Управление" → "Инструменты статуса доступа"

#### 10.7.2 Защита от записи посредством переключателя защиты от записи

Переключатель защиты от записи позволяет заблокировать доступ для записи ко всему меню управления, за исключением следующих параметров:

- External pressure;
- · External temperature;
- Reference density
- все параметры настройки сумматора.

Значения параметров становятся доступными следующими способами только для чтения, их изменение при этом невозможно.

- Через сервисный интерфейс (CDI-RJ45)
- · Через PROFIBUS DP

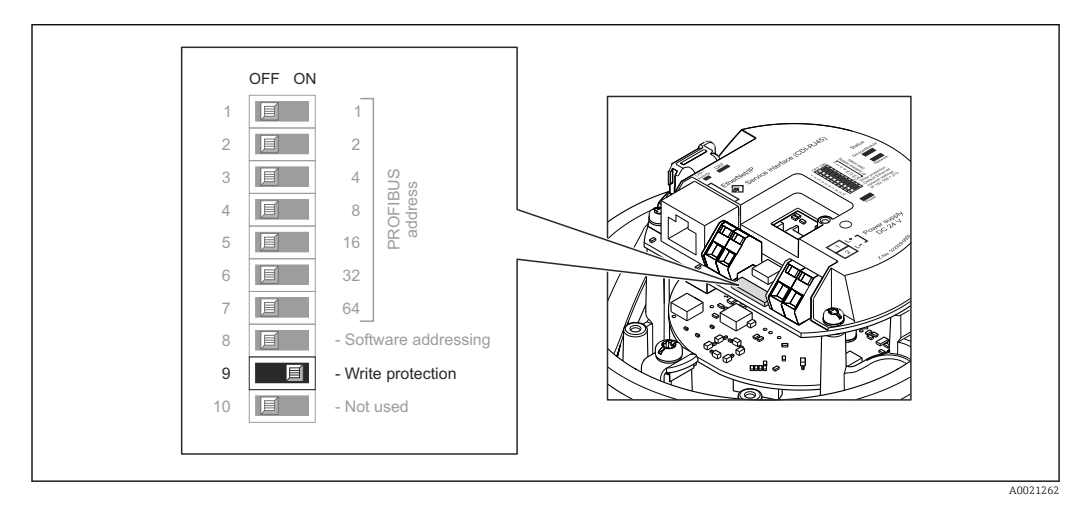

1. В зависимости от исполнения корпуса ослабьте крепежный зажим или крепежный винт на крышке корпуса.

2. В зависимости от исполнения корпуса отверните или откройте крышку корпуса; при необходимости отключите локальный дисплей от главного модуля электроники →  $\triangleq$  127.

3. Для активации аппаратной защиты от записи установите переключатель защиты от записи в главном модуле электроники в положение ON. Для деактивации аппаратной защиты от записи переведите переключатель защиты от записи на главном модуле электроники в положение OFF (заводская настройка).

 Если аппаратная защита от записи активирована, в параметре параметр Статус блокировки отображается значение опция Заблокировано Аппаратно  $\rightarrow \blacksquare$  80; если защита деактивирована, то в параметре параметр Статус блокировки не отображается какой бы то ни было вариант  $\rightarrow$   $\blacksquare$  80.

4. Соберите преобразователь в порядке, обратном разборке.

#### <span id="page-79-0"></span>11 **Управление**

#### 11.1 Считывание статуса блокировки прибора

Типы блокировки, активные в данный момент, можно определить с помощью параметра параметр Статус блокировки.

# Навигация

Меню "Настройки" → Статус блокировки

Функции параметр "Статус блокировки"

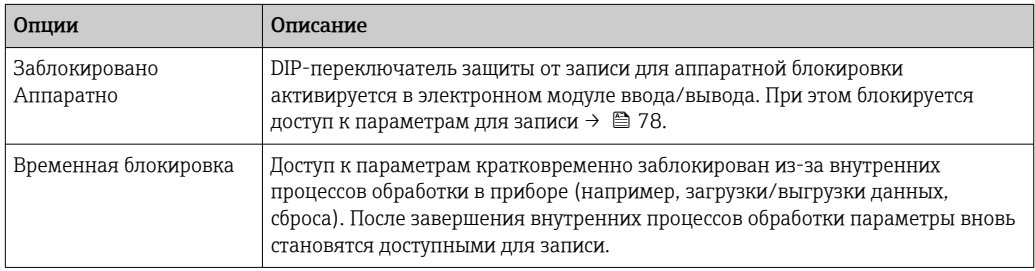

#### 11.2 Изменение языка управления

Информация → ■ 58

Информация о языках управления, поддерживаемых измерительным прибором f  $\rightarrow \Box$  128.

#### 11.3 Настройка дисплея

- Базовые настройки для локального дисплея
- Расширенные настройки для локального дисплея  $\rightarrow \blacksquare$  71

#### 11.4 Чтение измеренных значений

С помощью меню подменю Измеренное значение можно прочесть все измеренные значения.

Диагностика → Измеренное значение

#### 11.4.1 Переменные процесса

В подменю подменю Переменные процесса объединены все параметры, позволяющие отображать текущие измеренные значения всех переменных процесса.

## Навигация

Меню "Диагностика" → Измеренное значение → Переменные процесса

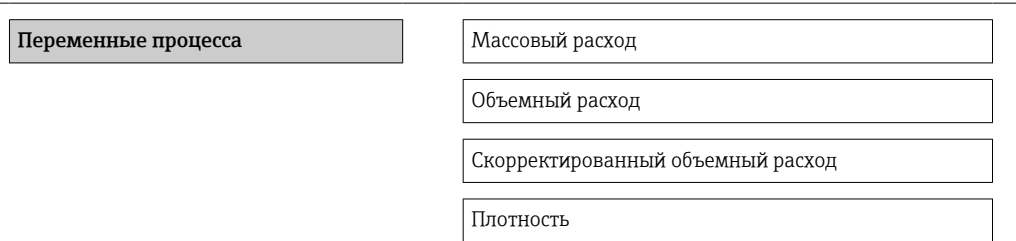

Референсная плотность Температура

Значение давления

## Обзор и краткое описание параметров

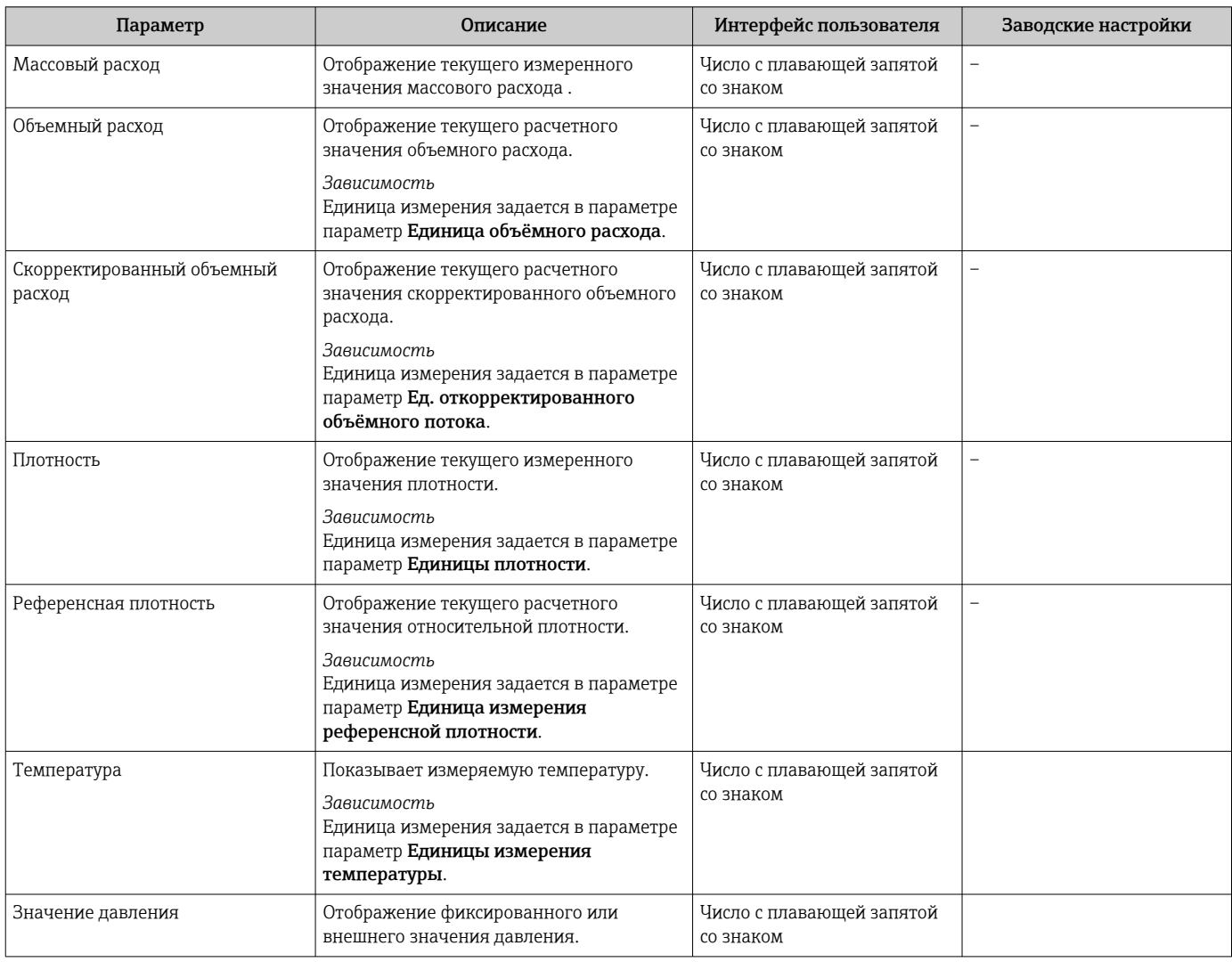

# 11.4.2 Сумматор

В меню подменю "Сумматор" объединены все параметры, необходимые для отображения текущих измеренных значений для каждого сумматора.

## Навигация

Меню "Диагностика" → Измеренное значение → Сумматор 1 до n

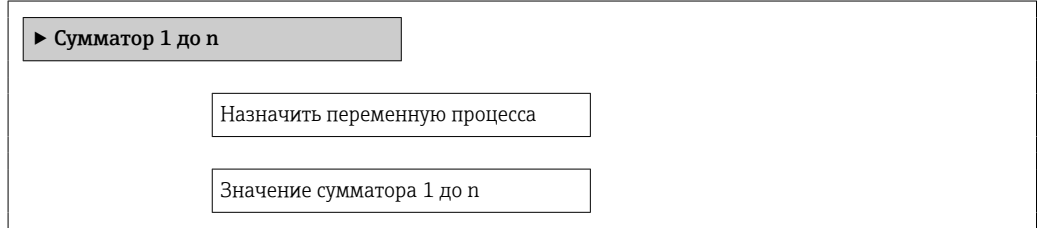

Статус сумматора 1 до п

Статус сумматора 1 до n

## Обзор и краткое описание параметров

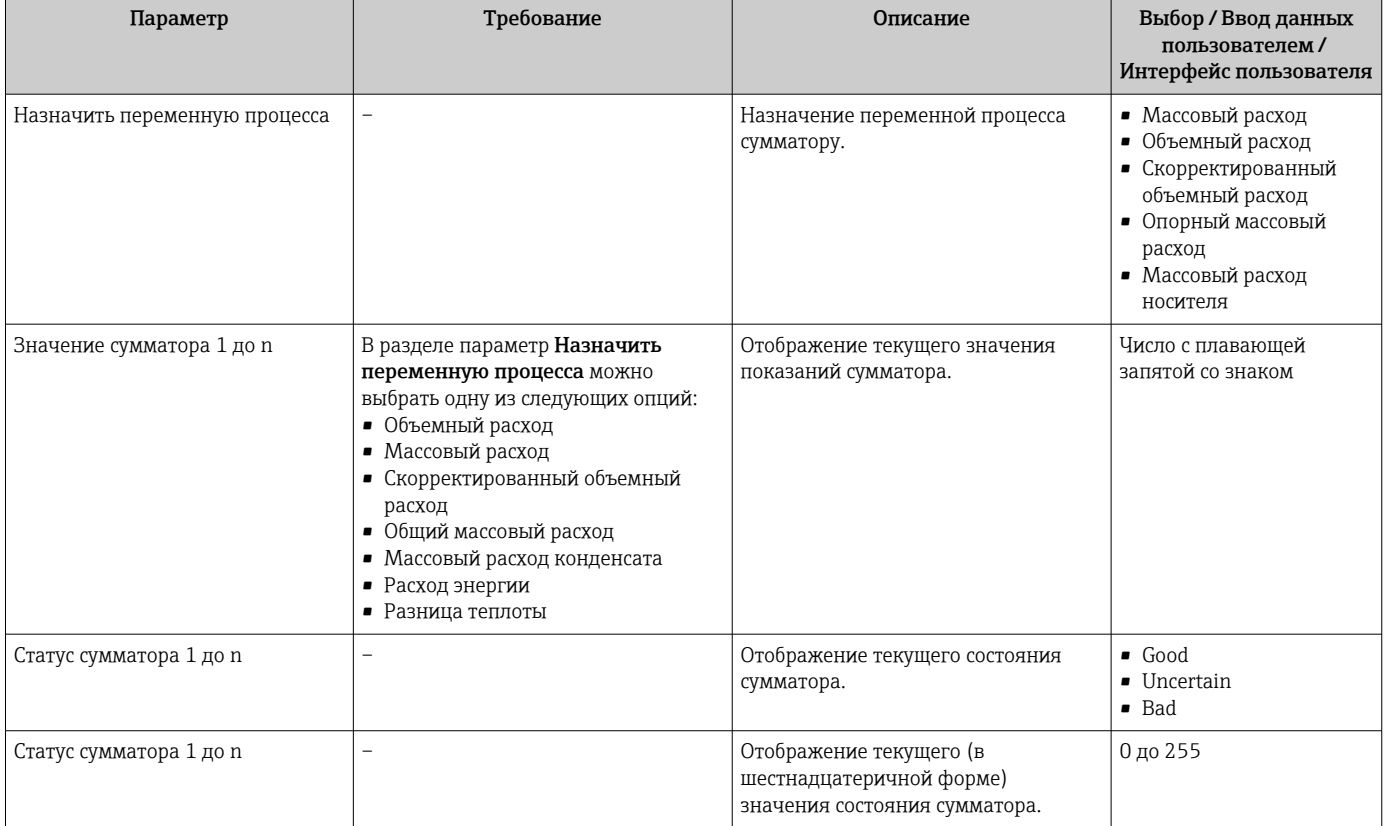

#### 11.4.3 Выходные значения

В меню подменю "Выходное значение" объединены все параметры, необходимые для отображения текущих измеренных значений для каждого выхода.

## Навигация

Меню "Диагностика"  $\rightarrow$  Измеренное значение  $\rightarrow$  Выходное значение

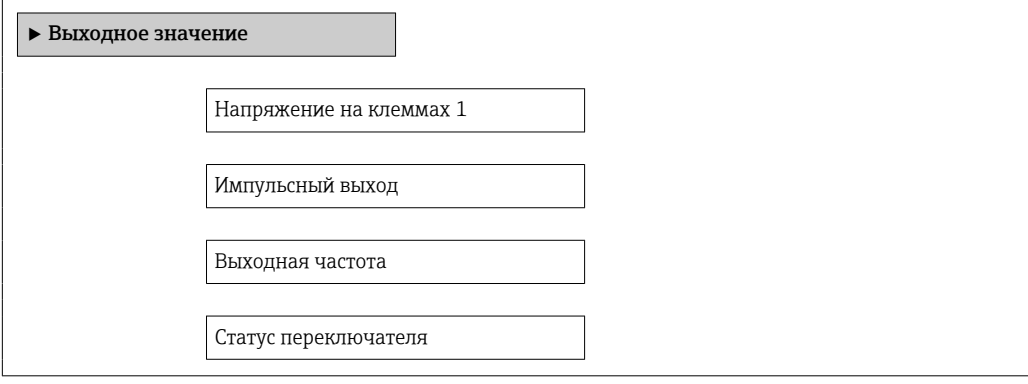

# Обзор и краткое описание параметров

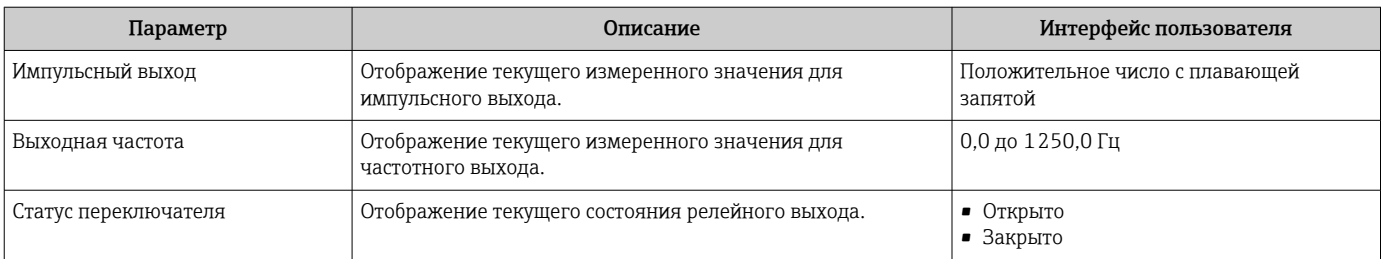

### 11.5 Адаптация измерительного прибора к рабочим условиям процесса

Для этой цели используются следующие параметры:

- Базовые параметры настройки в меню меню Настройка  $\rightarrow \blacksquare$  58
- Дополнительные параметры настройки в меню подменю Расширенная настройка → 图 67

#### Выполнение сброса сумматора 11.6

Сброс сумматоров в меню подменю Настройки: Управление сумматора 1 до n

Функции параметра параметр "Управление сумматора"

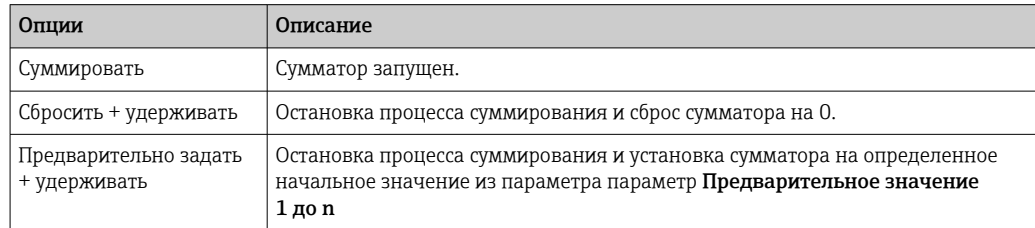

## Навигация

Меню "Настройки" → Настройки

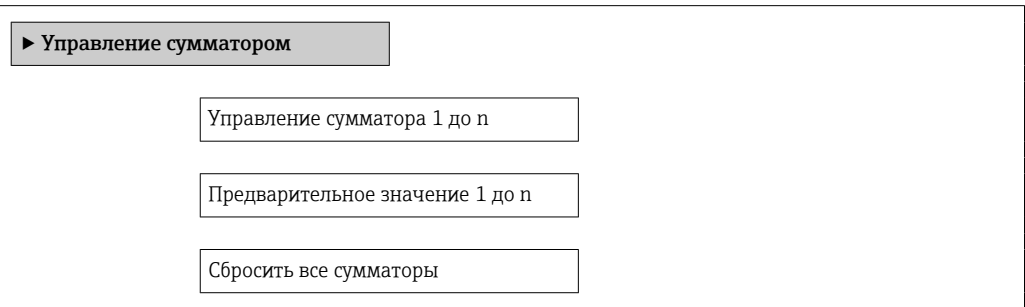

# Обзор и краткое описание параметров

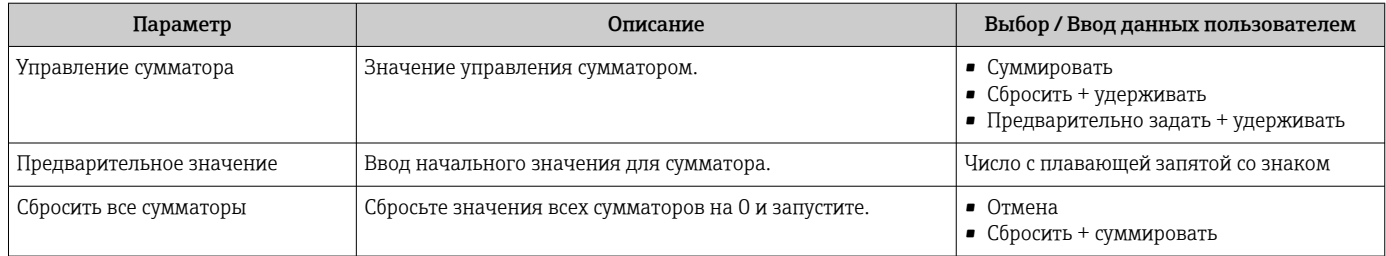

# 12 Диагностика и устранение неисправностей

# 12.1 Устранение общих неисправностей

## *Для локального дисплея*

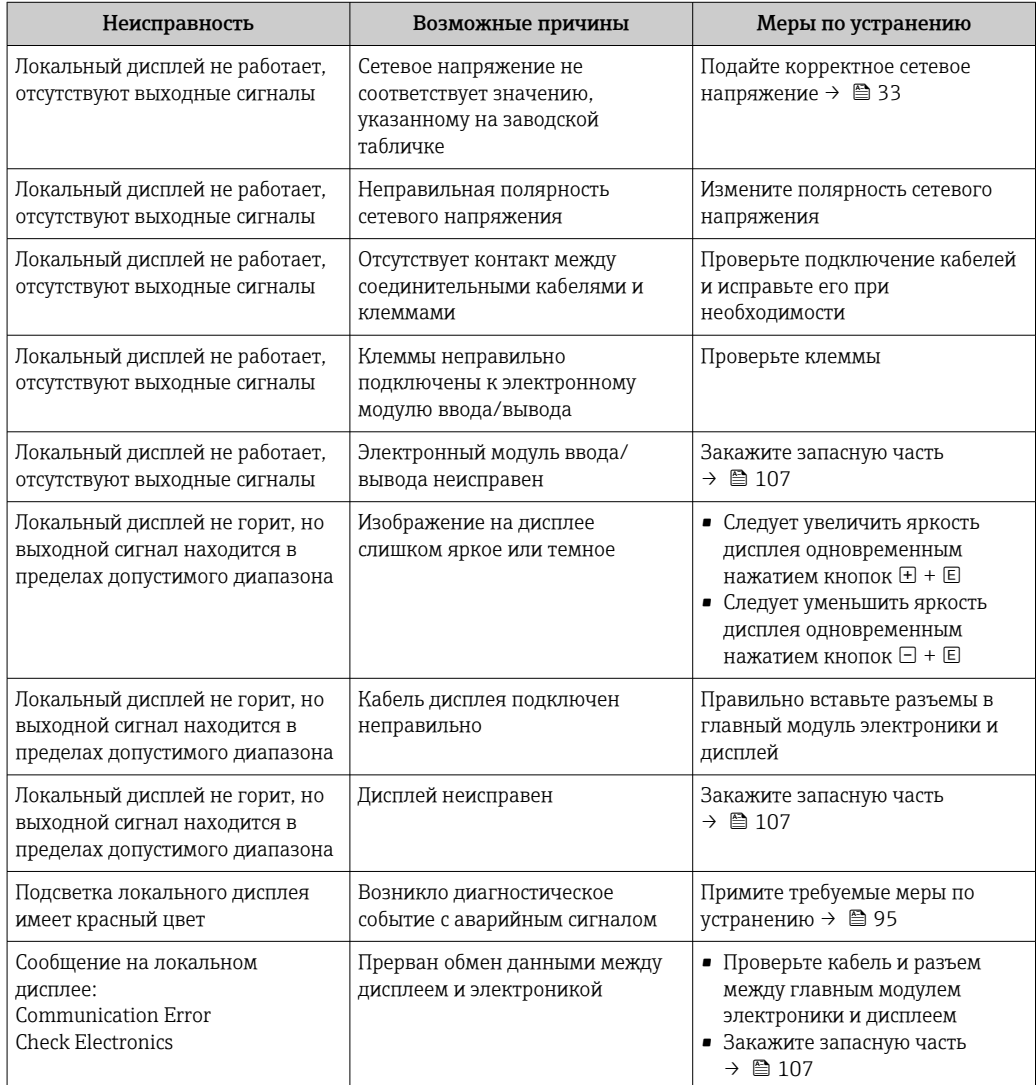

### *Для выходных сигналов*

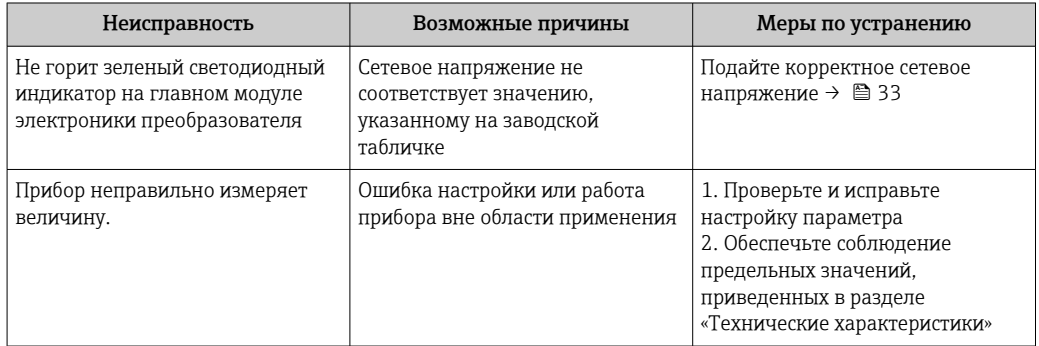

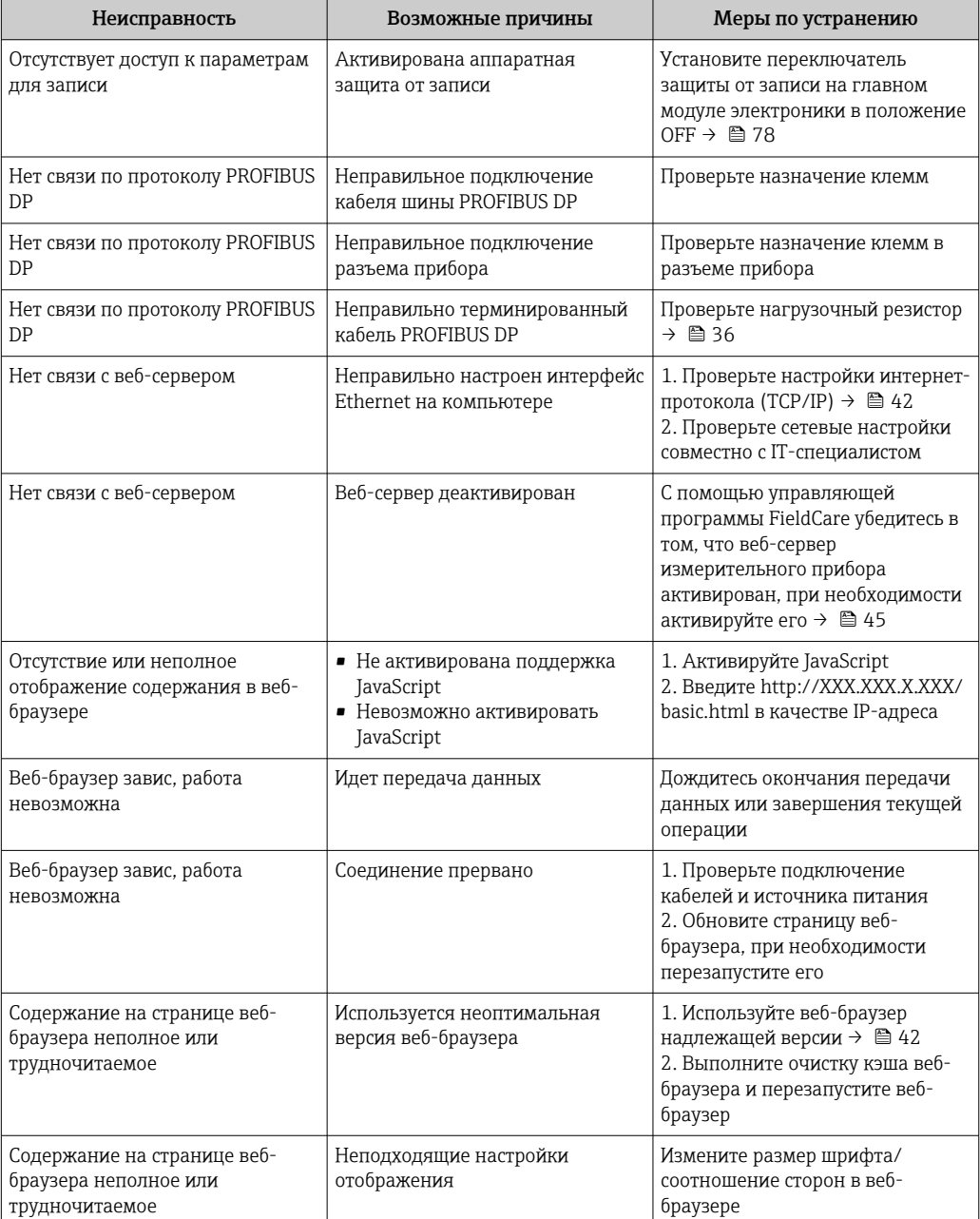

## Для доступа

## Диагностическая информация, отображаемая на 12.2 светодиодных индикаторах

#### Преобразователь 12.2.1

На различных светодиодных индикаторах (LED) на главном электронном модуле преобразователя отображается информация о состоянии прибора.

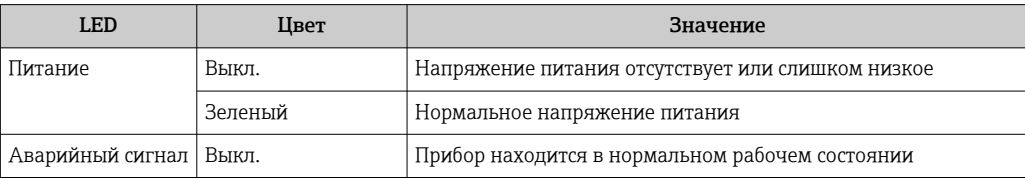

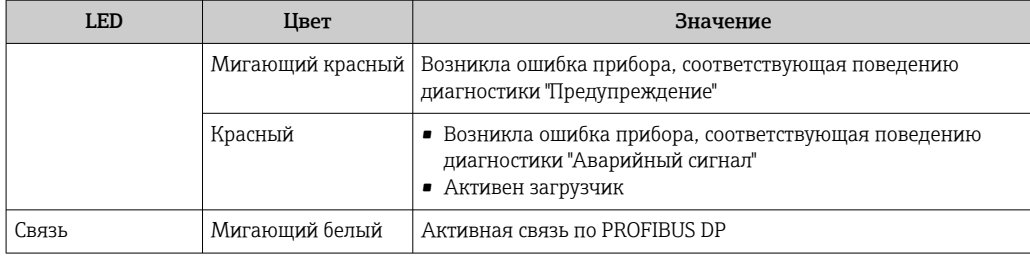

#### <span id="page-87-0"></span>12.3 Диагностическая информация на местном дисплее

#### 12.3.1 Диагностическое сообщение

Отказы, выявленные системой самодиагностики измерительного прибора, попеременно отображаются в виде диагностического сообщения и экрана индикации значения измеряемой величины.

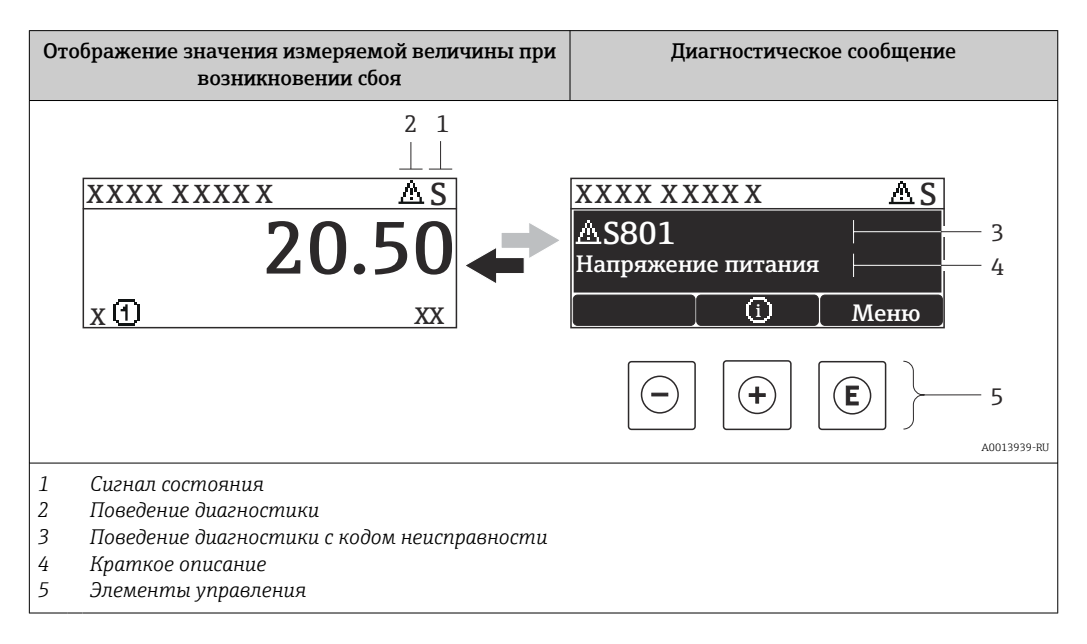

Если одновременно в очереди на отображение присутствуют два или более диагностических события, выводится только сообщение с максимальным приоритетом.

Более ранние диагностические события можно просмотреть в меню  $\lceil \cdot \rceil$ 

### Диагностика:

- С помощью параметров  $\rightarrow$   $\blacksquare$  99
- С помощью подменю  $\rightarrow$   $\blacksquare$  99

## Сигналы состояния

Сигналы состояния содержат информацию о состоянии и надежности прибора по категориям, характеризующим причины появления диагностической информации (диагностическое событие).

H.

Сигналы состояния классифицируются в соответствии со стандартом VDI/VDE 2650 и рекомендацией NAMUR NE 107: F = сбой, С = проверка функционирования. S = выход за пределы спецификации. M = запрос на техническое обслуживание

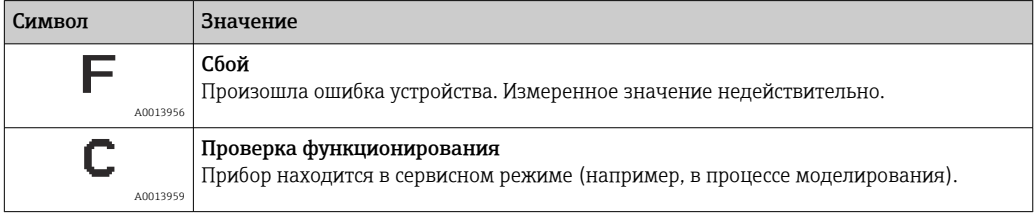

<span id="page-88-0"></span>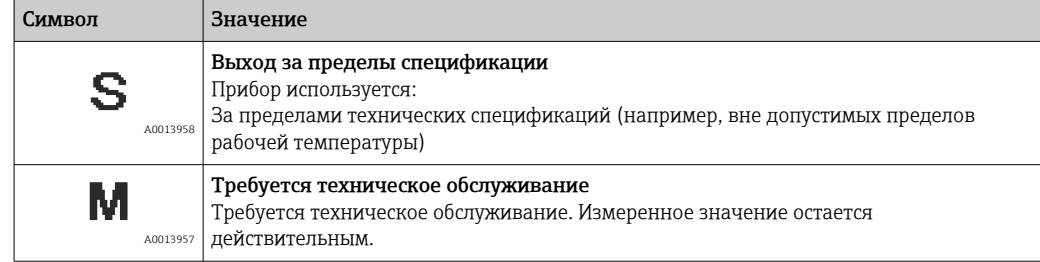

## Поведение диагностики

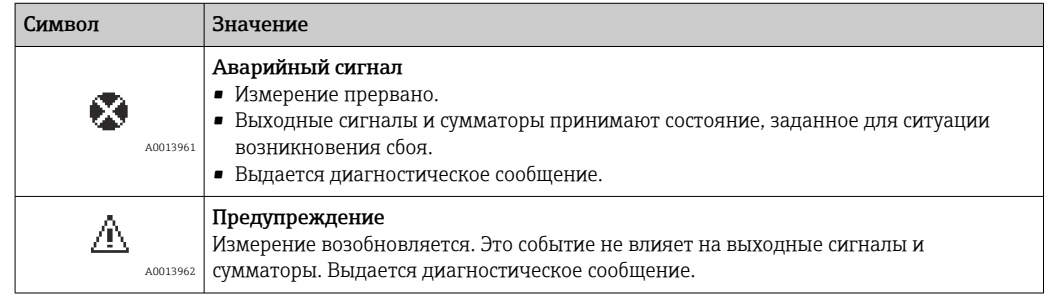

## Диагностическая информация

Отказ можно идентифицировать по диагностической информации. Краткое описание упрощает эту задачу путем предоставления информации об отказе.

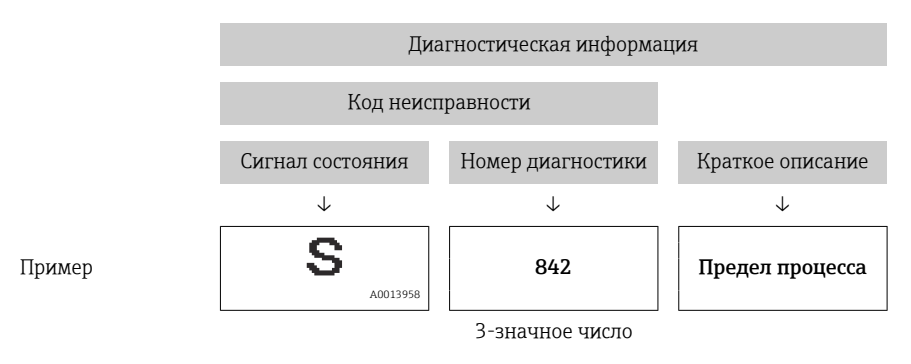

## Элементы управления

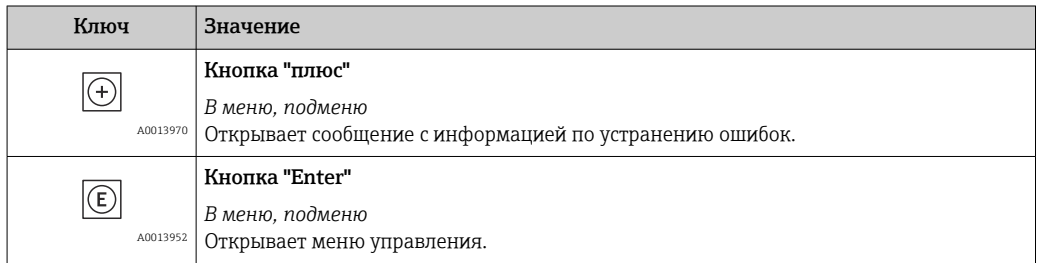

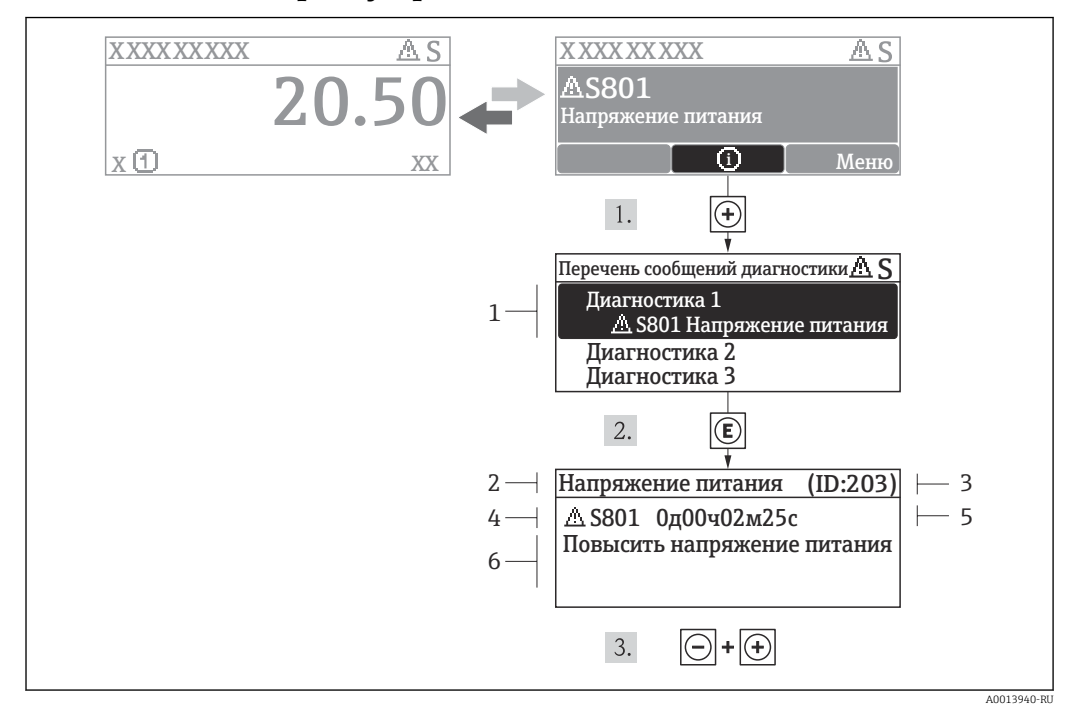

# 12.3.2 Вызов мер по устранению ошибок

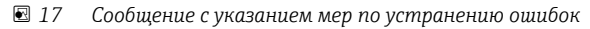

- *1 Диагностическая информация*
- *2 Краткое описание*
- *3 ID обслуживания*
- *4 Поведение диагностики с кодом неисправности*
- *5 Время события*
- *6 Меры по устранению ошибок*

Для просмотра пользователем диагностического сообщения.

- 1. Нажмите  $\boxplus$  (символ  $\textcircled{\scriptsize{1}}$ ).
	- Появится подменю Перечень сообщений диагностики.
- 2. Выберите требуемое событие диагностики кнопками  $\boxplus$  или  $\boxminus$  и нажмите кнопку  $E$ .
	- Появится сообщение с описанием мер по устранению выбранного диагностического события.
- 3. Нажмите  $\Box$  +  $\Box$  одновременно.
	- Сообщение с описанием мер по устранению ситуации будет закрыто.

Пользователь находится в меню Диагностика в пункте, соответствующем событию диагностики, например, в подменю Перечень сообщений диагностики или в параметре Предыдущая диагностика.

 $1.$  Нажмите  $E$ .

- Появится сообщение с описанием мер по устранению выбранного диагностического события.
- 2. Нажмите  $\Box$  +  $\Box$  одновременно.
	- Сообщение с описанием мер по устранению ситуации будет закрыто.

#### 12.4 Диагностическая информация в FieldCare

#### 12.4.1 Диагностические опции

Информация о любых сбоях, обнаруженных измерительным прибором, отображается на начальной странице управляющей программы после установления соединения.

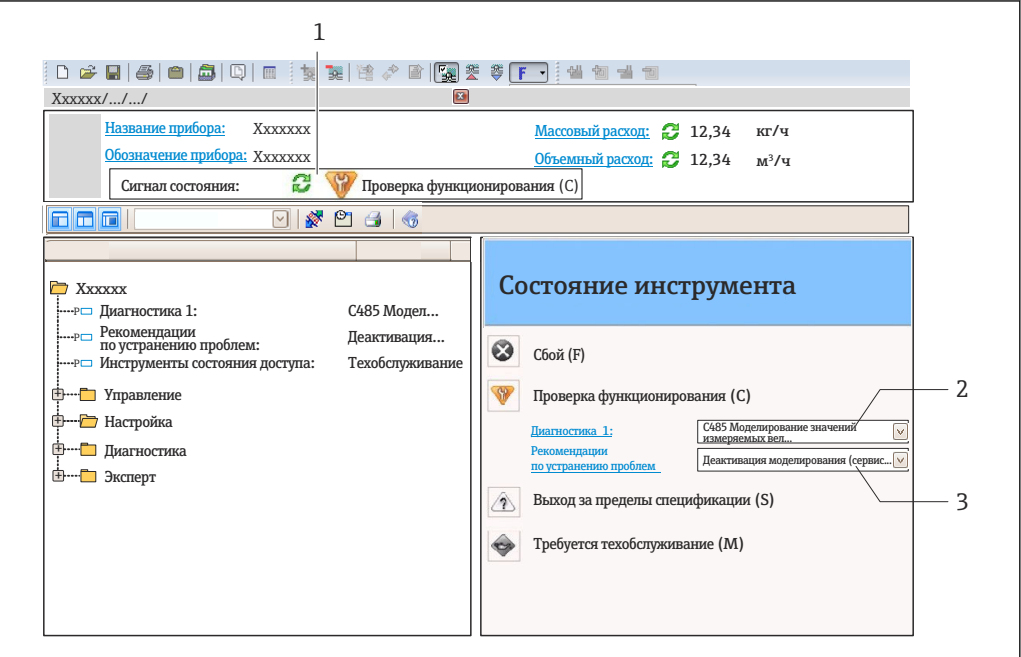

- $\boldsymbol{1}$ Область состояния с сигналом состояния  $\rightarrow$   $\blacksquare$  88
- $\overline{2}$ Диагностическая информация → ■ 89
- $\overline{3}$ Информация об устранении сбоя с ID обслуживания

Кроме того, произошедшие диагностические события можно просмотреть в меню Диагностика:

- С помощью параметров  $\rightarrow \blacksquare$  99
- В подменю  $\rightarrow$   $\blacksquare$  99

### Сигналы состояния

Сигналы состояния содержат информацию о состоянии и надежности прибора по категориям, характеризующим причины появления диагностической информации (диагностическое событие).

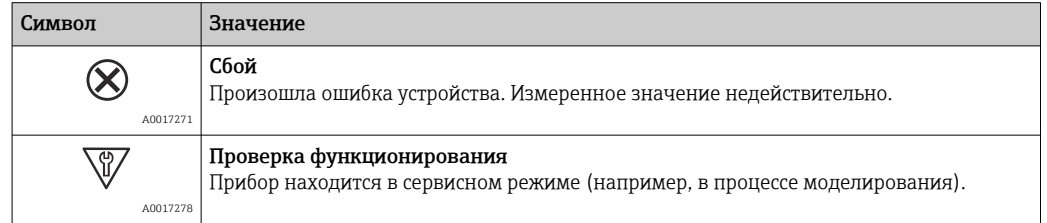

40021799-PH

<span id="page-91-0"></span>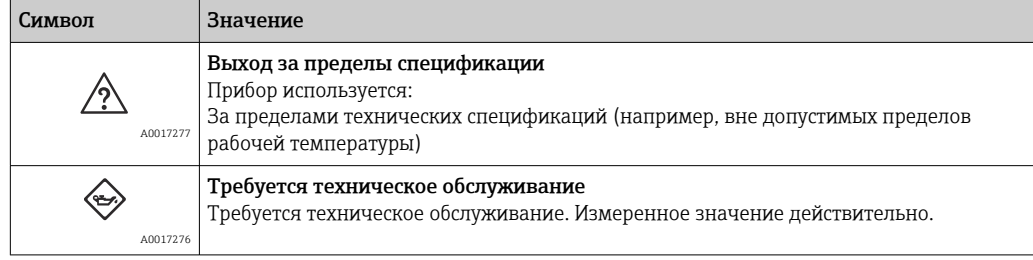

Сигналы состояния классифицируются в соответствии с требованиями VDI/VDE 2650 и рекомендацией NAMUR NE 107.

## Диагностическая информация

Отказ можно идентифицировать по диагностической информации. Краткое описание упрощает эту задачу путем предоставления информации об отказе.

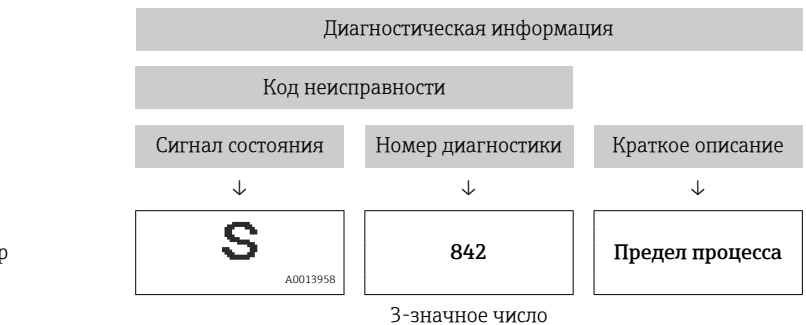

Пример

#### Просмотр рекомендаций по устранению проблем 12.4.2

Предоставление информации по устранению проблем для каждого диагностического события, что позволяет быстро разрешать эти проблемы:

• На начальной странице

Информация по устранению отображается в отдельном поле под диагностической информацией.

• В меню Диагностика Информацию по устранению можно отобразить в рабочей области пользовательского интерфейса.

### В открытом меню Диагностика.

1. Откройте требуемый параметр.

2. В правой стороне рабочей области наведите курсор мыши на параметр.

• Появится информация с мерами по устранению диагностического события.

#### 12.5 Адаптация диагностической информации

#### 12.5.1 Адаптация поведения диагностики

Каждой диагностической информации на заводе присваивается определенное поведение диагностики. Для некоторых диагностических событий это присвоенное поведение может быть изменено пользователем через меню подменю Уровень события.

Поведение диагностики в соответствии со спецификацией PROFIBUS, профиль H 3.02. краткая информация о состоянии.

Эксперт  $\rightarrow$  Система  $\rightarrow$  Проведение диагностики  $\rightarrow$  Уровень события

### Доступные типы поведения диагностики

Можно присвоить следующие типы поведения диагностики:

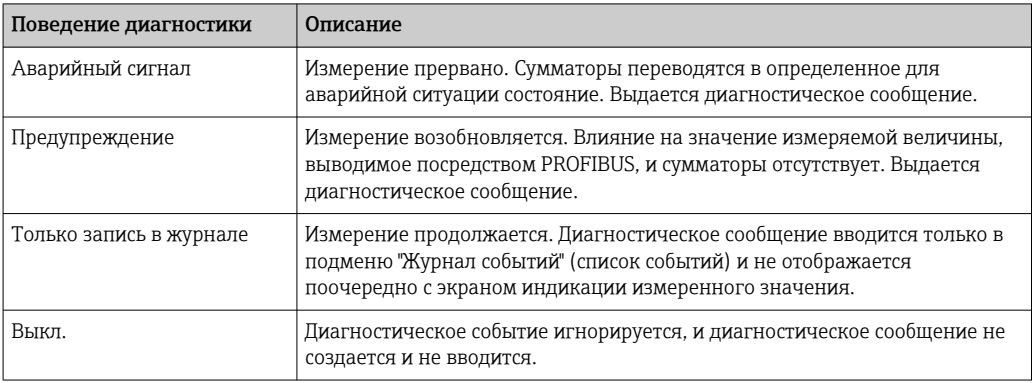

#### Отображение состояния измеренного значения

Если функциональные блоки "Аналоговый вход", "Цифровой вход" и "Сумматор" сконфигурированы для циклической передачи данных, то состоянию прибора присваивается код в соответствии со спецификацией PROFIBUS Profile, версия 3.02, и оно передается, включая измеренное значение, в ведущее устройство PROFIBUS (класс 1) путем кодирующего байта (байта 5). Кодирующий байт разделен на три сегмента: качество, субстатус качества и лимиты.

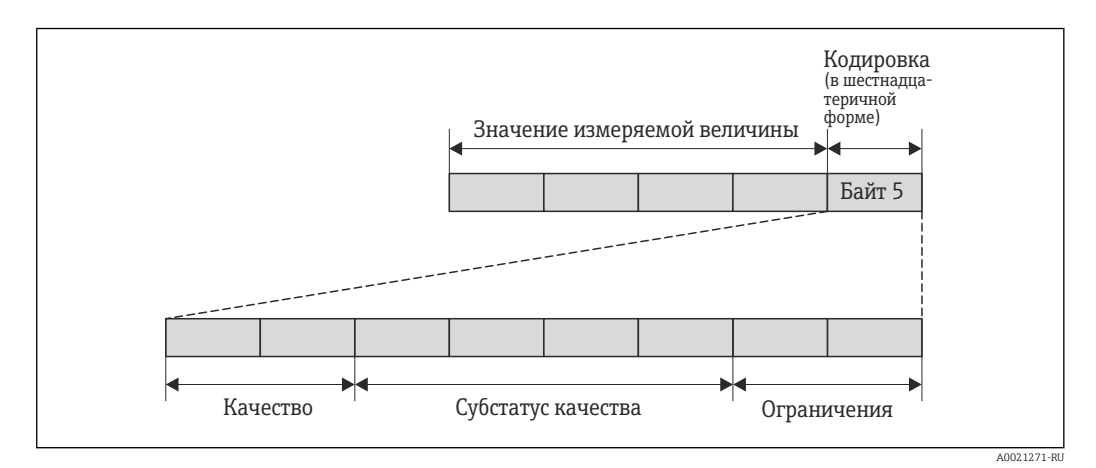

 $918$ Структура кодирующего байта

Контент кодирующего байта зависит от сконфигурированного отказоустойчивого режима в конкретном функциональном блоке. В зависимости от того, какой отказоустойчивый режим сконфигурирован, информация о состоянии в соответствии со спецификацией PROFIBUS Profile, версия 3.02, передается в ведущее устройство PROFIBUS (класс 1) посредством кодирующего байта.

### Определение состояния измеренного значения и состояния прибора посредством поведения диагностики

Если поведение диагностики присвоено, то это также изменяет состояние измеренного значения и состояние прибора для диагностической информации. Состояние измеренного значения и состояние прибора зависят от выбора поведения диагностики и группы хранения диагностической информации. Состояние измеренного значения и состояние прибора фиксировано присвоены определенному поведению диагностики и не могут быть изменены отдельно.

Диагностическая информация группируется следующим образом:

- Диагностическая информация о сенсоре: номер диагностики 000...199  $\rightarrow$   $\blacksquare$  94
- Диагностическая информация об электронном модуле: номер диагностики 200...399 → 图 94
- Диагностическая информация о конфигурации: номер диагностики 400...599 → ■ 95
- Диагностическая информация о процессе: номер диагностики 800...999  $\rightarrow$  @ 95

В зависимости от группы, в которой хранится диагностическая информация. следующее состояние измеренного значения и состояние прибора фиксированно присвоены определенному поведению диагностики:

Диагностическая информация о сенсоре (номер диагностики: 000...199)

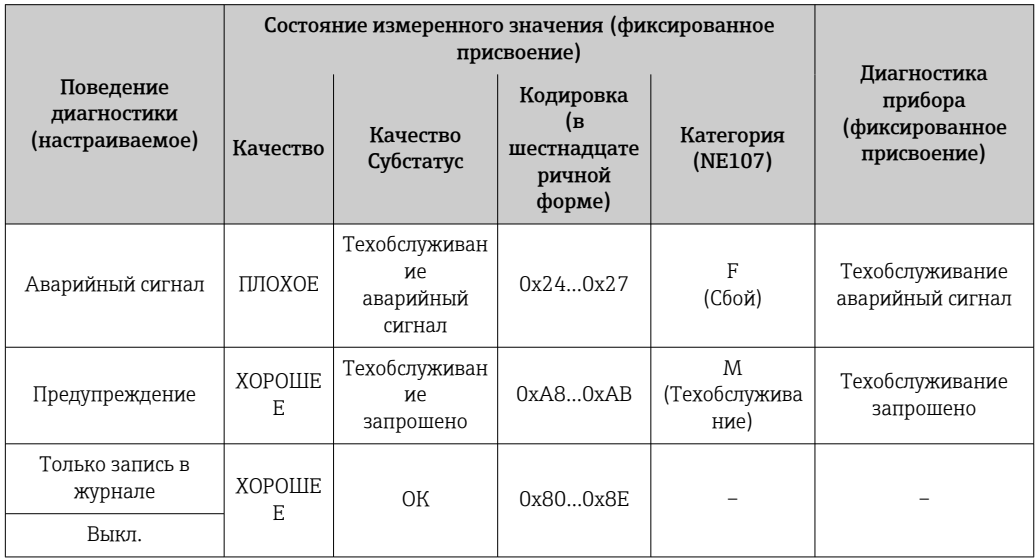

Диагностическая информация об электронном модуле (номер диагностики:  $(200...399)$ 

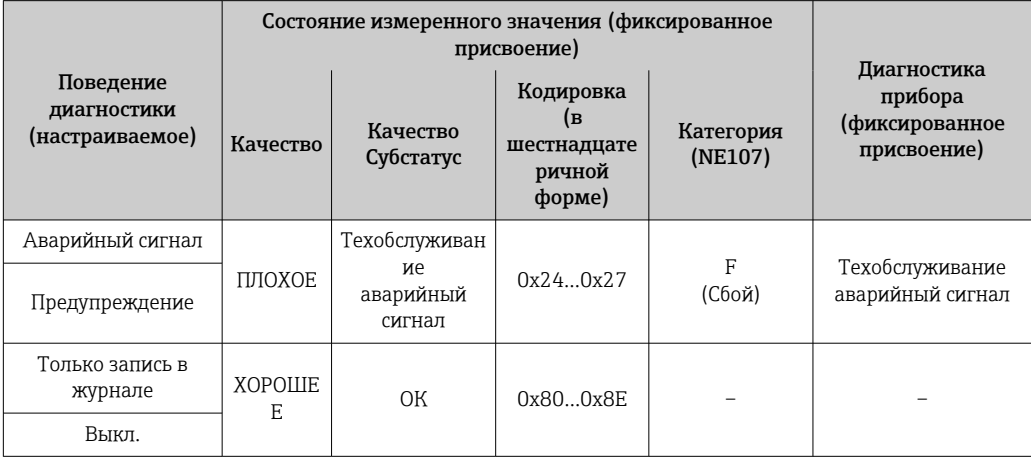

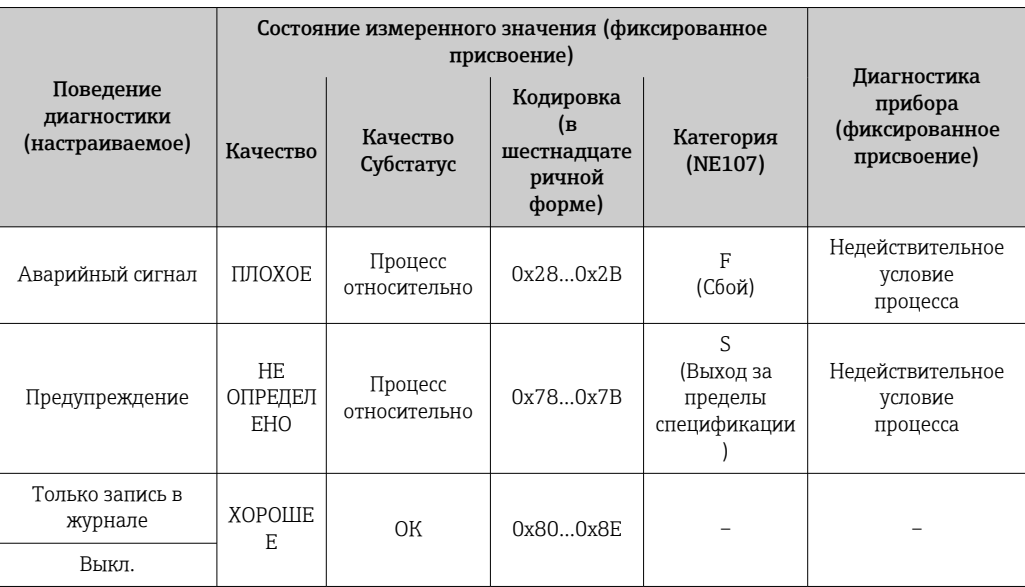

<span id="page-94-0"></span>Диагностическая информация о конфигурации (номер диагностики: 400...599)

Диагностическая информация о процессе (номер диагностики: 800...999)

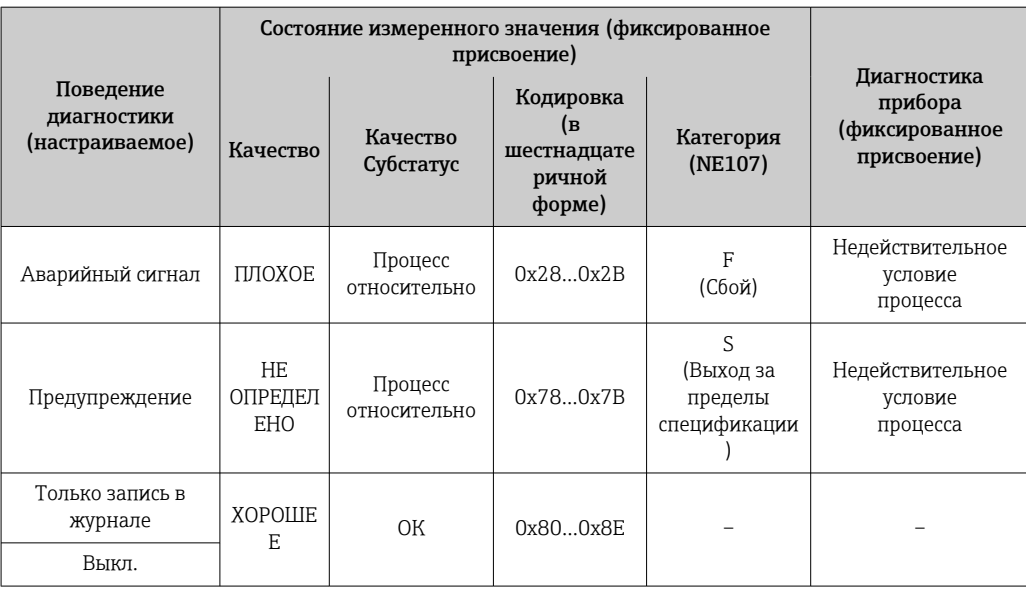

#### 12.6 Обзор диагностической информации

Если в данном измерительном приборе используются несколько пакетов H прикладных программ, объем диагностической информации и количество задействованных измеряемых величин увеличивается.

Р Для некоторых объектов диагностической информации можно изменить алгоритм диагностических действий. Адаптация диагностической информации → ■ 92.

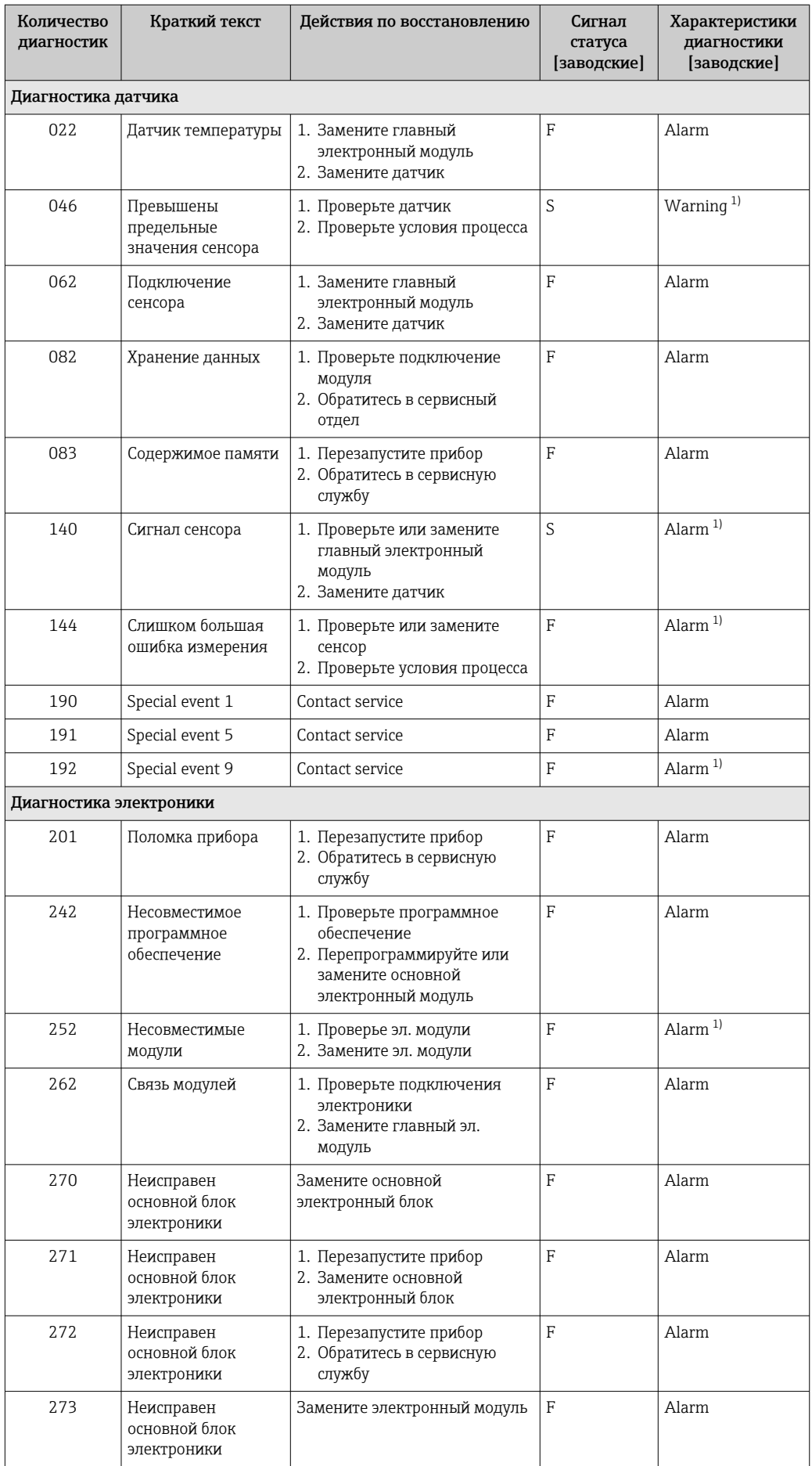

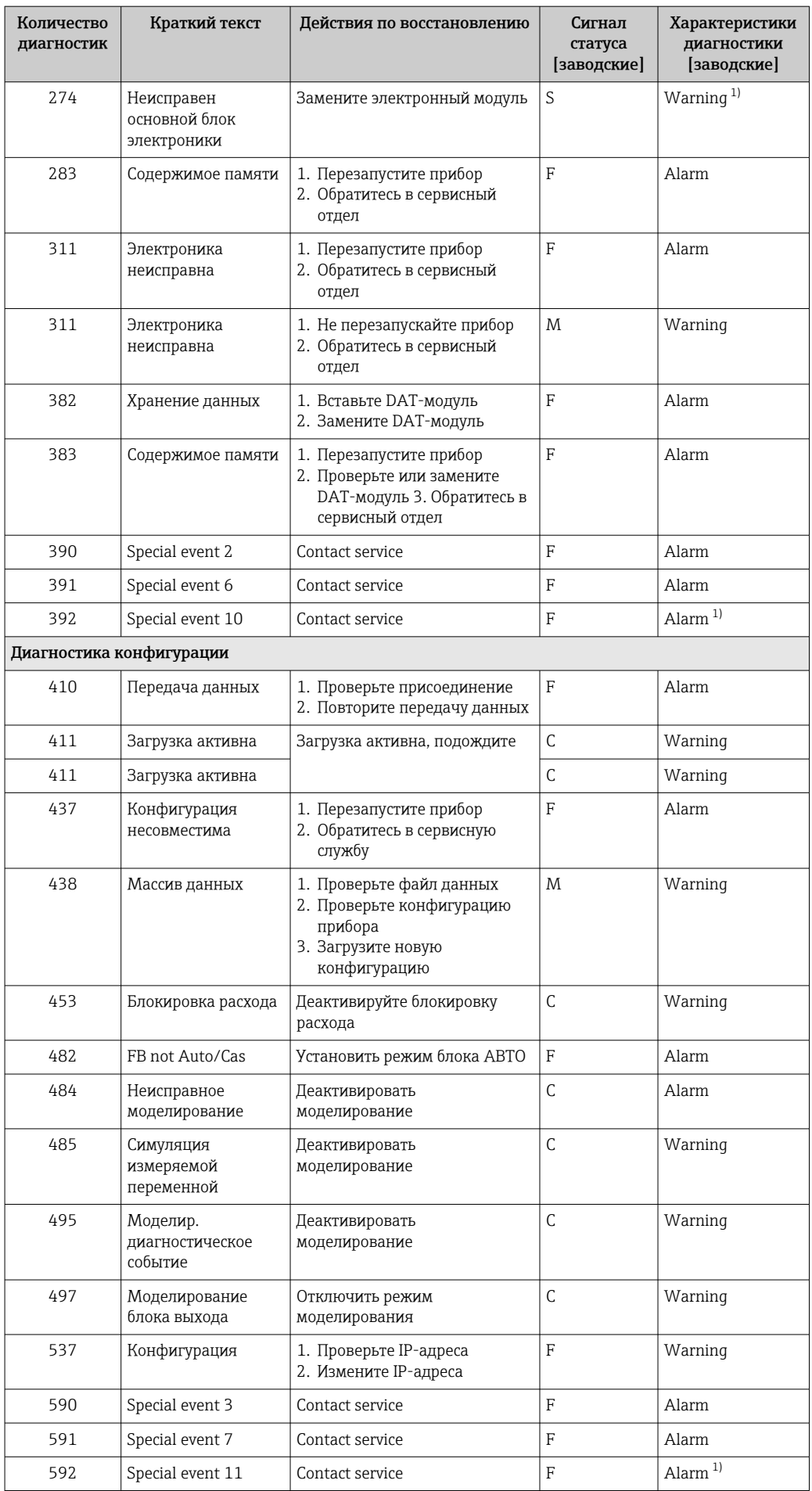

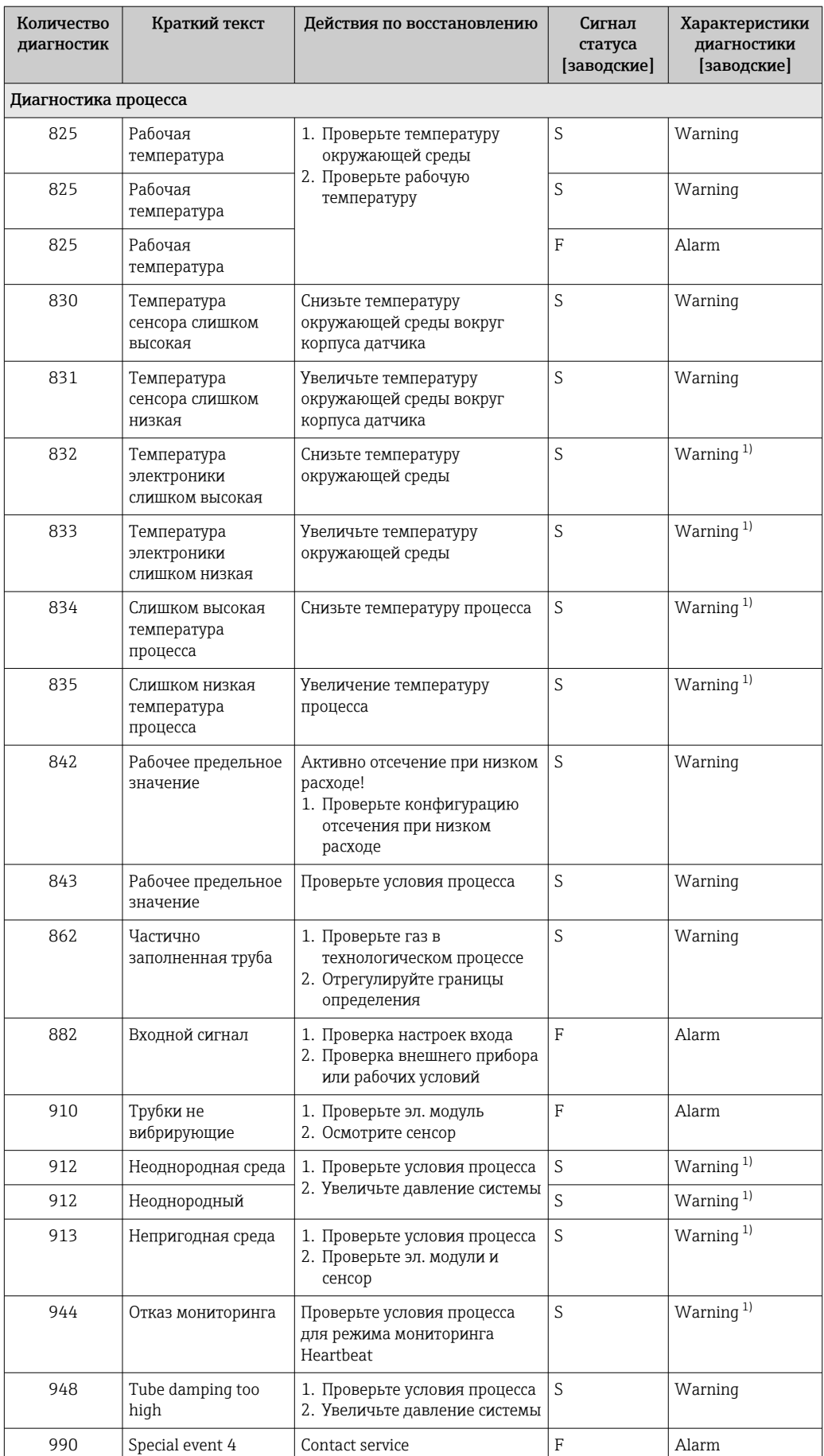

<span id="page-98-0"></span>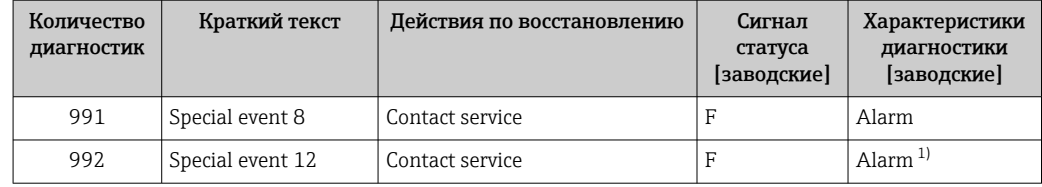

Параметры диагностики могут быть изменены.  $1)$ 

#### Необработанные события диагностики 12.7

Меню меню Диагностика позволяет просматривать текущие диагностические события отдельно от предыдущих.

Вызов информации о мерах по устранению диагностического события: H

- Посредством веб-браузера
	- С помощью управляющей программы "FieldCare" > 92

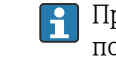

Прочие диагностические события, находящиеся в очереди, отображаются в меню подменю Перечень сообщений диагностики → ● 99

### Навигация

Меню "Диагностика"

### Структура подменю

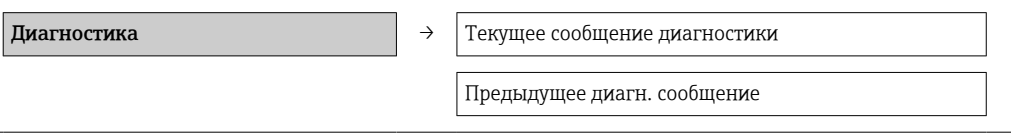

### Обзор и краткое описание параметров

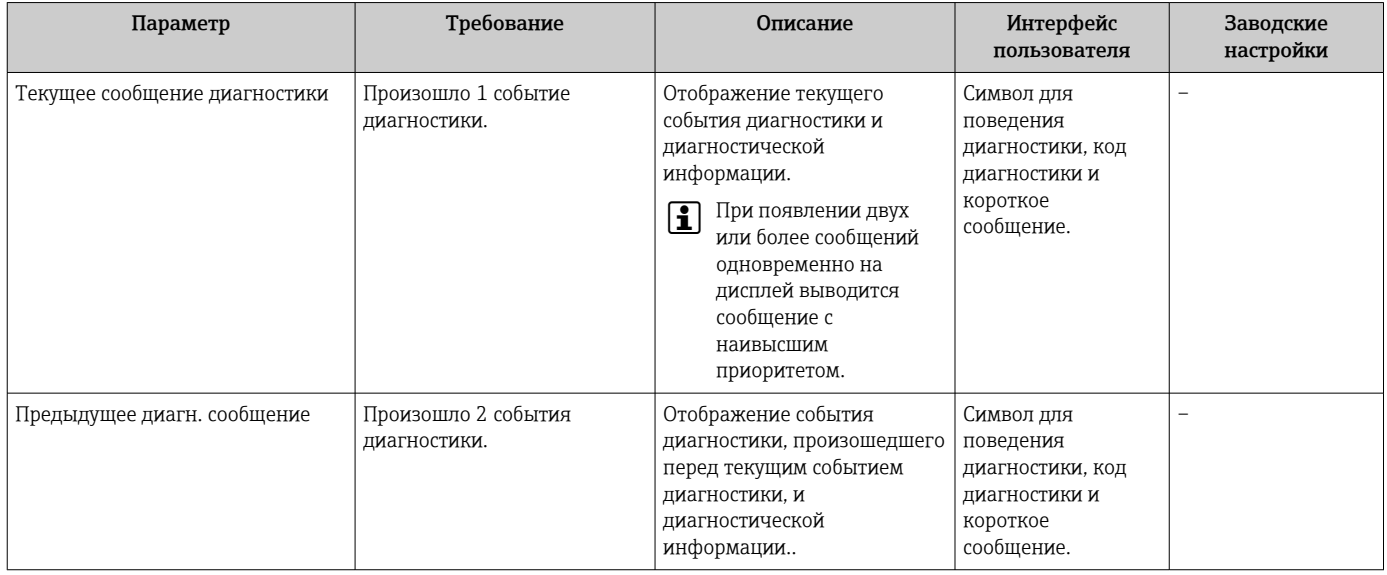

#### Перечень сообщений диагностики 12.8

В подменю Перечень сообщений диагностики отображается до 5 событий диагностики, находящихся в очереди, и соответствующая диагностическая информация. Если число необработанных событий диагностики больше 5, на дисплей выводятся события с наивысшим приоритетом.

## Путь навигации

Меню Диагностика → подменю Перечень сообщений диагностики

Вызов информации о мерах по устранению диагностического события:

- Посредством веб-браузера
- С помощью управляющей программы "FieldCare" → 92

# 12.9 Журнал событий

# 12.9.1 История событий

Хронологический обзор сообщений о произошедших событиях отображается в списке событий, который содержит до 20 сообщений. При необходимости его можно просмотреть с помощью FieldCare.

### Путь навигации

Список событий:  $F \rightarrow$  Окно инструментов $\rightarrow$  Дополнительные функции

Для получения информации о списке событий см. пользовательский интерфейс FieldCare

История событий содержит следующие типы записей:

- События диагностики  $\rightarrow$   $\blacksquare$  95
- Информационные события  $\rightarrow$   $\blacksquare$  101

Помимо времени события и возможных операций по устранению ошибок, каждому событию также присваивается символ, указывающий на то, продолжается ли событие в данный момент или завершилось:

- Событие диагностики
	- $\blacktriangleright$ : Событие произошло
	- $\blacktriangleright$ : Событие завершилось
- Информационное событие : Событие произошло

В подменю Список событий можно просмотреть хронологический обзор сообщений о произошедших событиях.

### Путь навигации

Меню "Диагностика" → Журнал событий → Список событий

Вызов информации о мерах по устранению диагностического события:

- Посредством веб-браузера
- С помощью управляющей программы "FieldCare" → 92

Фильтр отображаемых сообщений о событиях  $\rightarrow$   $\blacksquare$  100

## 12.9.2 Фильтрация журнала событий

С помощью параметра Опции фильтра можно определить категории сообщений о событиях, которые должны отображаться в подменю Список событий.

### Путь навигации

Меню "Диагностика" → Журнал событий → Опции фильтра

### Категории фильтра

• Все

LЧ

- Сбой (F)
- Проверка функционирования (C)
- Выход за пределы спецификации (S)
- Требуется техническое обслуживание (M)
- $\blacksquare$  Информация (I)

# <span id="page-100-0"></span>12.9.3 Обзор информационных событий

В отличие от события диагностики, информационное событие отображается только в журнале событий и отсутствует в перечне сообщений диагностики.

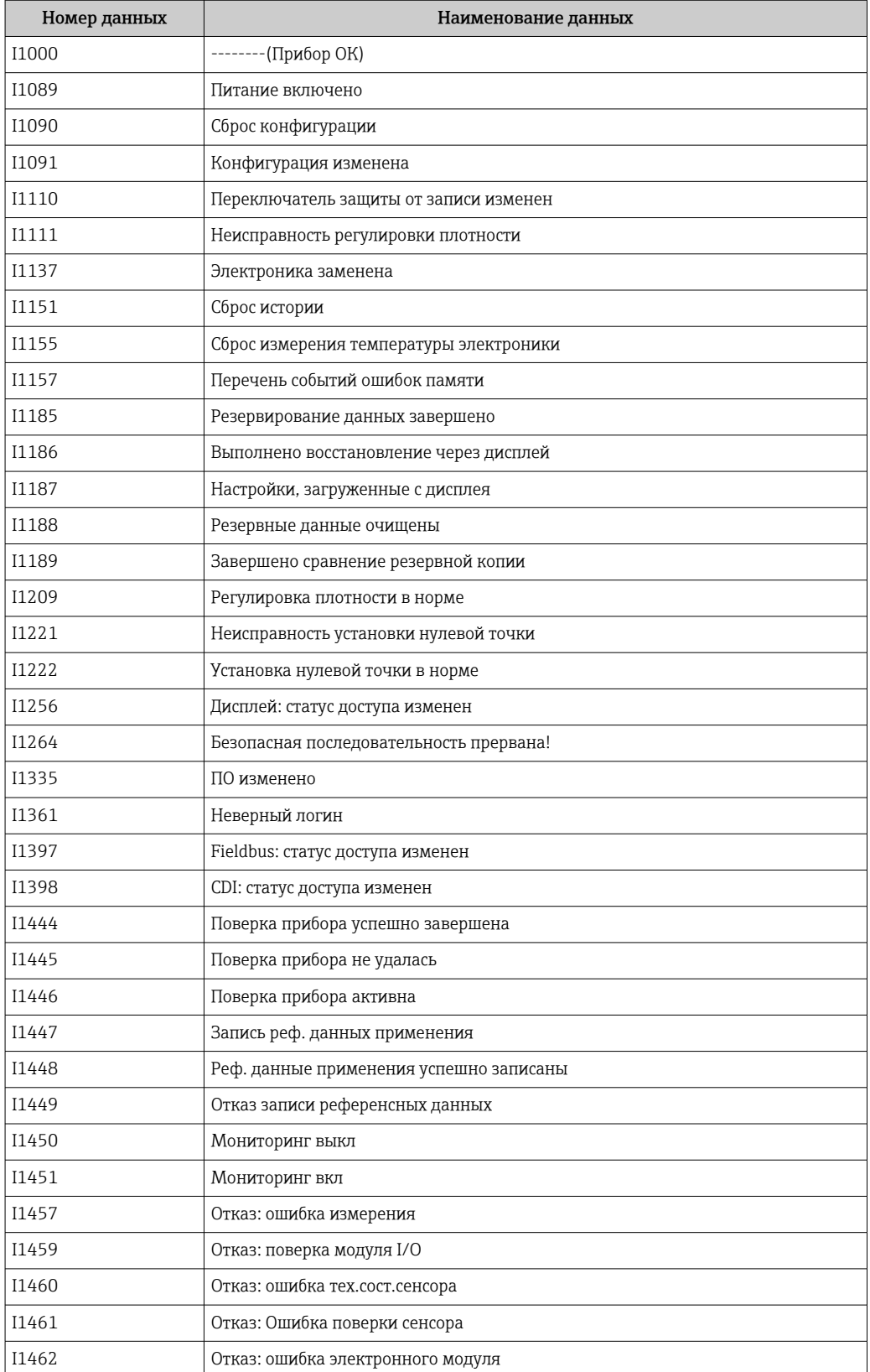

# <span id="page-101-0"></span>12.10 Перезагрузка измерительного прибора

С помощь параметра параметр Перезагрузка прибора можно сбросить конфигурацию прибора полностью или только для некоторых настроек до предопределенного состояния.

## Навигация

Меню "Настройка" → Расширенная настройка → Администрирование → Перезагрузка прибора

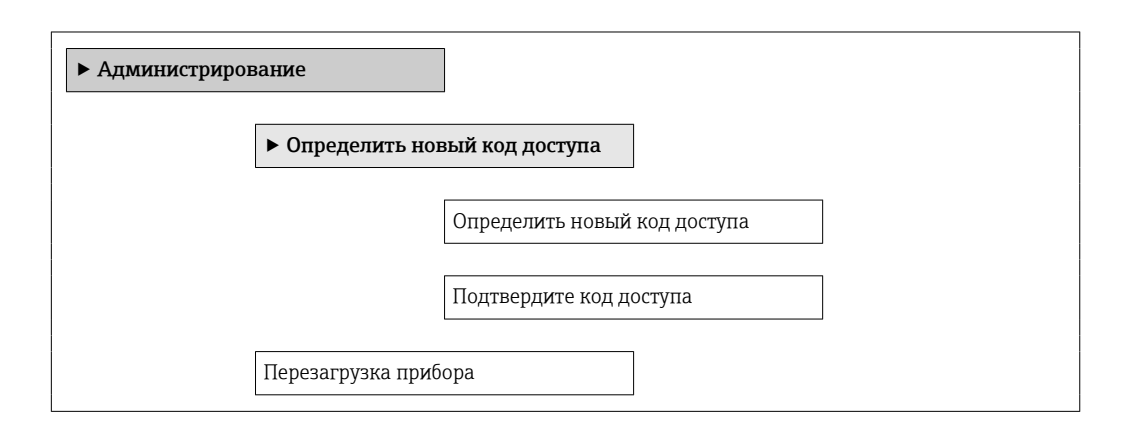

### Обзор и краткое описание параметров

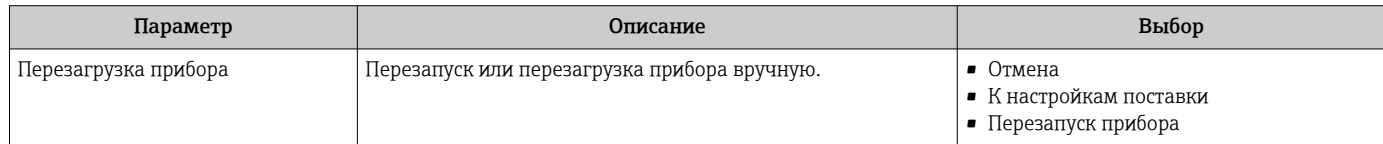

# 12.10.1 Функции параметр "Перезагрузка прибора"

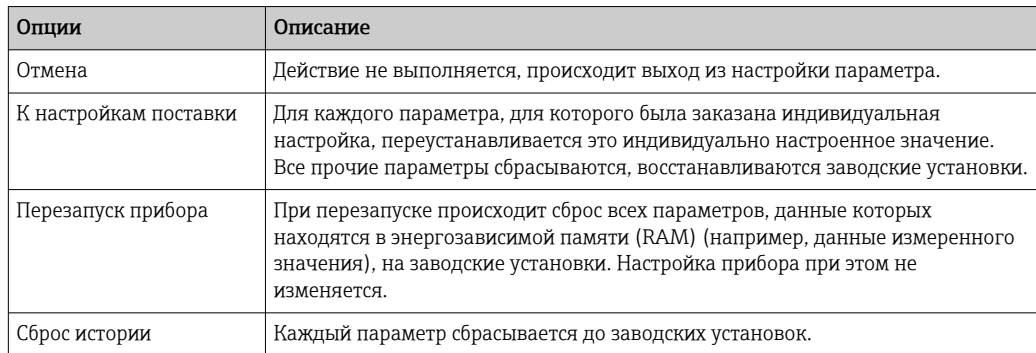

# 12.11 Информация о приборе

В меню подменю Информация о приборе объединены все параметры, позволяющие отображать различную информацию для идентификации прибора.

## Навигация

Меню "Диагностика" → Информация о приборе

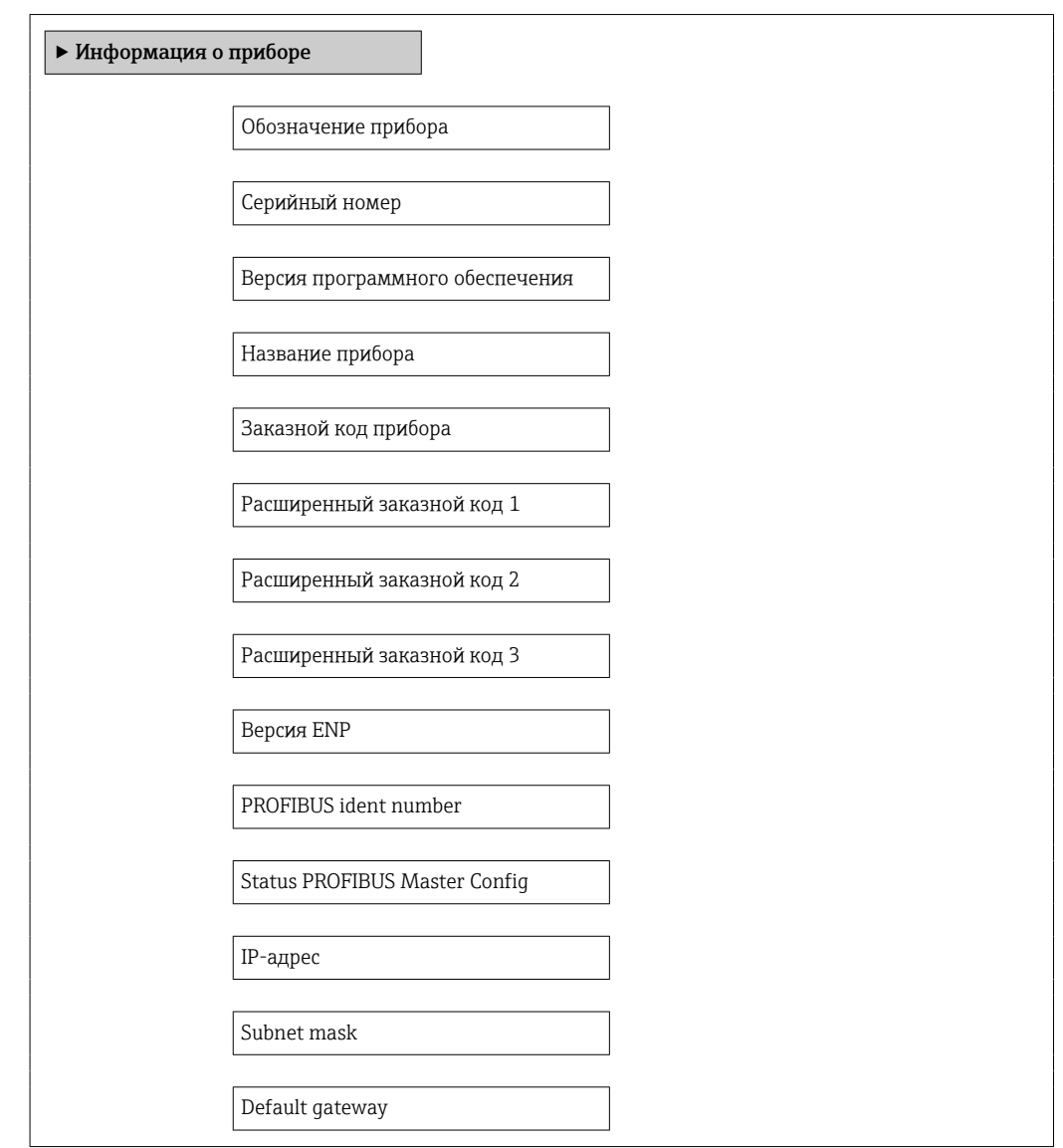

## Обзор и краткое описание параметров

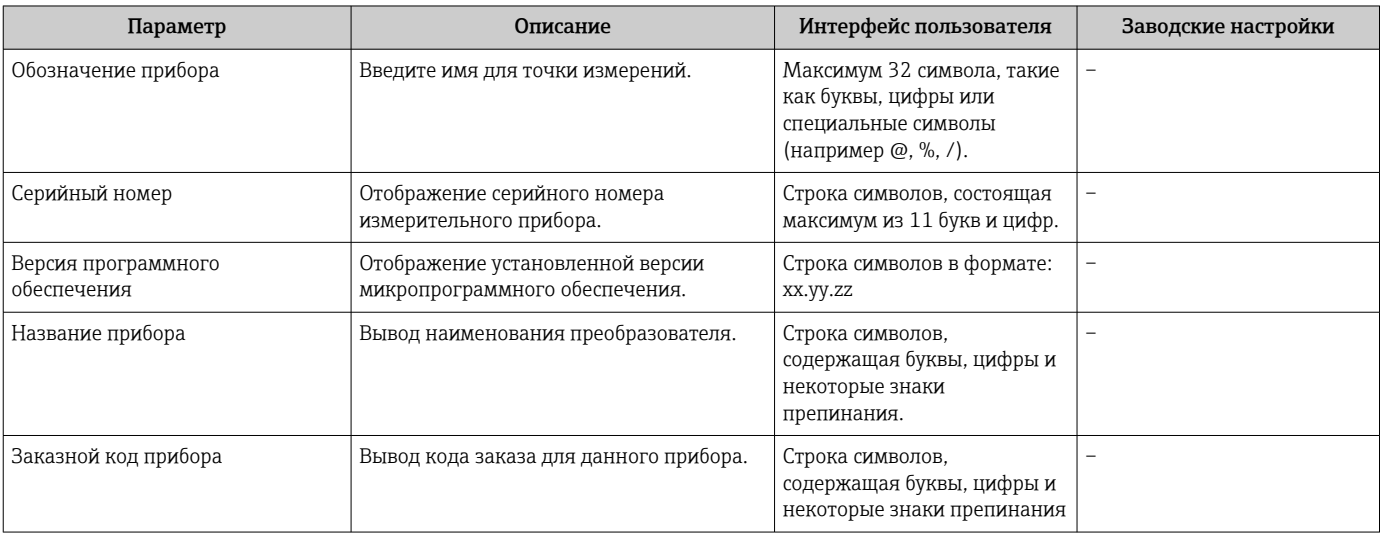

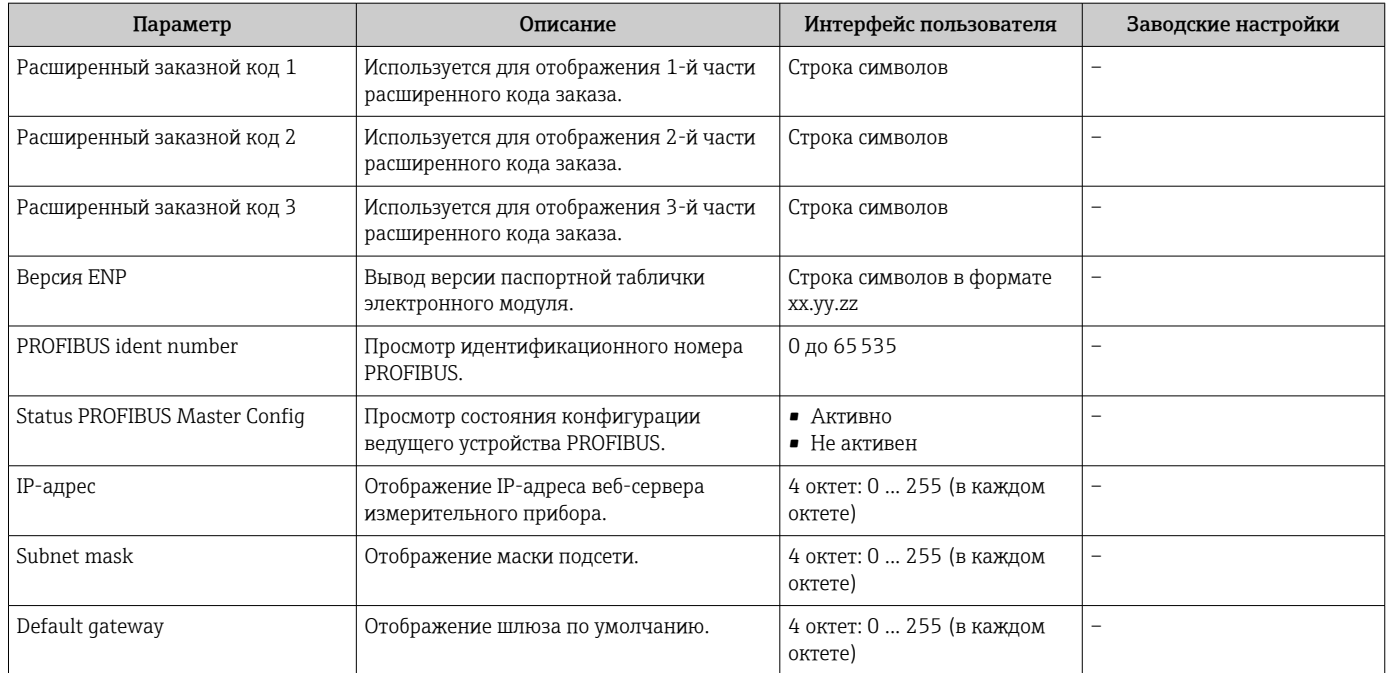

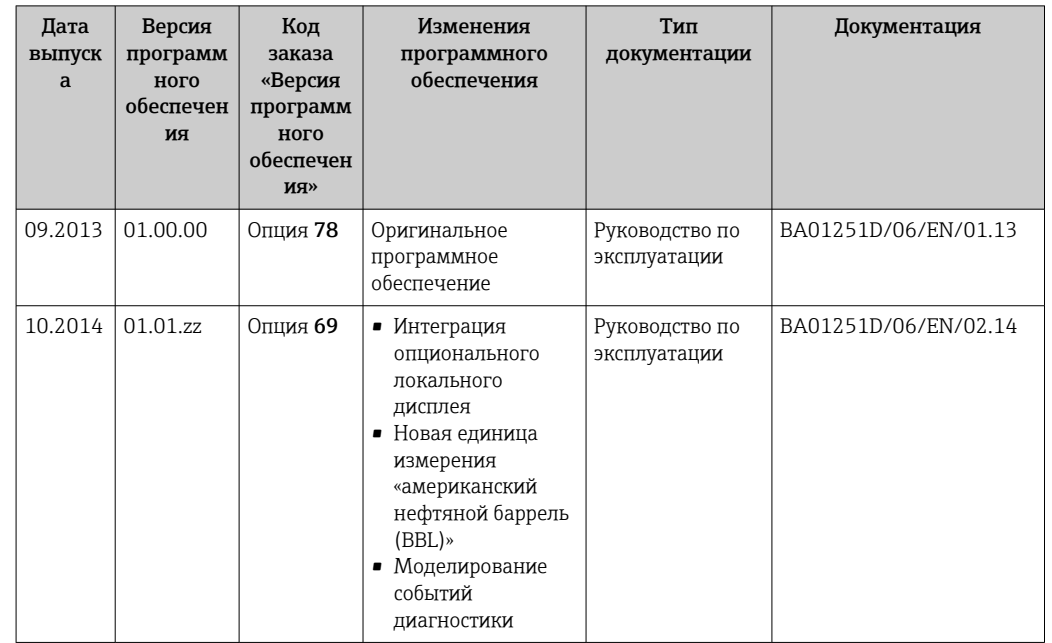

# 12.12 Изменения программного обеспечения

• Переход к текущей или предыдущей версии микропрограммного обеспечения возможен посредством служебного интерфейса (CDI).

ПА Данные о совместимости версии микропрограммного обеспечения с предыдущей версией, установленными файлами описания прибора и управляющими программами см. в информации о приборе в документе "Информация изготовителя".

Поступна следующая информация изготовителя:

■ В разделе "Документация/ПО" на веб-сайте Endress+Hauser: www.endress.com → Загрузить

- Укажите следующие данные:
	- Группа прибора: например, 8Е1В
	- Текстовый поиск: информация об изготовителе
	- Диапазон поиска: документация

# 13 Техническое обслуживание

# 13.1 Задачи техобслуживания

Специальное техобслуживание не требуется.

# 13.1.1 Наружная очистка

При очистке внешних поверхностей измерительного прибора необходимо применять чистящие средства, не оказывающие воздействия на поверхность корпуса и уплотнения.

# 13.1.2 Внутренняя очистка

В отношении очистки CIP и SIP необходимо соблюдать следующие требования:

- Используйте только те моющие средства, к которым устойчивы смачиваемые материалы.
- Соблюдайте ограничения в отношении максимальной допустимой температуры среды для измерительного прибора  $\rightarrow \Box$  121.

В отношении очистки с использованием скребков необходимо соблюдать следующие требования:

Учитывайте внутренний диаметр измерительной трубки и присоединения к процессу.

# 13.2 Измерения и испытания по прибору

Endress+Hauser предлагает широкую линейку оборудования для измерений и испытаний, в т.ч. для W@M и тестирования приборов.

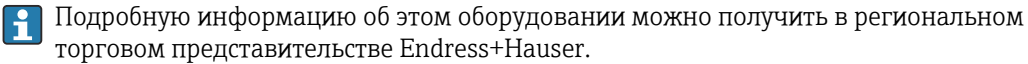

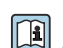

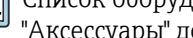

Список оборудования для измерений и испытаний по прибору см. в разделе "Аксессуары" документа "Техническое описание".

# 13.3 Служба поддержки Endress+Hauser

Endress+Hauser предлагает большое количество различных услуг по обслуживанию, включая повторную калибровку, техобслуживание и тестирование приборов.

Подробную информацию об этом оборудовании можно получить в региональном  $\mathbf{H}$ торговом представительстве Endress+Hauser.

# <span id="page-106-0"></span>14 Ремонт

# 14.1 Общие указания

## Принципы ремонта и переоборудования

Необходимо придерживаться следующих принципов ремонта и переоборудования Endress+Hauser:

- Измерительные приборы имеют модульную структуру.
- Запасные части объединены в логические комплекты и снабжены соответствующими инструкциями по замене.
- Ремонт осуществляется службой поддержки Endress+Hauser или специалистами заказчика, прошедшими соответствующее обучение.
- Сертифицированные приборы могут быть переоборудованы в другие сертифицированные приборы только службой поддержки Endress+Hauser или на заводе.

## Указания по ремонту и переоборудованию

При ремонте и переоборудовании измерительного прибора необходимо соблюдать следующие указания:

- Используйте только фирменные запасные части Endress+Hauser.
- Проводить ремонт необходимо строго в соответствии с инструкциями.
- Следите за соответствием применимым стандартам, федеральным/национальным нормам, документации и сертификатам по взрывозащищенному исполнению (XA).
- Документируйте все действия по ремонту и переоборудованию и вносите их в базу данных управления жизненным циклом *W@M*.

# 14.2 Запасные части

*W@M Device Viewer* [\(www.endress.com/deviceviewer](http://www.endress.com/deviceviewer))

Список содержит все доступные запасные части для измерительного прибора и их коды заказа. Кроме того, можно загрузить соответствующие инструкции по монтажу, если таковые предоставляются.

- Серийный номер измерительного прибора:
	- указан на заводской табличке прибора;
	- можно просмотреть с помощью параметра Serial number в подменю Device information  $\rightarrow \Box$  102.

# 14.3 Служба поддержки Endress+Hauser

Информацию об услугах и запасных частях можно получить в региональном торговом представительстве Endress+Hauser.

# 14.4 Возврат

При необходимости проведения ремонта или заводской калибровки, а также в случае заказа или поставки неверного измерительного прибора измерительный прибор следует вернуть. В соответствии с требованиями законодательства компания Endress +Hauser, обладающая сертификатом ISO, обязана следовать определенным процедурам при работе с оборудованием, находившимся в контакте с различными средами.

Для обеспечения быстрого, безопасного и профессионального возврата приборов изучите процедуру и условия возврата, приведенные на веб-сайте Endress+Hauser по адресу http://www.endress.com/support/return-material

# 14.5 Утилизация

# 14.5.1 Демонтаж измерительного прибора

1. Выключите прибор.

# 2. ДОСТОРОЖНО

Опасность для персонала в рабочих условиях.

‣ Следует осторожно работать в опасных рабочих условиях, например при давлении в измерительном приборе, высоких температурах и агрессивных жидкостях.

Выполняйте шаги по монтажу и подключению, описанные в разделах "Монтаж измерительного прибора" и "Подключение измерительного прибора" в обратной логической последовательности. Соблюдайте правила техники безопасности.

# 14.5.2 Утилизация измерительного прибора

# LОСТОРОЖНО

Опасность для персонала и окружающей среды при работе в опасных для здоровья жидкостях.

‣ Убедитесь в том, что на измерительном приборе и внутри него отсутствуют остатки жидкости, опасные для здоровья и окружающей среды, в т.ч. отфильтрованные вещества, проникшие в щели или диффундировавшие в пластмассы.

Утилизация должна осуществляться с учетом следующих требований:

- Соблюдайте действующие федеральные/национальные стандарты.
- Обеспечьте надлежащее разделение и повторное использование компонентов прибора.
# <span id="page-108-0"></span>15 Аксессуары

Для этого прибора поставляются различные аксессуары, которые можно заказать в Endress+Hauser для поставки вместе с прибором или позднее. За подробной информацией о соответствующем коде заказа обратитесь в региональное торговое представительство Endress+Hauser или посетите страницу прибора на веб-сайте Endress+Hauser: [www.endress.com](http://www.endress.com).

# 15.1 Аксессуары к прибору

# 15.1.1 Для датчика

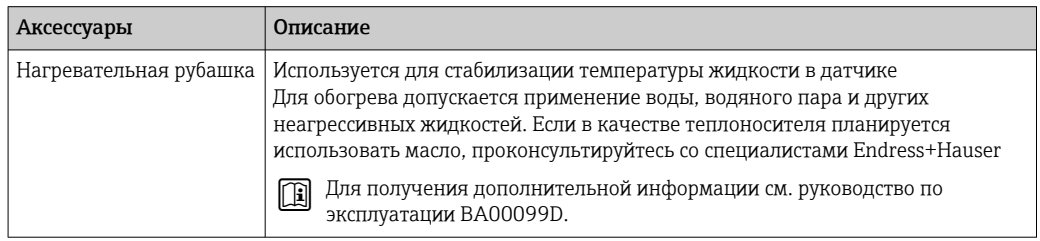

# 15.2 Аксессуары для обслуживания

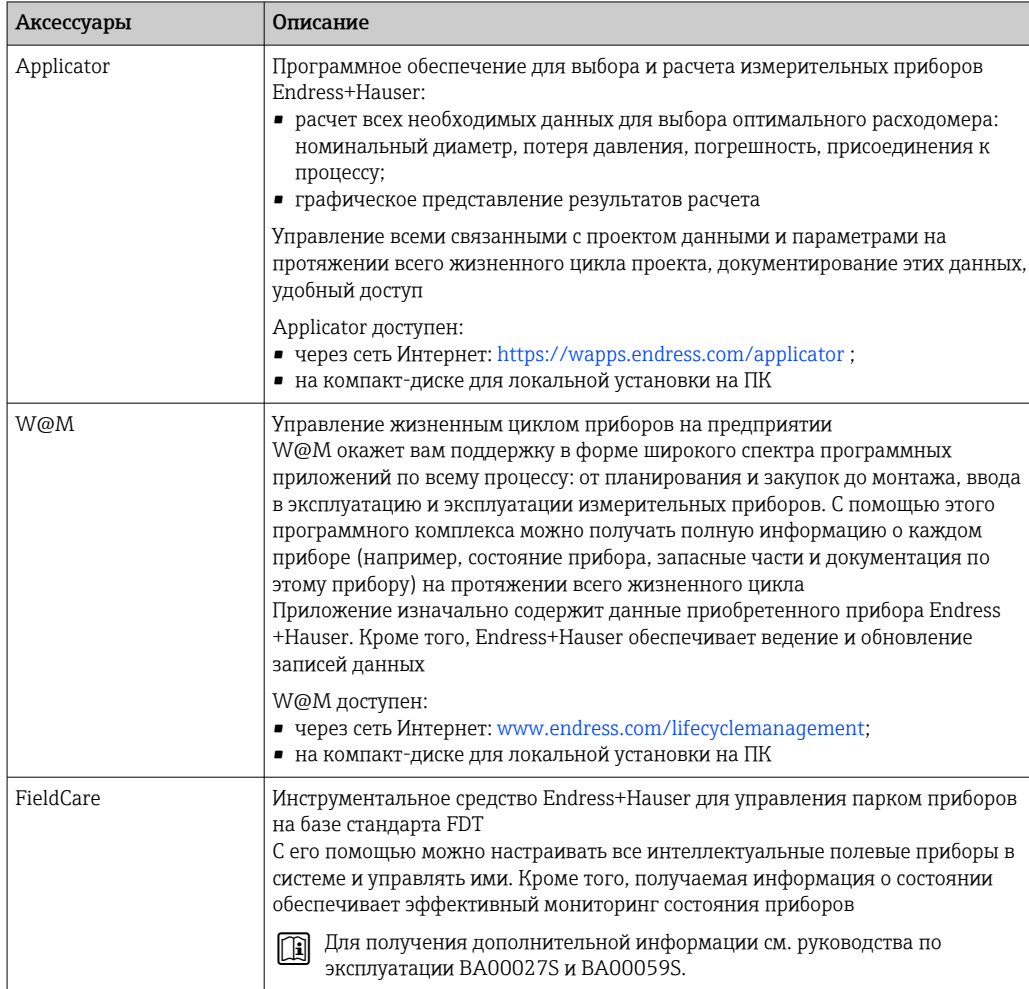

# 15.3 Системные компоненты

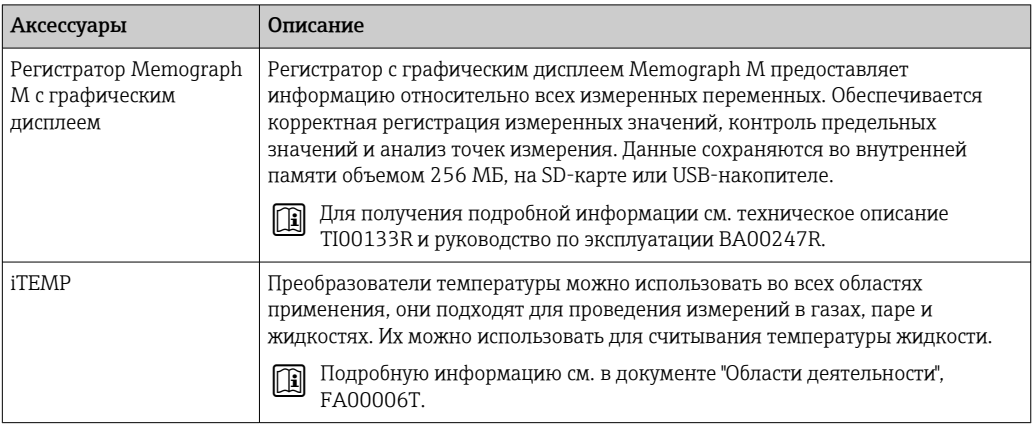

# <span id="page-110-0"></span>16 Технические характеристики

# 16.1 Приложение

Данный измерительный прибор предназначен только для измерения расхода жидкостей и газов.

Также, в зависимости от заказанного исполнения, прибор можно использовать для измерения потенциально взрывоопасных, горючих, ядовитых и окисляющих веществ.

Чтобы обеспечить надлежащее рабочее состояние прибора на протяжении всего срока службы, используйте его только для сред, к которым устойчивы материалы, соприкасающиеся со средой в процессе.

# 16.2 Принцип действия и архитектура системы

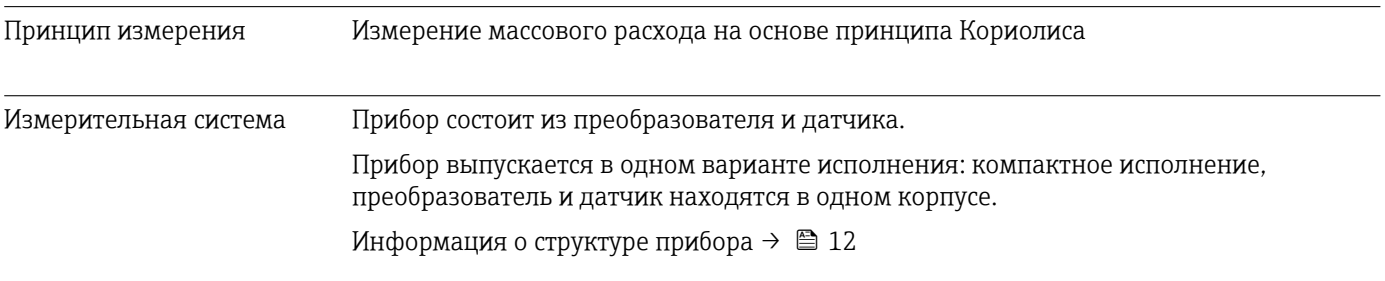

# 16.3 Вход

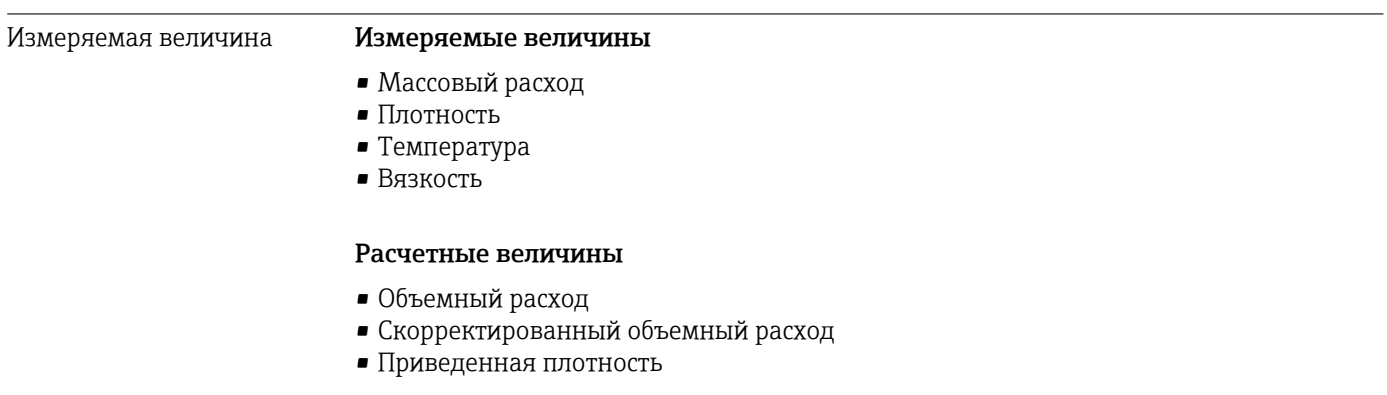

### Диапазон измерения Диапазоны измерений для жидкостей

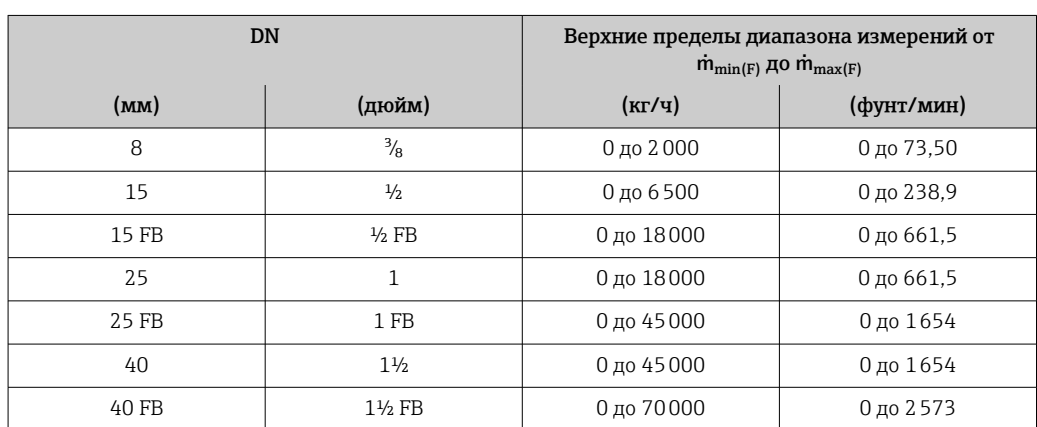

<span id="page-111-0"></span>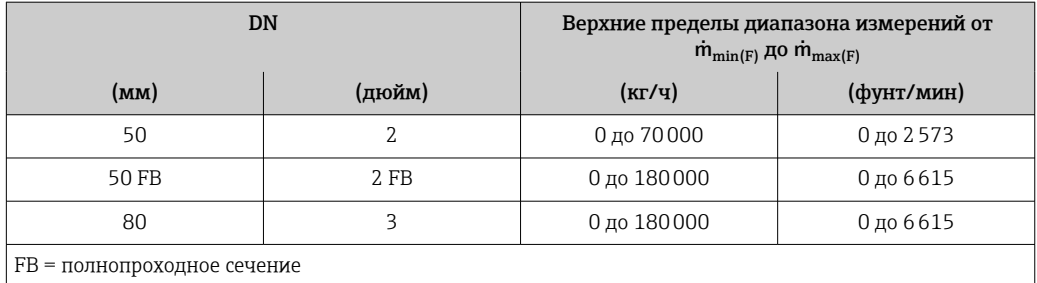

## Диапазоны измерения для газов

Максимальные значения диапазона зависят от плотности газа и могут быть рассчитаны по следующей формуле:

 $\dot{m}_{\text{max}(G)} = \dot{m}_{\text{max}(F)} \cdot \rho_G : x$ 

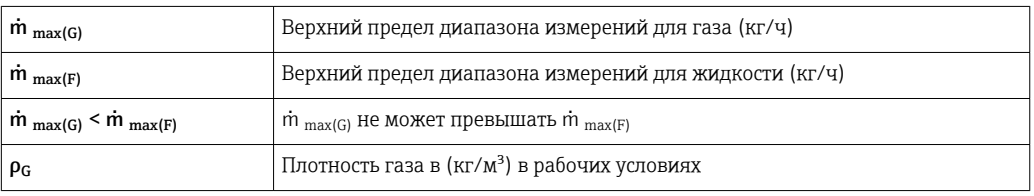

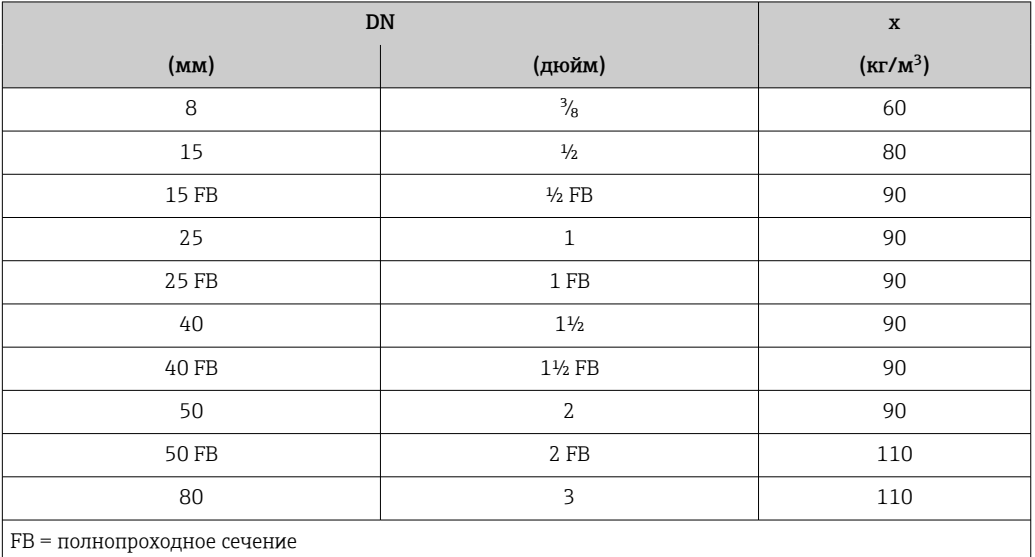

## Пример расчета для газа

- Датчик: Promass I, DN 50
- Газ: воздух плотностью 60,3 kg/m<sup>3</sup> (при 20 °С и 50 бар)
- Диапазон измерения (жидкость):70000 кг/ч
- $\bullet$  x = 90 kg/m<sup>3</sup> (для Promass I, DN 50)

# Максимальный верхний предел диапазона измерений:

 $\dot{m}$   $_{\text{max(G)}} = \dot{m}$   $_{\text{max(F)}} \cdot \rho_G$ : x = 70 000 kr/4  $\cdot$  60,3 kg/m<sup>3</sup>: 90 kg/m<sup>3</sup> = 46 900 kr/4

#### Рекомендованный диапазон измерения

Раздел "Пределы расхода" → △ 123

Рабочий диапазон измерения расхода Более 1000 : 1.

Значения расхода, вышедшие за предварительно установленные пределы диапазона измерения, не отсекаются электроникой, т. е. сумматор регистрирует значения в нормальном режиме.

# 16.4 Выход

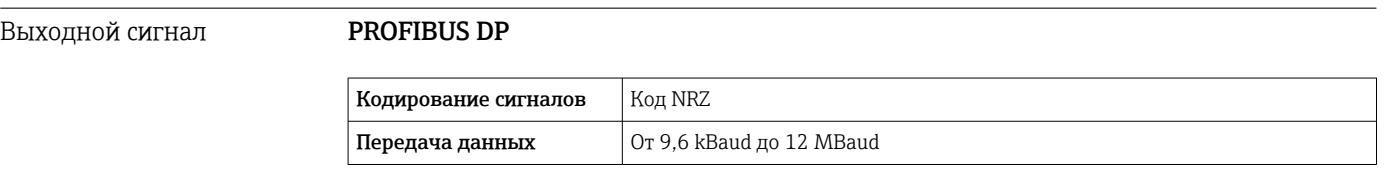

Сигнал при сбое В зависимости от интерфейса информация о сбое выводится следующим образом.

#### PROFIBUS DP

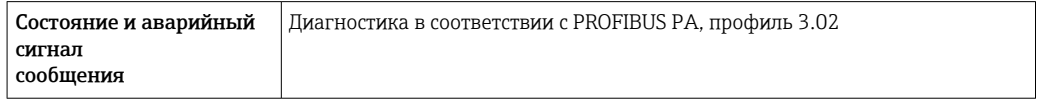

#### Локальный дисплей

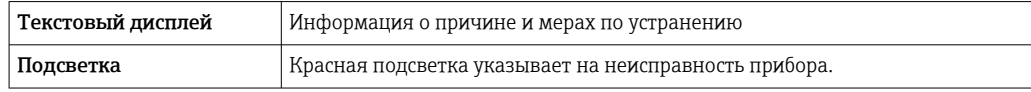

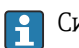

Сигнал состояния в соответствии с рекомендацией NAMUR NE 107

## Управляющая программа

- По системе цифровой связи: PROFIBUS DP
- Через сервисный интерфейс

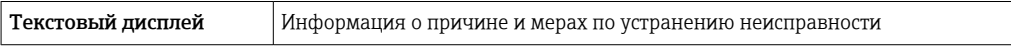

#### Веб-браузер

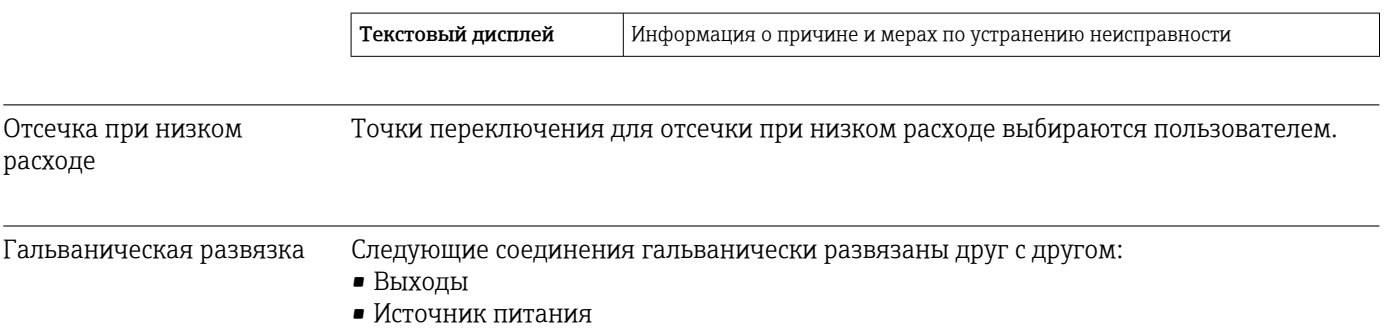

Данные протокола **PROFIBUS DP** 

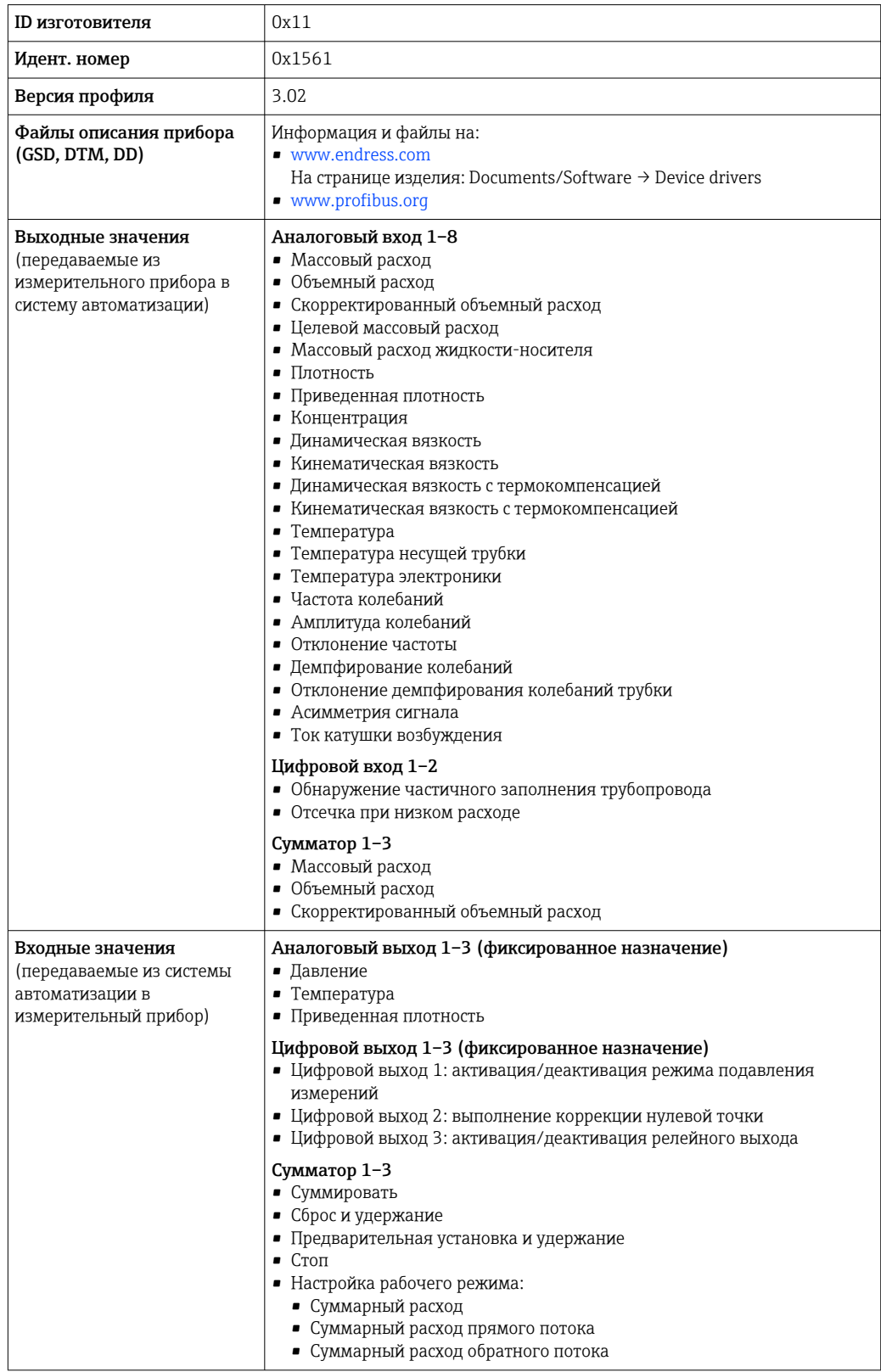

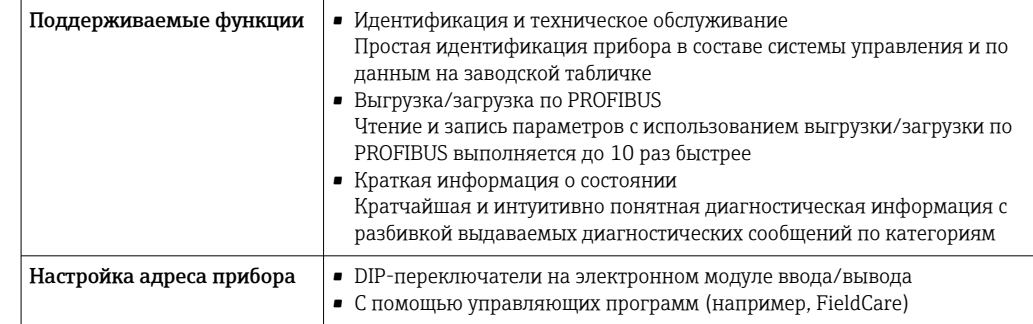

# 16.5 Источник питания

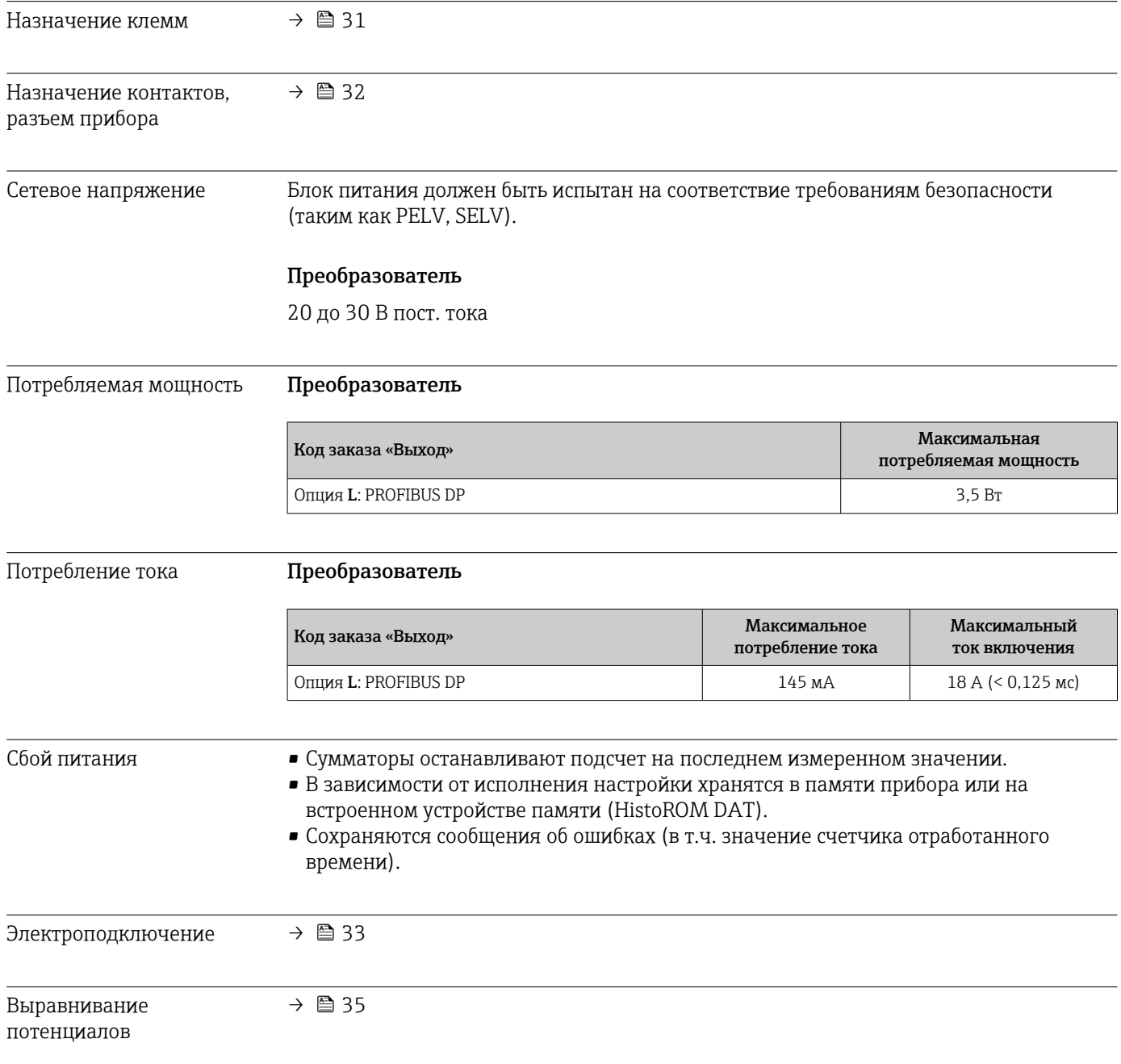

<span id="page-115-0"></span>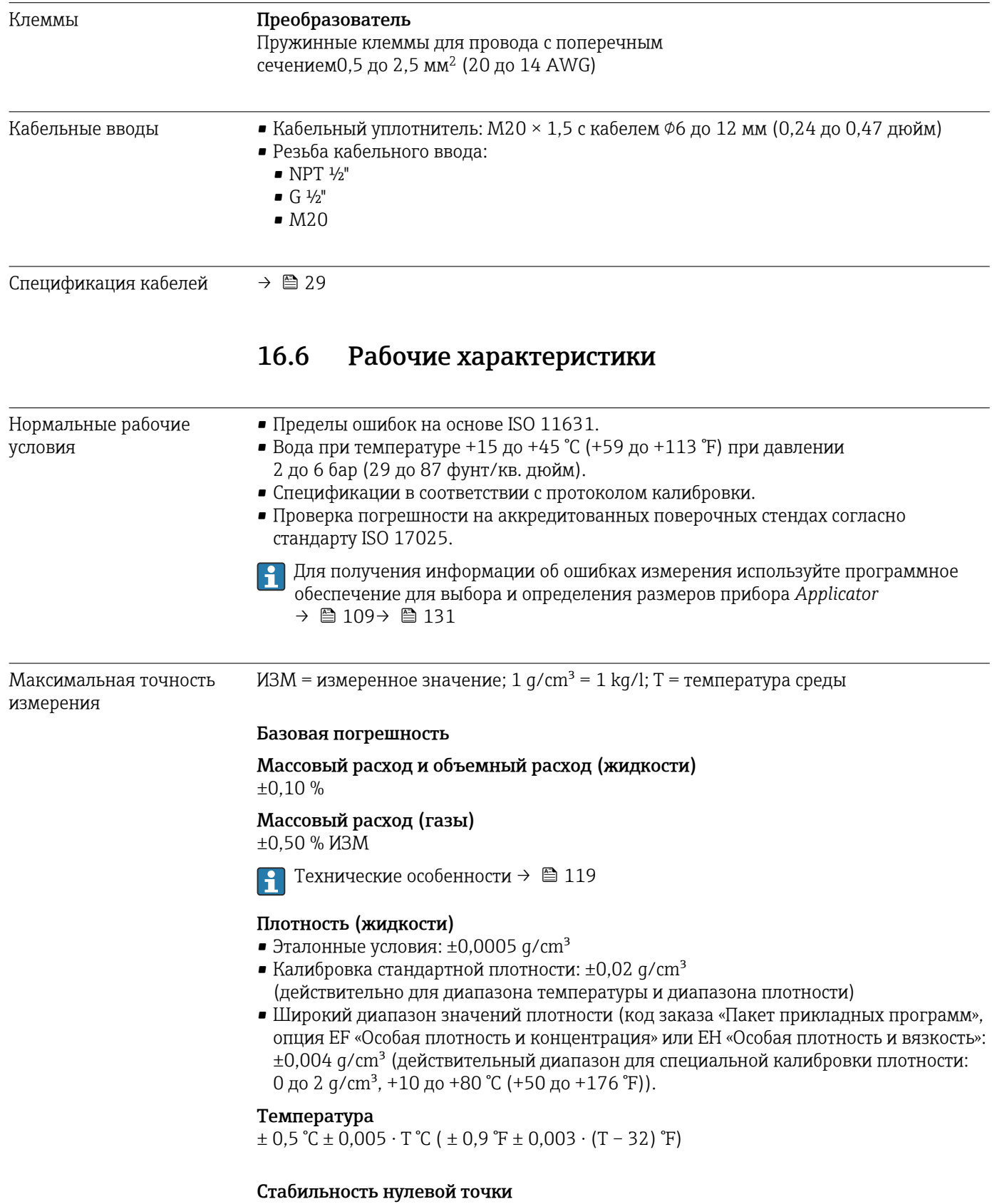

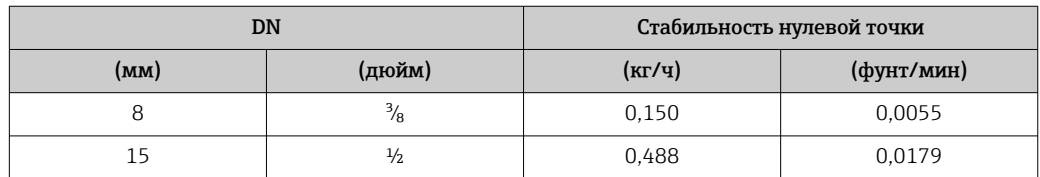

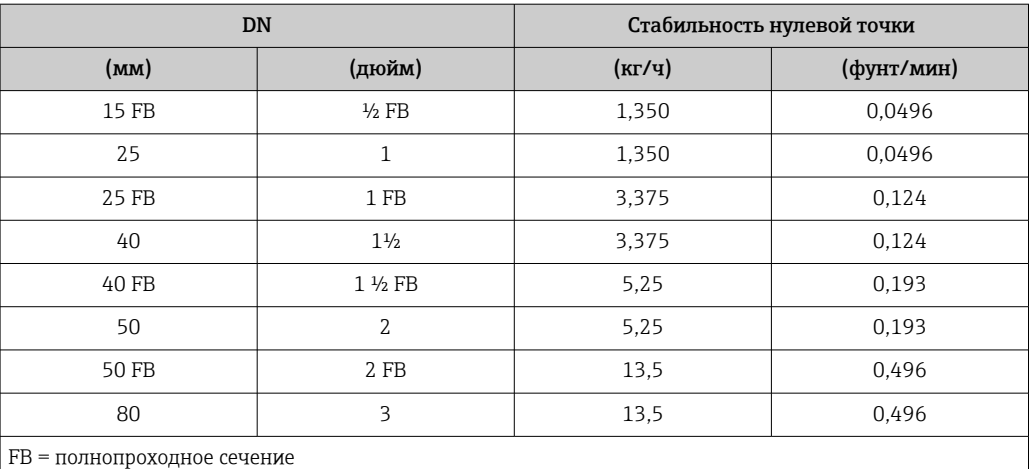

## Значения расхода

Значения расхода как параметр диапазона изменения, зависящий от номинального диаметра.

*Единицы СИ*

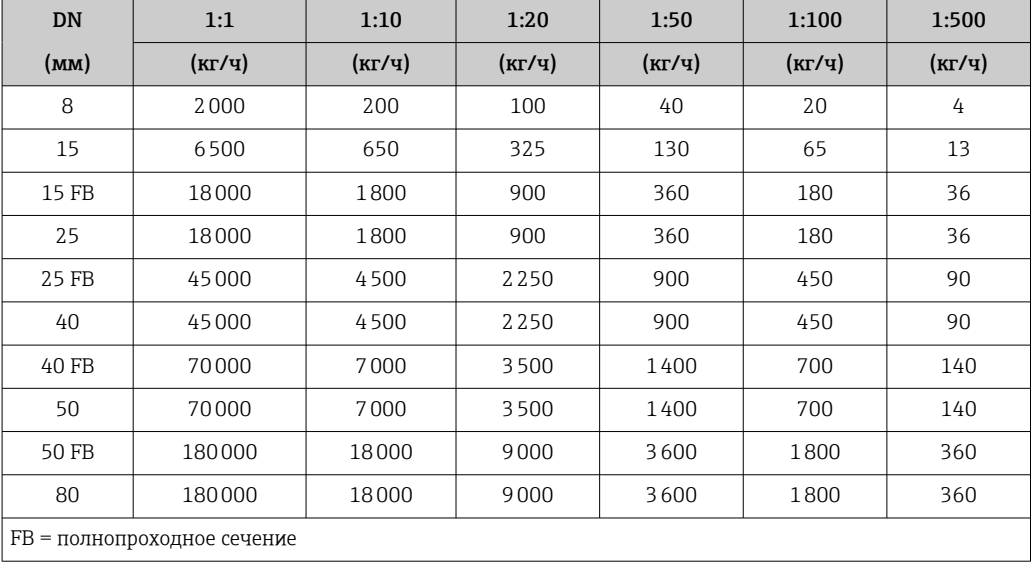

*Американские единицы измерения*

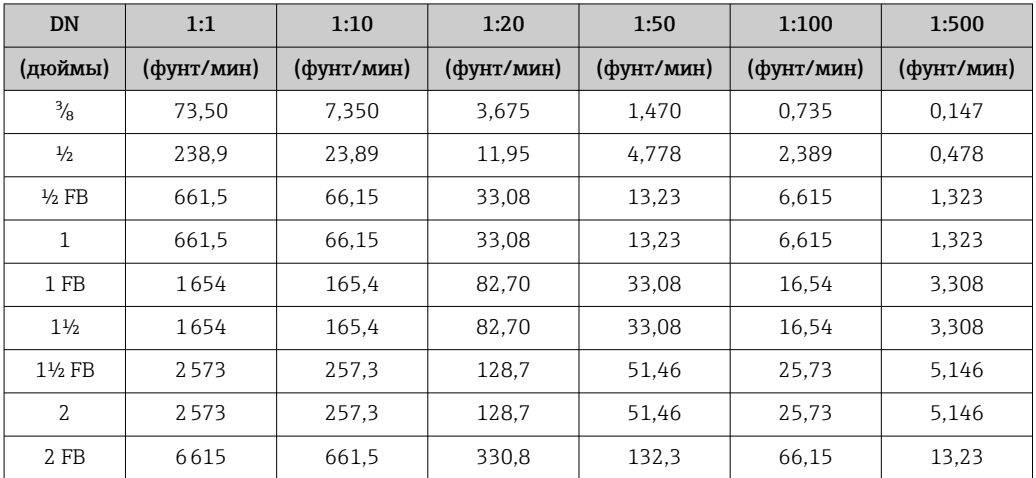

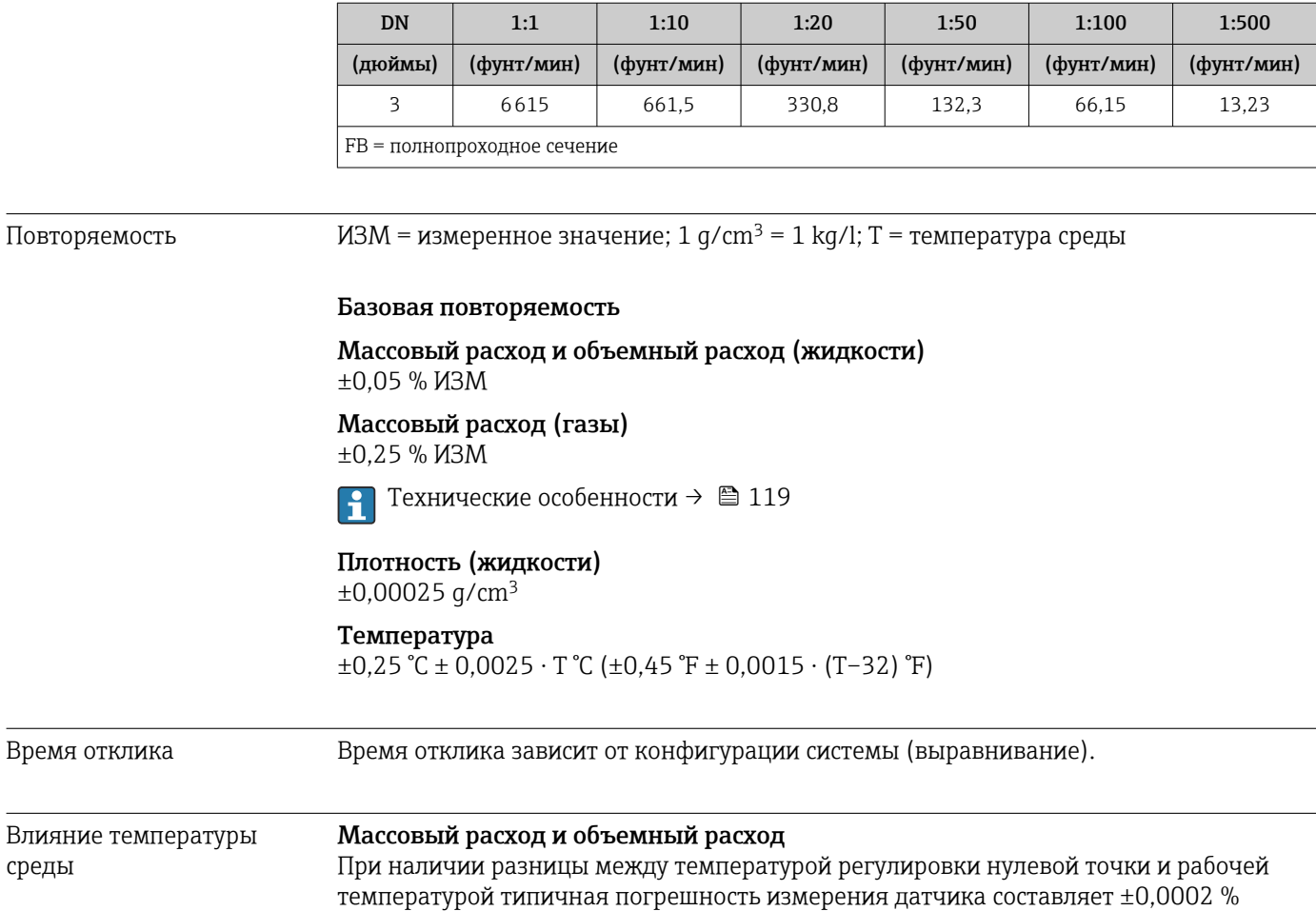

Плотность

При наличии разницы между температурой калибровки по плотности и рабочей температурой погрешность измерения датчика составляет  $\pm 0.0001$  g/cm<sup>3</sup> /°C ( $\pm 0.00005$  g/cm<sup>3</sup> /°F). Выполнить калибровку по плотности можно на месте эксплуатации.

верхнего предела измерения/°C (±0,0001 % верхнего предела измерения/°F).

### Спецификация широкого диапазона плотности (специальная калибровка по плотности)

Если рабочая температура выходит за пределы допустимого диапазона  $\rightarrow \blacksquare$  116, погрешность измерения составляет ±0,0001 g/cm3 /°C (±0,00005 g/cm3 /°F).

среды

<span id="page-118-0"></span>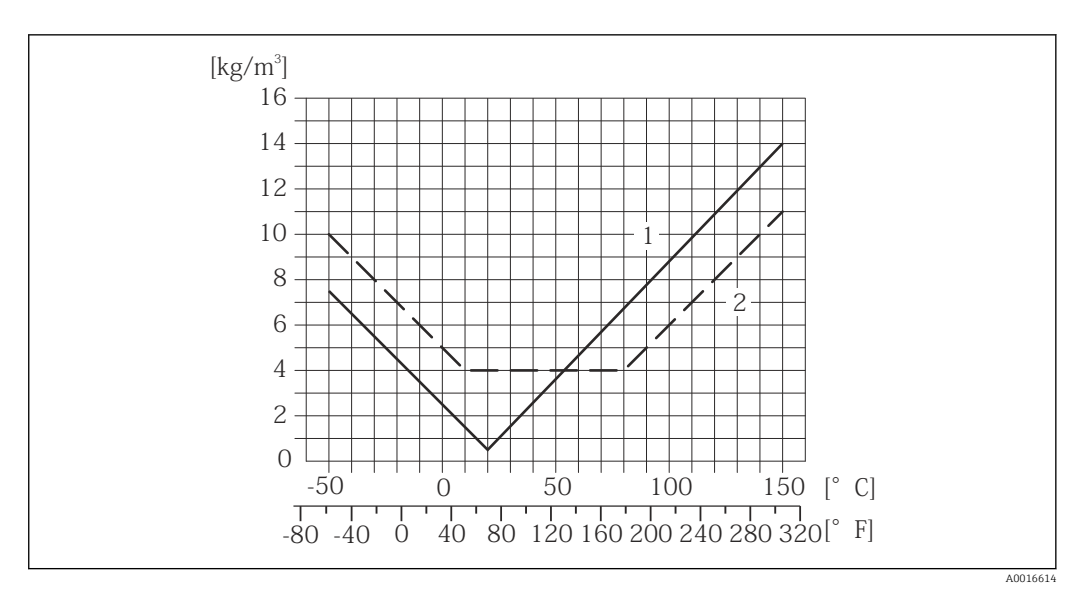

*1 Калибровка по плотности на месте эксплуатации, в примере при +20 °C (+68 °F)*

*2 Специальная калибровка по плотности*

# Температура  $\pm 0.005 \cdot T \,^{\circ}C \left( \pm 0.005 \cdot (T - 32) \,^{\circ}F \right)$

Влияние давления среды В следующей таблице отражено влияние разницы между давлением при калибровке и рабочим давлением на точность измерения массового расхода.

ИЗМ = от значения измеряемой величины

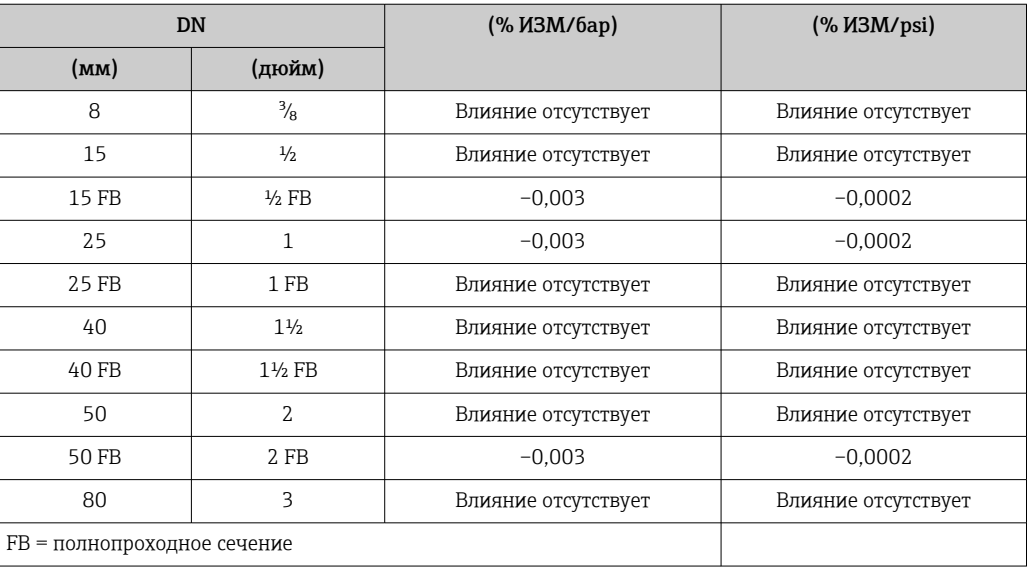

Технические особенности ИЗМ = измеренное значение; ВПИ = верхний предел измерения

BaseAccu = базовая погрешность в % ИЗМ, BaseRepeat = базовая повторяемость в % ИЗМ

MeasValue = измеренное значение; ZeroPoint = стабильность нулевой точки

*Расчет максимальной погрешности измерения как функции расхода*

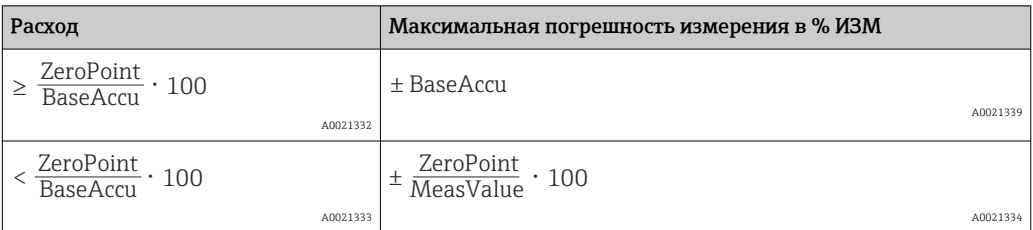

*Расчет максимальной повторяемости как функции расхода*

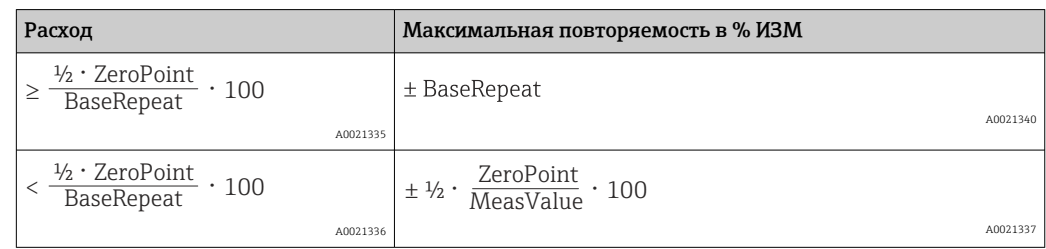

## Пример максимальной погрешности измерения

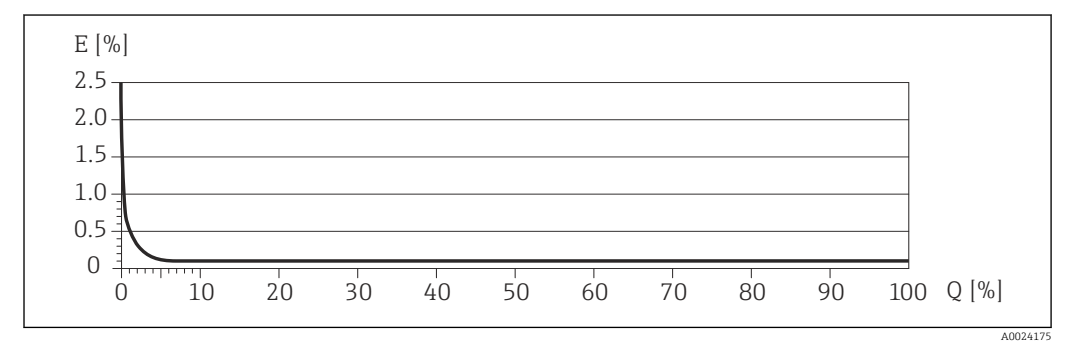

*E Погрешность: максимальная погрешность измерения, % ИЗМ (пример)*

*Q Значение расхода, %*

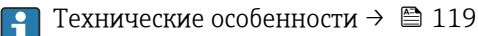

# 16.7 Монтаж

"Требования к монтажу"  $\rightarrow$   $\blacksquare$  19

# 16.8 Окружающая среда

Диапазон температуры окружающей среды

 $\rightarrow$   $\triangleq$  21

# Таблицы температур

- При эксплуатации прибора во взрывоопасных зонах следует учитывать  $\mathbf{f}$ взаимозависимости между допустимой температурой окружающей среды и температурой жидкости.
- Детальная информация по температурным таблицам приведена в отдельном документе «Указания по технике безопасности» (XA) к прибору.

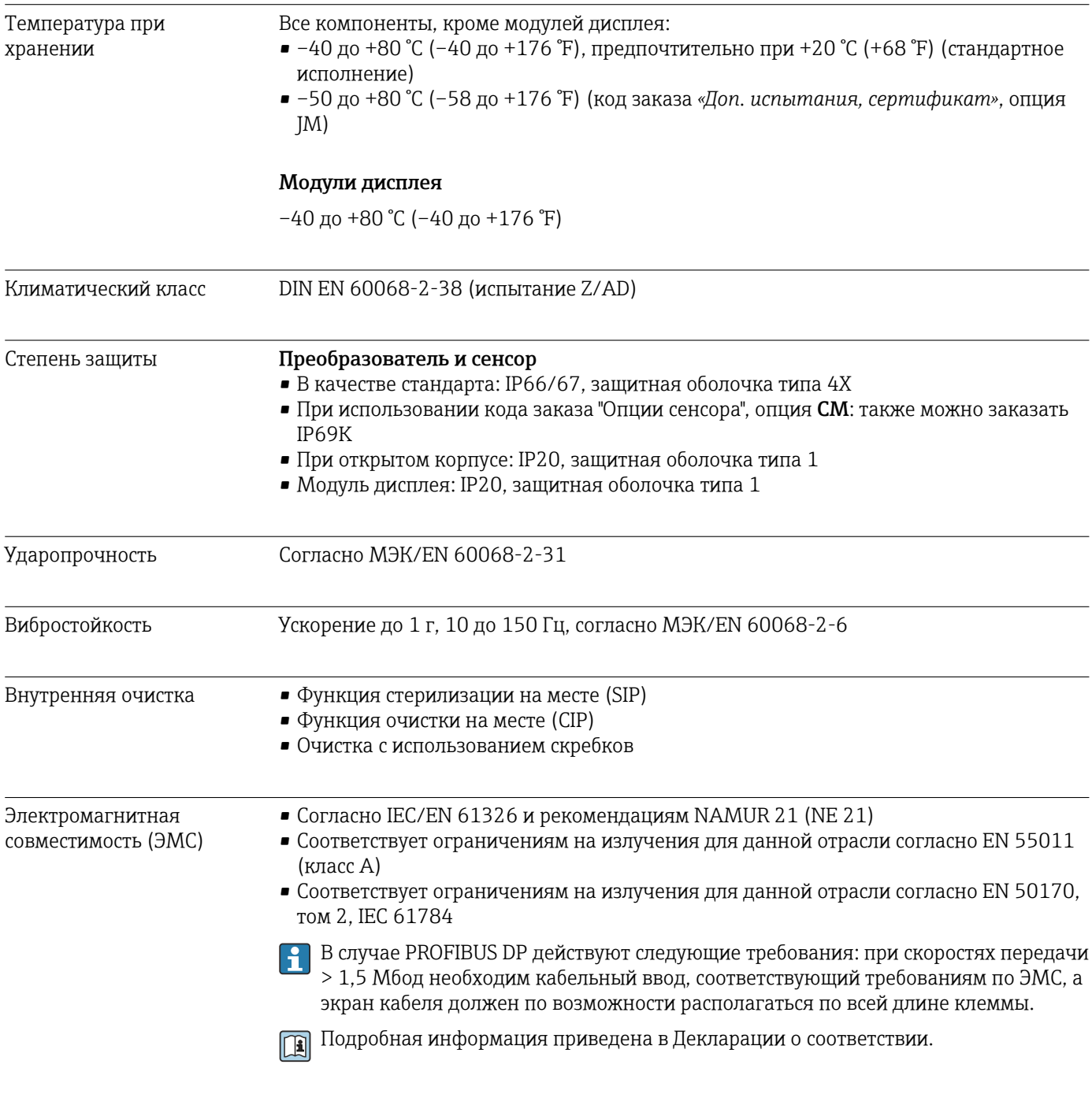

# 16.9 Процесс

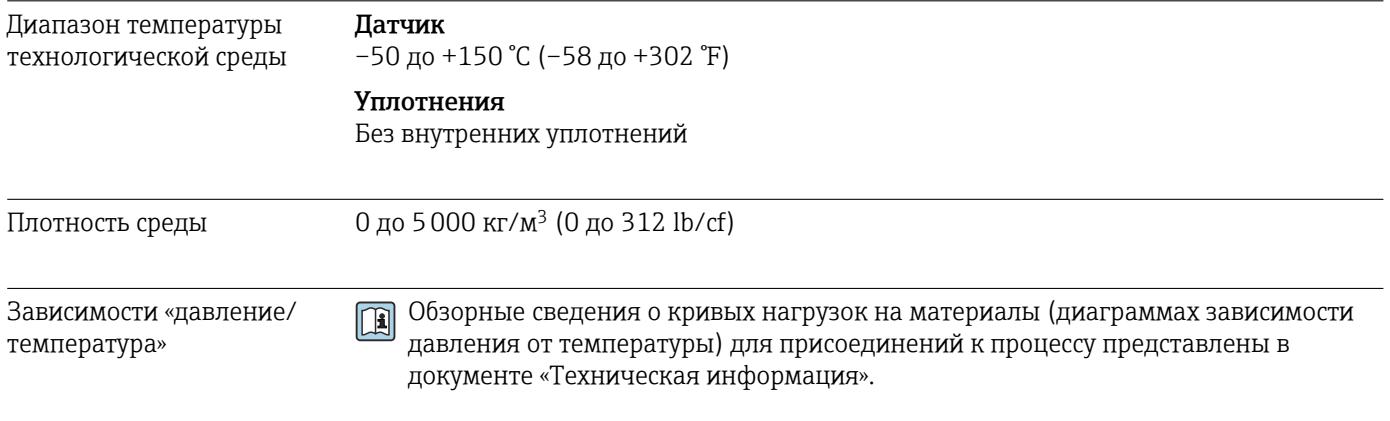

Корпус датчика Корпус датчика наполняется сухим газообразным азотом и служит для защиты электронных и механических частей прибора внутри него.

> В случае повреждения измерительной трубки (например, из-за воздействия l - 1 условий процесса, таких как коррозионность или абразивность жидкости) вытекающая из нее жидкость будет задерживаться в корпусе датчика.

Если датчик необходимо продувать газом (обнаружение газа), требуется использование продувочных соединений.

Не допускается открывать продувочные соединения, если сразу не будет | - | осуществляться подача осушенного инертного газа. Продувку разрешается выполнять только под низким давлением.

Максимальное давление: 5 бар (72,5 фунт/кв. дюйм)

# Давление, при котором разрушается корпус датчика

Приведенные ниже значения давления разрушения для корпуса датчика действительны только для стандартных приборов и/или приборов с закрытыми продувочными соединениями (никогда не открывались/заводское состояние).

При подключении прибора с соединениями для продувки (код заказа «Опции датчика», опция CH «Присоединение для продувки») к системе продувки максимальное давление определяется системой продувки или прибором (в зависимости от того, какой из компонентов имеет менее высокое номинальное давление).

Давление разрушения корпуса датчика – это типичное внутреннее давление, достигаемое к моменту механического повреждения корпуса, которое определяется при испытании на соответствие типу. Соответствующую декларацию о прохождении испытания на соответствие типу можно заказать вместе с прибором (код заказа «Дополнительное одобрение», опция LN «Давление разрушения корпуса датчика, испытание на соответствие типу»).

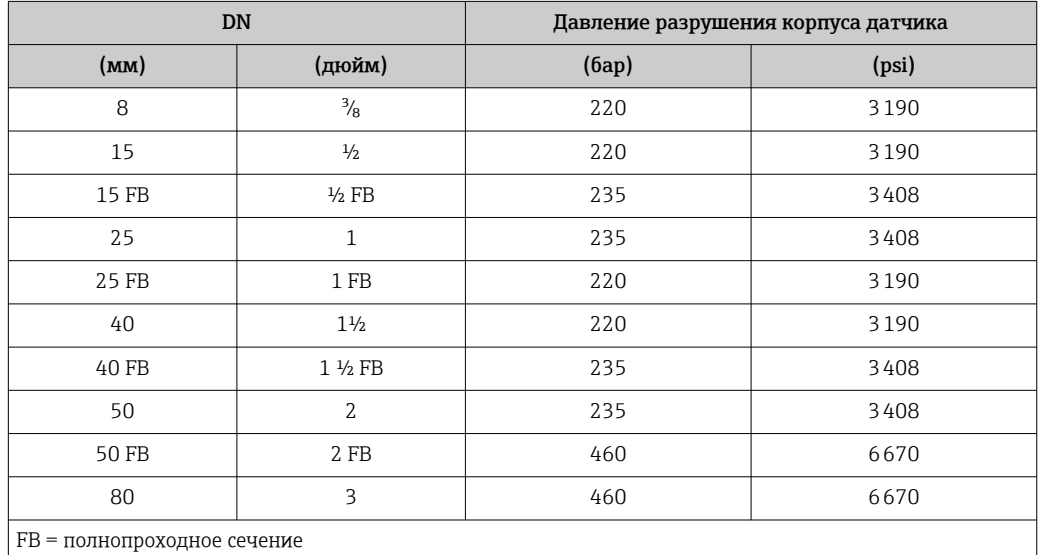

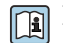

Размеры указаны в разделе «Механическая конструкция» документа «Техническая информация».

<span id="page-122-0"></span>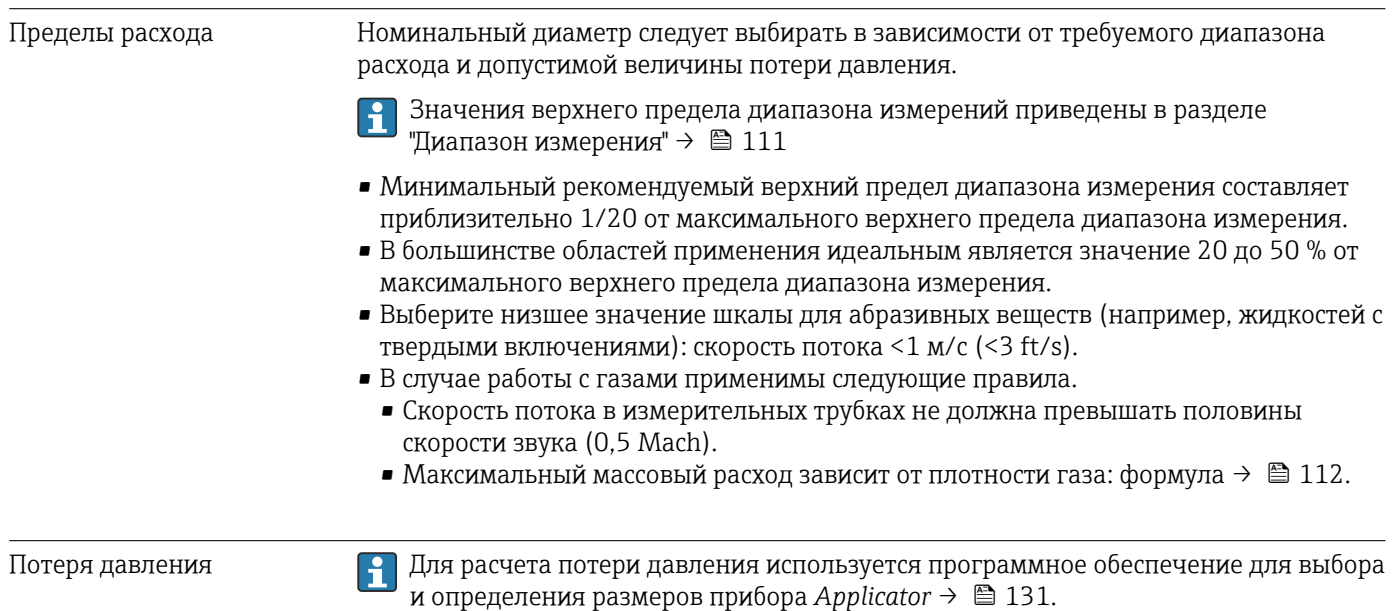

# 16.10 Механическая конструкция

Конструкция, размеры Данные о размерах и монтажных расстояниях прибора приведены в разделе "Механическая конструкция" документа "Техническое описание".

Масса Все значения (масса без учета материала упаковки) указаны для приборов с фланцами EN/DIN PN 40. Спецификации массы с учетом преобразователя: код заказа «Корпус», опция A «Компактный, алюминий с покрытием».

# Масса в единицах СИ

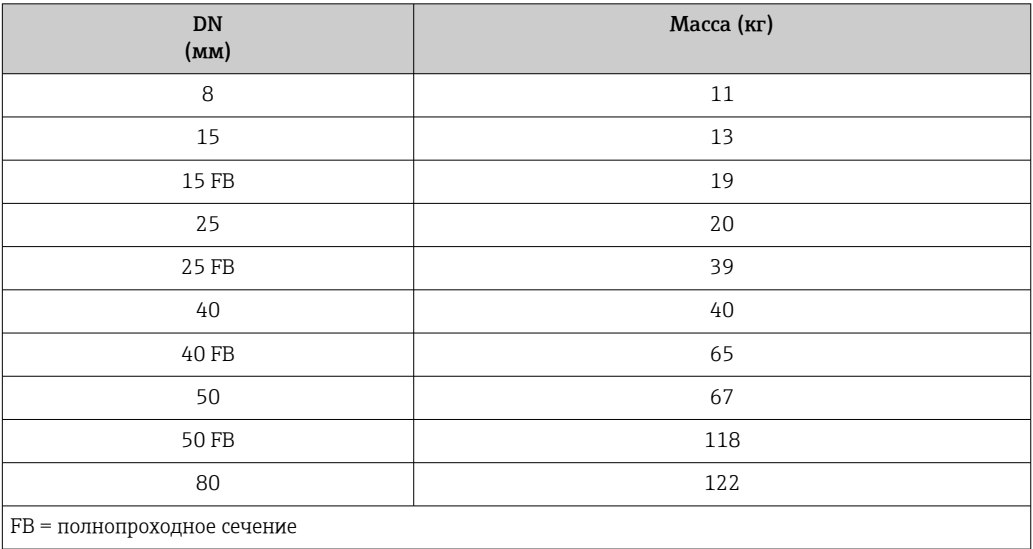

### Масса в единицах измерения США

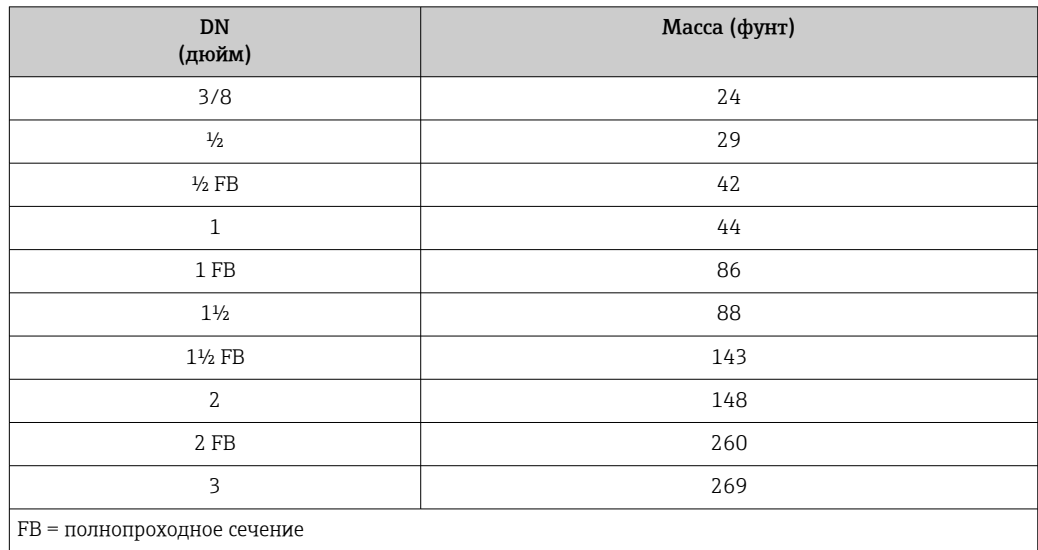

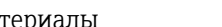

# Материалы Корпус преобразователя

- Код заказа «Корпус», опция A «Компактное исполнение, алюминий с покрытием»: алюминий AlSi10Mg, с покрытием
- Код заказа «Корпус», опция B «Компактное исполнение, гигиенический, из нержавеющей стали»:
	- гигиеническое исполнение, нержавеющая сталь 1.4301 (304)
- Код заказа «Корпус», опция C «Сверхкомпактный, гигиенический, из нержавеющей стали»:

гигиеническое исполнение, нержавеющая сталь 1.4301 (304)

- Материал окна для локального дисплея ( $\rightarrow \blacksquare$  127):
	- для кода заказа «Корпус», опция A: стекло;
	- для кода заказа «Корпус», опции B и C: пластик.

### Кабельные вводы/уплотнения

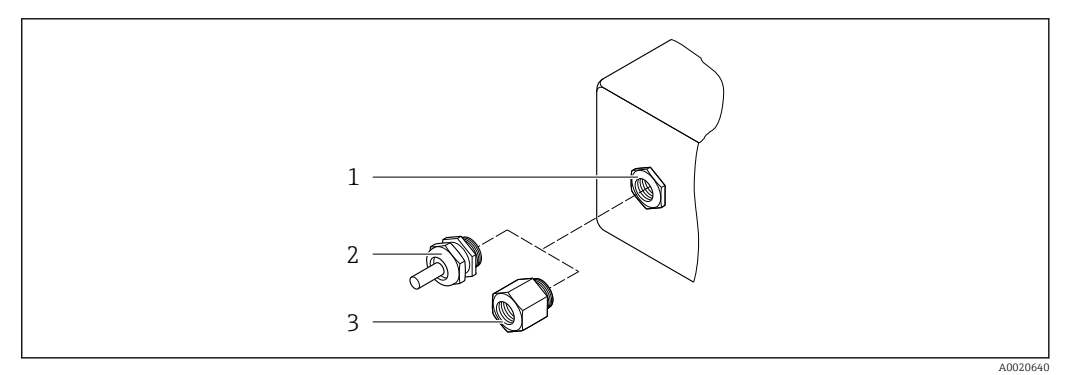

#### *19 Доступные кабельные вводы и уплотнения*

*1 Внутренняя резьба M20 × 1,5*

- *2 Кабельное уплотнение M20 × 1,5*
- *3 Переходник для кабельного ввода с внутренней резьбой G ½ дюйма или NPT ½ дюйма*

#### *Код заказа «Корпус», опция A «Компактное исполнение, алюминий с покрытием»*

Для использования в опасных и безопасных зонах подходят различные кабельные вводы.

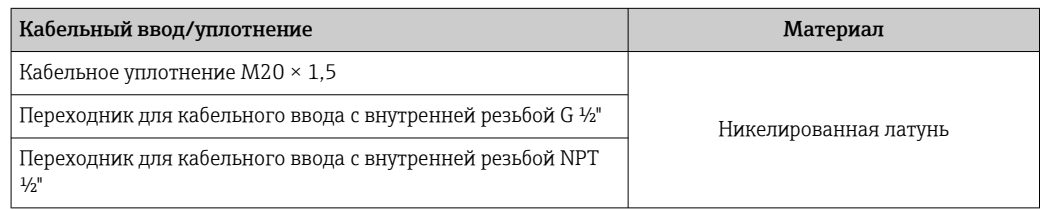

*Код заказа «Корпус», опция B «Компактное исполнение, гигиенический, из нержавеющей стали»*

Для использования в опасных и безопасных зонах подходят различные кабельные вводы.

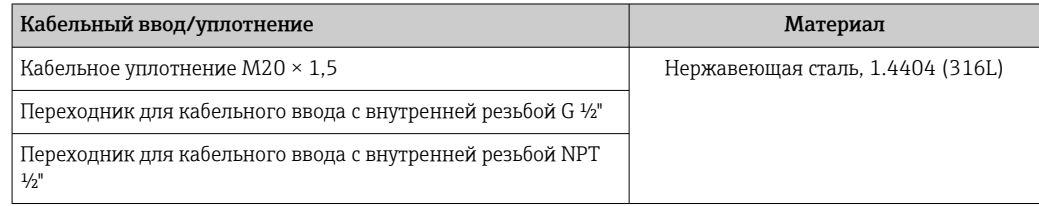

## Разъем прибора

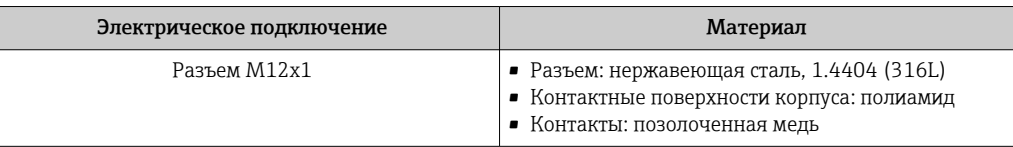

## Корпус датчика

- Стойкая к кислоте и щелочи внешняя поверхность
- Нержавеющая сталь, 1.4301 (304)

## Измерительные трубки

Титан, класс 9

# Присоединения к процессу

- Фланцы согласно EN 1092-1 (DIN 2501) / согласно ASME B16.5 / согласно JIS:
	- Нержавеющая сталь 1.4301 (304).
	- Смачиваемые компоненты: титан, класс 2
- Все другие присоединения к процессу: Титан, класс 2

Доступные присоединения к процессу $\rightarrow \blacksquare$  126 I÷

## Уплотнения

Сварные присоединения к процессу без внутренних уплотнений

### Аксессуары

*Защитный козырек*

Нержавеющая сталь, 1.4404 (316L)

*Искробезопасный защитный барьер Promass 100*

Корпус: полиамид

• Фиксированные фланцевые подключения: Присоединения к процессу • Фланец EN 1092-1 (DIN 2501) • Фланец EN 1092-1 (DIN 2512N) • Фланец ASME B16.5 • Фланец JIS B2220 • Фланец DIN 11864-2 формы A, DIN 11866 серия A, фланец с пазом • Зажимные присоединения: Tri-Clamp (наружный диаметр трубок), DIN 11866 серии C • Эксцентриковое зажимное присоединение: Эксцентр. Tri-Clamp, DIN 11866 серии C • Резьба • Резьба DIN 11851, DIN 11866 серия A • Резьба SMS 1145 • Резьба ISO 2853, ISO 2037 • Резьба DIN 11864-1 форма A, DIN 11866 серия A Материалы присоединения к процессу<u>FI</u>

<span id="page-126-0"></span>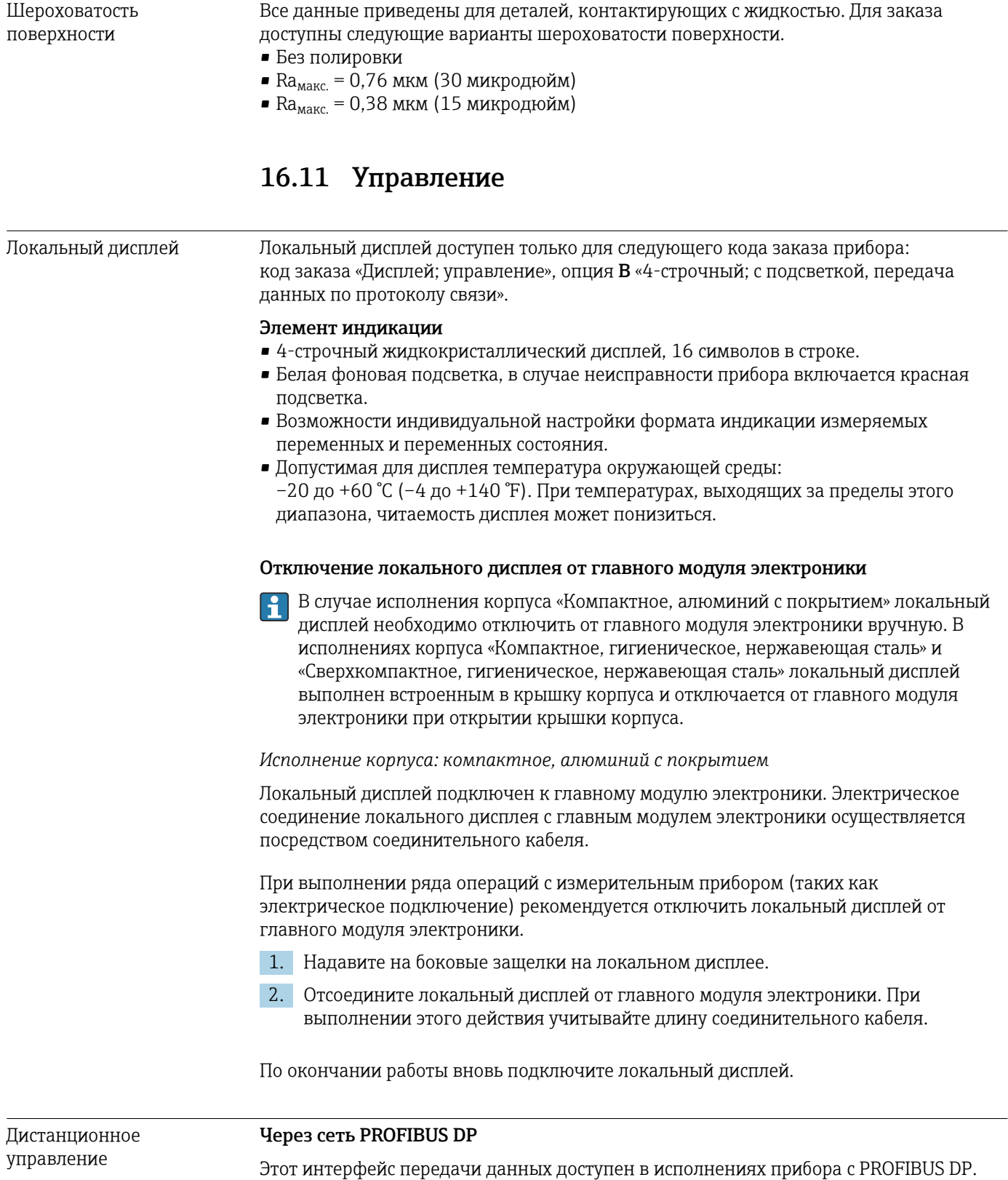

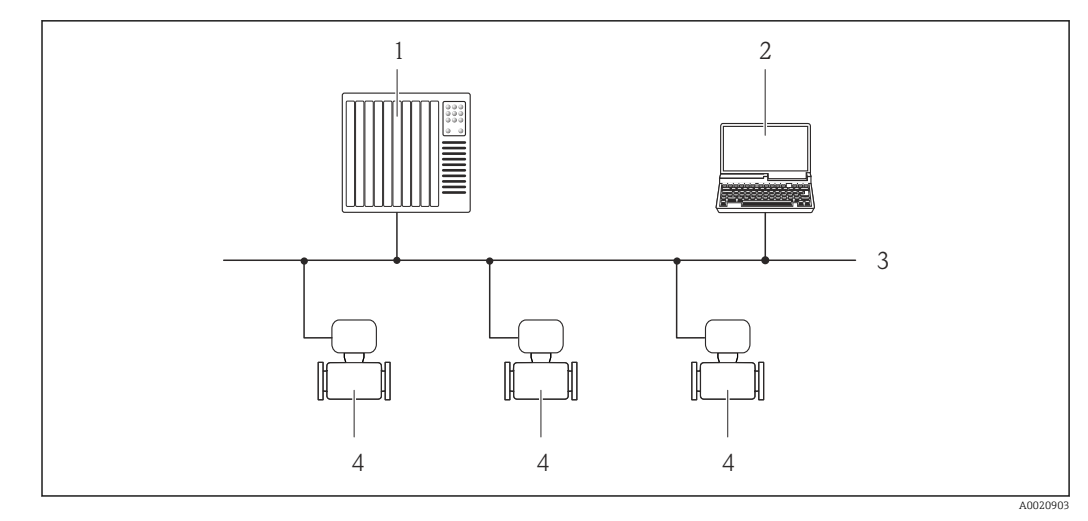

 *20 Варианты дистанционного управления через сеть PROFIBUS DP*

- *1 Система автоматизации*
- *2 Компьютер с адаптером сети PROFIBUS*
- *3 Сеть PROFIBUS DP*
- *4 Измерительный прибор*

# Сервисный интерфейс Через сервисный интерфейс (CDI-RJ45)

### *PROFIBUS DP*

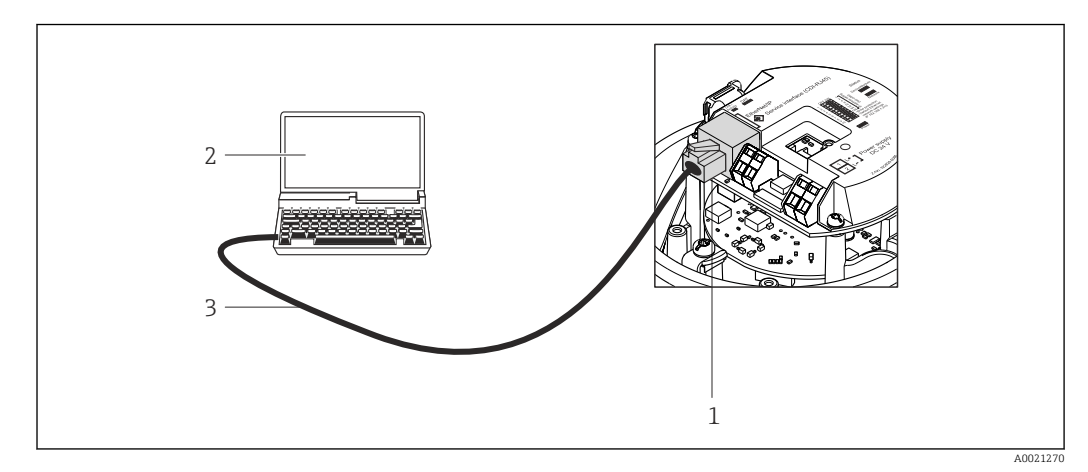

 *21 Подключение для кода заказа «Выход», опция L «PROFIBUS DP»*

*1 Сервисный интерфейс (CDI -RJ45) измерительного прибора с доступом к встроенному веб-серверу 2 Компьютер с веб-браузером (например, Internet Explorer) для доступа к встроенному веб-серверу*

- *прибора или с управляющей программой FieldCare с COM DTM CDI Communication TCP/IP*
- *3 Стандартный соединительный кабель Ethernet с разъемом RJ45*

- Языки Управление можно осуществлять на следующих языках.
	- С помощью управляющей программы FieldCare: английский, немецкий, французский, испанский, итальянский, китайский, японский.
	- Через веб-браузер: английский, немецкий, французский, испанский, итальянский, голландский, португальский, польский, русский, турецкий, китайский, японский, бахаса (индонезийский), вьетнамский, чешский.

# 16.12 Сертификаты и нормативы

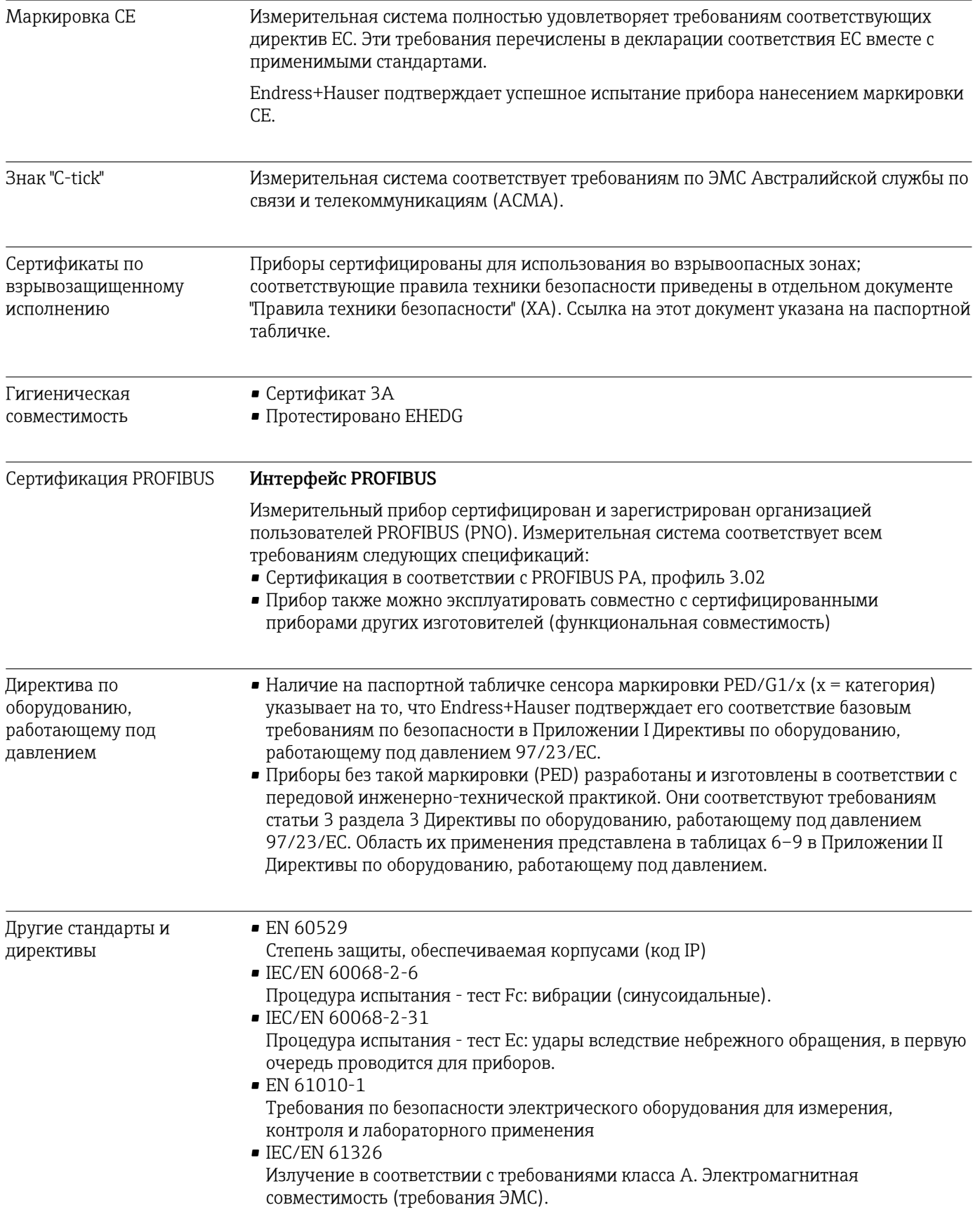

• NAMUR NE 21 Электромагнитная совместимость (ЭМС) производственного и лабораторного контрольного оборудования

- NAMUR NE 32 Сохранение данных в контрольно-измерительных и полевых приборах с микропроцессорами в случае отказа электропитания
- NAMUR NE 43 Стандартизация уровня аварийного сигнала цифровых преобразователей с аналоговым выходным сигналом
- NAMUR NE 53 Программное обеспечение для полевых устройств и устройств обработки сигналов с цифровыми электронными модулями
- NAMUR NE 80 Применение директивы по оборудованию, работающему под давлением
- NAMUR NE 105 Спецификация по интеграции устройств Fieldbus с техническими средствами полевых приборов
- NAMUR NE 107

Самодиагностика и диагностика полевых приборов

• NAMUR NE 131

Требования к полевым приборам для использования в стандартных областях применения

• NAMUR NE 132 Расходомер массовый кориолисовый

# 16.13 Пакеты прикладных программ

Доступны различные пакеты приложений для расширения функциональности прибора. Такие пакеты могут потребовать применения специальных мер безопасности или выполнения требований, специфичных для приложений.

Пакеты приложений можно заказывать в компании Endress+Hauser вместе с прибором или позднее. Endress+Hauser. За подробной информацией о соответствующем коде заказа обратитесь в региональное торговое представительство Endress+Hauser или посетите страницу прибора на веб-сайте Endress+Hauser: [www.endress.com](http://www.endress.com).

Подробная информация о пакетах прикладных программ: Специальная документация по прибору

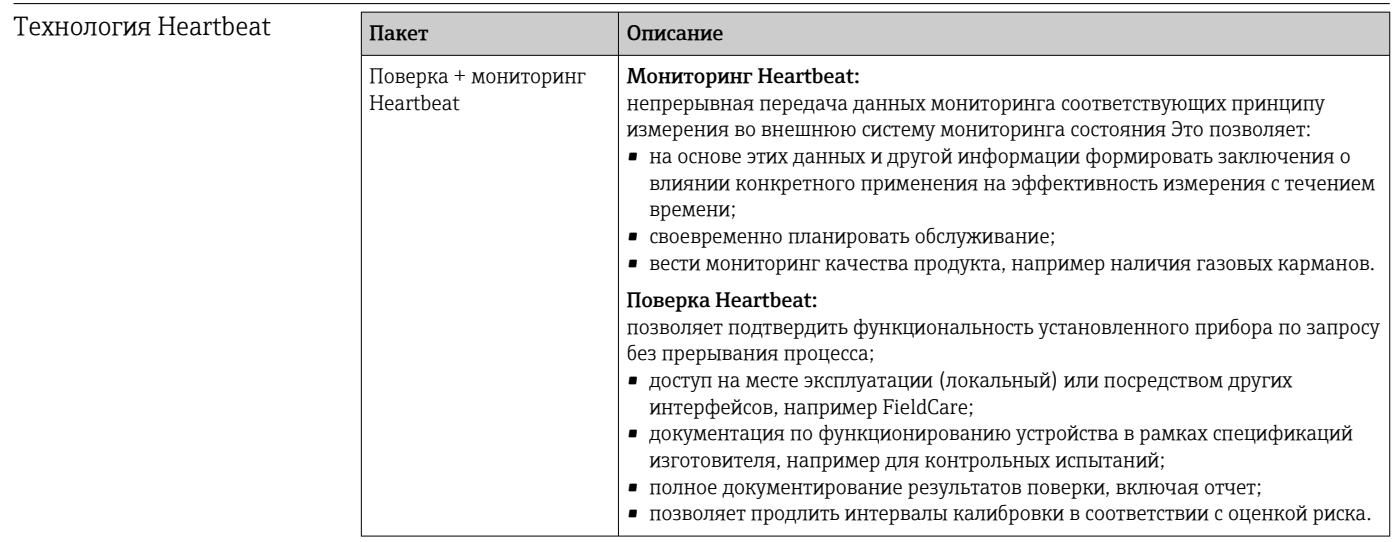

<span id="page-130-0"></span>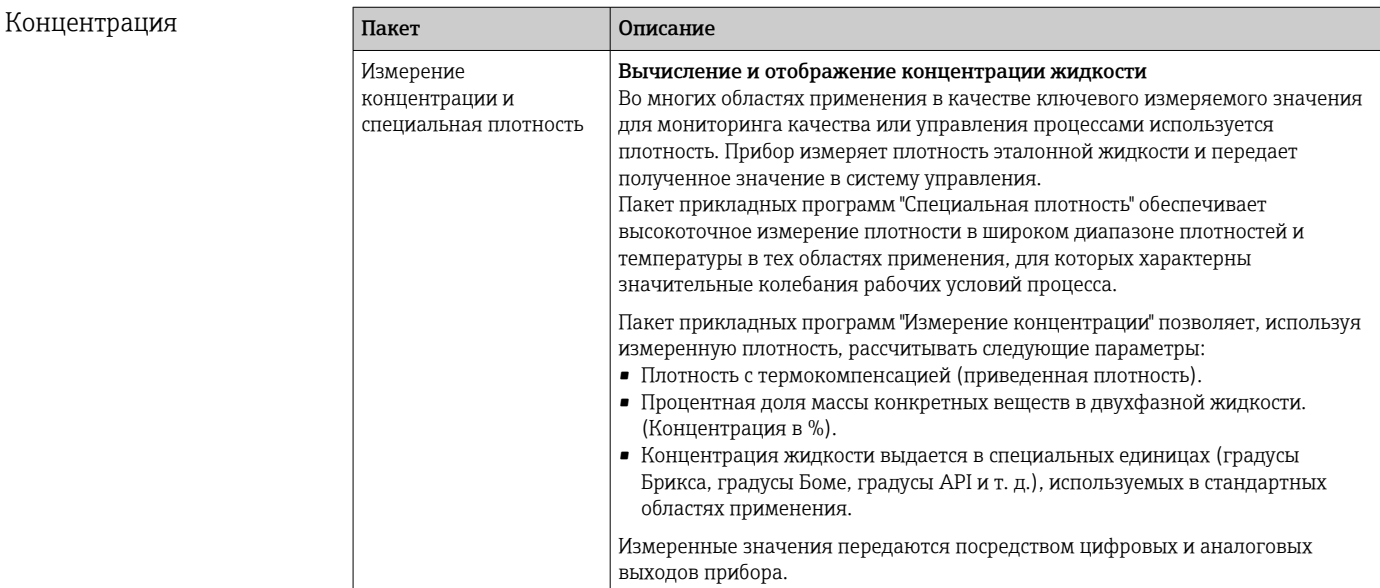

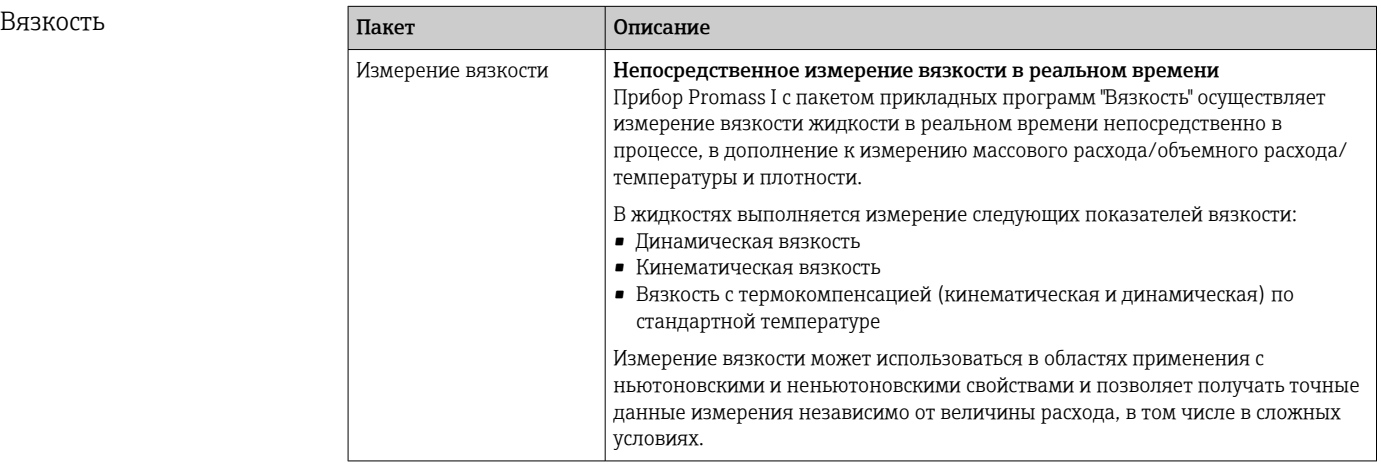

# 16.14 Аксессуары

 $\boxed{1}$  Обзор аксессуаров, доступных для заказа  $\rightarrow$   $\boxed{2}$  109

# 16.15 Документация

**В Обзор связанной технической документации:** 

- *W@M Device Viewer* : введите серийный номер с паспортной таблички [\(www.endress.com/deviceviewer](http://www.endress.com/deviceviewer))
- *Endress+Hauser Operations App*: введите серийный номер с паспортной таблички или просканируйте двумерный матричный код (QR-код) с паспортной таблички.

### Краткое руководство по эксплуатации

Стандартная документация

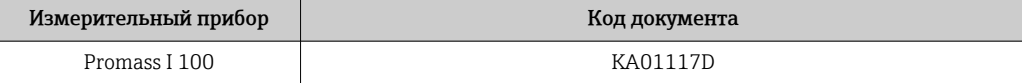

# Техническая информация

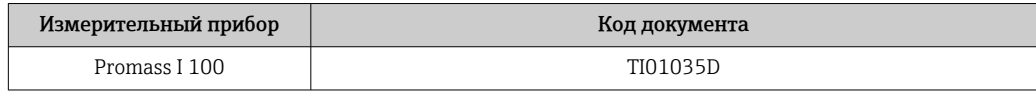

## Сопроводительная документация для различных приборов

# Указания по технике безопасности

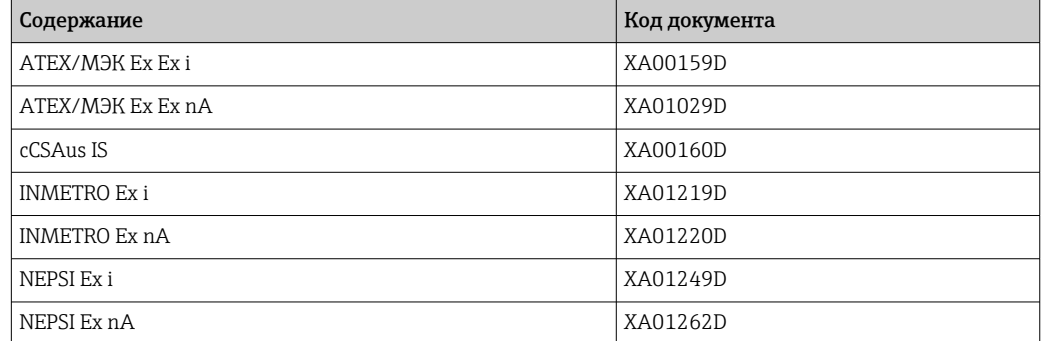

## Сопроводительная документация

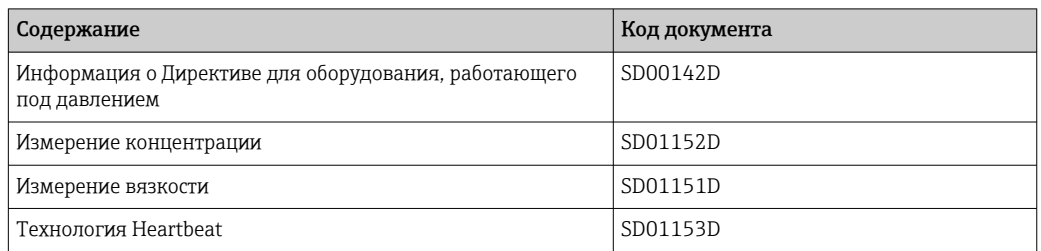

# Руководство по монтажу

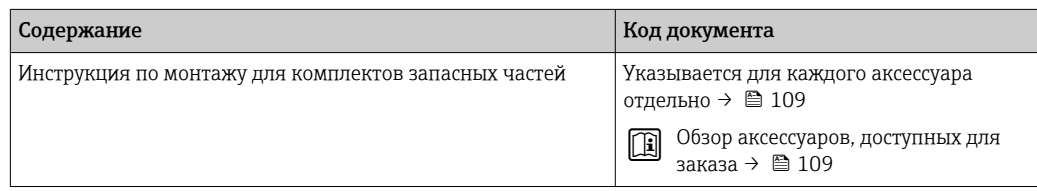

# <span id="page-132-0"></span>17 Приложение

# 17.1 Обзор меню управления

На следующем рисунке приведен обзор всей структуры меню управления с пунктами меню и параметрами. Описание параметра можно найти в руководстве по номеру страницы.

В некоторых исполнениях прибора определенные подменю и параметры могут быть недоступны. Доступные пункты меню/параметры зависят от кода заказа.

Параметры для прибора с кодом заказа для позиции «Пакет прикладных программ» описаны в специальной документации.

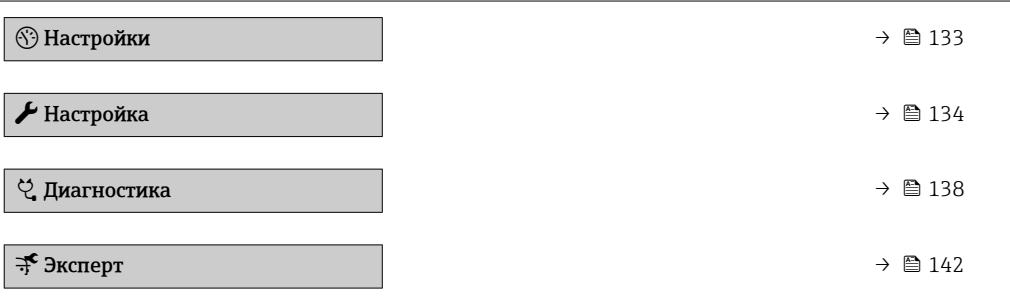

# 17.1.1 Меню "Настройки"

*Навигация* Настройки

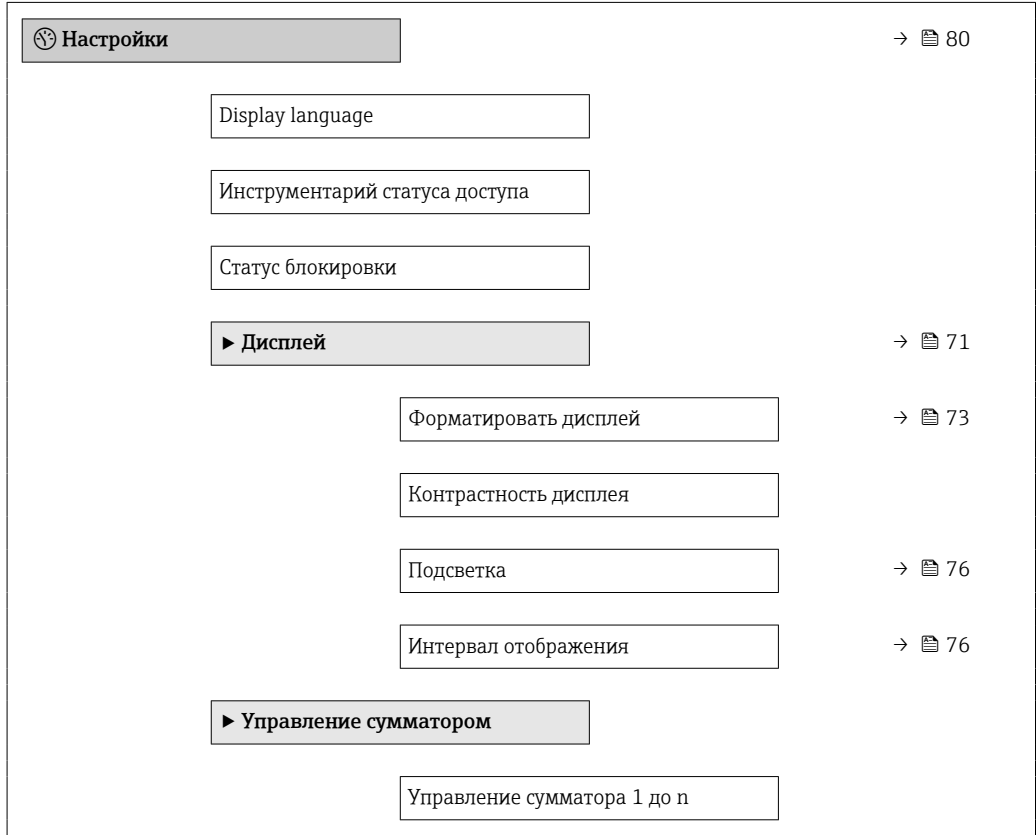

<span id="page-133-0"></span>Предварительное значение 1 до n Сбросить все сумматоры

# 17.1.2 Меню "Настройка"

*Навигация* Настройка

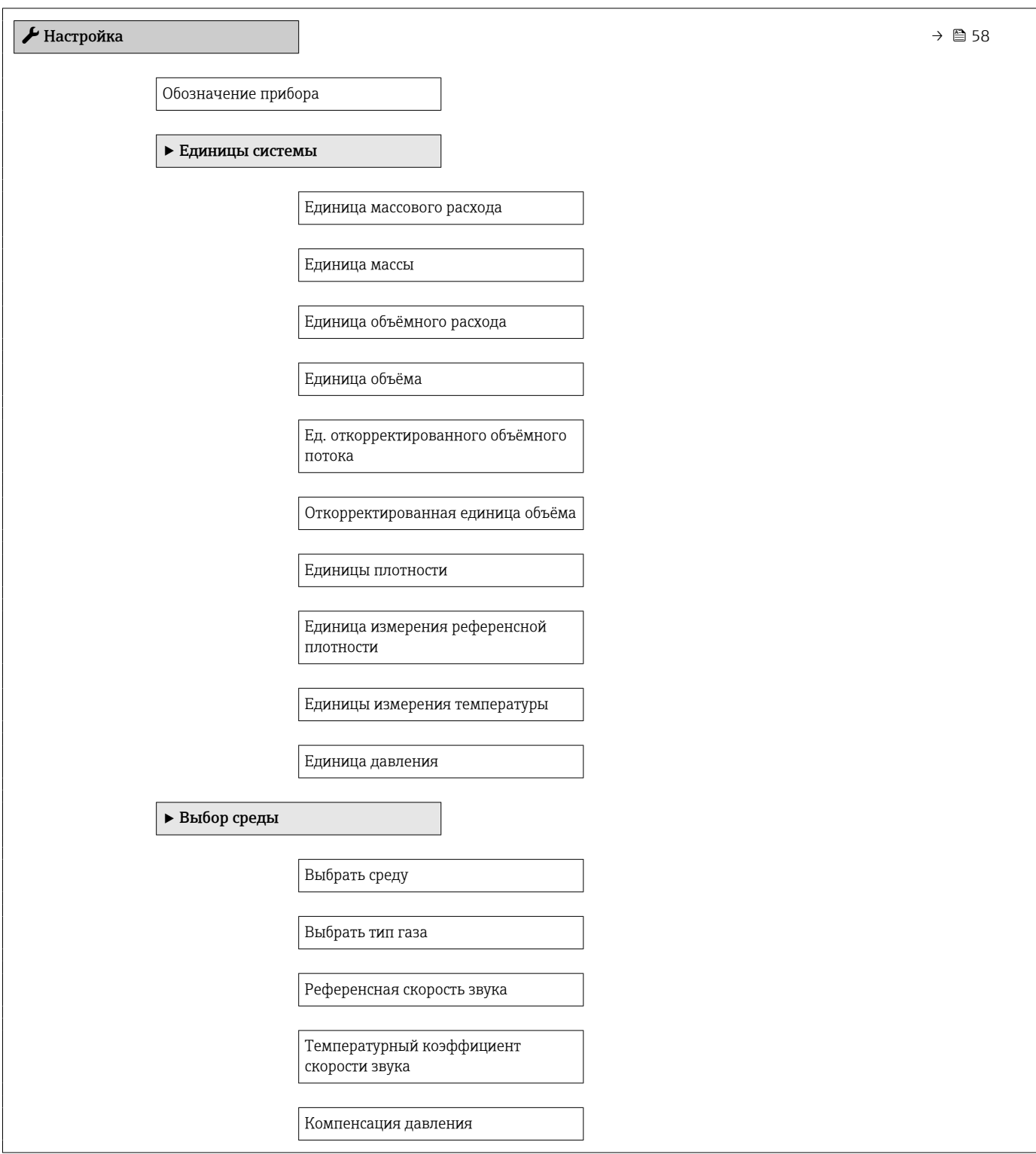

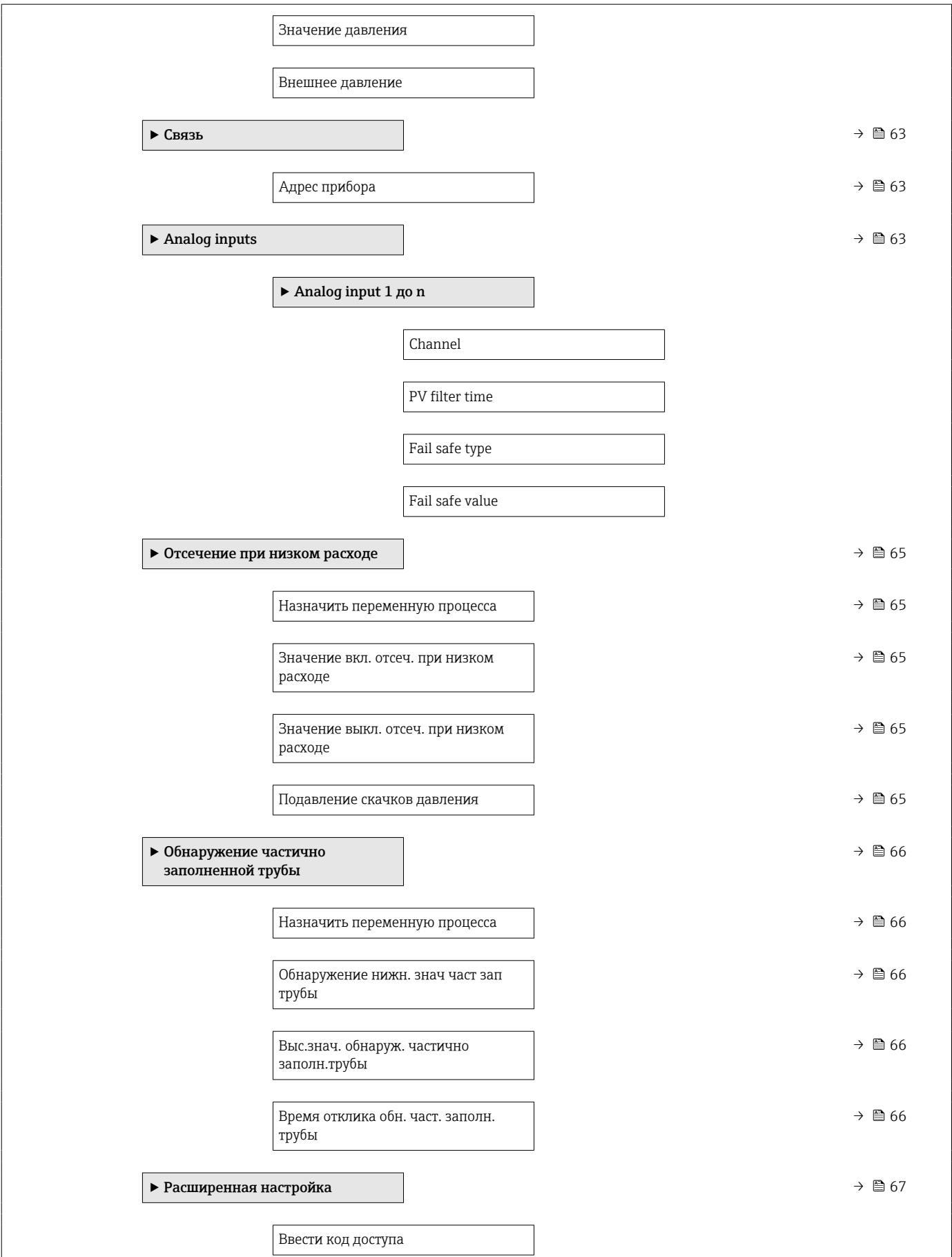

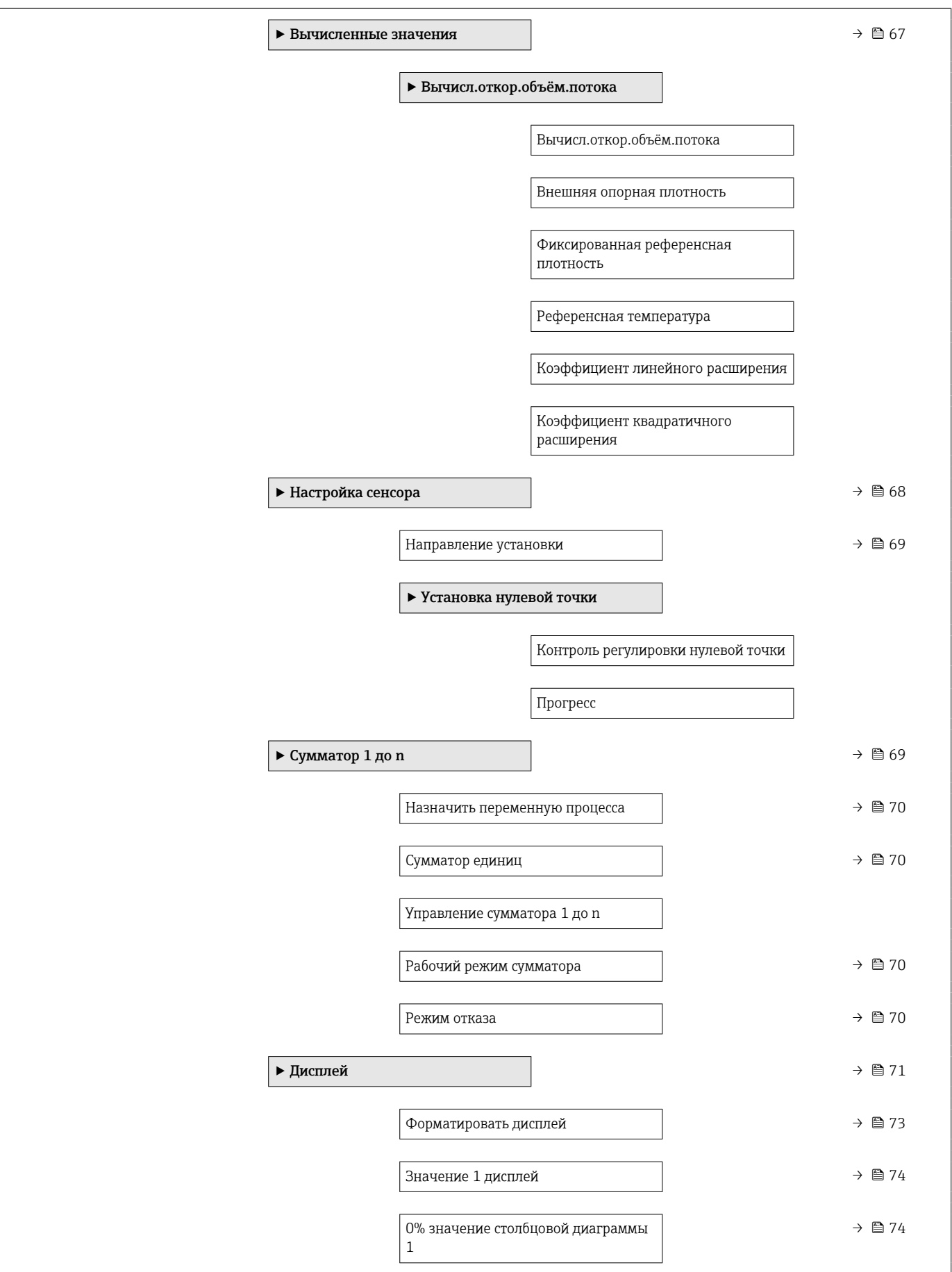

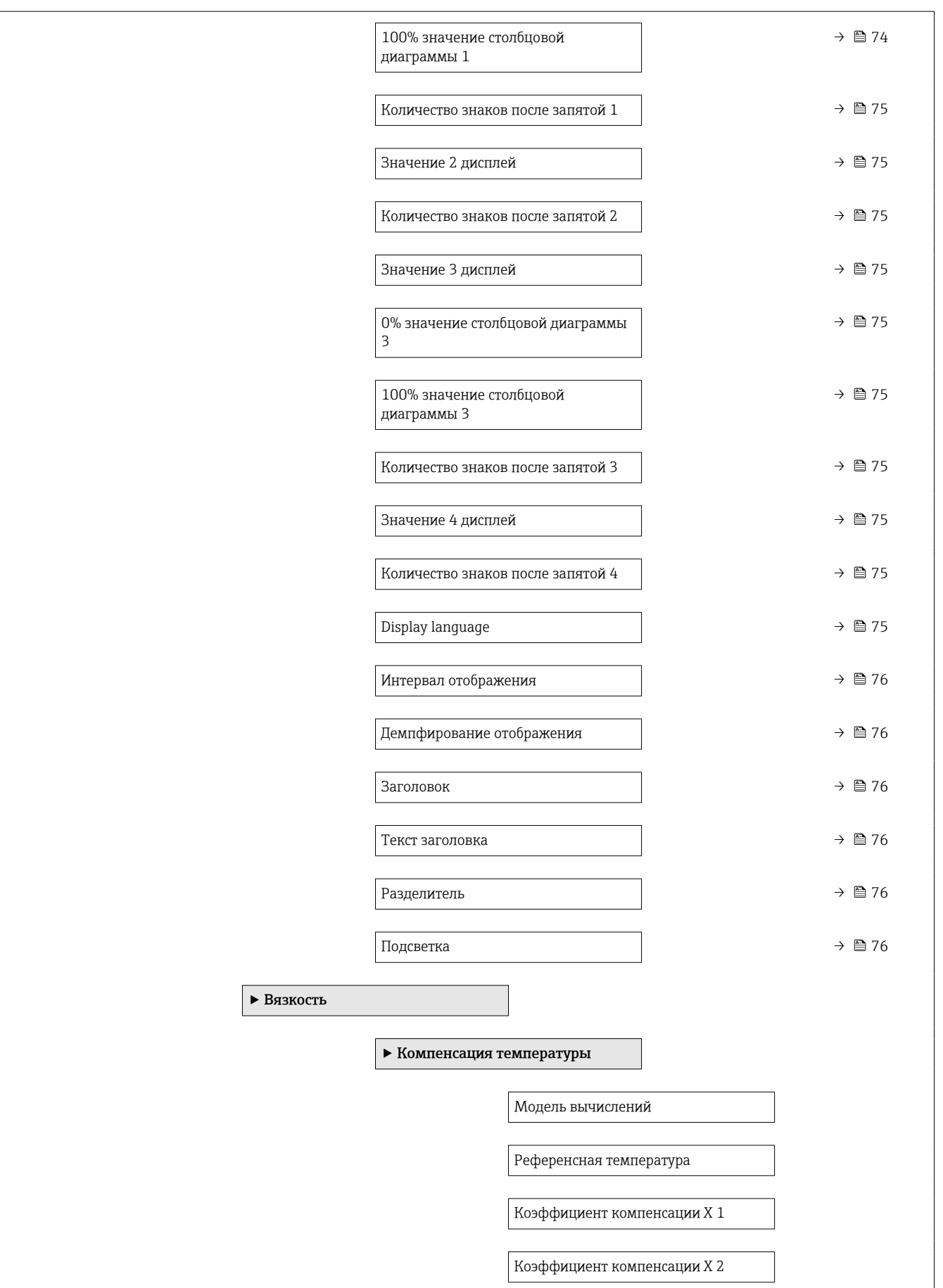

<span id="page-137-0"></span>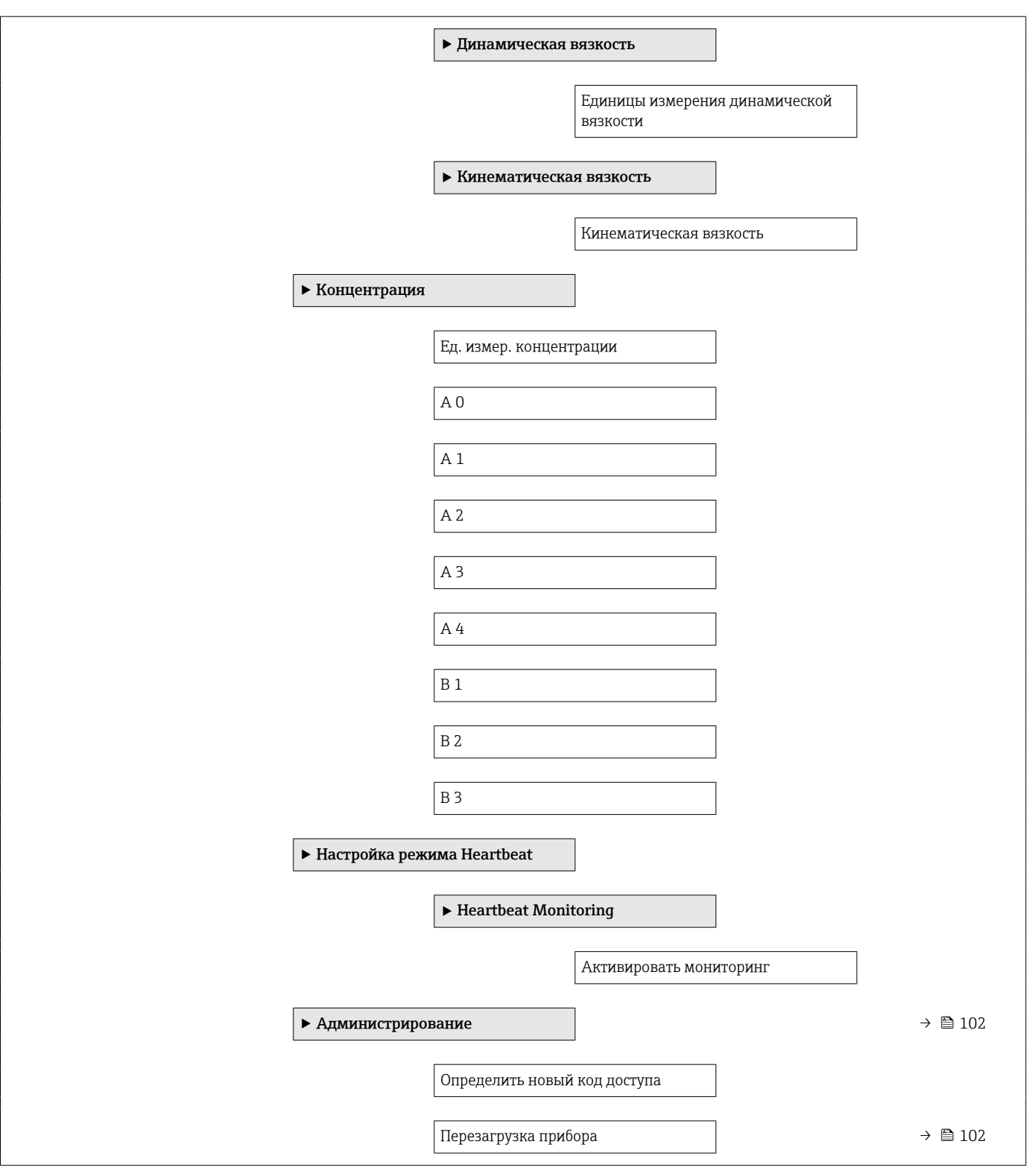

# 17.1.3 Меню "Диагностика"

*Навигация* Диагностика

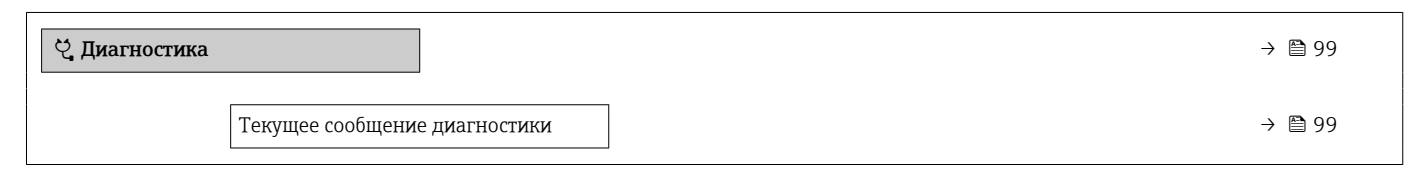

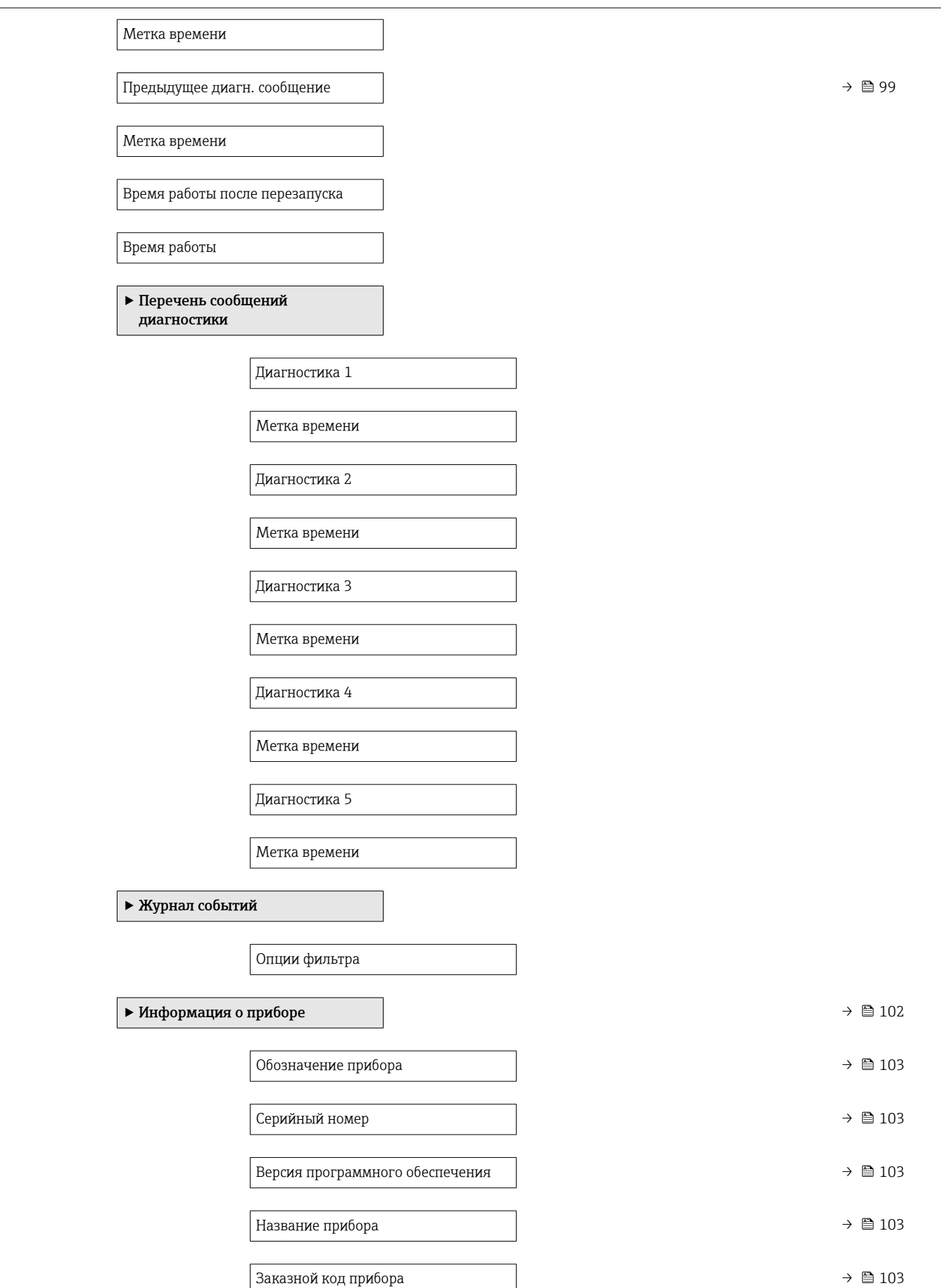

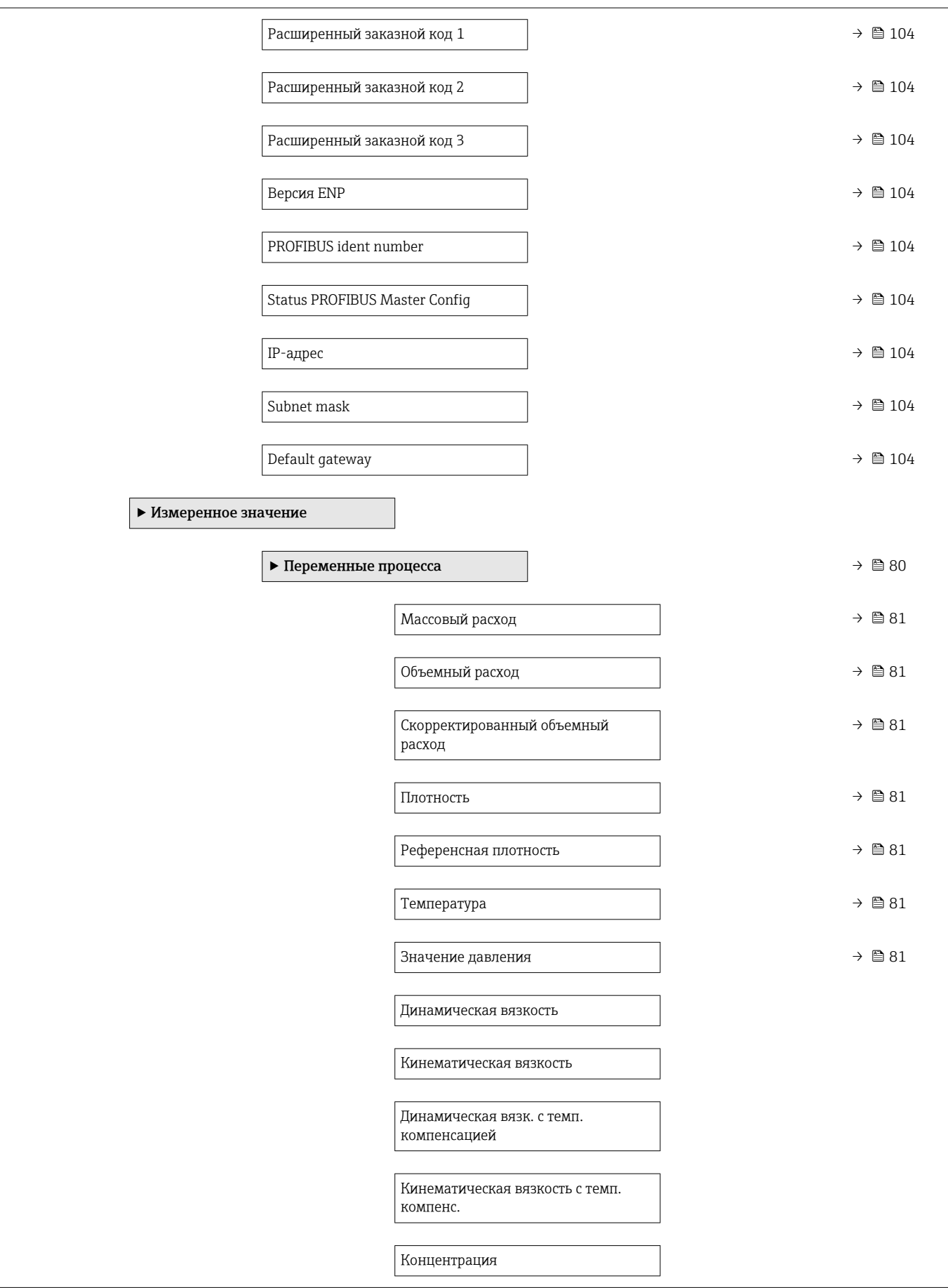

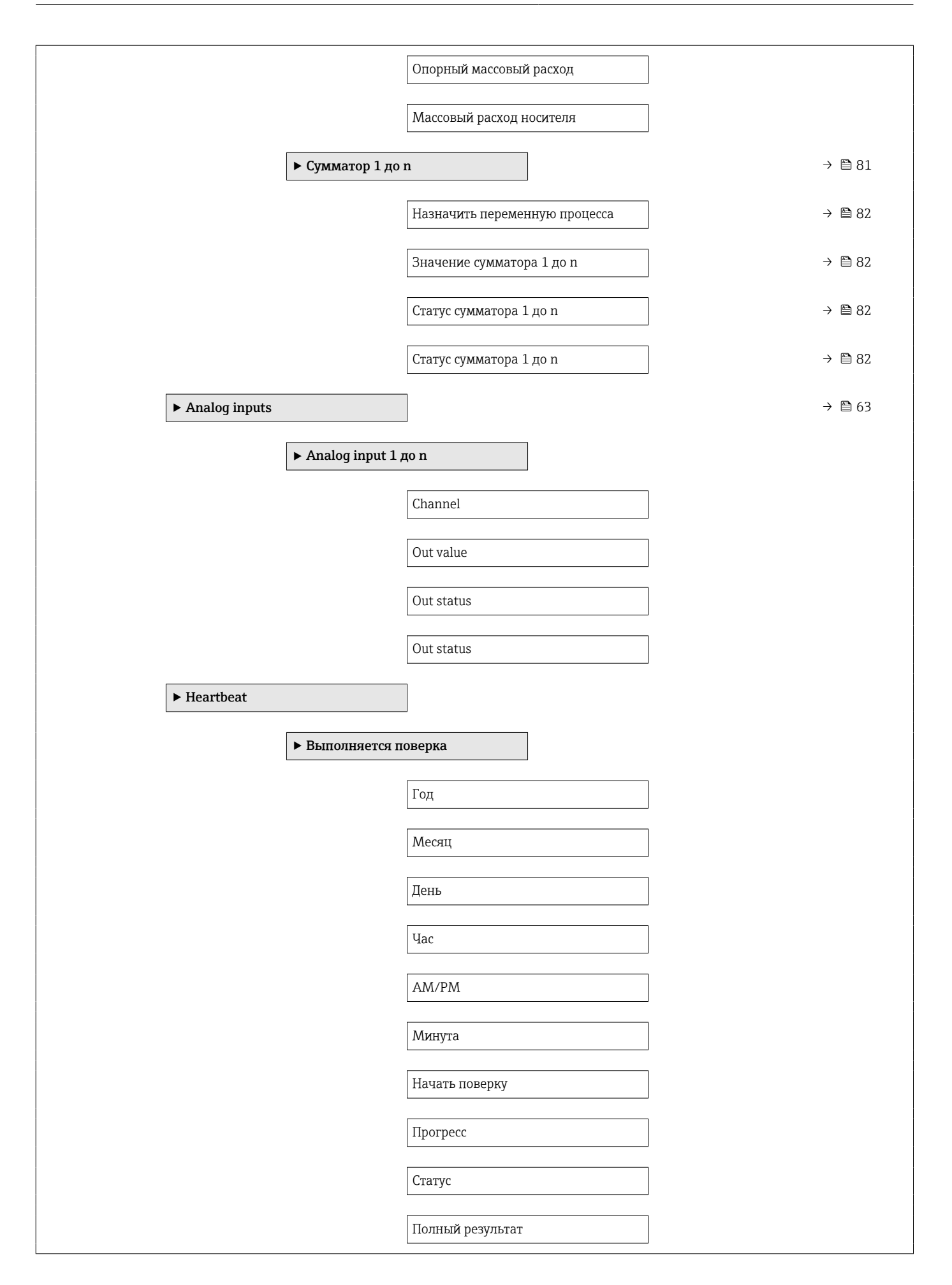

<span id="page-141-0"></span>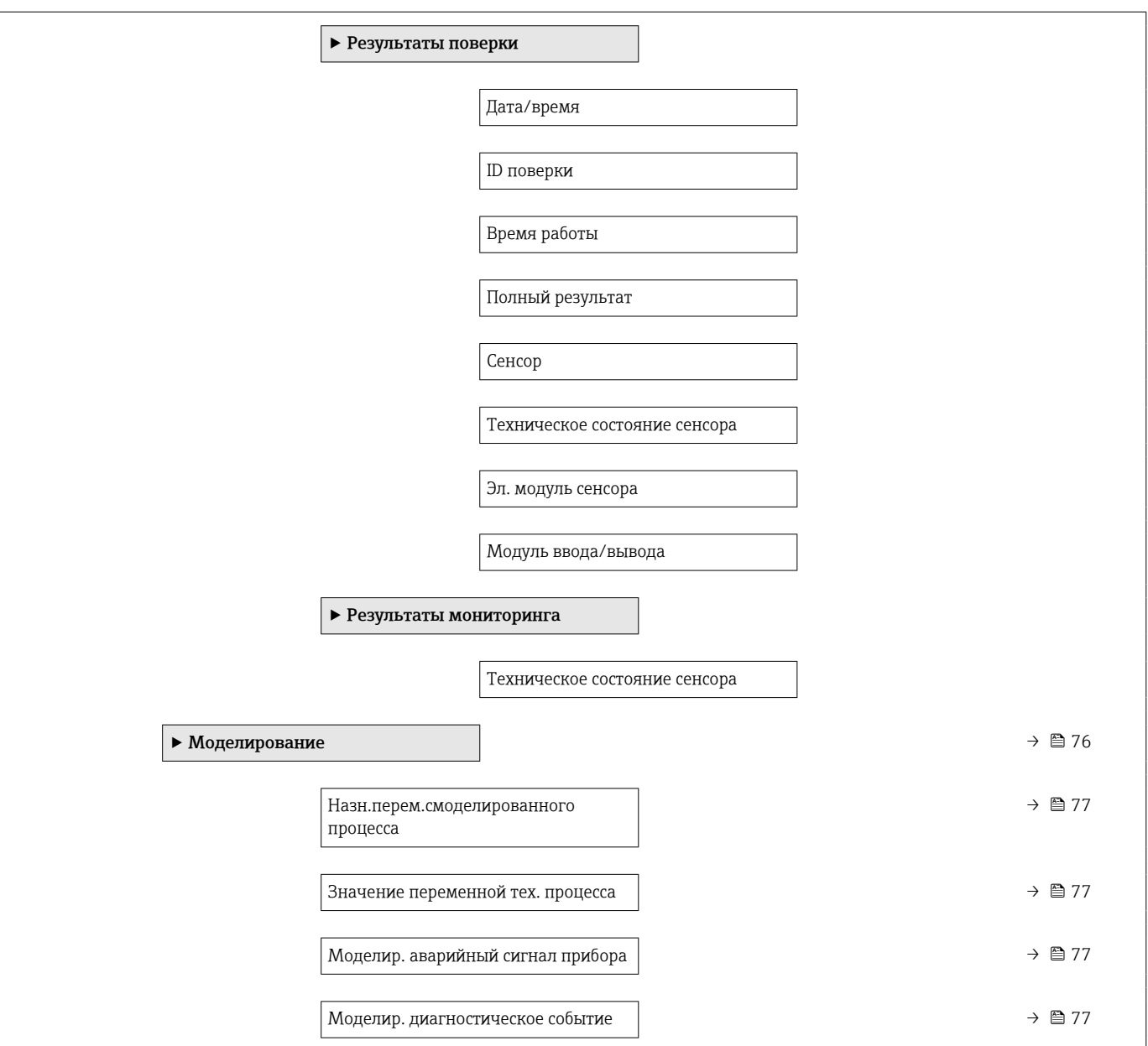

# 17.1.4 Меню "Эксперт"

В следующей таблице приведен обзор меню меню Эксперт с пунктами подменю и параметрами. Код прямого доступа к параметрам приводится в скобках. Описание параметра можно найти в руководстве по номеру страницы.

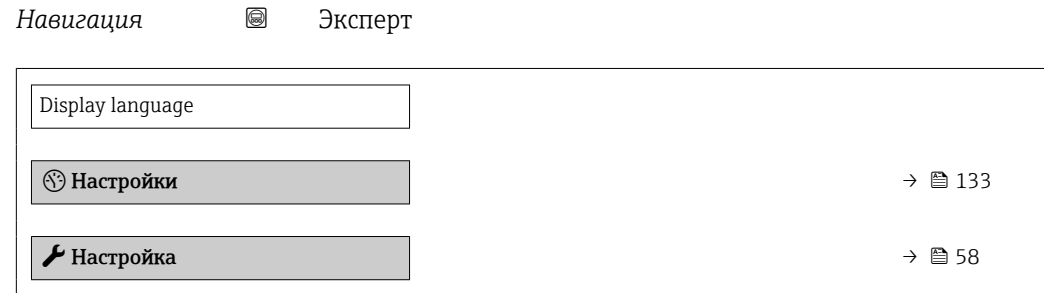

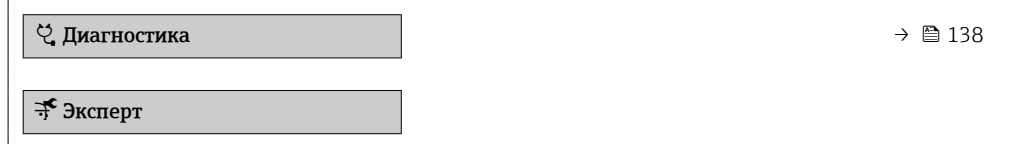

## Подменю "Система"

*Навигация* Эксперт → Система

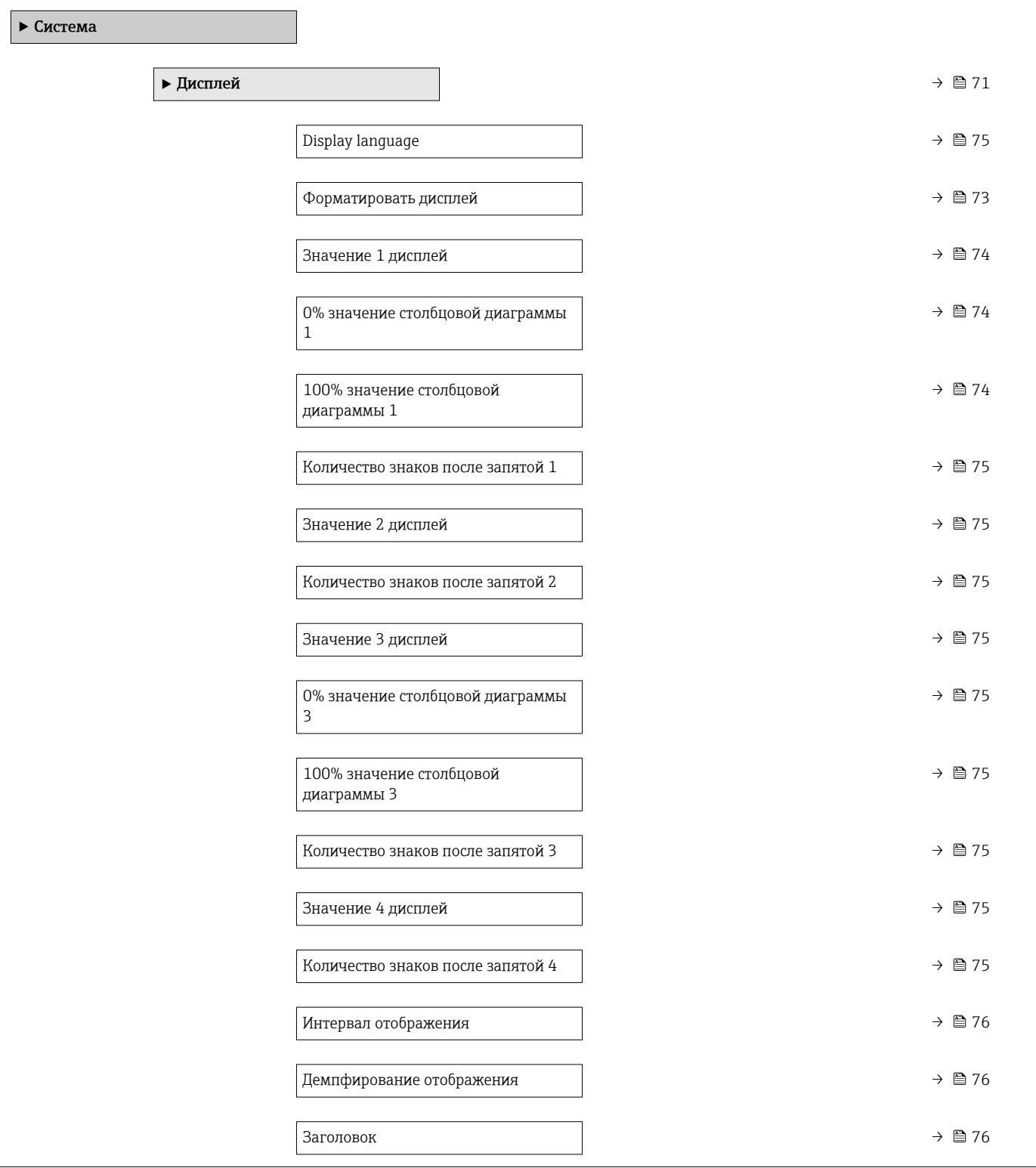

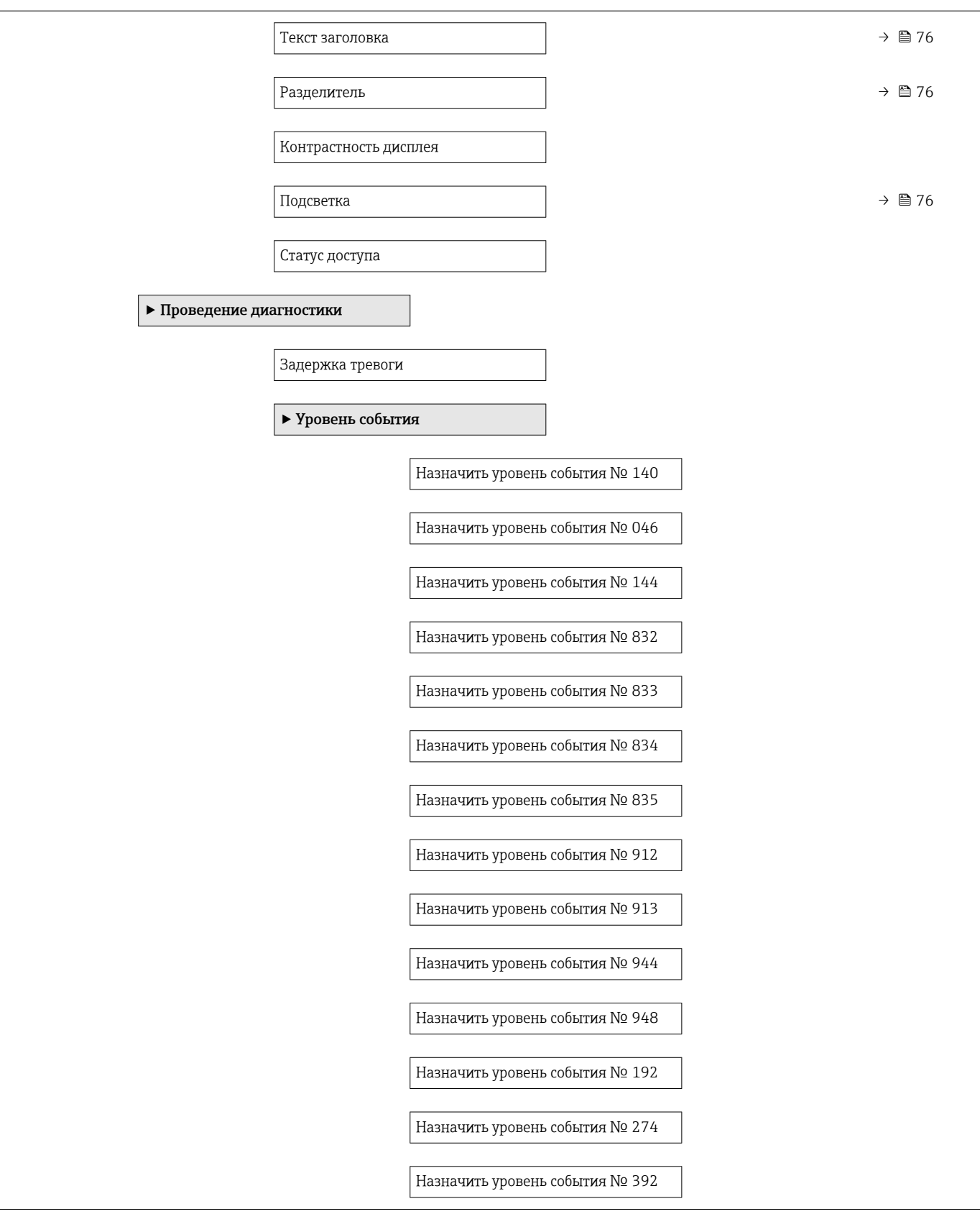
<span id="page-144-0"></span>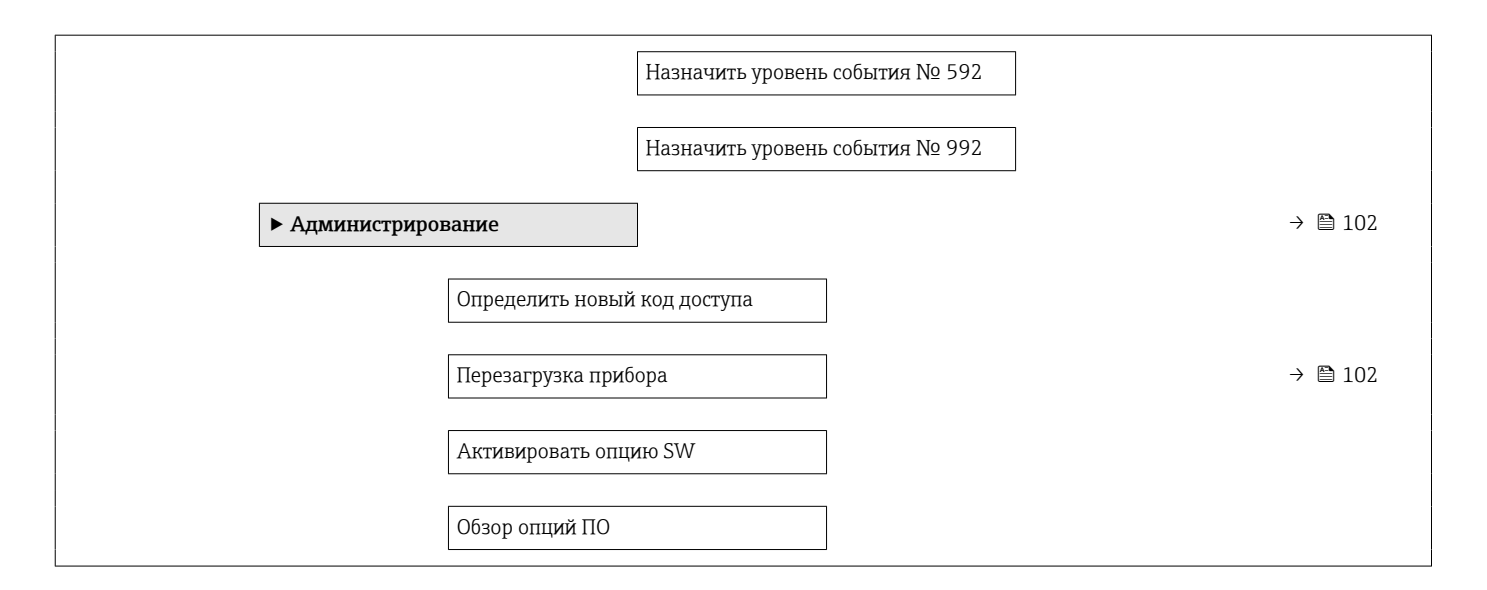

#### Подменю "Сенсор"

*Навигация* Эксперт → Сенсор

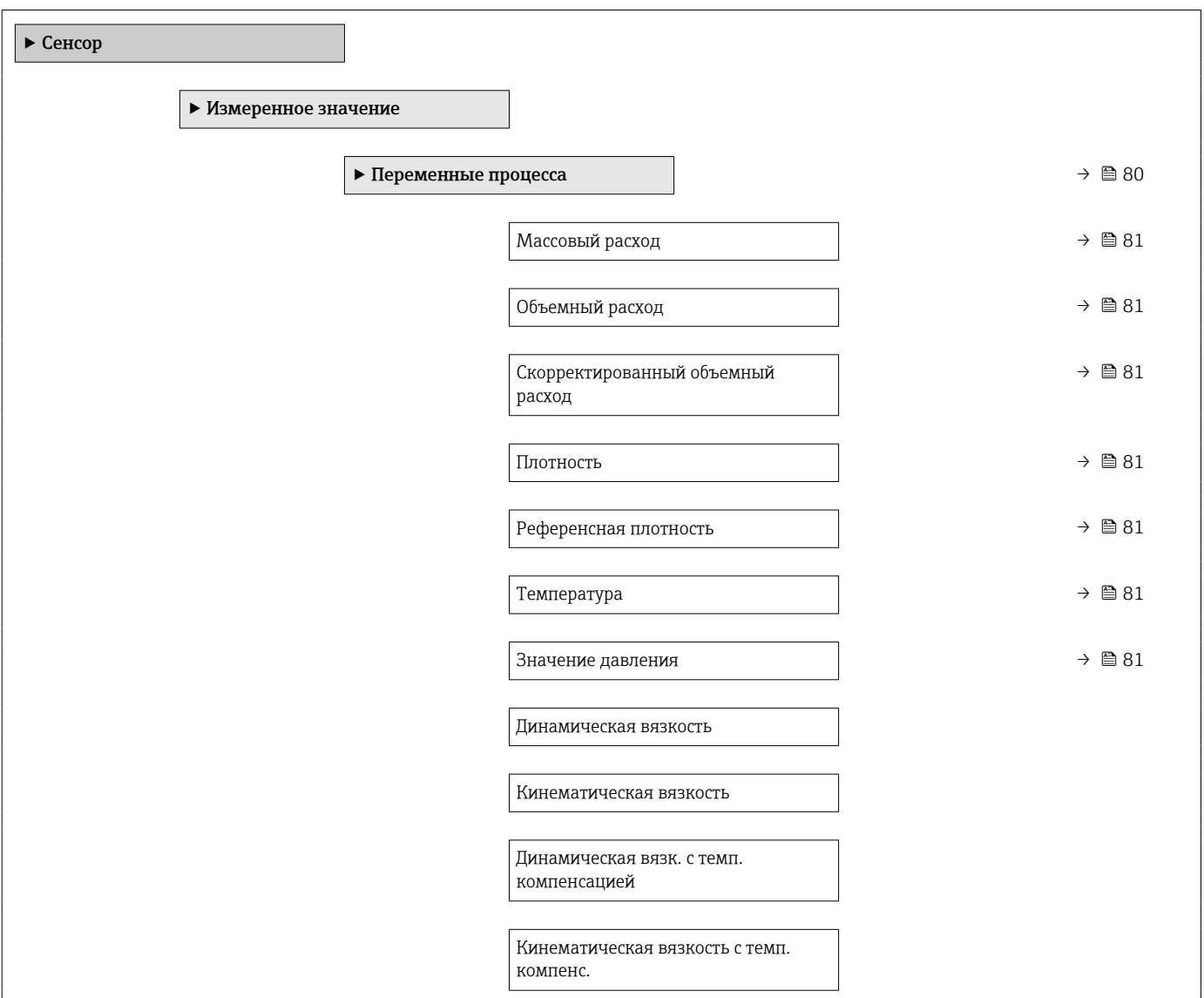

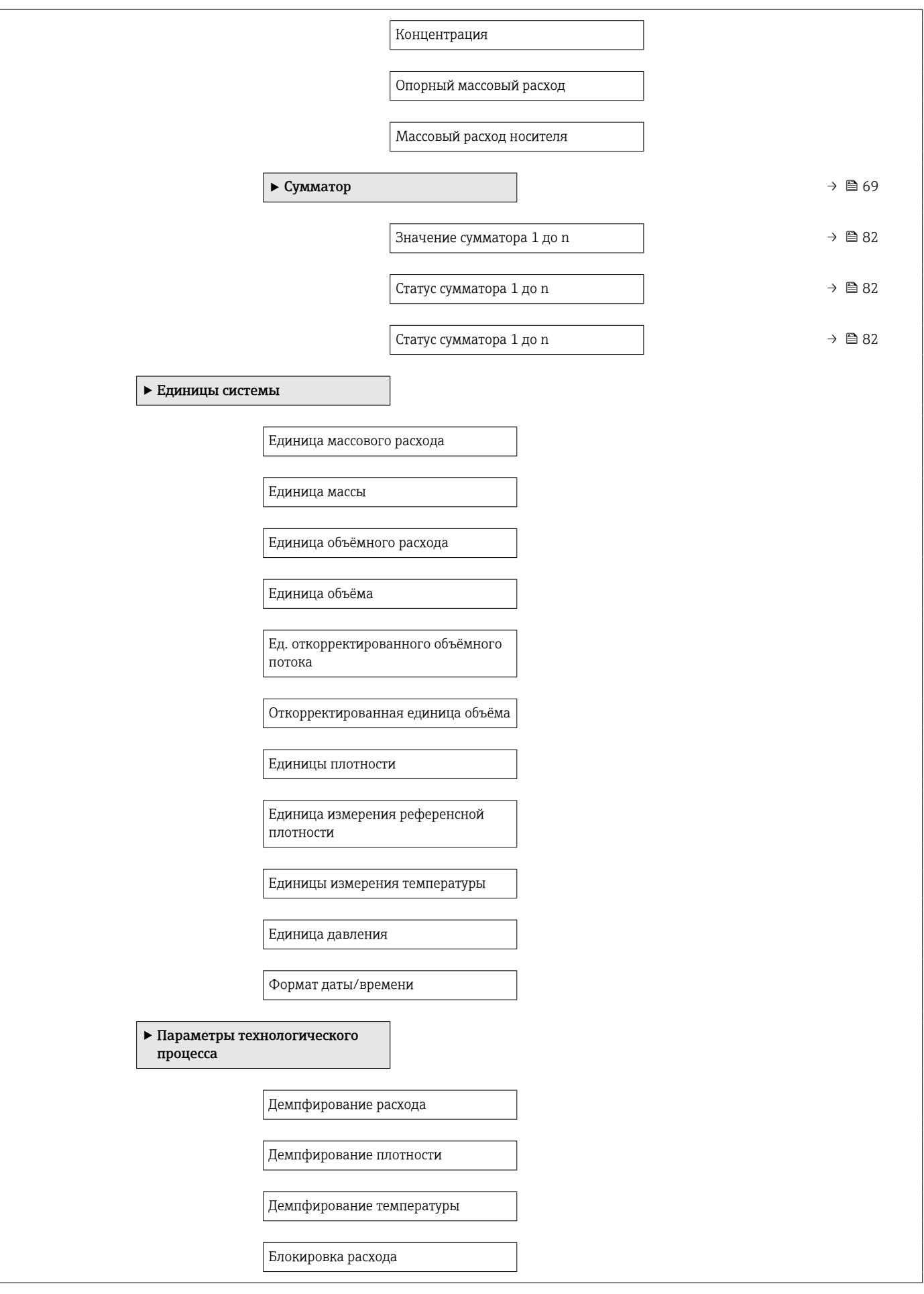

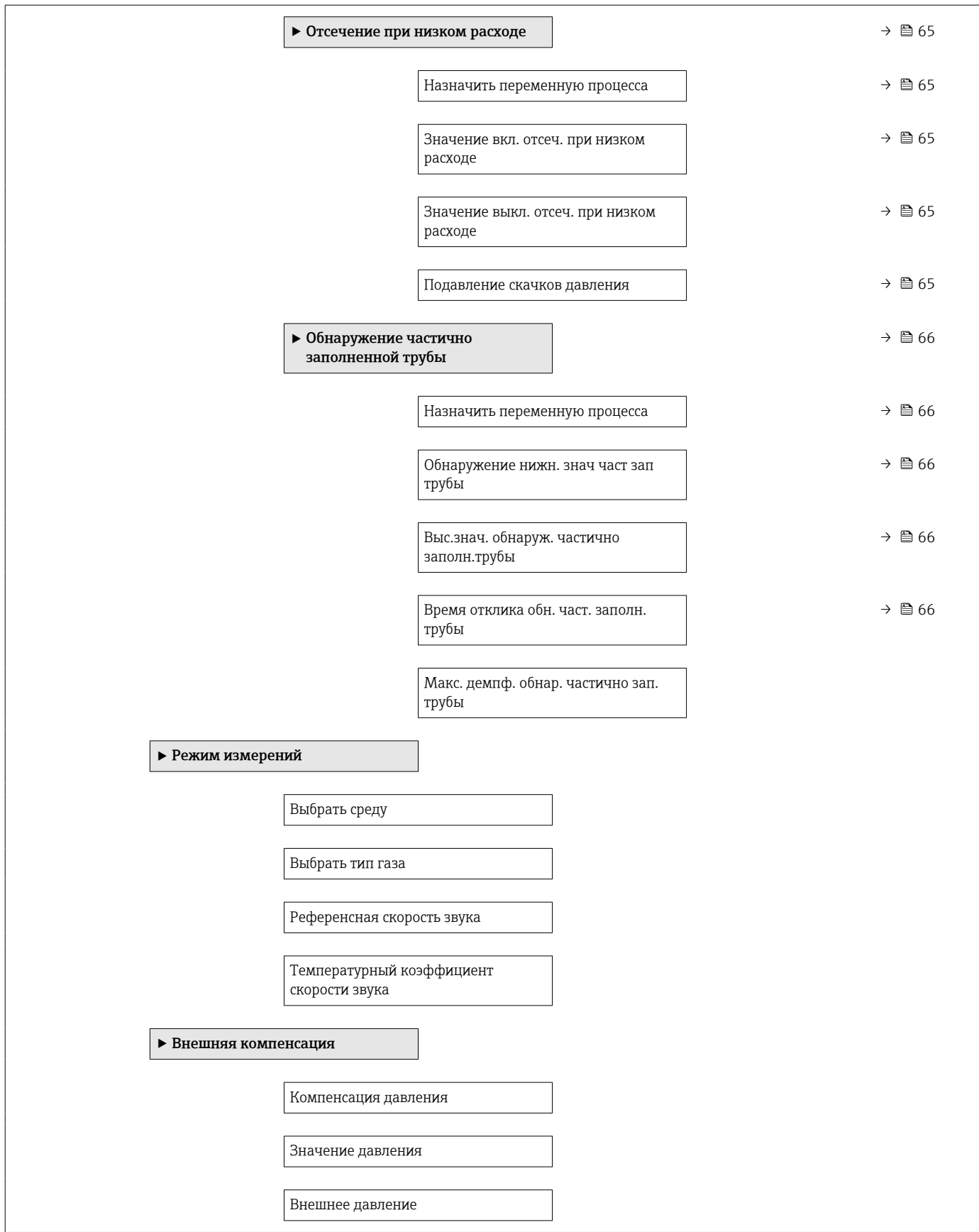

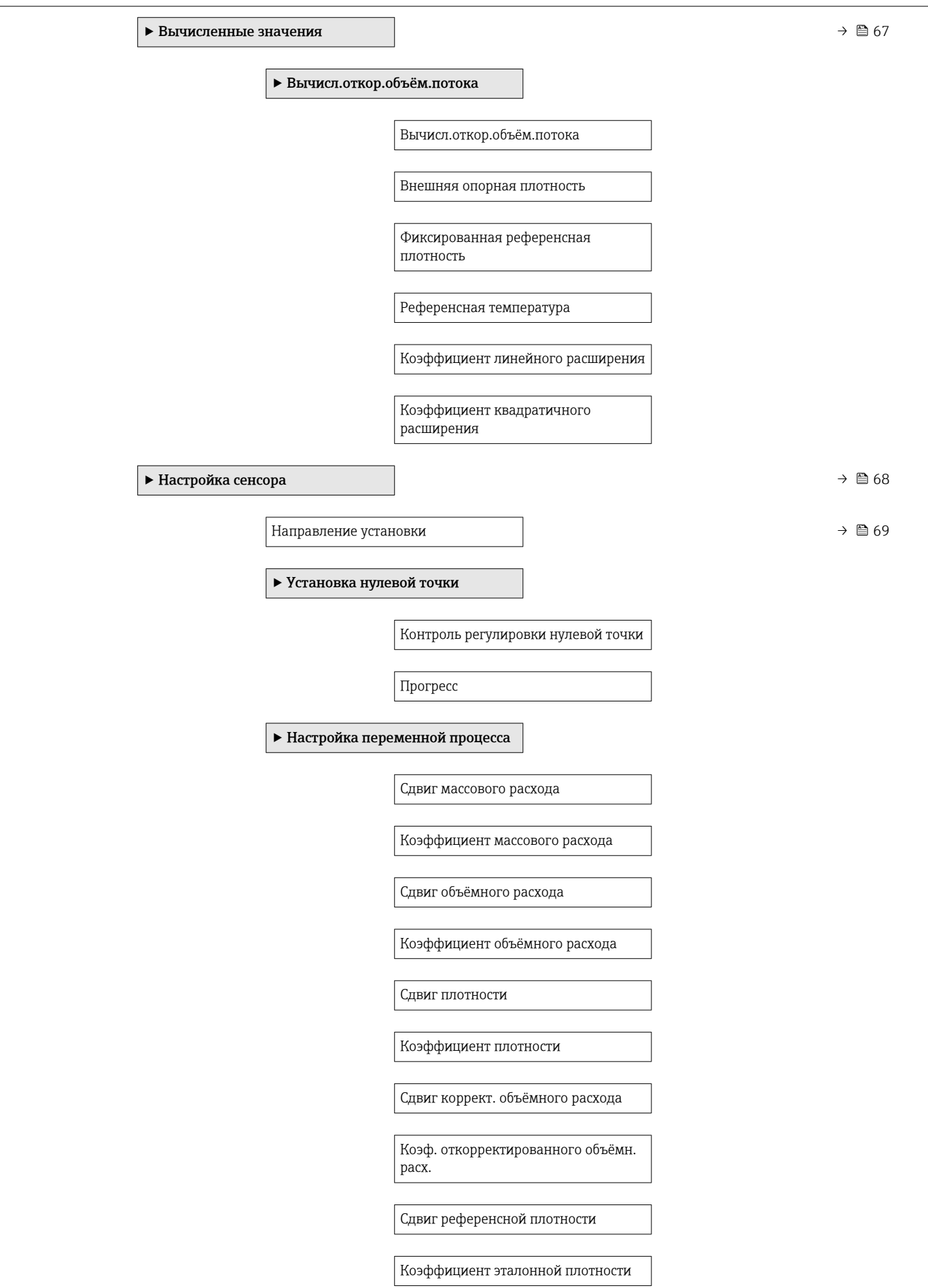

<span id="page-148-0"></span>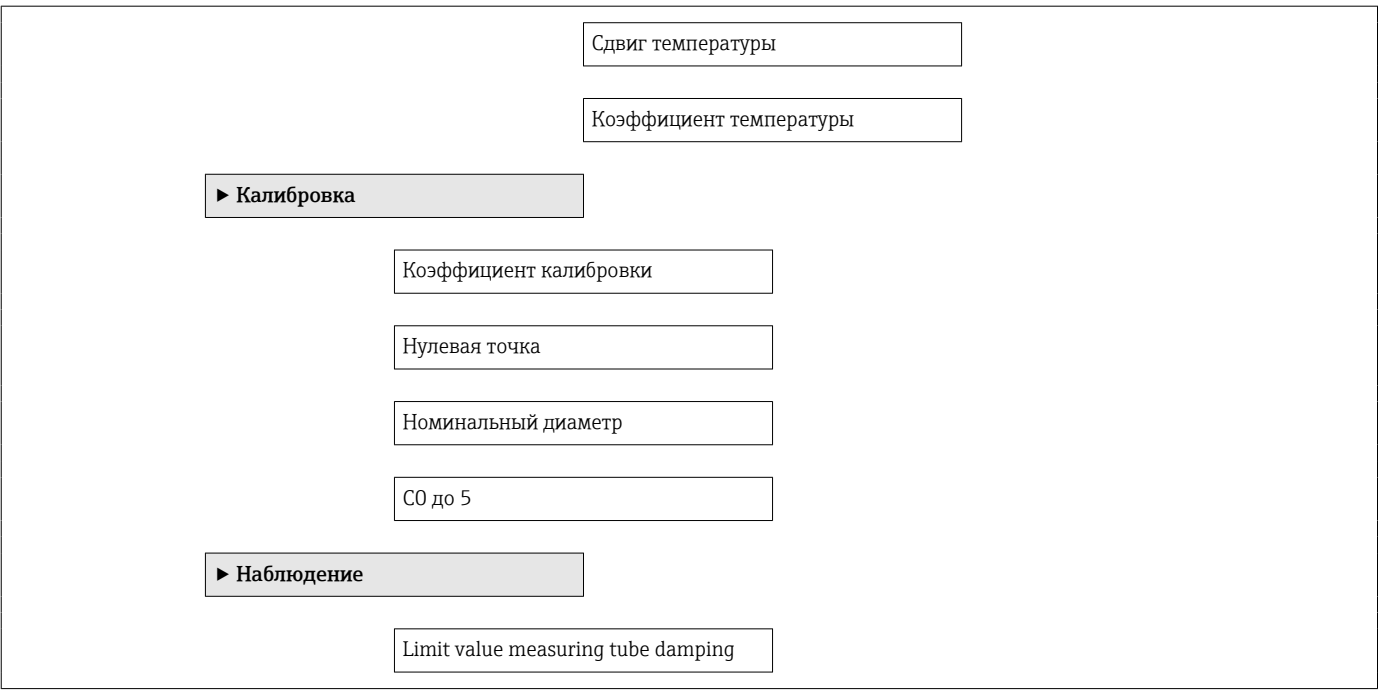

#### Подменю "Токовый вход"

*Навигация* Эксперт → Вход → Токовый вход

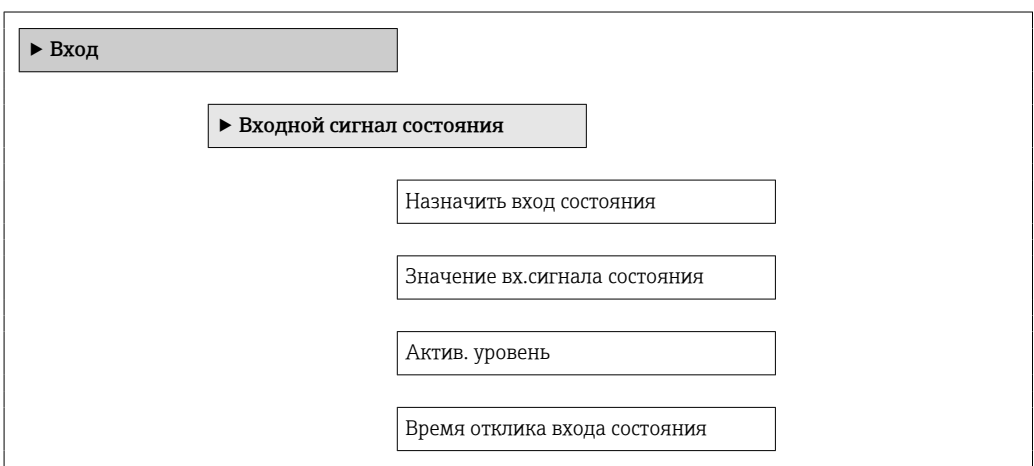

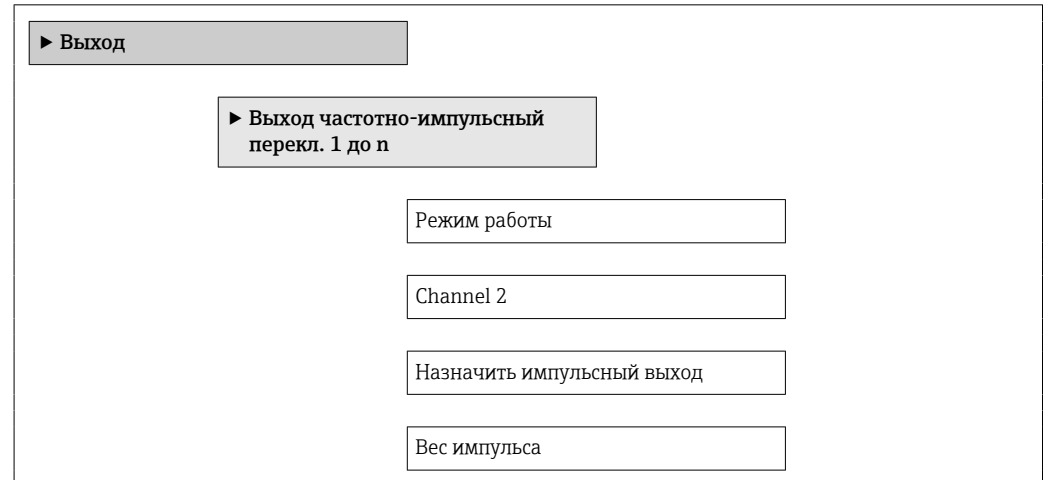

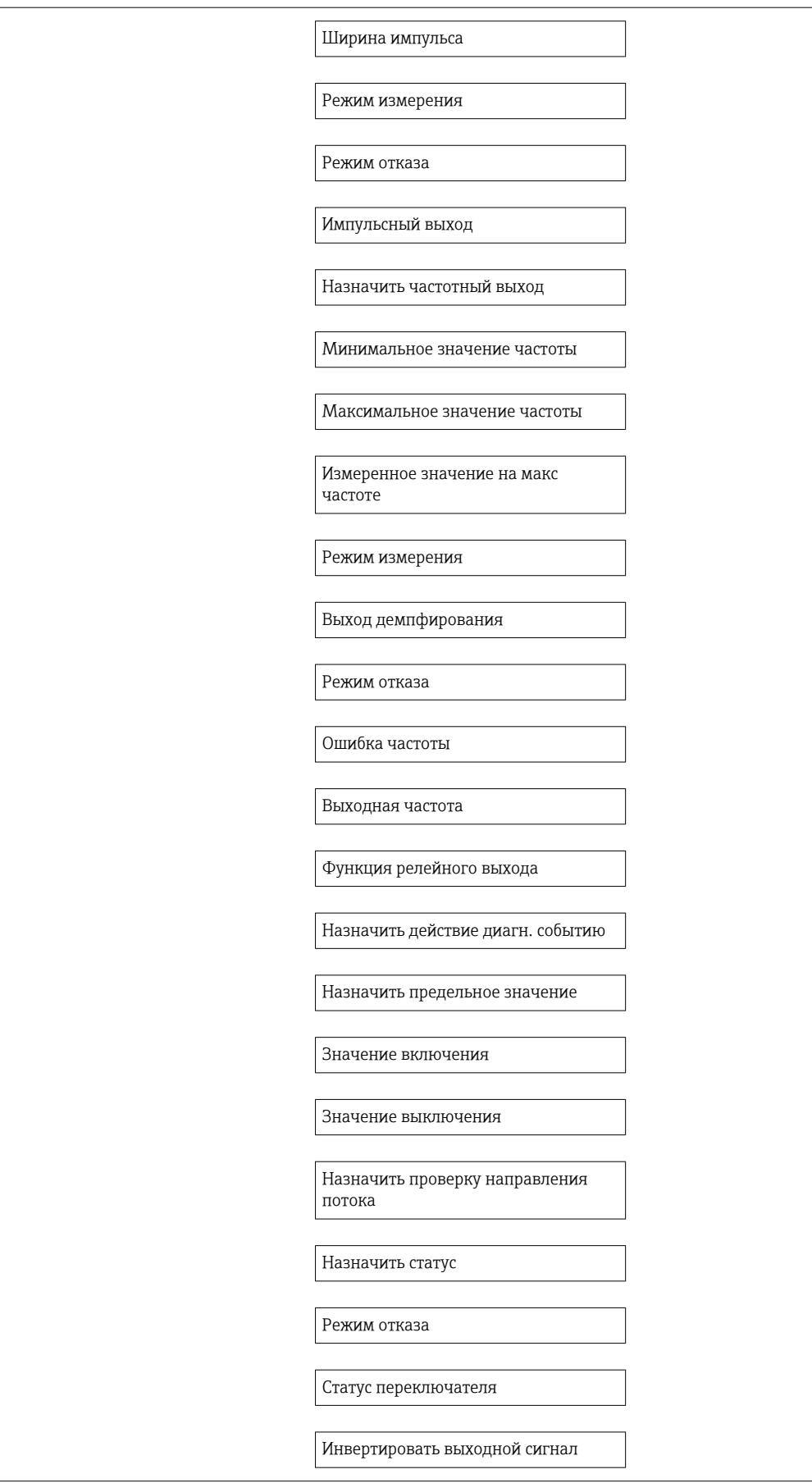

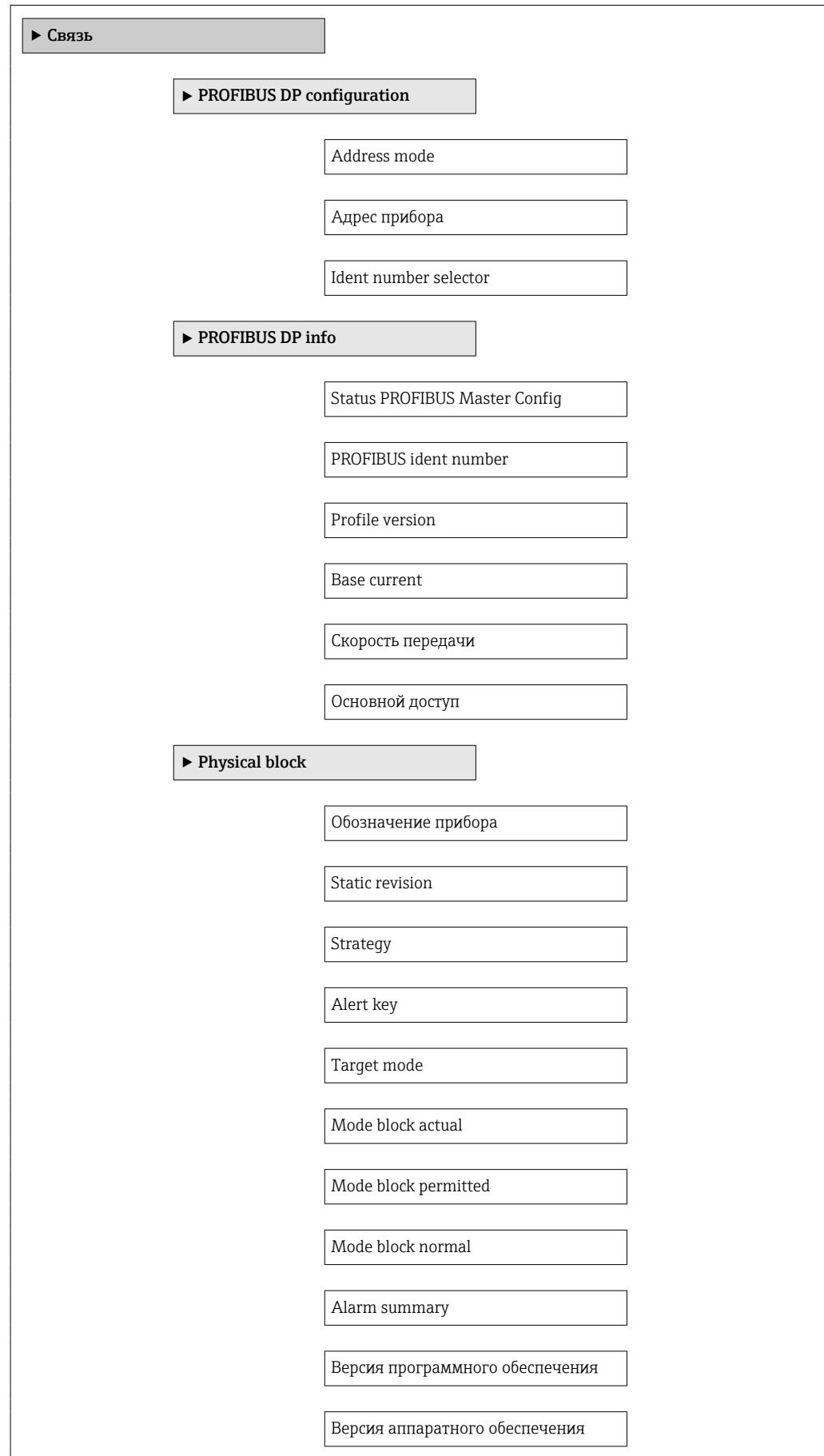

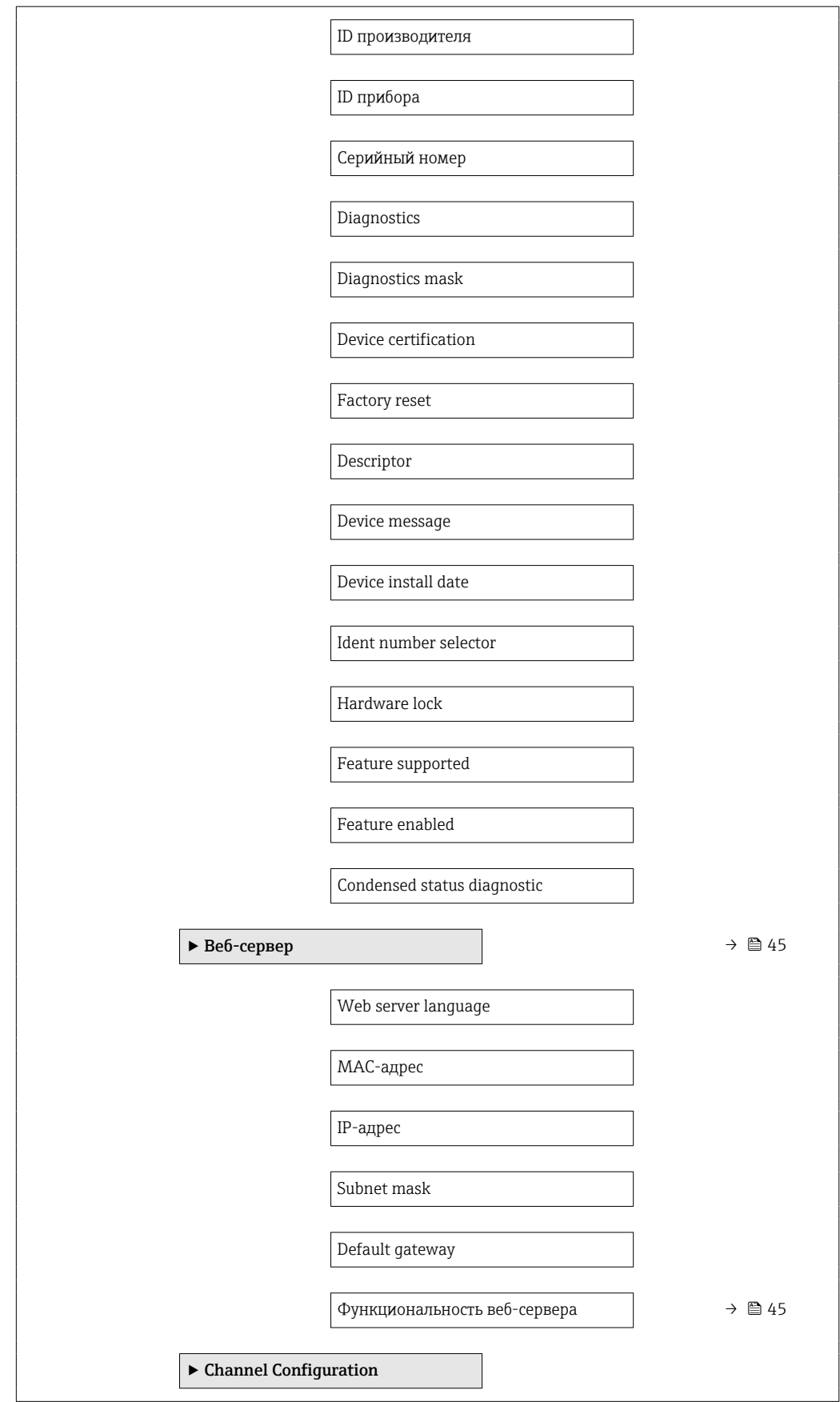

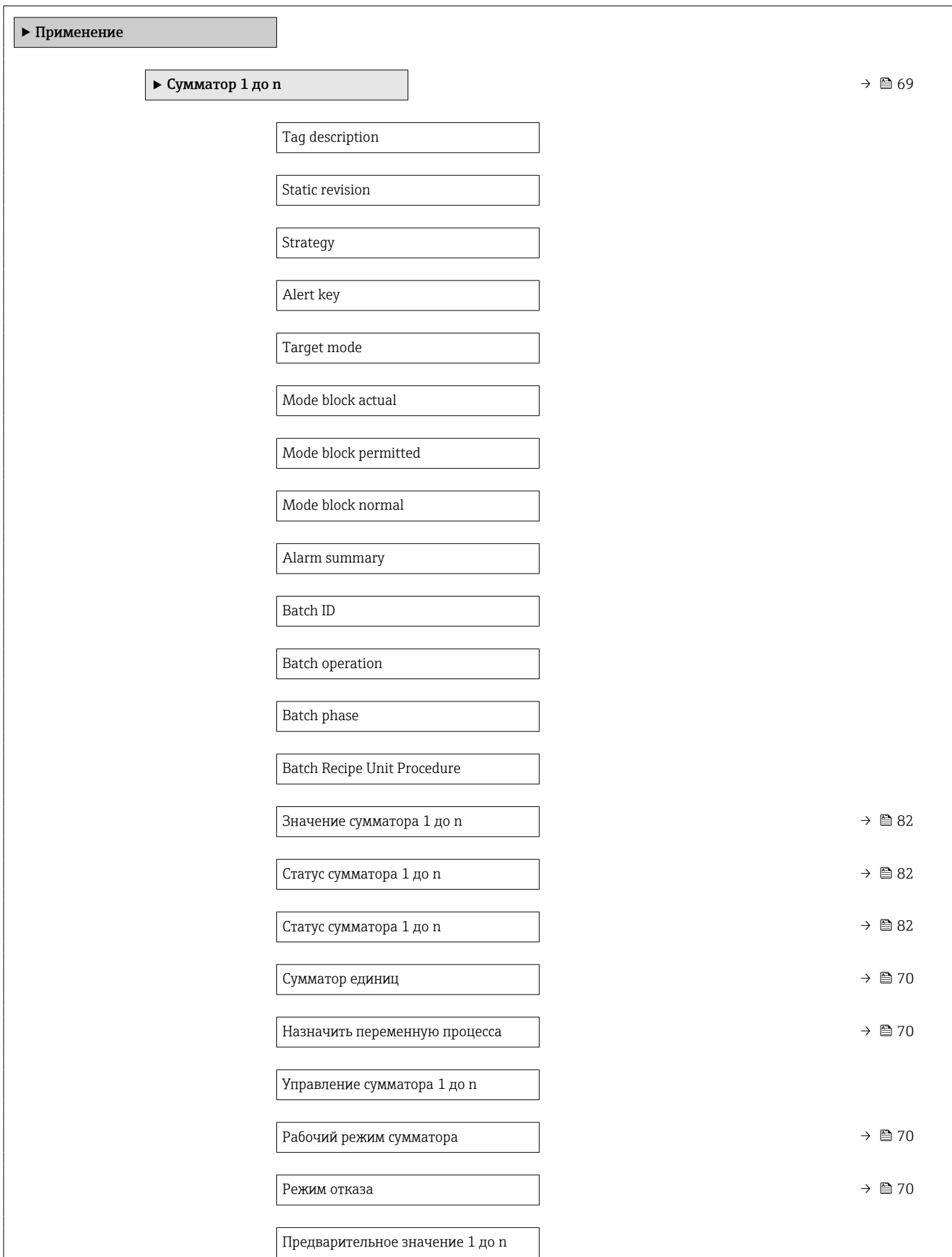

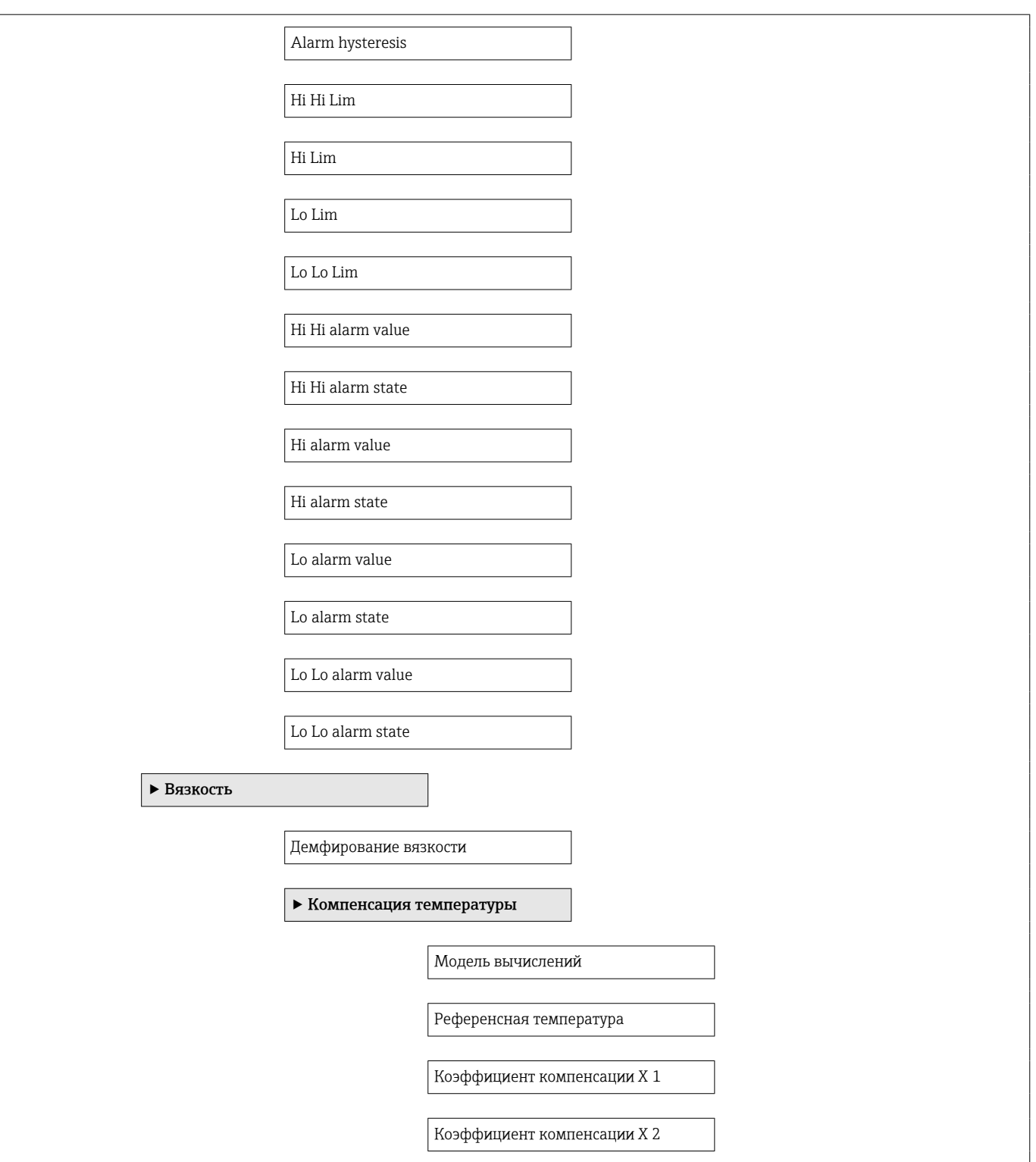

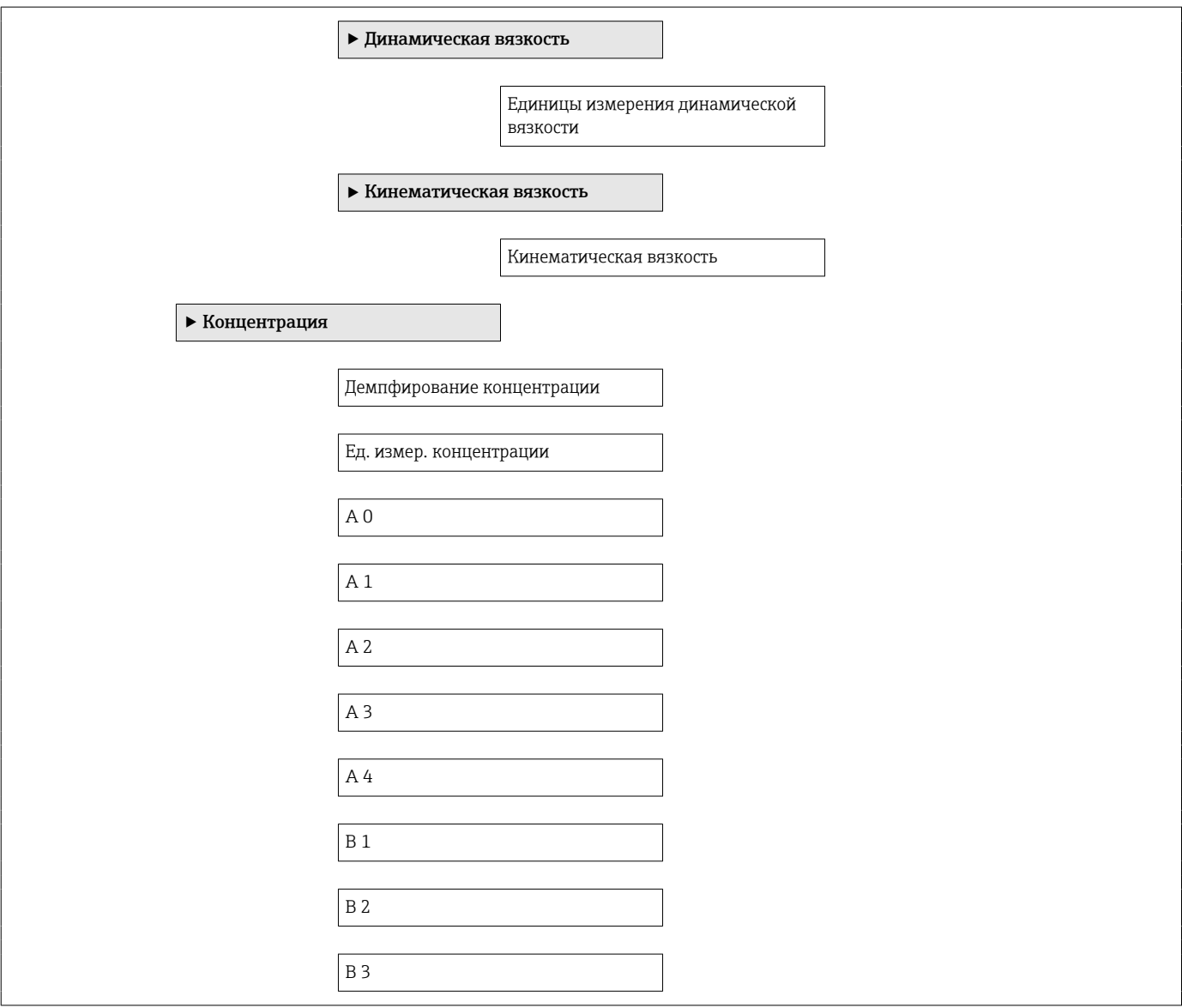

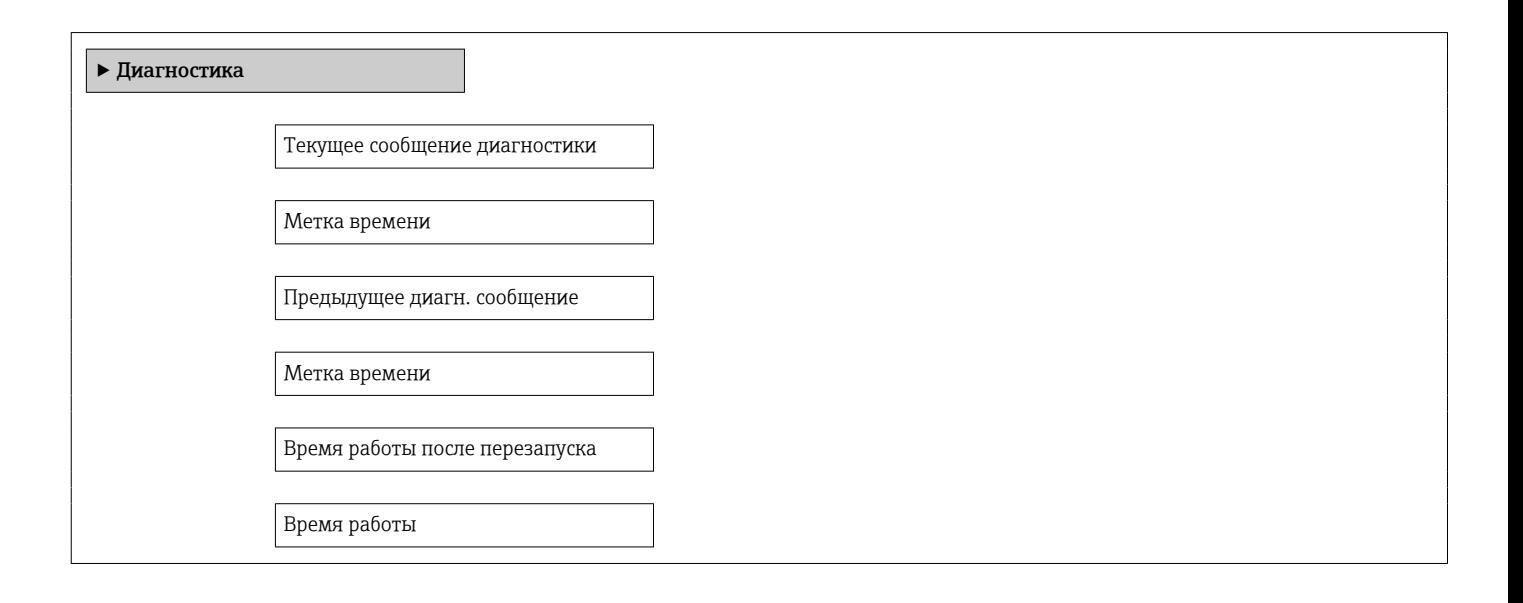

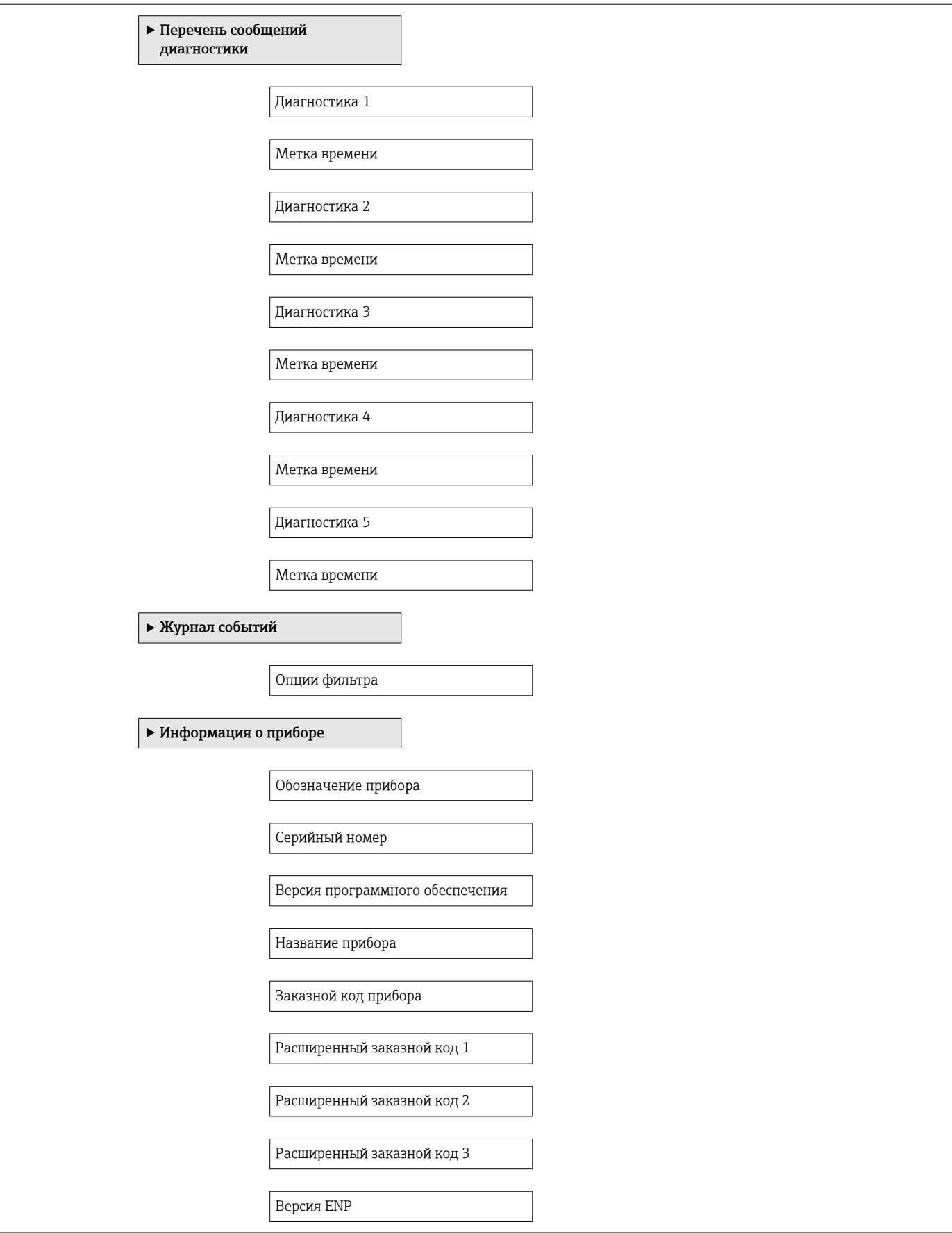

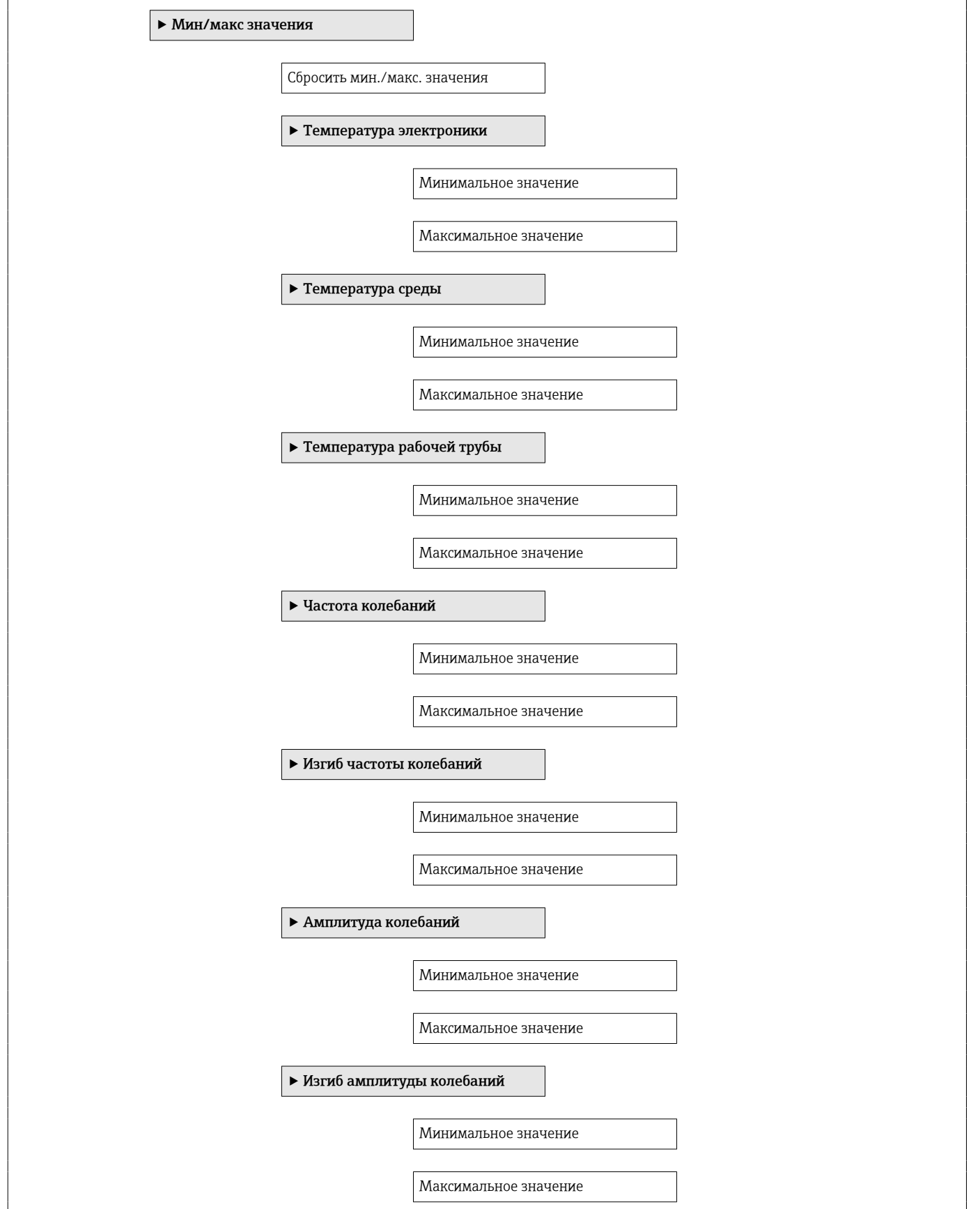

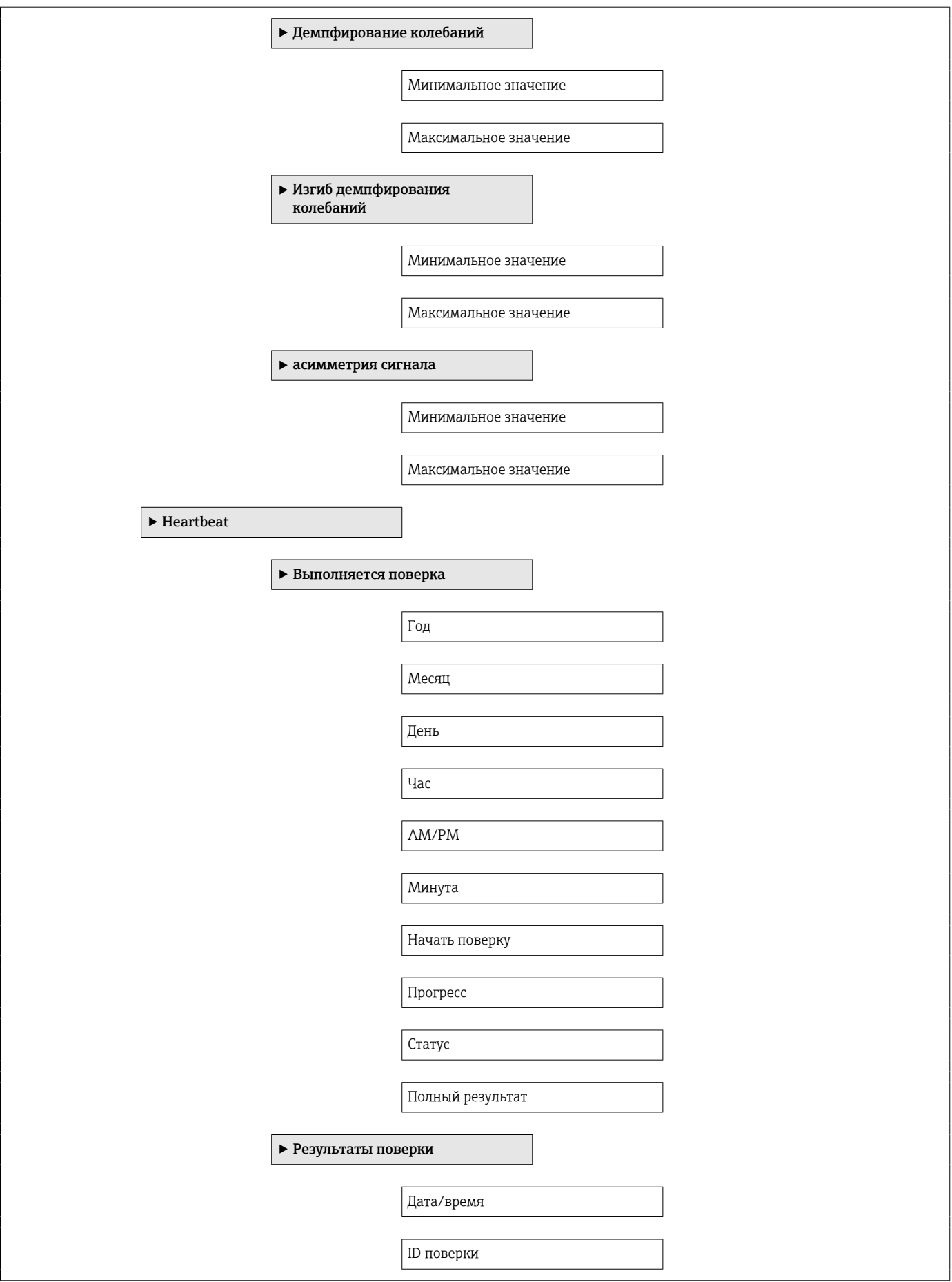

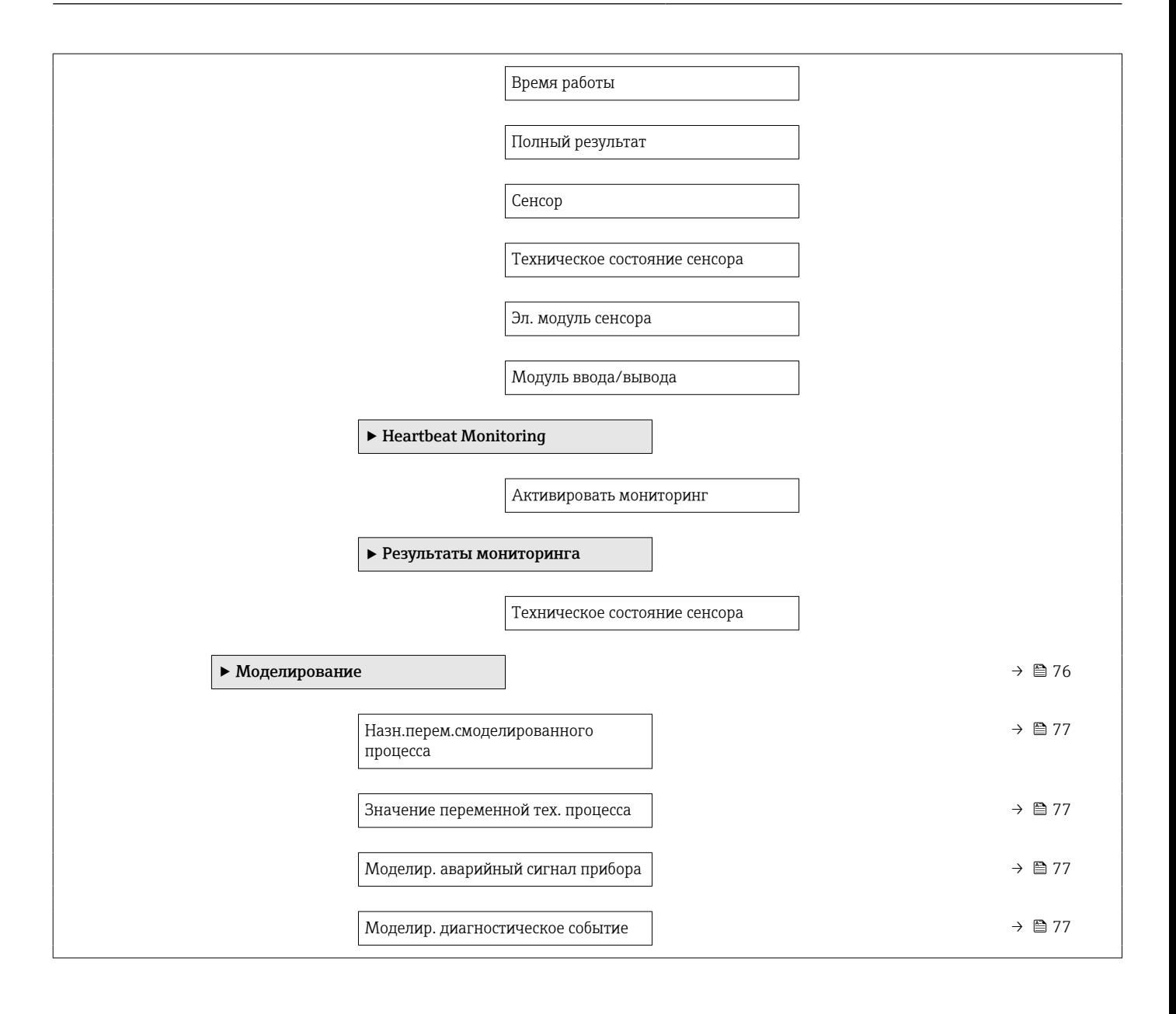

## Алфавитный указатель

#### А

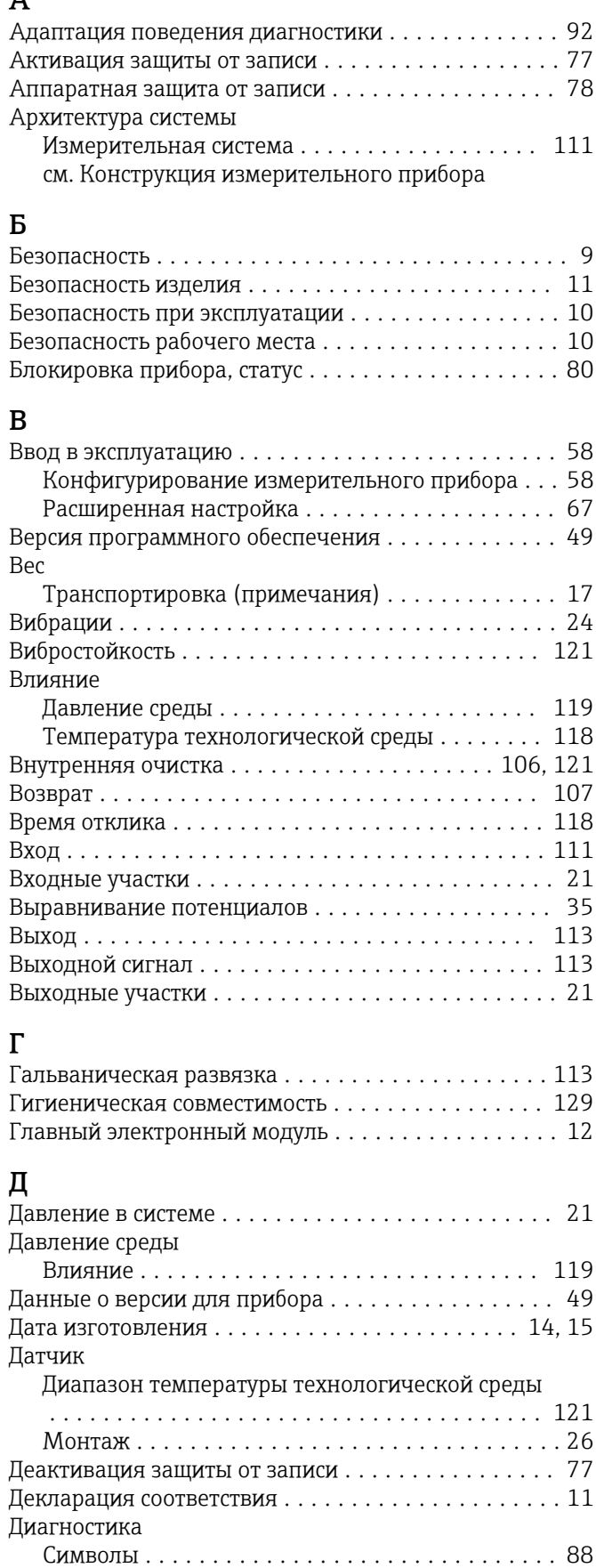

Диагностика (Меню) ....................... [138](#page-137-0)

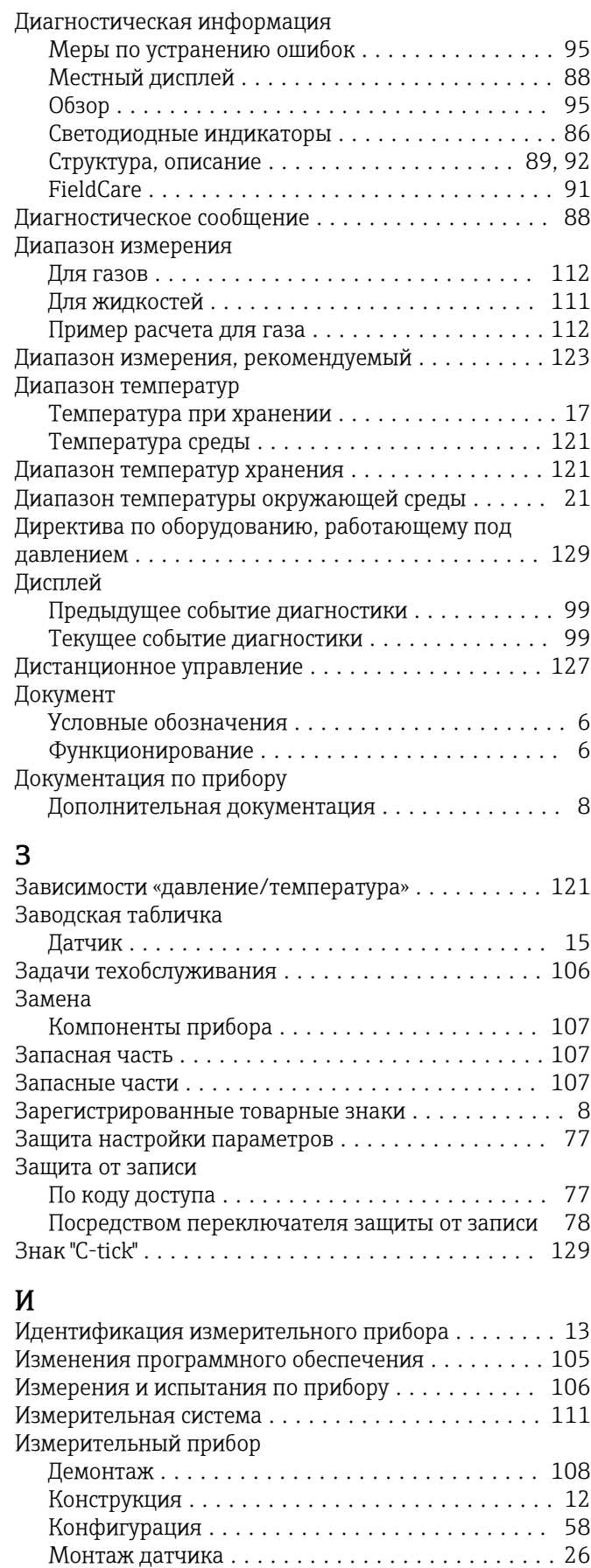

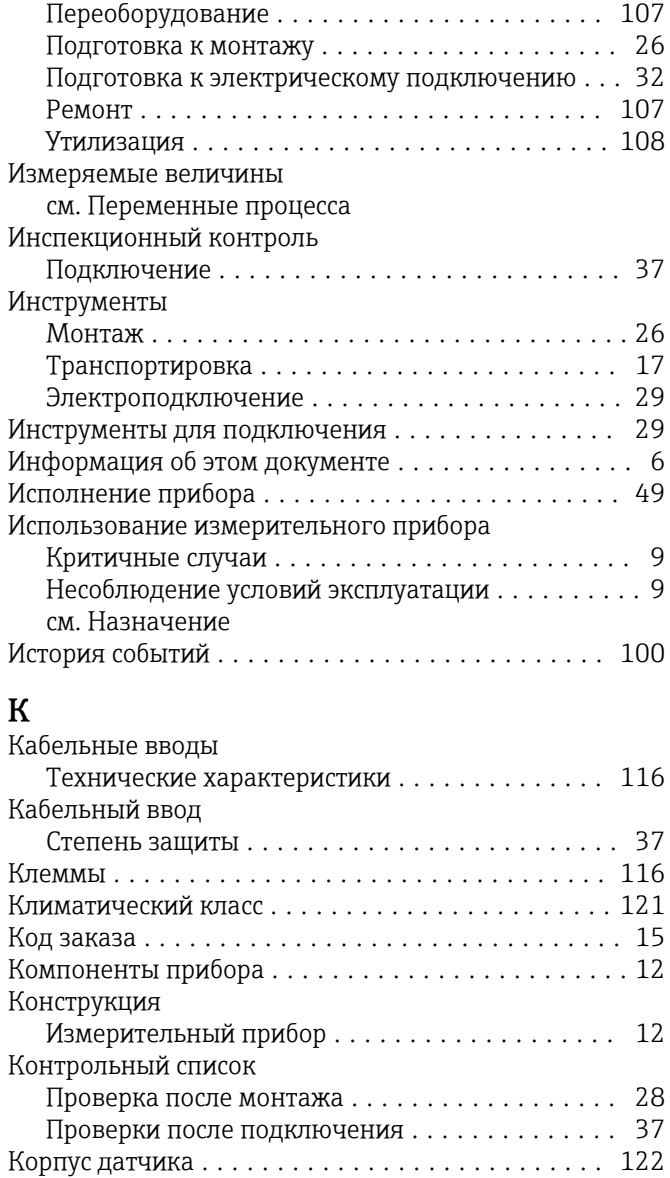

#### $\overline{M}$

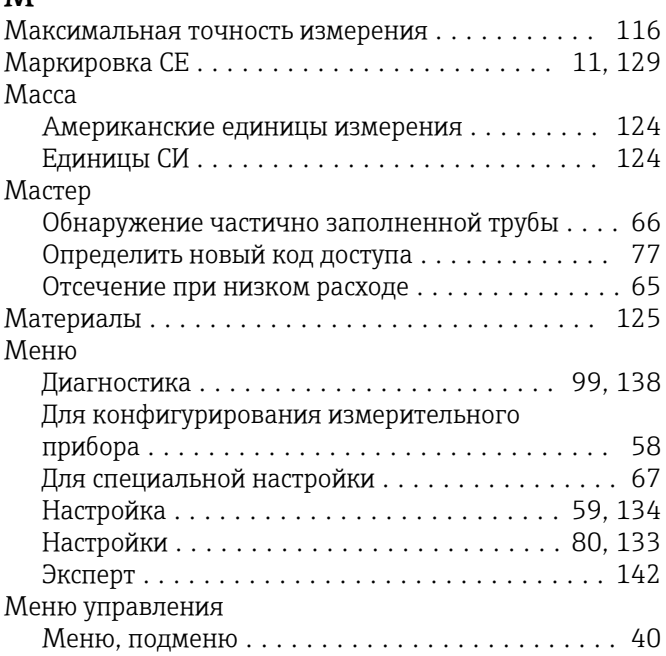

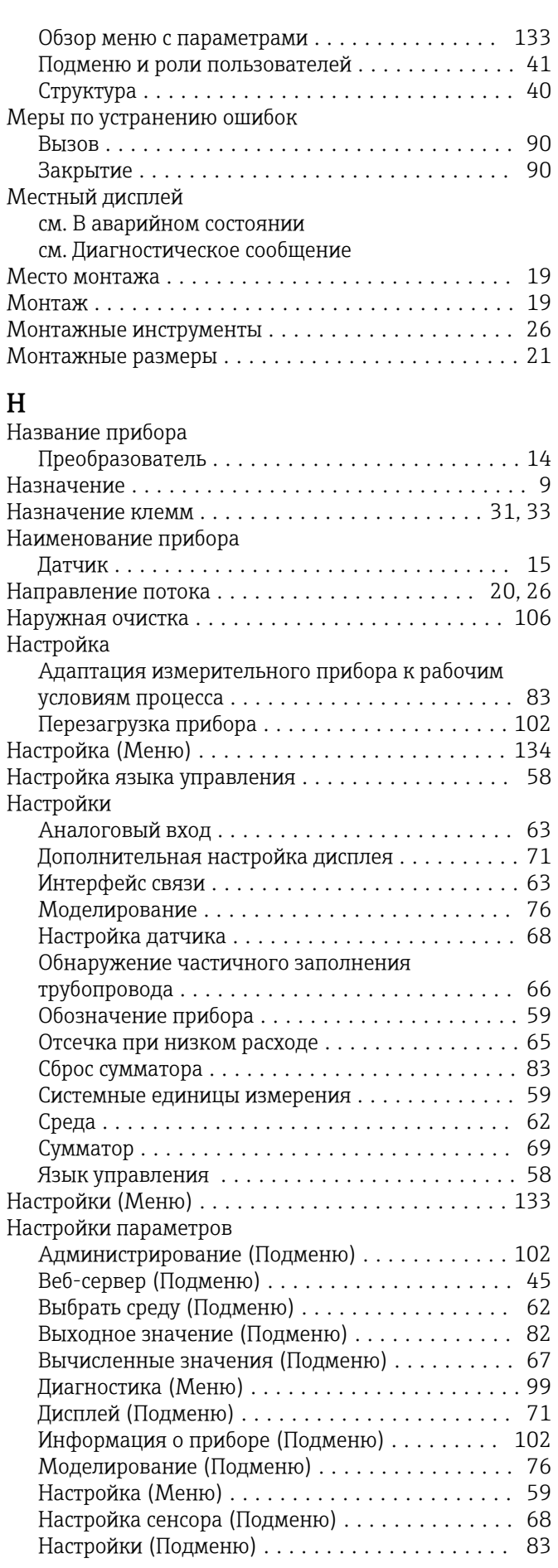

Обнаружение частично заполненной трубы

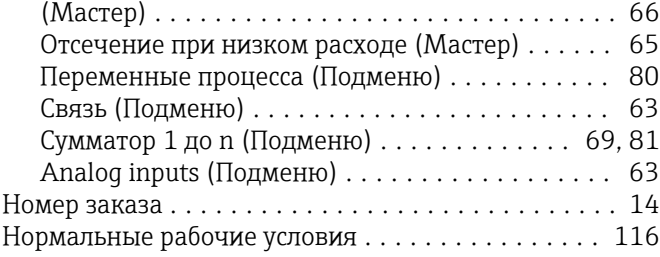

#### О

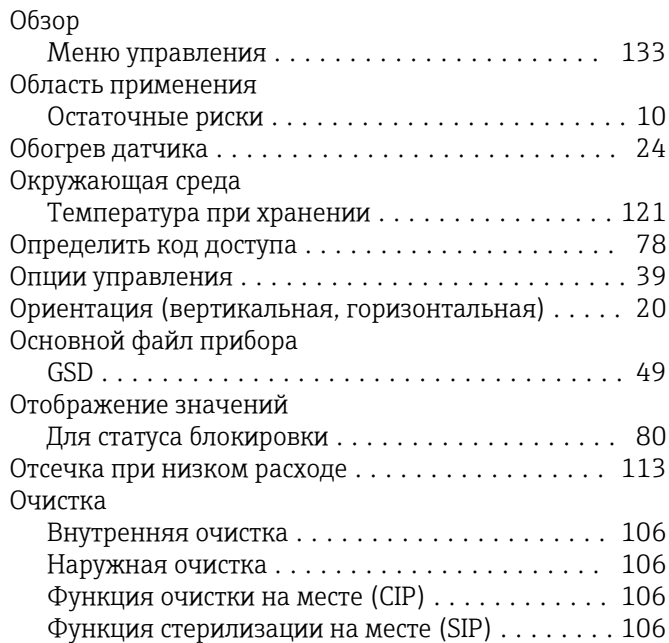

#### П

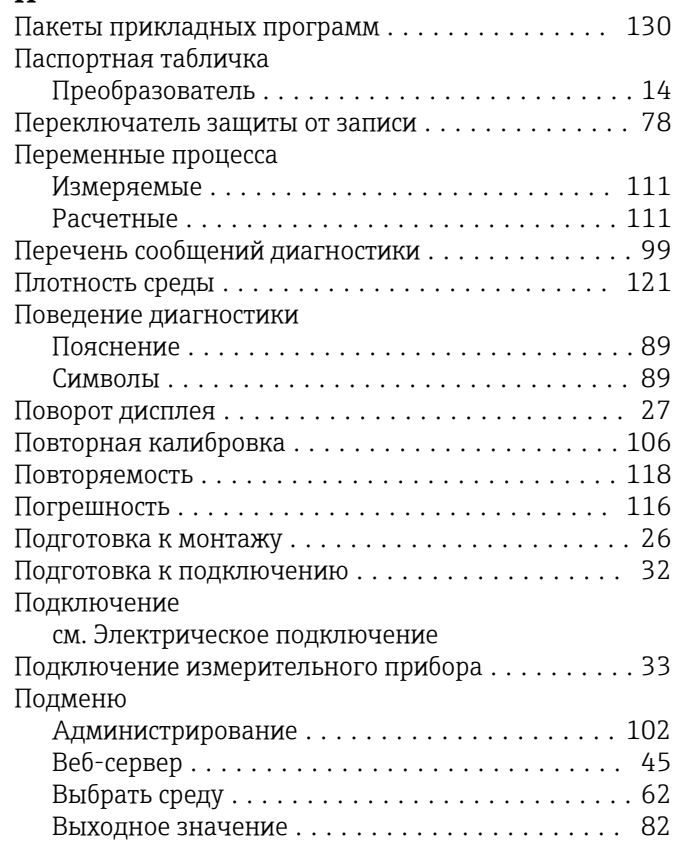

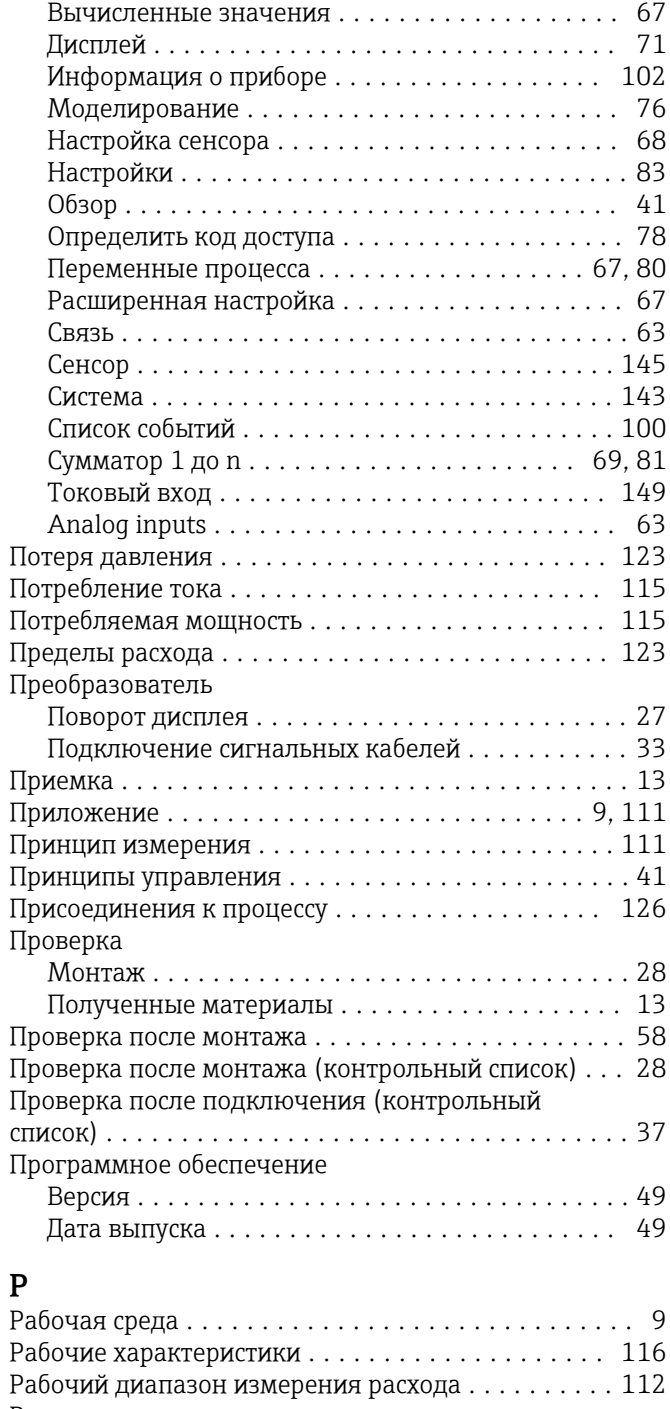

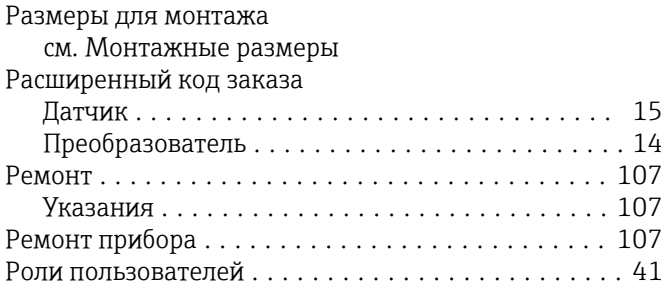

### С

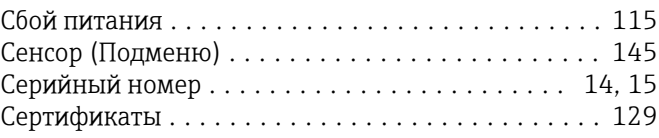

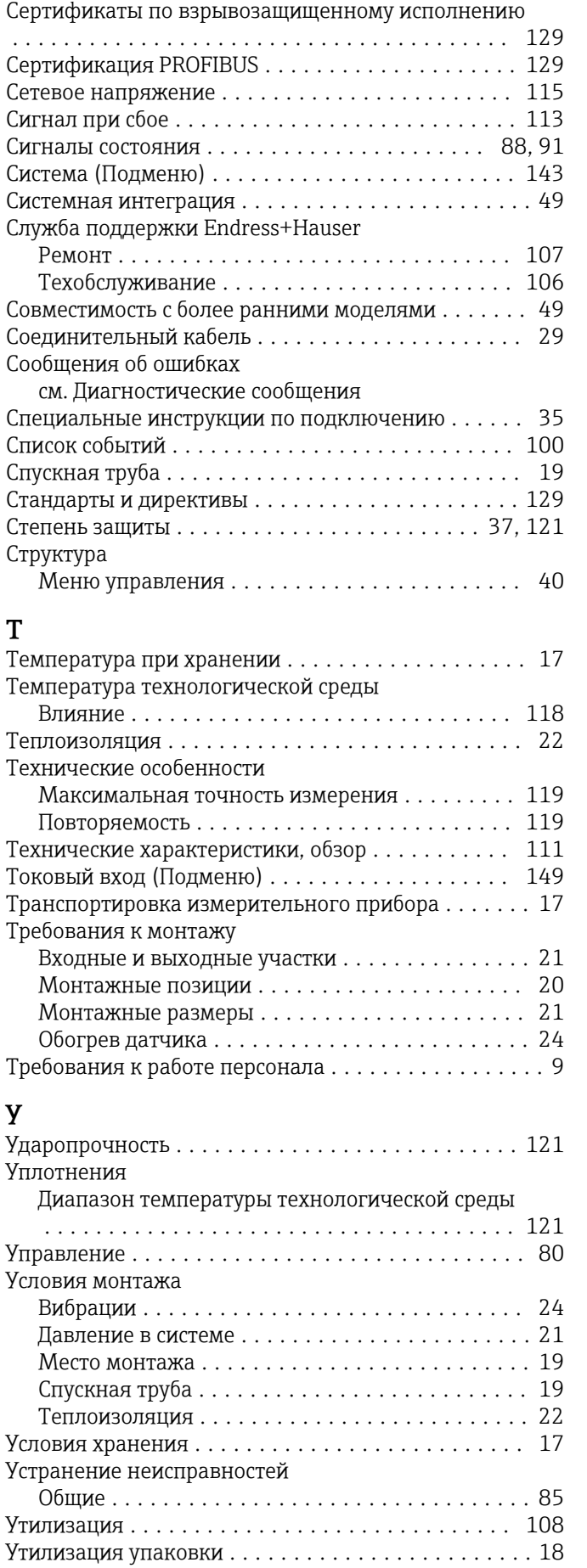

# Ф

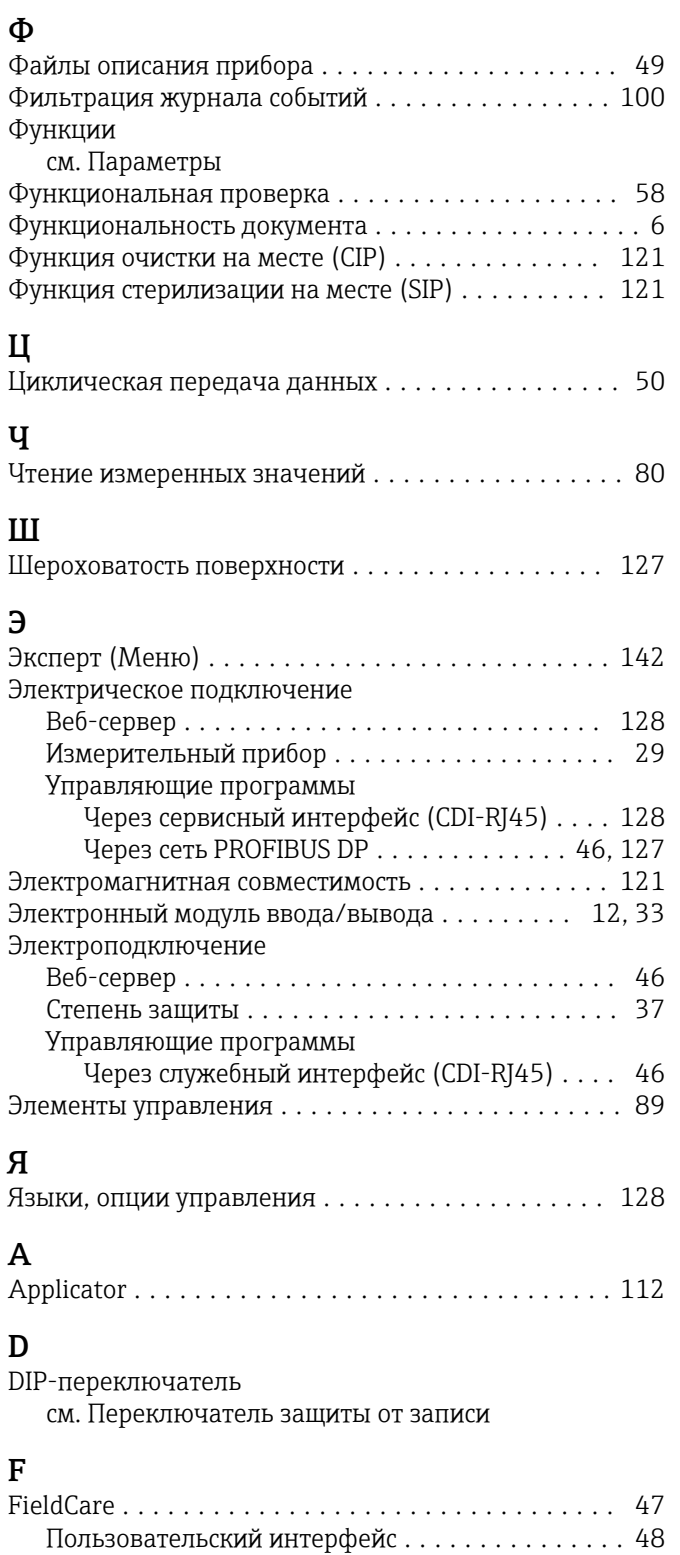

#### I

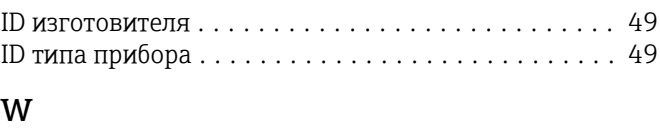

Установление соединения .................. [47](#page-46-0) Файл описания прибора ................... [49](#page-48-0) Функционирование ...................... [47](#page-46-0)

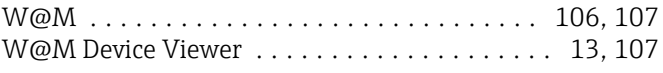

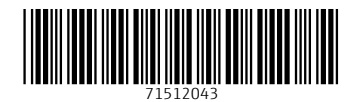

www.addresses.endress.com

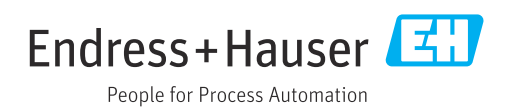